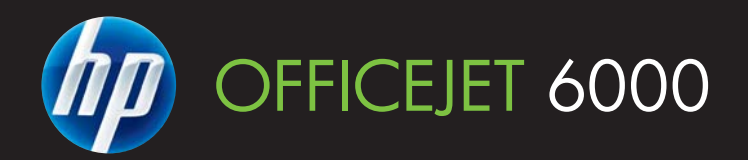

# Användarhandbok

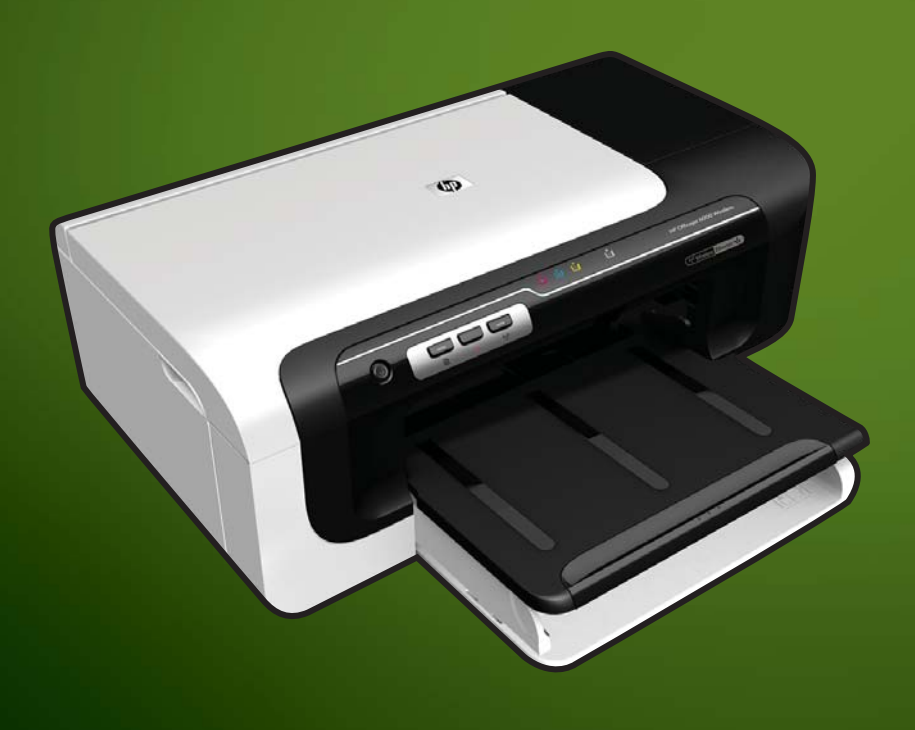

E609

WHAT DOYOU HAVE TOSAY?

# HP Officejet 6000 (E609) Printerserien

Användarhandbok

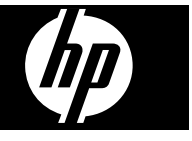

#### **Copyright-information**

© 2009 Copyright Hewlett-Packard Development Company, L.P. Utgåva 1, 6/2009

#### **Meddelanden från Hewlett-Packard**

Informationen i detta dokument kan komma att bli inaktuell utan föregående meddelande.

Med ensamrätt. Detta material får inte reproduceras, anpassas eller översättas utan föregående skriftligt tillstånd från Hewlett-Packard, förutom vad som är tillåtet enligt lagen om upphovsrätt.

De enda garantier som gäller för HPprodukter och -tjänster beskrivs i de uttryckliga garantier som medföljer produkterna och tjänsterna. Ingenting i det här dokumentet ska tolkas som en ytterligare garanti. HP ansvarar inte för tekniska eller redaktionella fel eller utelämnanden i detta dokument.

#### **Tillkännagivanden**

Windows och Windows XP är registrerade varumärken i USA som tillhör Microsoft Corporation. Windows Vista är antingen ett registrerat varumärke eller ett varumärke som tillhör Microsoft Corporation i USA och/ eller andra länder.

ENERGY STAR är ett registrerat statligt märke i USA.

#### **Säkerhetsinformation**

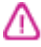

Minska risken för skada genom att alltid följa säkerhetsanvisningarna.

1. Läs noga alla anvisningar i den dokumentation som medföljer enheten.

2. Iakttag alla varningar och anvisningar som anges på enheten.

3. Dra ur strömsladden från vägguttaget innan du rengör enheten.

4. Installera inte eller använd enheten i närheten av vatten eller när du är blöt.

5. Installera enheten ordentligt på en stabil yta.

6. Installera enheten så att sladden inte kan skadas och så att ingen kan trampa på eller snubbla på strömsladden.

7. Om enheten inte fungerar som den ska kan du läsa avsnittet [Underhåll och](#page-58-0) [felsökning.](#page-58-0)

8. Det finns inga delar inuti enheten som kan repareras av användaren. Service ska endast utföras av behörig personal.

9. Använd enbart den externa nätadapter/det batteri som medföljer enheten.

# Innehåll

### 1 Komma igång

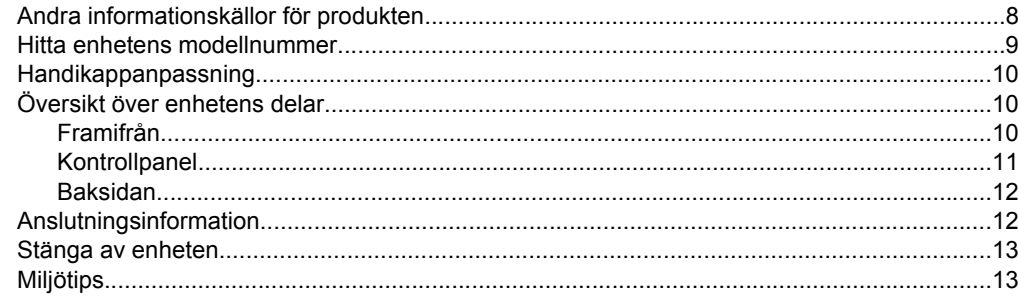

## 2 Installera tillbehören

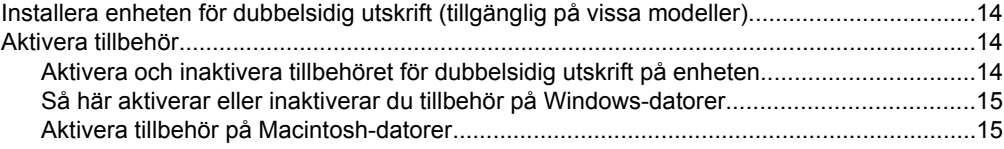

#### 3 Använda enheten

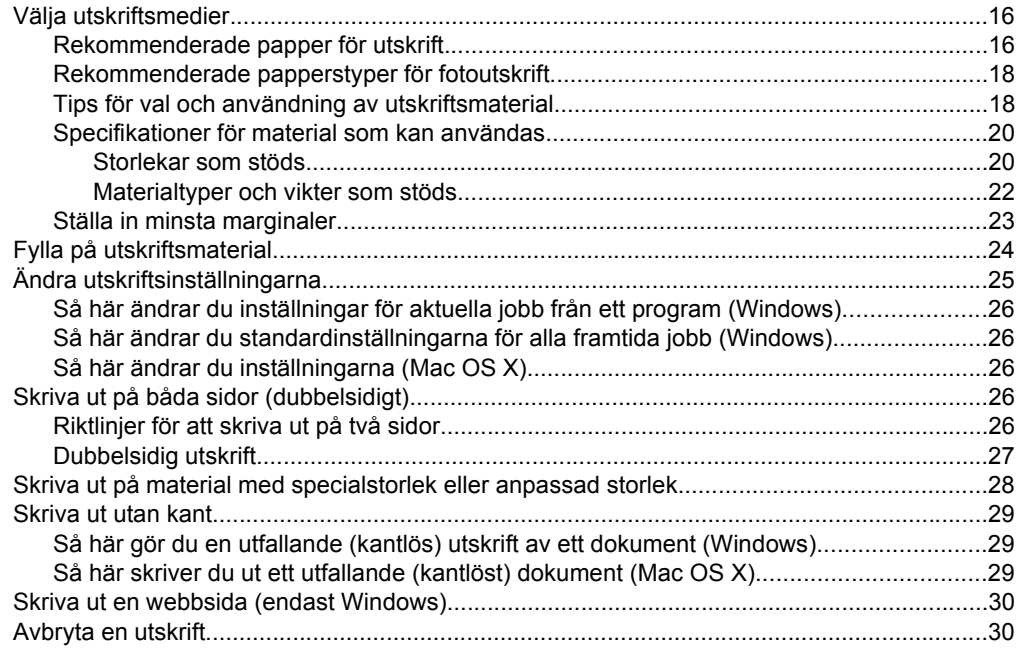

## **[4 Konfigurera och hantera](#page-34-0)**

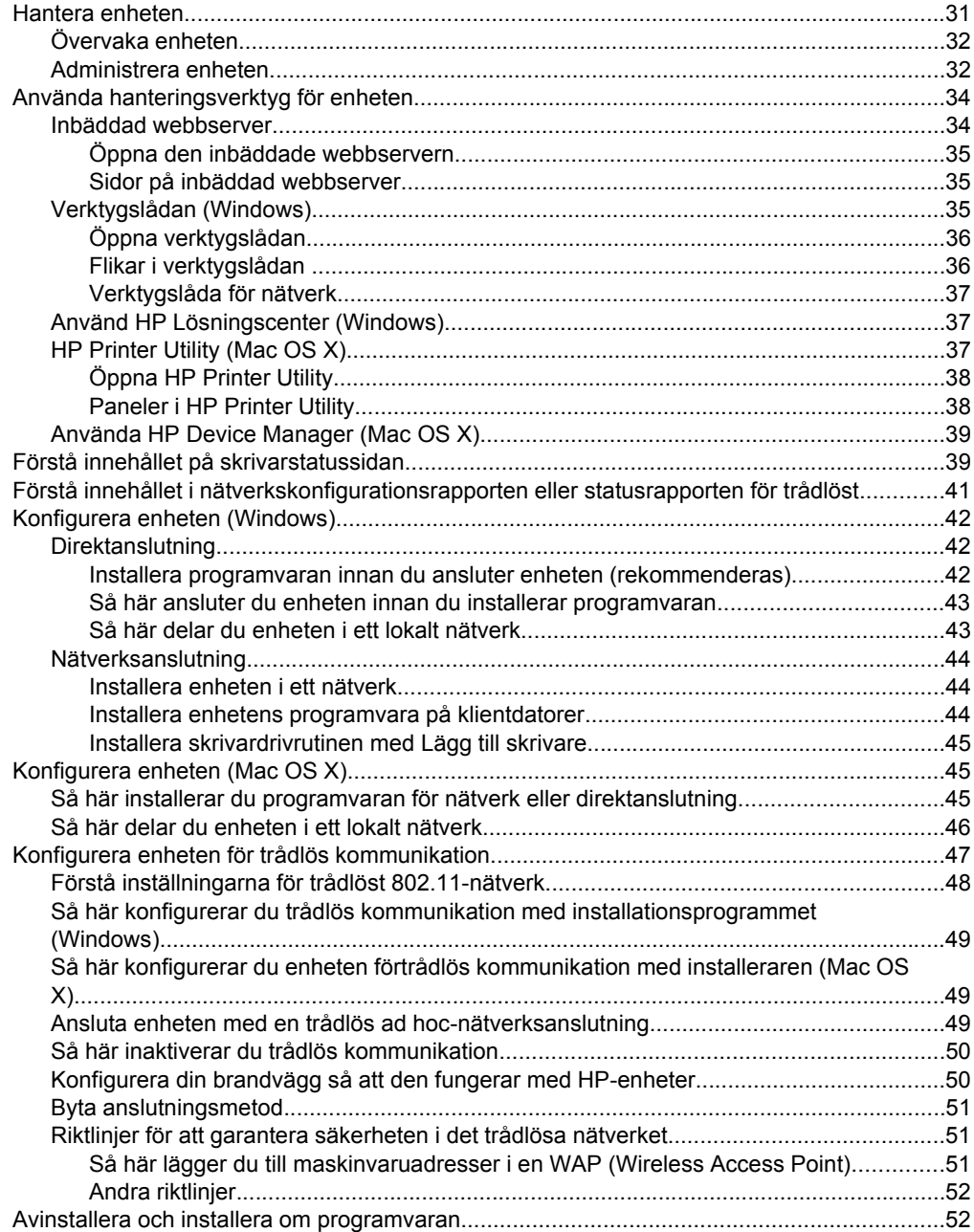

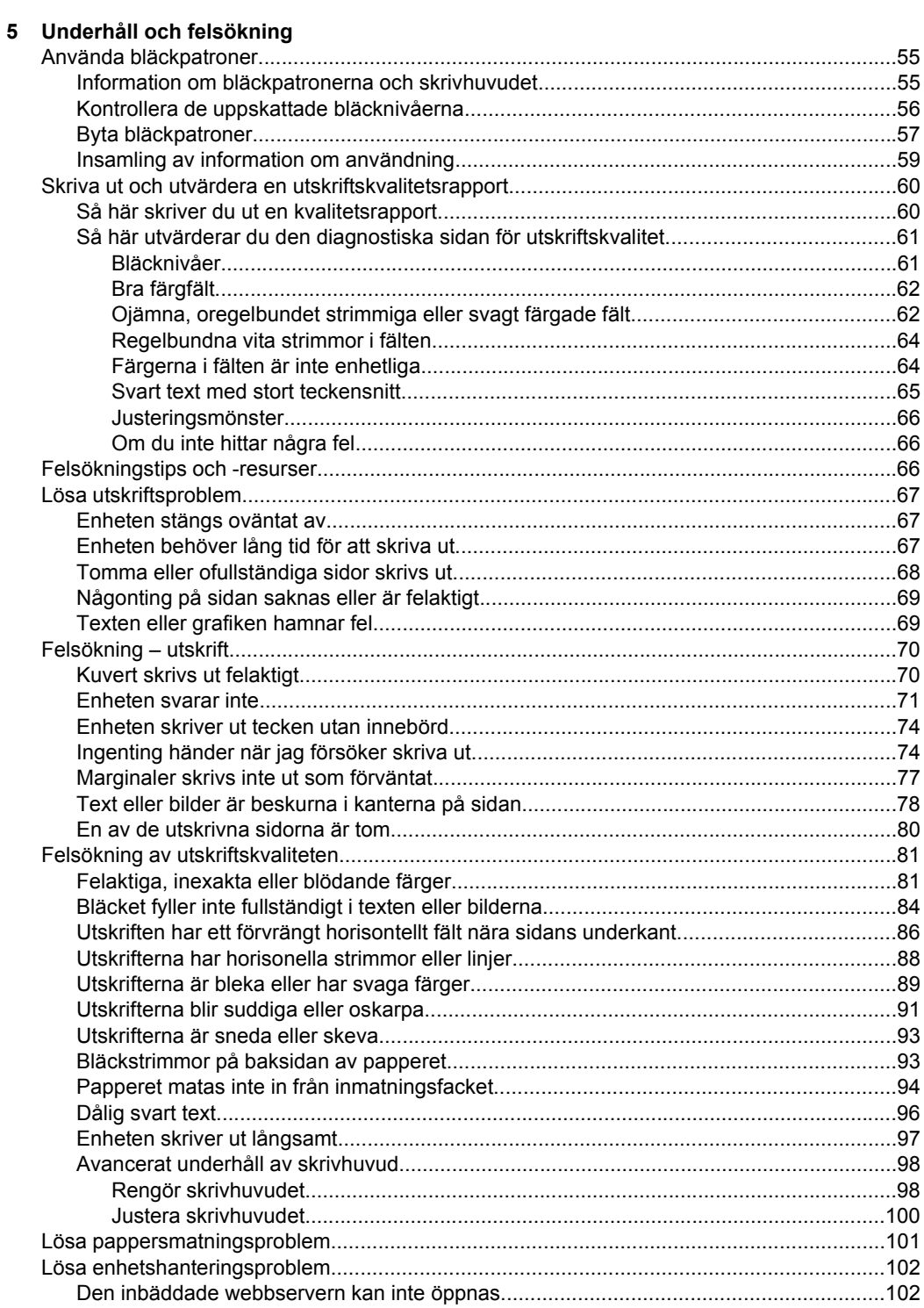

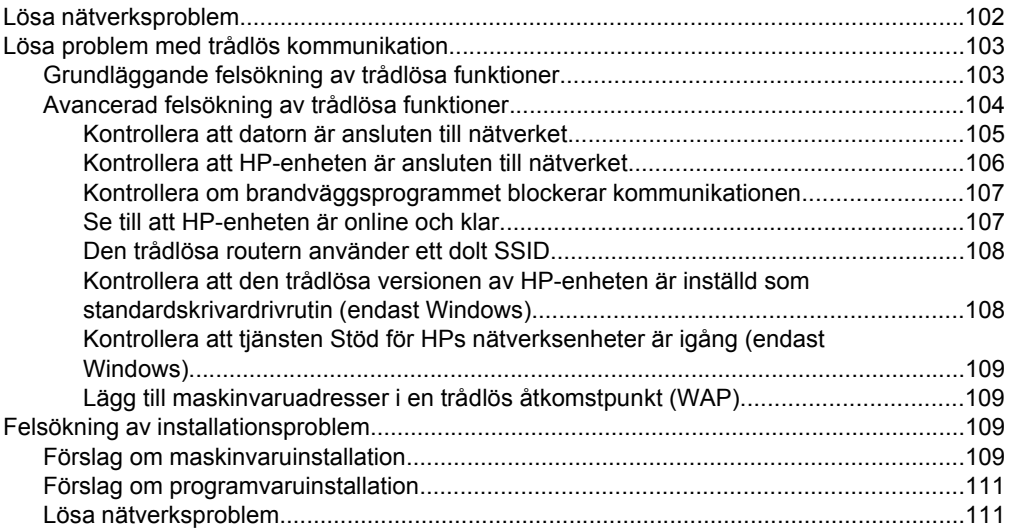

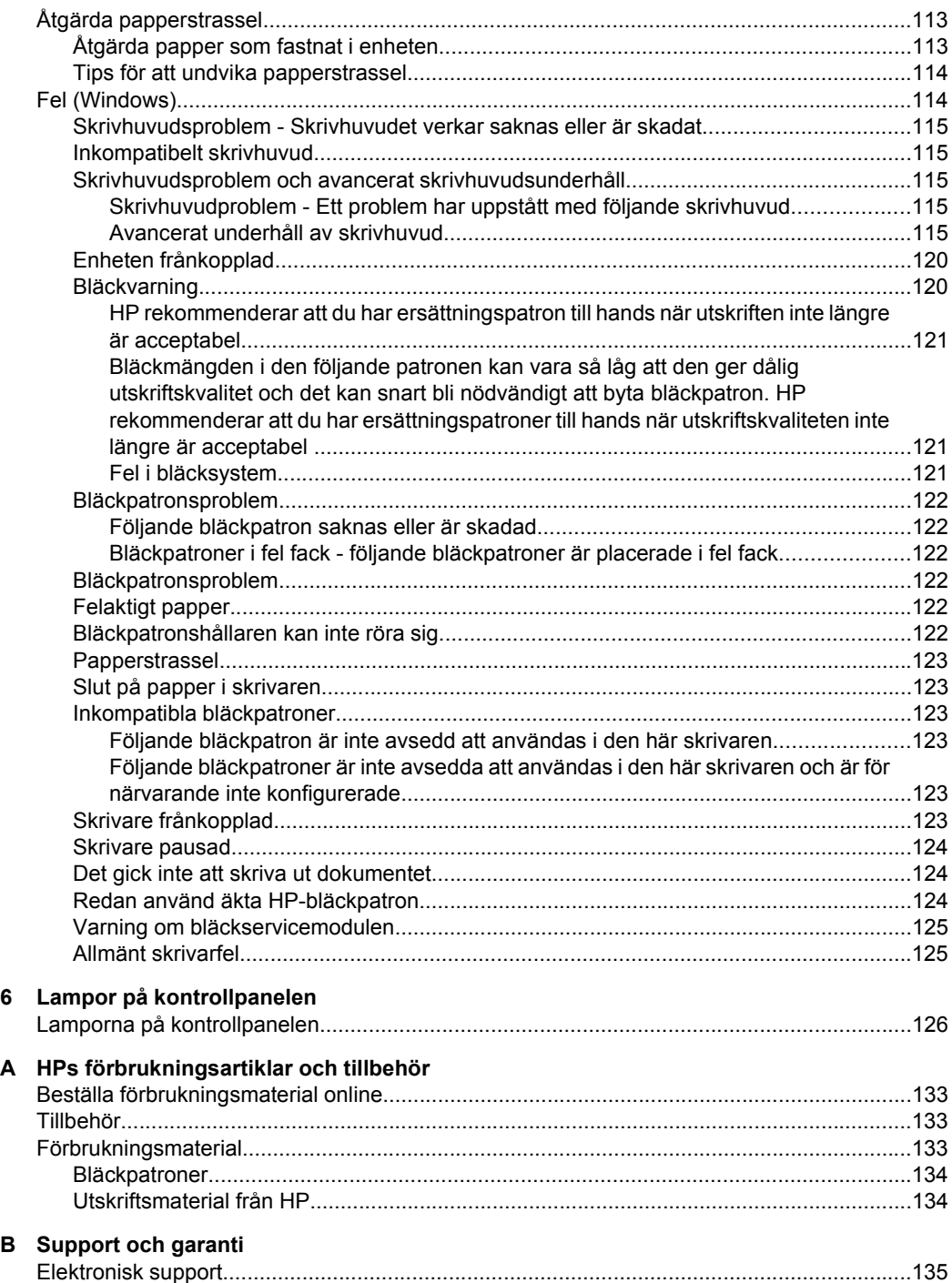

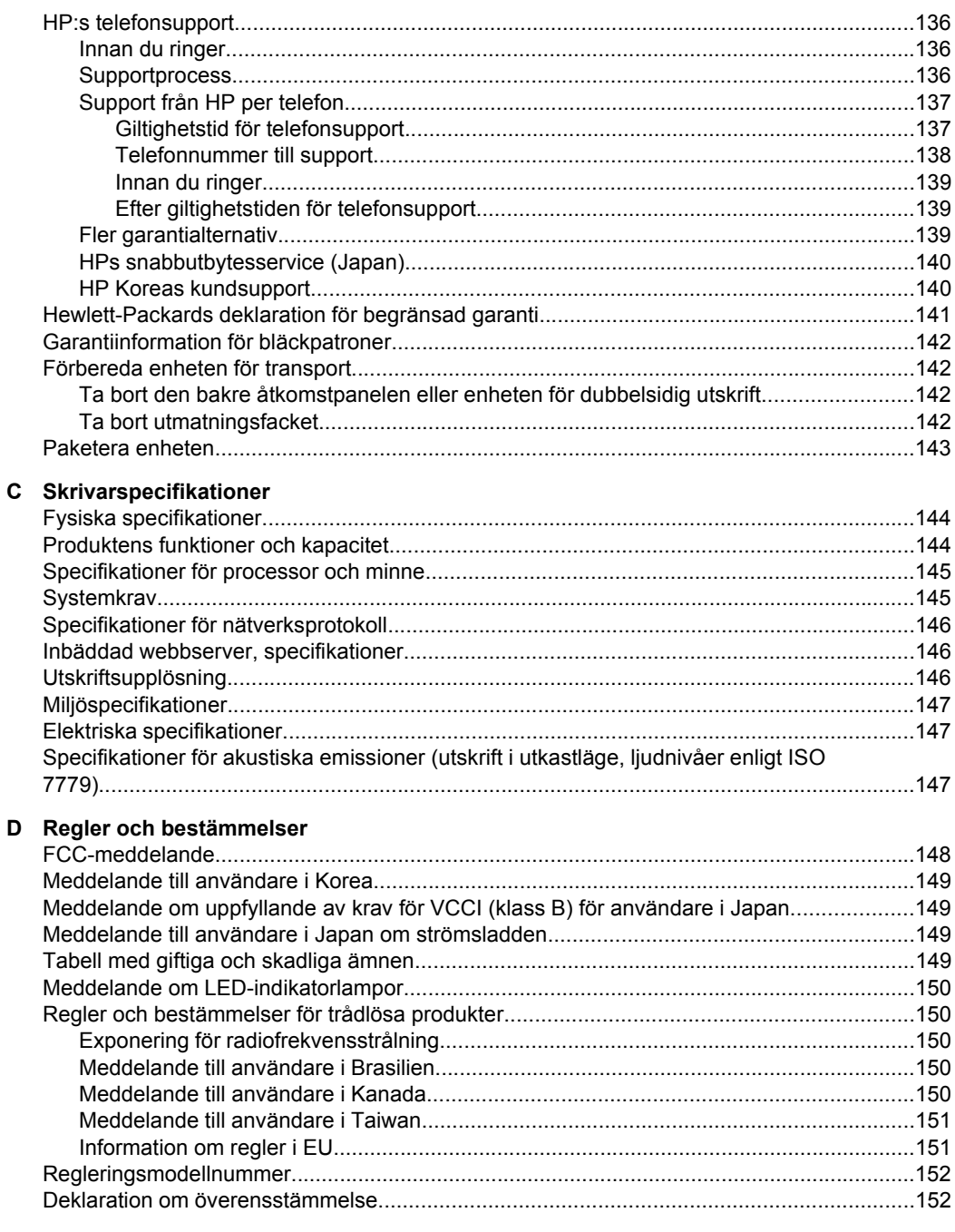

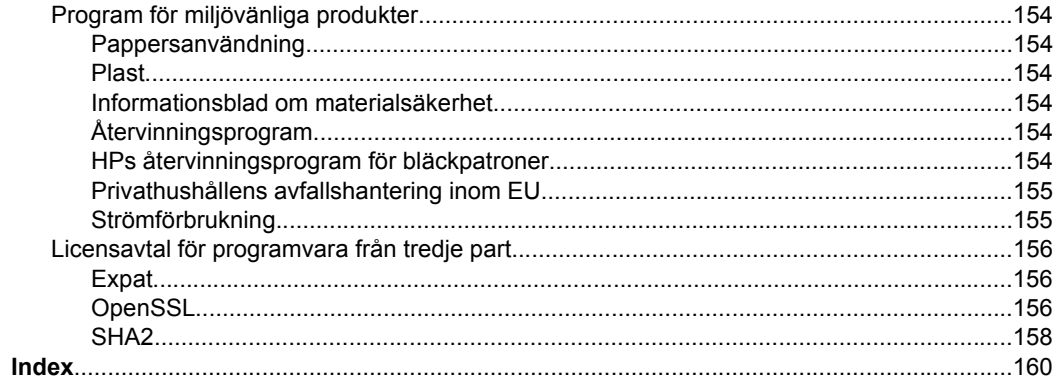

# <span id="page-11-0"></span>**1 Komma igång**

I den här handboken finns information om hur du använder enheten samt hur du löser problem som kan uppstå.

- Andra informationskällor för produkten
- [Hitta enhetens modellnummer](#page-12-0)
- [Handikappanpassning](#page-13-0)
- [Översikt över enhetens delar](#page-13-0)
- [Anslutningsinformation](#page-15-0)
- [Stänga av enheten](#page-16-0)
- [Miljötips](#page-16-0)

# **Andra informationskällor för produkten**

Du kan få information om produkten och ytterligare resurser för felsökning som inte finns i den här handboken från följande källor:

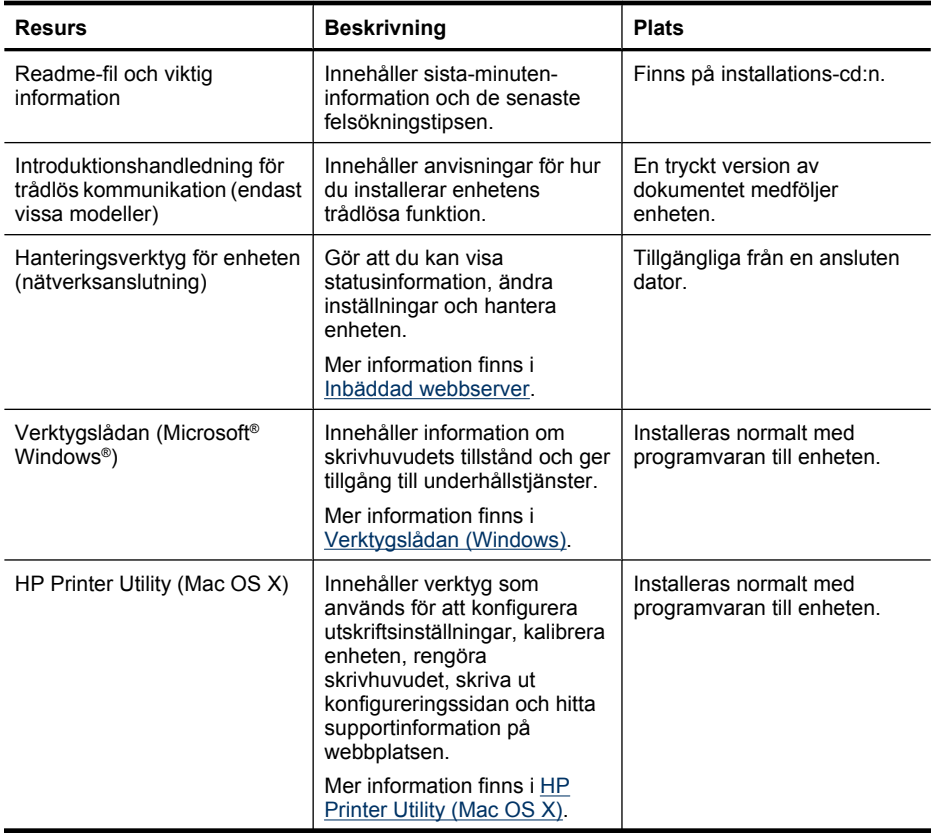

<span id="page-12-0"></span>(fortsättning)

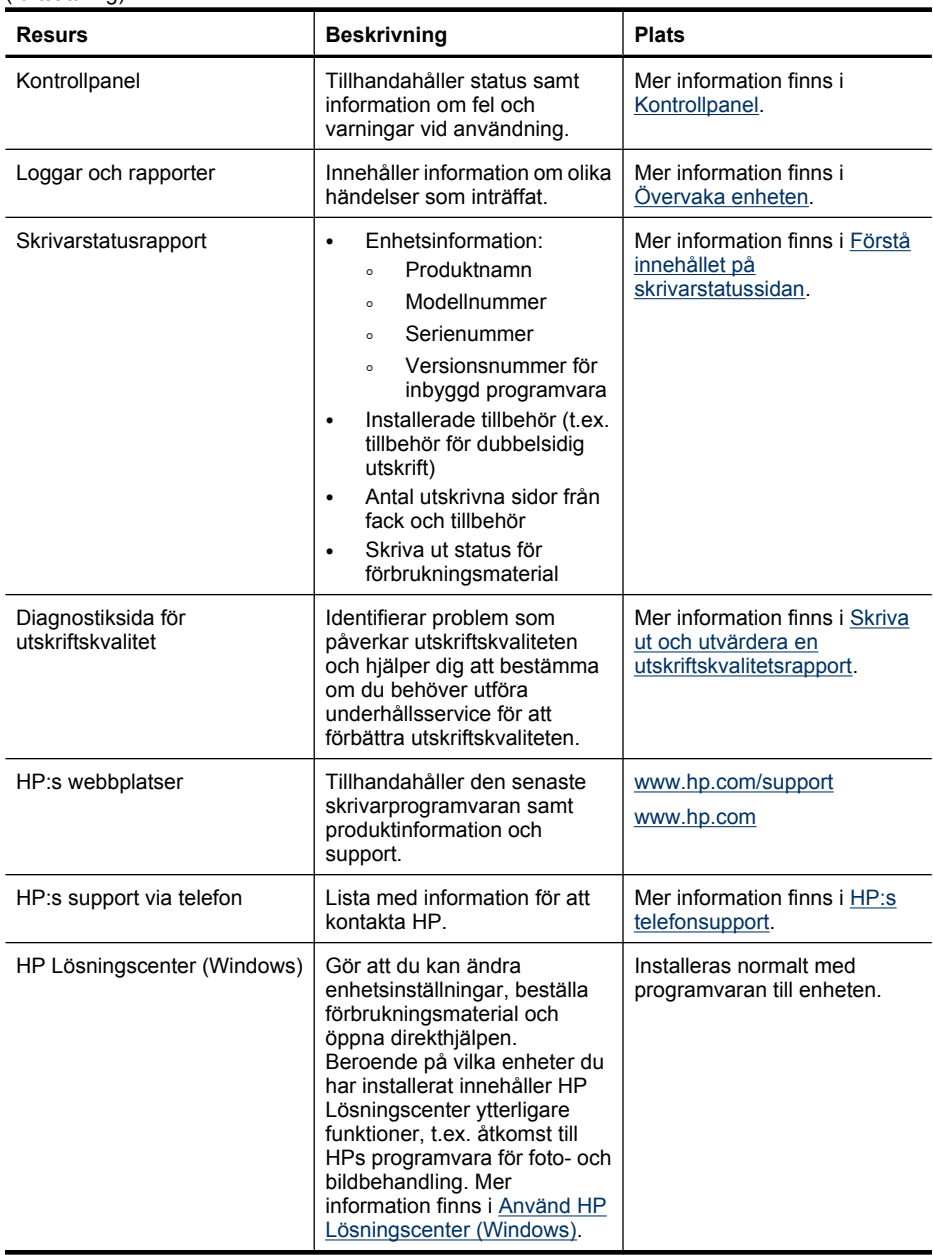

## **Hitta enhetens modellnummer**

Förutom modellnamnet som finns på enhetens framsida, har denna enhet även ett specifikt modellnummer. Du kan använda detta nummer för att fastställa vilka förbrukningsmaterial eller tillbehör som finns tillgängliga för din produkt, samt för att få support.

Modellnumret finns på en etikett inuti enheten i närheten av bläckpatronerna.

## <span id="page-13-0"></span>**Handikappanpassning**

Enheten innehåller en rad hjälpmedel för personer med funktionshinder.

#### **Visuellt**

Användare med nedsatt syn kan använda enhetsprogramvaran genom hjälpmedelsalternativen och funktionerna i operativsystemet. Programvaran kan också användas med de flesta typer av hjälpteknik, t.ex. skärmläsare, Braille-läsare och rösttill-text-program. För att underlätta för de användare som är färgblinda är de färgade knapparna och flikarna i programvaran och på kontrollpanelen försedda med enkla texteller ikonetiketter med information om åtgärden.

#### **Mobilitet**

För att underlätta för rörelsehindrade användare kan funktionerna i enhetsprogrammet utföras med tangentbordskommandon. Programmet kan också användas med Windows hjälpmedelsalternativ som StickyKeys, ToggleKeys, FilterKeys och MouseKeys. Enhetens luckor, knappar, pappersfack och pappersledare kan hanteras av användare med begränsad styrka och förmåga.

#### **Support**

Mer information om hjälpmedel för den här produkten och om HP:s engagemang för produkthjälpmedel finns på HP:s webbplats på [www.hp.com/accessibility](http://www.hp.com/accessibility).

Information om hjälpmedel för Mac OS X finns på Apples webbplats på [www.apple.com/](http://www.apple.com/accessibility/) [accessibility](http://www.apple.com/accessibility/).

# **Översikt över enhetens delar**

- Framifrån
- **[Kontrollpanel](#page-14-0)**
- [Baksidan](#page-15-0)

#### **Framifrån**

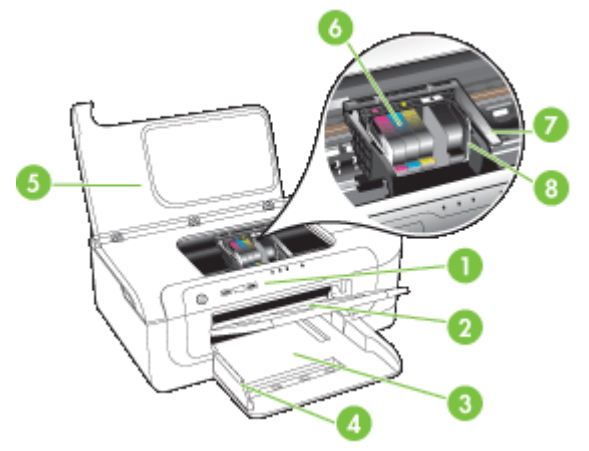

<span id="page-14-0"></span>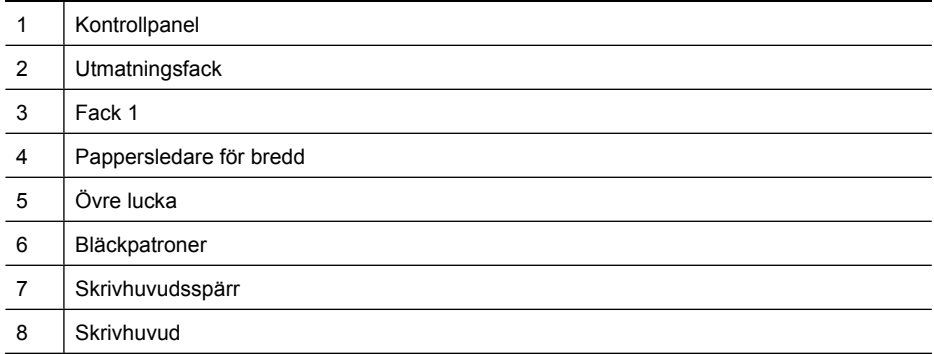

### **Kontrollpanel**

Mer information om hur du tolkar meddelanden på kontrollpanelen finns i [Lampor på](#page-129-0) [kontrollpanelen](#page-129-0).

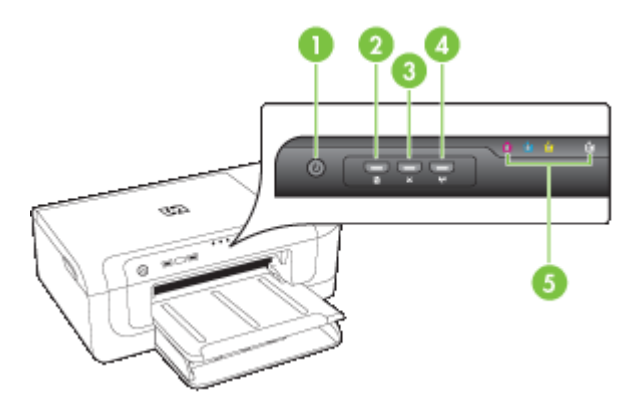

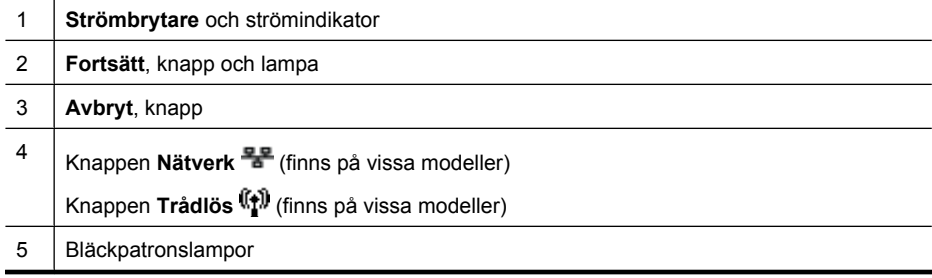

## <span id="page-15-0"></span>**Baksidan**

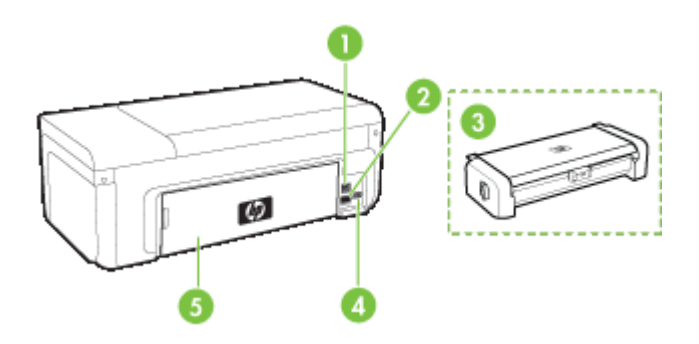

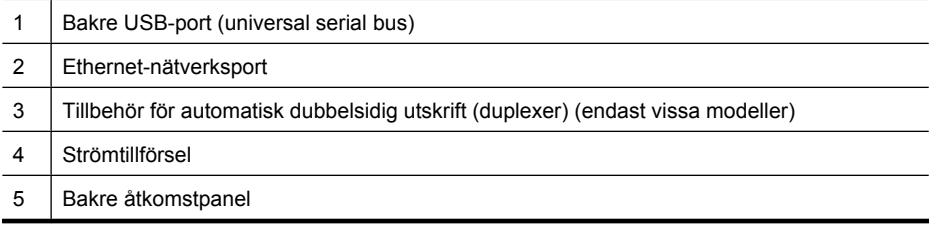

# **Anslutningsinformation**

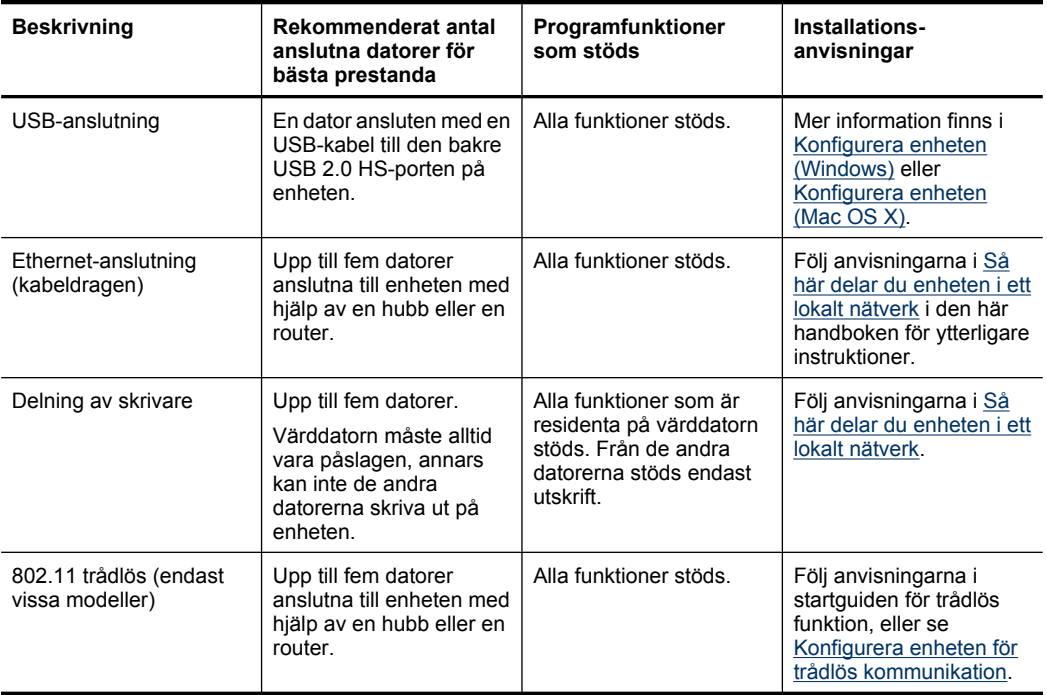

## <span id="page-16-0"></span>**Stänga av enheten**

Stäng av HP-enheten genom att trycka på knappen **Strömknappen** på enheten. Vänta tills lampan **Strömknappen** slocknat innan du drar ur strömsladden eller stänger av strömkällan. Om du stänger av HP-enheten på fel sätt, kanske inte skrivhuvudet återgår till rätt position, vilket kan orsaka problem med skrivhuvudet och utskriftskvaliteten.

## **Miljötips**

HP arbetar för att hjälpa kunder att minska deras påverkan på miljön. HP ger de nedanstående miljötipsen för att hjälpa dig att bedöma och minska effekterna av dina utskriftsval. Förutom de specifika funktionerna i den här produkten finns mer information om HPs miljöinitiativ på webbplatsen HP Eco Solutions.

[www.hp.com/hpinfo/globalcitizenship/environment/](http://www.hp.com/hpinfo/globalcitizenship/environment/index.html)

- **Dubbelsidig utskrift**: Använd **Pappersbesparande utskrift** för att skriva ut dubbelsidiga dokument med flera sidor på samma ark för att minska pappersanvändningen. Mer information finns i [Skriva ut på båda sidor](#page-29-0) [\(dubbelsidigt\)](#page-29-0).
- **Smart webbutskrift**: Gränssnittet HP Smart webbutskrift innehåller en **Klippbok** och fönstret **Redigera klipp** där du kan lagra, organisera eller skriva ut klipp som du har samlat in från webben. Mer information finns i [Skriva ut en webbsida \(endast](#page-33-0) [Windows\).](#page-33-0)
- **Information om energisbesparing**: Du kan ta reda på ENERGY STAR® kvalificeringsstatusen för den här produkten genom att gå till [Strömförbrukning](#page-158-0).
- **Återvunnet material**: Mer information om hur HPs produkter återvinns finns på: [www.hp.com/hpinfo/globalcitizenship/environment/recycle/](http://www.hp.com/hpinfo/globalcitizenship/environment/recycle//)

# <span id="page-17-0"></span>**2 Installera tillbehören**

Det här avsnittet innehåller följande ämnen:

- Installera enheten för dubbelsidig utskrift (tillgänglig på vissa modeller)
- Aktivera tillbehör

# **Installera enheten för dubbelsidig utskrift (tillgänglig på vissa modeller)**

Du kan skriva ut på båda sidorna av ett pappersark automatiskt om tillbehöret för automatisk dubbelsidig utskrift är installerat. Information om hur du använder enheten för dubbelsidig utskrift finns i [Skriva ut på båda sidor \(dubbelsidigt\)](#page-29-0).

#### **Installera enheten för dubbelsidig utskrift**

- **1.** Tryck på knapparna på den bakre panelen och ta bort panelen från enheten.
- **2.** Skjut in enheten för dubbelsidig utskrift i enheten tills den sitter ordentligt på plats. Tryck inte på knapparna på sidorna av enheten för dubbelsidig utskrift när du installerar den. Dem använder du bara när du ska ta bort enheten.

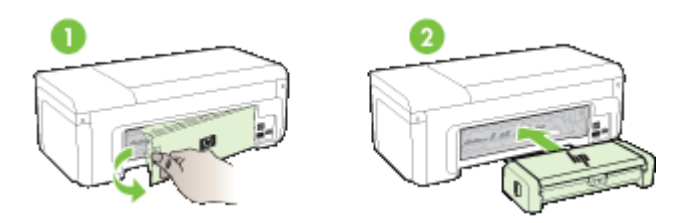

## **Aktivera tillbehör**

Det här avsnittet innehåller följande ämnen:

- Aktivera och inaktivera tillbehöret för dubbelsidig utskrift på enheten
- [Så här aktiverar eller inaktiverar du tillbehör på Windows-datorer](#page-18-0)
- [Aktivera tillbehör på Macintosh-datorer](#page-18-0)

#### **Aktivera och inaktivera tillbehöret för dubbelsidig utskrift på enheten**

När du installerar eller tar bort tillbehöret för dubbelsidig utskrift måste du aktivera eller inaktivera det på enhetens kontrollpanel.

#### **Så här aktiverar eller inaktiverar du tillbehöret för dubbelsidig utskrift**

▲ Tryck in och håll kvar <u>×</u> knappen Avbryt och <sup>en</sup> knappen Nätverk i fem sekunder. När du släppt knapparna skriver enheten ut en rapport som talar om att tillbehöret för dubbelsidig utskrift har aktiverats.

#### <span id="page-18-0"></span>**Så här aktiverar eller inaktiverar du tillbehör på Windows-datorer**

- **1.** Klicka på **Start**-knappen på skrivbordet.
- **2.** Välj **Skrivare och fax**, högerklicka på din enhet och välj sedan **Egenskaper**.
- **3.** Klicka på fliken **Enhetsinställningar** och klicka sedan på **Installerad** eller **Inte Installerad** för att aktivera respektive stänga av enheten för dubbelsidig utskrift.

#### **Aktivera tillbehör på Macintosh-datorer**

- **1.** På skrivbordet klickar du på **Systeminställningar** i Apple-menyn.
- **2.** Click **Skrivare och fax**.
- **3.** Markera enheten och klicka på **Skrivarinställning** (Mac OS X 10.4) eller **Alternativ och förbrukningsmaterial...** (Mac OS X 10.5).
- **4.** Gör något av följande:
	- **a**. **Mac OS X (10.4)**: Välj **Installerbara alternativ** i listrutan.
	- **b**. **Mac OS X (10.5)** Välj fliken **Drivrutin**.
- **5.** Markera kryssrutan bredvid **HP tillbehör för dubbelsidig utskrift (duplexenhet)** för att aktivera tillbehöret för dubbelsidig utskrift. Avmarkera kryssrutan om du vill inaktivera tillbehöret för dubbelsidig utskrift.

# <span id="page-19-0"></span>**3 Använda enheten**

Det här avsnittet innehåller följande ämnen:

- Välja utskriftsmedier
- [Fylla på utskriftsmaterial](#page-27-0)
- [Ändra utskriftsinställningarna](#page-28-0)
- [Skriva ut på båda sidor \(dubbelsidigt\)](#page-29-0)
- [Skriva ut på material med specialstorlek eller anpassad storlek](#page-31-0)
- [Skriva ut utan kant](#page-32-0)
- [Skriva ut en webbsida \(endast Windows\)](#page-33-0)
- [Avbryta en utskrift](#page-33-0)

# **Välja utskriftsmedier**

Enheten är utformad för att användas med de flesta typer av utskriftsmaterial. Du bör alltid testa flera olika typer av utskriftsmaterial innan du köper in större kvantiteter. Använd HP:s material för bästa möjliga utskriftskvalitet. Mer information om material hittar du på HP:s webbplats [www.hp.com.](http://www.hp.com)

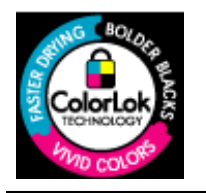

HP rekommenderar vanligt papper med ColorLok-logotyp för utskrift av vardagsdokument. Alla papper med ColorLok-logotypen har genomgått oberoende tester för att uppfylla höga standarder för tillförlitlighet och utskriftskvalitet och ger dokument med skarpa och livfulla färger, djupare svärta och kortare torktid än andra vanliga papper. Titta efter papper med ColorLok-logotypen med en rad olika vikter och storlekar från stora papperstillverkare.

Det här avsnittet innehåller följande ämnen:

- Rekommenderade papper för utskrift
- [Rekommenderade papperstyper för fotoutskrift](#page-21-0)
- [Tips för val och användning av utskriftsmaterial](#page-21-0)
- [Specifikationer för material som kan användas](#page-23-0)
- [Ställa in minsta marginaler](#page-26-0)

#### **Rekommenderade papper för utskrift**

Om du vill ha den bästa utskriftskvaliteten rekommenderar HP att du använder HP-papper som är särskilt framtaget för den typ av projekt du skriver ut.

Alla papperstyper finns inte i alla länder/regioner.

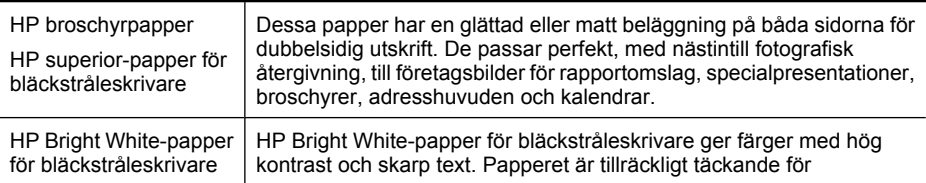

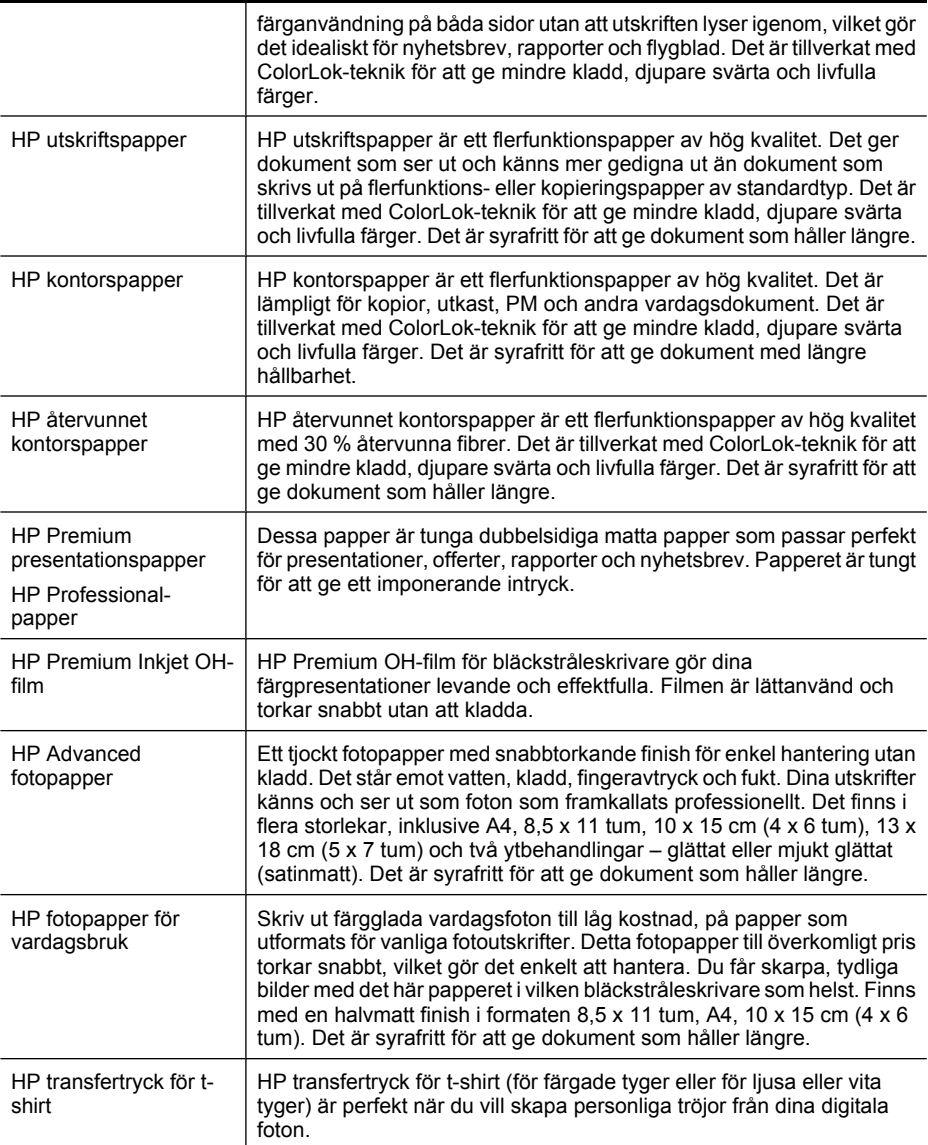

Om du vill beställa HP-papper och andra tillbehör, gå till [www.hp.com/buy/supplies](http://www.hp.com/buy/supplies). Om du blir uppmanad väljer du land/region, följer anvisningarna och väljer din produkt och klickar sedan på en av köp-länkarna på sidan.

**Anmärkning** Vissa delar av HPs webbplats är för närvarande endast tillgängliga på engelska.

#### **HP fotovärdepaket:**

HP fotovärdepaket innehåller HPs originalbläckpatroner och HP Advanced fotopapper för att du på ett bekvämt sätt ska spara tid och slippa prova dig fram för att skriva ut

<span id="page-21-0"></span>professionella foton till överkomligt pris på din HP-skrivare. HPs originalbläck och HP Advanced fotopapper är utformade för att fungera tillsammans och ge livfulla och hållbara foton varje gång du skriver ut. Perfekt när du vill skriva ut alla semsterbilder eller flera kopior för att ge bort dem.

#### **Rekommenderade papperstyper för fotoutskrift**

Om du vill ha den bästa utskriftskvaliteten rekommenderar HP att du använder HP-papper som är särskilt framtaget för den typ av projekt du skriver ut.

Alla papperstyper finns inte i alla länder/regioner.

#### **HP Advanced fotopapper**

Ett tjockt fotopapper med snabbtorkande finish för enkel hantering utan kladd. Det står emot vatten, kladd, fingeravtryck och fukt. Dina utskrifter känns och ser ut som foton som framkallats professionellt. Det finns i flera storlekar, inklusive A4, 8,5 x 11 tum, 10 x 15 cm (4 x 6 tum), 13 x 18 cm (5 x 7 tum) och två ytbehandlingar – glättat eller mjukt glättat (satinmatt). Det är syrafritt för att ge dokument som håller längre.

#### **HP fotopapper för vardagsbruk**

Skriv ut färgglada vardagsfoton till låg kostnad, på papper som utformats för vanliga fotoutskrifter. Detta fotopapper till överkomligt pris torkar snabbt, vilket gör det enkelt att hantera. Du får skarpa, tydliga bilder med det här papperet i vilken bläckstråleskrivare som helst. Finns med en halvmatt finish i formaten 8,5 x 11 tum, A4, 10 x 15 cm (4 x 6 tum). Det är syrafritt för att ge dokument som håller längre.

#### **HP fotovärdepaket:**

HP fotovärdepaket innehåller HPs originalbläckpatroner och HP Advanced fotopapper för att du på ett bekvämt sätt ska spara tid och slippa prova dig fram för att skriva ut professionella foton till överkomligt pris på din HP-skrivare. HPs originalbläck och HP Advanced fotopapper är utformade för att fungera tillsammans och ge livfulla och hållbara foton varje gång du skriver ut. Perfekt när du vill skriva ut alla semsterbilder eller flera kopior för att ge bort dem.

Om du vill beställa HP-papper och andra tillbehör, gå till [www.hp.com/buy/supplies](http://www.hp.com/supplies). Om du blir uppmanad väljer du land/region, följer anvisningarna och väljer din produkt och klickar sedan på en av köp-länkarna på sidan.

**Anmärkning** Vissa delar av HPs webbplats är för närvarande endast tillgängliga på engelska.

#### **Tips för val och användning av utskriftsmaterial**

- Använd endast utskriftsmaterial som uppfyller kraven i specifikationerna. Mer information finns i [Specifikationer för material som kan användas](#page-23-0).
- Placera endast en papperstyp i taget i facken. Om du lägger specialmaterial ovanpå vanliga material kan papperstrassel uppstå eller så kan dokument skrivas ut på ett felaktigt sätt.
- Placera utskriftsmaterialet med utskriftssidan nedåt rakt mot fackets bakre kant. Lägg utskriftsmaterialet mot den högra sidan av inmatningsfacket och justera pappersledaren för bredd. Mer information finns i [Fylla på utskriftsmaterial.](#page-27-0)
- Överfyll inte facken. Mer information finns i [Specifikationer för material som kan](#page-23-0) [användas](#page-23-0). HP rekommenderar att du inte fyller på specialmaterial mer än till 3/4.
- För att förhindra papperstrassel, dålig utskriftskvalitet och andra utskriftsproblem ska du undvika följande material:
	- Blanketter i flera delar
	- Material som är skadat, böjt eller skrynkligt
	- Material med utskurna partier eller perforeringar
	- Material som har kraftig struktur, grov struktur eller som inte absorberar bläcket så bra
	- Material som är för lätt eller som lätt sträcks

#### **Kort och kuvert**

- Undvik kuvert som har en väldigt glatt yta, självhäftande etiketter, klamrar eller fönster. Undvik också kort och kuvert med tjocka, oregelbundna eller böjda kanter eller ytor som är skrynkliga, sönderrivna eller skadade på annat sätt.
- Använd ordentligt tillverkade kuvert och se till att vikningarna är skarpa.
- Placera kuvert enligt bilden.

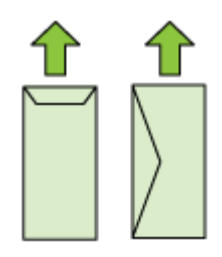

#### **Fotomaterial**

- Använd läget **Bästa** när du skriver ut foton. Observera att i det här läget tar utskriften längre tid och mer datorminne tas i anspråk.
- Ta bort varje ark när det har skrivits ut och låt det torka. Om du lägger fuktiga ark på varandra kan bläcket smetas ut.

#### **OH-film**

- Lägg i OH-film med den grova sidan nedåt och klisterremsan riktad bakåt.
- Ta bort varje ark när det har skrivits ut och låt det torka. Om du lägger fuktiga ark på varandra kan bläcket smetas ut.

#### **Material med specialstorlek**

- Använd bara papper i specialstorlekar som stöds av enheten.
- Om programmet kan hantera utskriftsmaterial i specialstorlekar anger du storleken i programmet innan du skriver ut dokumentet. I annat fall anger du storleken i skrivardrivrutinen. Du kan behöva formatera om befintliga dokument för att de ska skrivas ut korrekt på material med specialstorlek.

#### <span id="page-23-0"></span>**Specifikationer för material som kan användas**

Med hjälp av tabellerna Storlekar som stöds och [Materialtyper och vikter som stöds](#page-25-0) tar du reda på vilka material du kan använda med din enhet och vilka funktioner som materialet kan användas med.

Använd alltid rätt inställning av materialtyp i skrivardrivrutinen och konfigurera facken för rätt materialtyp. HP rekommenderar att du testar papper innan du köper stora mängder.

- Storlekar som stöds
- [Materialtyper och vikter som stöds](#page-25-0)

#### **Storlekar som stöds**

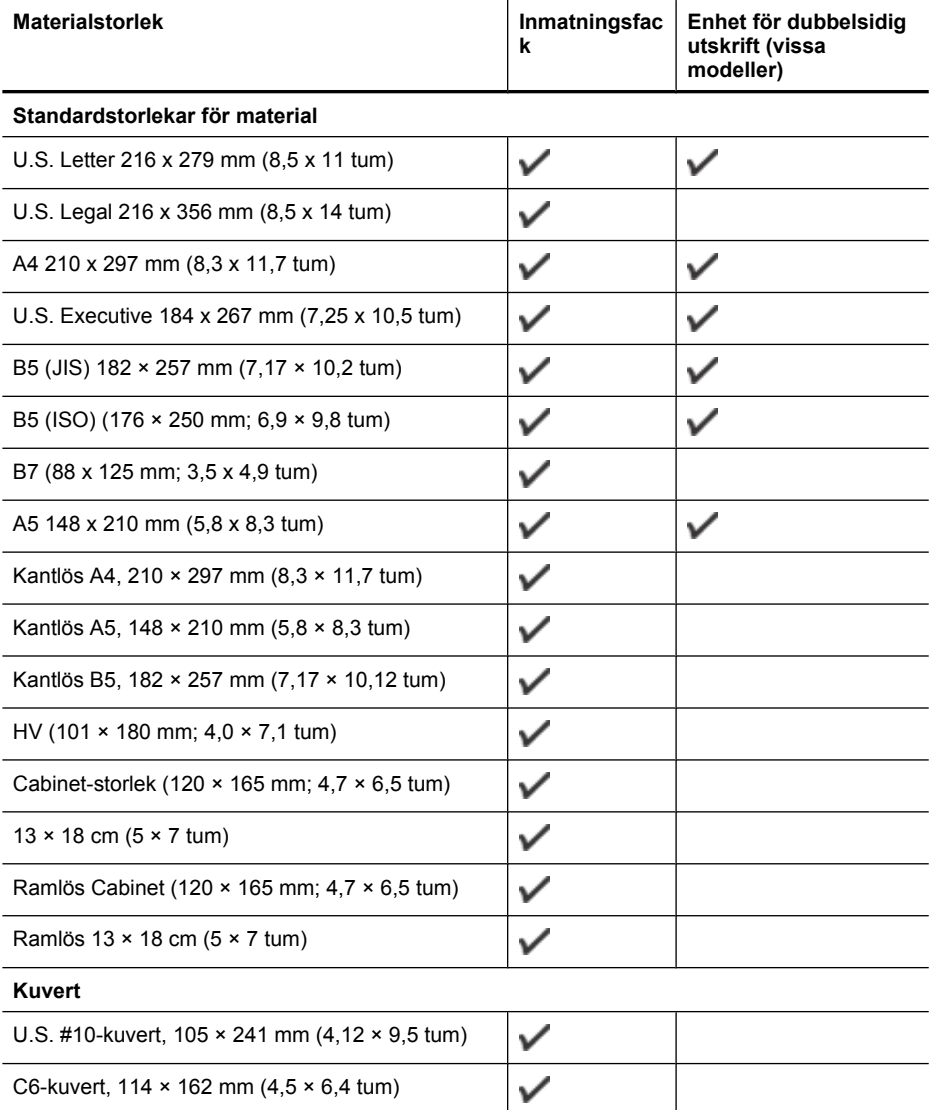

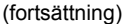

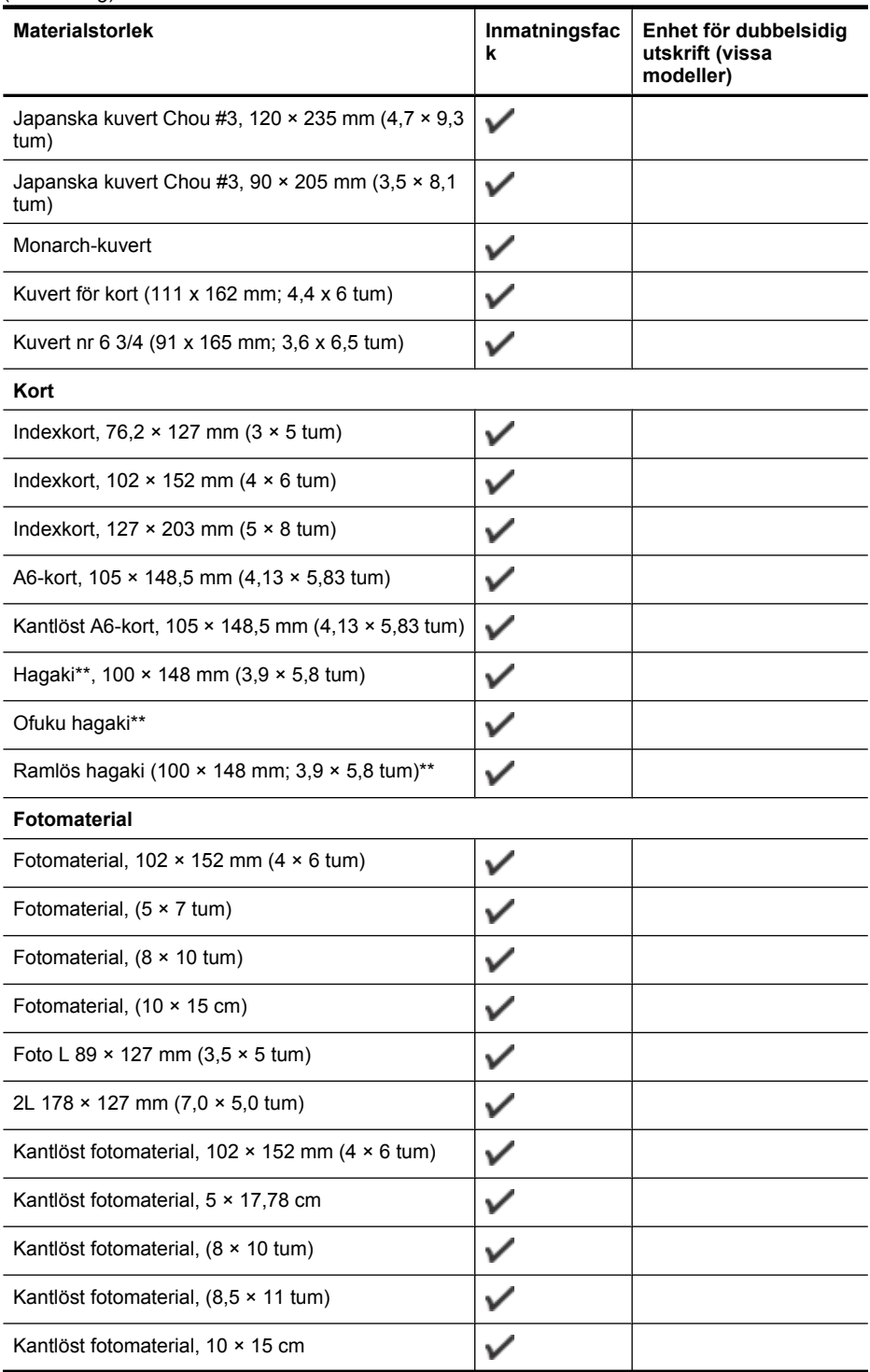

#### <span id="page-25-0"></span>Kapitel 3

(fortsättning)

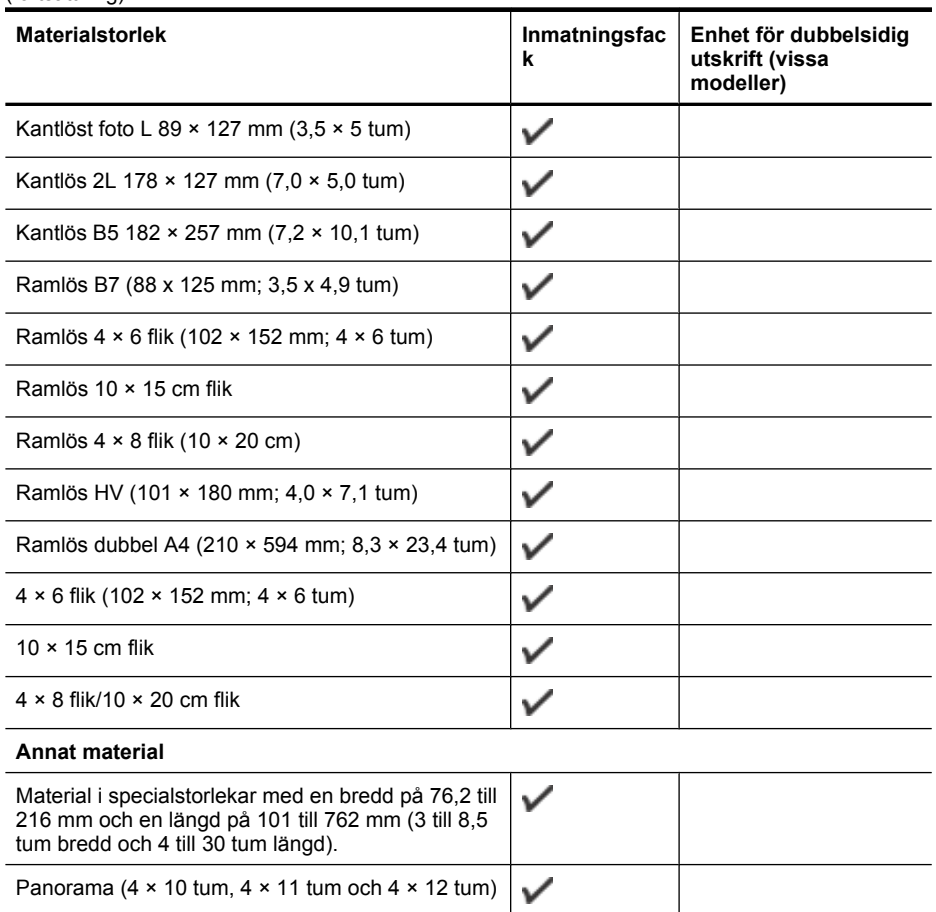

\*\* Enheten är endast kompatibel med vanligt hagaki eller inkjet-hagaki från Japan Post. Den är inte kompatibel med foto-hagaki från Japan Post.

 $\checkmark$ 

#### **Materialtyper och vikter som stöds**

Kantlös panorama (4 × 10 tum, 4 × 11 tum och 4 ×

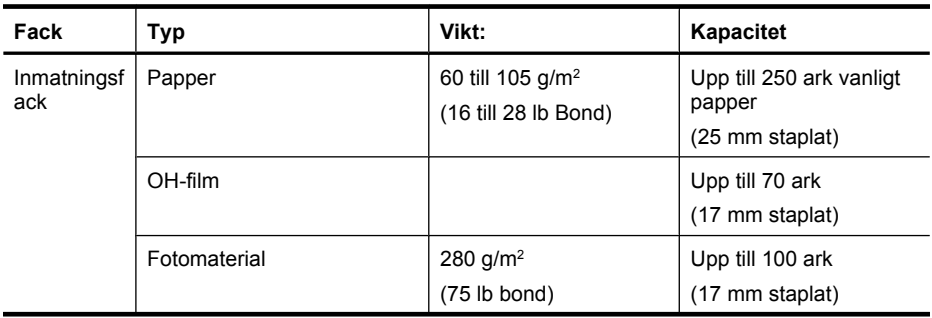

12 tum)

<span id="page-26-0"></span>(fortsättning)

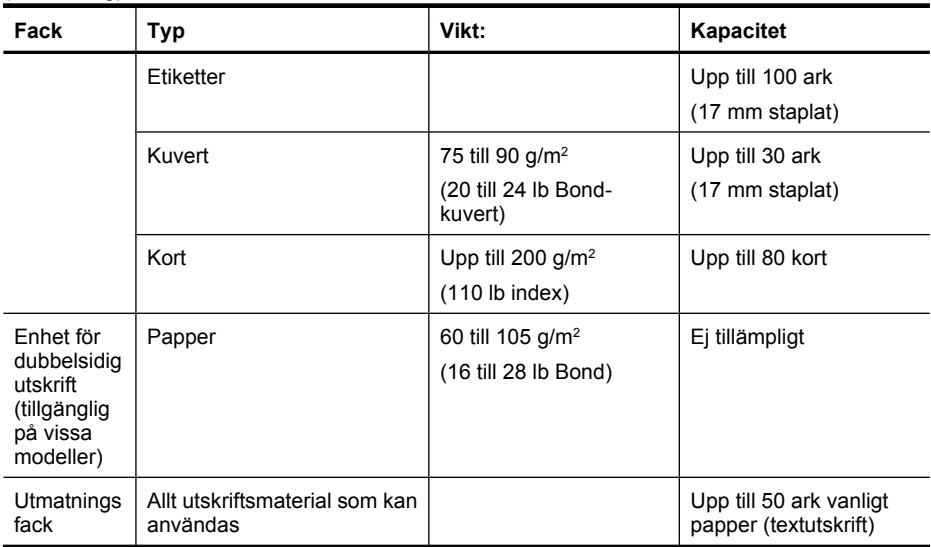

### **Ställa in minsta marginaler**

Dokumentets marginaler måste stämma överens med (eller överstiga) inställningarna för marginaler i stående orientering.

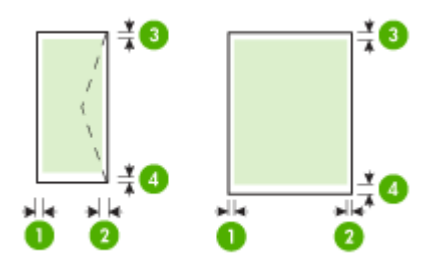

#### <span id="page-27-0"></span>Kapitel 3

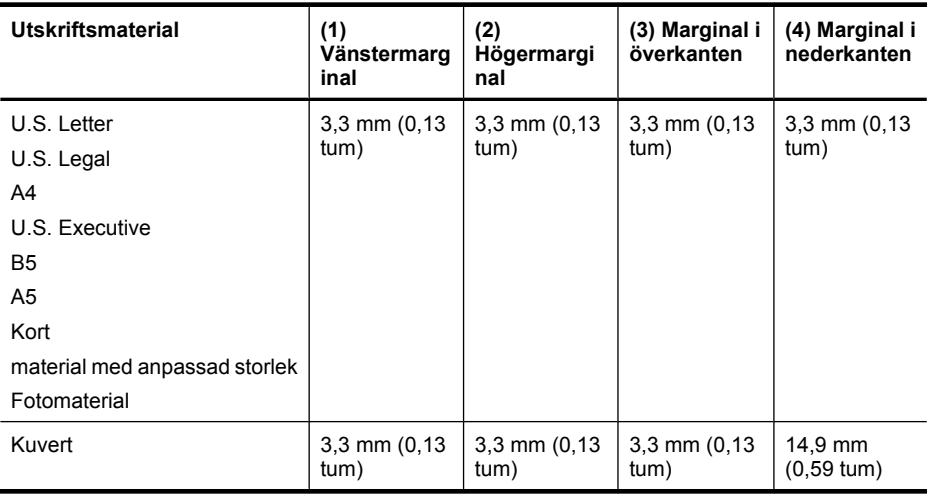

**Anmärkning** Om du använder enheten för dubbelsidig utskrift för att skriva ut på båda sidor av papperet måste minimiinställningen av topp- och bottenmarginalerna vara lika med eller större än 14,9 mm (0,59 tum).

**Anmärkning** För Mac OS X är den minsta, nedre marginalen för alla materialtyper (förutom kuvert, Hagaki och Ofuku Hagaki) 15 mm (0,586 tum).

## **Fylla på utskriftsmaterial**

Det här avsnittet innehåller information för hur du fyller på material i enheten.

#### **Fylla på fack 1 (huvudfack)**

**1.** Lyft utmatningsfacket.

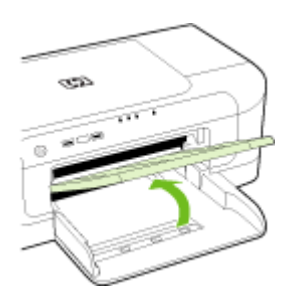

- **2.** För pappersledaren utåt till den bredaste inställningen.
- **3.** Lägg i materialet längs fackets högerkant med utskriftssidan nedåt. Se till att bunten ligger mot fackets högra och bakre kant och inte överskrider linjemarkeringen i facket.

**Anmärkning** Fyll inte på papper när enheten skriver ut.

<span id="page-28-0"></span>**4.** Skjut pappersledaren i facket och justera den efter den materialstorlek du har fyllt på. Sänk sedan ned utmatningsfacket.

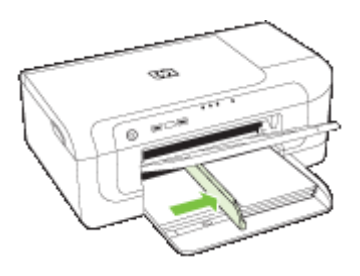

**5.** Dra ut förlängningsdelen på utmatningsfacket.

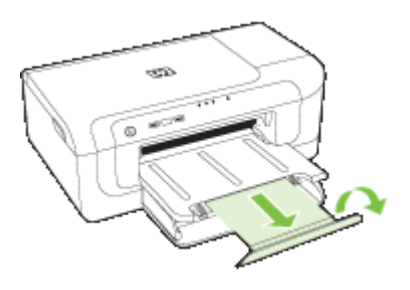

**Anmärkning** För material som är längre än 279 mm (11 tum) drar du ut förlängningsdelen till den yttersta positionen. Se till att fliken i änden av förlängningsdelen inte är upplyft, annars hindrar den papperet som matas ut.

## **Ändra utskriftsinställningarna**

Du kan ändra utskriftsinställningar (t.ex. papperstyp eller typ) från ett program eller från skrivardrivrutinen. Ändringar som görs i ett program åsidosätter ändringar som görs i skrivardrivrutinen. När du har stängt programmet återställs dock standardinställningarna som gjorts i drivrutinen.

**Anmärkning** Om du vill ange utskriftsinställningar för alla utskrifter gör du ändringarna i skrivardrivrutinen.

Mer information om funktionerna i Windows-skrivardrivrutinen finns i onlinehjälpen för drivrutinen. Mer information om att skriva ut från ett särskilt program finns i dokumentationen till programmet.

- [Så här ändrar du inställningar för aktuella jobb från ett program \(Windows\)](#page-29-0)
- [Så här ändrar du standardinställningarna för alla framtida jobb \(Windows\)](#page-29-0)
- [Så här ändrar du inställningarna \(Mac OS X\)](#page-29-0)

### <span id="page-29-0"></span>**Så här ändrar du inställningar för aktuella jobb från ett program (Windows)**

- **1.** Öppna det dokument som du vill skriva ut.
- **2.** Klicka på **Skriv ut** på **Arkiv**-menyn och klicka sedan på **Installation**, **Egenskaper** eller **Förinställningar**. (Alternativen kan variera beroende på vilket program du använder.)
- **3.** Välj önskade kortkommandon för utskrift och klicka sedan på **OK**, **Skriv ut** eller liknande kommando.

#### **Så här ändrar du standardinställningarna för alla framtida jobb (Windows)**

- **1.** Klicka på **Start**, peka på **Inställningar** och klicka sedan på **Skrivare** eller **Skrivare och fax**.
	- -Eller-

Klicka på **Start**, klicka på **Kontrollpanelen** och dubbelklicka sedan på **Skrivare**.

- **Anmärkning** Ange lösenordet för datorns administratör om du uppmanas att göra det.
- **2.** Högerklicka på skrivarikonen och klicka sedan på **Egenskaper**, **Dokumentstandard** eller **Utskriftsinställningar**.
- **3.** Ändra inställningarna och klicka sedan på **OK**.

#### **Så här ändrar du inställningarna (Mac OS X)**

- **1.** Klicka på **Utskriftsformat** på **Arkiv**-menyn.
	- **EX** Anmärkning I vissa program med Mac OS X (v10.5) finns inte menyn **Utskriftsformat**, som är en del av menyn **Skriv ut**.
- **2.** Ändra inställningarna (till exempel pappersstorlek) och klicka sedan på **OK**.
- **3.** Klicka på **Skriv ut** på **Arkiv**-menyn för att öppna skrivardrivrutinen.
- **4.** Ändra eventuellt vissa inställningar (t.ex. papperstyp) och klicka sedan på **OK** eller **Skriv ut**.

## **Skriva ut på båda sidor (dubbelsidigt)**

Du kan skriva ut på båda sidor av ett ark, antingen automatiskt genom att använda tillbehöret för automatisk dubbelsidig utskrift (enheten för dubbelsidig utskrift), eller manuellt genom att vända på arket och mata in det i enheten igen.

- Riktlinjer för att skriva ut på två sidor
- [Dubbelsidig utskrift](#page-30-0)

#### **Riktlinjer för att skriva ut på två sidor**

- Använd endast utskriftsmaterial som uppfyller kraven i specifikationerna. Mer information finns i [Specifikationer för material som kan användas](#page-23-0).
- Ange dubbelsidig utskrift i programmet eller i skrivardrivrutinen.
- Skriv inte ut på båda sidor av OH-film, kuvert, fotopapper, glättade material eller papper som väger mindre än 60 g/m<sup>2</sup> bond (16 lb) eller mer än 105 g/m<sup>2</sup> bond (28 lb). Sådana utskriftsmaterial kan fastna i skrivaren.
- <span id="page-30-0"></span>• Många material måste riktas åt ett visst håll vid utskrift på båda sidorna av ett ark, som t.ex. brevhuvuden, förtryckta blanketter och papper med vattenmärken eller förstansade hål. När du skriver ut från en dator som kör Windows skrivs den första sidan ut först. När du skriver ut från en dator som använder Mac OS X, skrivs den andra sidan ut först.
- Vid automatisk dubbelsidig utskrift gör enheten en paus och håller kvar materialet medan bläcket torkar när utskriften avslutats på den ena sidan av materialet. Materialet matas sedan tillbaka in i enheten och den andra sidan skrivs ut. När utskriften är klar matas utskriften ut till utmatningsfacket. Ta inte i utskriften innan den är klar.
- Du kan skriva ut på båda sidor av utskriftsmaterial i specialstorlekar genom att vända på dem och mata in dem i enheten igen. Mer information finns i [Specifikationer för](#page-23-0) [material som kan användas](#page-23-0).

#### **Dubbelsidig utskrift**

**Anmärkning** Du kan skriva ut på båda sidorna av arket manuellt genom att först skriva ut udda sidor, vända på bladen, och sedan skriva ut jämna sidor.

#### **Så här skriver du ut automatiskt på båda sidor av papperet (Windows)**

- **1.** Fyll på rätt material. Mer information finns i [Riktlinjer för att skriva ut på två sidor](#page-29-0) och [Fylla på utskriftsmaterial](#page-27-0).
- **2.** Se till att enheten är korrekt installerad. Ytterligare information finns på [Installera](#page-17-0) [enheten för dubbelsidig utskrift \(tillgänglig på vissa modeller\).](#page-17-0)
- **3.** När ett dokument är öppet klickar du på **Skriv ut** på menyn **Arkiv** och väljer en genväg för utskrift.
- **4.** Ändra eventuellt övriga inställningar och klicka sedan på **OK**.
- **5.** Skriv ut dokumentet.

#### **Så här skriver du ut på båda sidor av papperet automatiskt (Mac OS X)**

- **1.** Fyll på rätt material. Mer information finns i [Riktlinjer för att skriva ut på två sidor](#page-29-0) och [Fylla på utskriftsmaterial](#page-27-0).
- **2.** Se till att enheten är korrekt installerad. Mer information finns i [Installera enheten för](#page-17-0) [dubbelsidig utskrift \(tillgänglig på vissa modeller\)](#page-17-0).
- **3.** Kontrollera att du använder rätt skrivare och sidstorlek i **Utskriftsformat**.
- **4.** Klicka på **Skriv ut** på **Arkiv**-menyn.
- **5.** Välj **Kopior och sidor** i listrutan.
- **6.** Välj alternativet **Dubbelsidig utskrift**.
- **7.** Välj önskat bindningsalternativ genom att klicka på motsvarande ikon.
- **8.** Ändra eventuellt övriga inställningar och klicka på **Skriv ut**.

## <span id="page-31-0"></span>**Skriva ut på material med specialstorlek eller anpassad storlek**

#### **Så här skriver du ut på utskriftsmaterial med specialstorlek eller anpassad storlek (Windows)**

- **1.** Fyll på rätt material. Mer information finns i [Fylla på utskriftsmaterial.](#page-27-0)
- **2.** Öppna ett dokument och klicka på **Skriv ut** på **Arkiv**-menyn. Klicka sedan på **Inställningar**, **Egenskaper** eller **Förinställningar**.
- **3.** Klicka på fliken **Funktioner**.
- **4.** Välj materialstorlek i listan **Storlek**. Skapa en egen materialstorlek om du inte hittar önskad storlek.
	- **a**. Markera **Anpassad** i listrutan.
	- **b**. Ange ett namn för den nya anpassade storleken.
	- **c**. Ange måtten i rutorna **Bredd** och **Höjd** och klicka sedan på **Spara**.
	- **d**. Klicka på **OK** när du vill stänga dialogrutan **Egenskaper** eller **Inställningar**. Öppna dialogrutan igen.
	- **e**. Välj en ny specialstorlek.
- **5.** Välj papperstyp på i listrutan **Papperstyp**.
- **6.** Välj materialkälla i listrutan **Papperskälla**.
- **7.** Ändra eventuellt övriga inställningar och klicka sedan på **OK**.
- **8.** Skriv ut dokumentet.

#### **Så här skriver du ut på material med specialstorlek eller anpassad storlek (Mac OS X)**

- **1.** Fyll på rätt material. Mer information finns i [Fylla på utskriftsmaterial.](#page-27-0)
- **2.** Klicka på **Utskriftsformat** på **Arkiv**-menyn.

**Ex Anmärkning** I vissa program med Mac OS X 10.5 finns inte menyn **Utskriftsformat**, som är en del av menyn **Skriv ut**.

- **3.** Kontrollera att du har valt HP-enheten.
- **4.** Ange materialstorleken.
- **5.** Ställ in en egen materialstorlek:
	- **a**. Klicka på **Hantera egna storlekar** i snabbmenyn **Pappersstorlek**.
	- **b**. Klicka på **Ny** och ange namnet på storleken i rutan **Pappersstorleksnamn**.
	- **c**. (Valfritt) Ange andra mått och ställ in marginalerna om du vill i rutorna **Bredd** och **Höjd**.
	- **d**. Klicka på **Klar** eller **OK** och klicka sedan på **Spara**.
- **6.** Klicka på **Utskriftsformat** på **Arkiv**-menyn och välj den nya egna storleken.
	- **Anmärkning** I vissa program med Mac OS X (10.5) finns inte menyn **Utskriftsformat**, som är en del av menyn **Skriv ut**.
- **7.** Klicka på **OK**.
- **8.** Klicka på **Skriv ut** på **Arkiv**-menyn.
- <span id="page-32-0"></span>**9.** Öppna panelen **Pappershantering**.
- **10.** Under **Destinationens pappersstorlek** klickar du på fliken **Anpassa pappersstorlek** och väljer sedan den egna pappersstorleken.
- **11.** Ändra eventuellt övriga inställningar och klicka på **OK** eller **Skriv ut**.

## **Skriva ut utan kant**

Med kantlös utskrift kan du skriva ut till kanterna av vissa fotomaterialtyper och många materialstorlekar av standardtyp.

**Anmärkning** Öppna filen i ett program och ställ in bildstorleken. Se till att storleken motsvarar materialstorleken som du skriver ut bilden i.

Du kan även komma åt den här funktionen från fliken **Genvägar för utskrift** (endast Windows). Öppna skrivardrivrutinen, välj fliken **Genvägar för utskrift** och välj en genväg i listrutan för det här utskriftsjobbet.

**Anmärkning** Det är inte alla program som kan hantera utfallande (kantlös) utskrift.

- Så här gör du en utfallande (kantlös) utskrift av ett dokument (Windows)
- Så här skriver du ut ett utfallande (kantlöst) dokument (Mac OS X)

### **Så här gör du en utfallande (kantlös) utskrift av ett dokument (Windows)**

- **1.** Fyll på rätt material. Mer information finns i [Fylla på utskriftsmaterial.](#page-27-0)
- **2.** Öppna den fil du ska skriva ut.
- **3.** Öppna skrivardrivrutinen från programmet:
	- **a**. Klicka på **Arkiv** och klicka sedan på **Skriv ut**.
	- **b**. Klicka på **Egenskaper, Inställningar** eller **Inställningar**.
- **4.** Välj den genväg för utskriftsinställningar som du vill använda.
- **5.** Ändra eventuellt övriga inställningar och klicka sedan på **OK**.
- **6.** Skriv ut dokumentet.
- **7.** Om du skrev ut på fotopapper med avdragbar flik tar du bort fliken för att göra dokumentet helt kantfritt.

### **Så här skriver du ut ett utfallande (kantlöst) dokument (Mac OS X)**

- **1.** Fyll på rätt material. Mer information finns i [Fylla på utskriftsmaterial.](#page-27-0)
- **2.** Öppna den fil du ska skriva ut.
- **3.** Klicka på **Arkiv** och sedan på **Utskriftsformat**.

**EX** Anmärkning I vissa program med Mac OS X (10.5) finns inte menyn **Utskriftsformat**, som är en del av menyn **Skriv ut**.

- **4.** Välj den kantlösa materialstorleken och klicka på **OK**.
- **5.** Klicka på **Arkiv** och klicka sedan på **Skriv ut**.
- **6.** Öppna panelen **Papperstyp/Kvalitet**.
- **7.** Klicka på fliken **Papper** och välj sedan materialtyp i listrutan **Papperstyp**.
- **8.** Klicka på fliken **Kantlös utskrift** och kontrollera att **Kantlös** har valts. Ändra **Expanderad kantlös** om du vill.
- <span id="page-33-0"></span>**9.** Om du skriver ut foton väljer du **Bästa** i listrutan **Kvalitet**. Du kan även välja **Maximal** dpi, som ger upp till 4800 x 1200 optimerade dpi. För färgutskrift och indata med 1200 dpi. Den här inställningen kan tillfälligt använda ett stort utrymme på hårddisken (400 MB eller mer) och ger långsammare utskrift.
- **10.** Välj materialkälla.
- **11.** Ändra eventuellt övriga inställningar och klicka på **Skriv ut**.
- **12.** Om du skrev ut på fotopapper med avdragbar flik tar du bort fliken för att göra dokumentet helt kantfritt.

## **Skriva ut en webbsida (endast Windows)**

Du kan skriva ut en webbsida från webbläsaren på HP-skrivare.

Om du använder Internet Explorer 6.0 eller senare som webbläsare, kan du använda **HP Smart webbutskrift** för att skriva ut material från webben på ett enkelt sätt och ha kontroll över vad som ska skrivas ut och hur det ska göras. Du kan nå **HP Smart webbutskrift** från verktygsfältet i Internet Explorer. För information om **HP Smart webbutskrift**, se den medföljande hjälpfilen.

#### **Så här skriver du ut en webbsida**

- **1.** Se till att det ligger papper i huvudinmatningsfacket.
- **2.** På menyn **Arkiv** i webbläsaren klickar du på **Skriv ut**.
	- **Tips** För bästa resultat väljer du **HP Smart webbutskrift** på menyn **Arkiv**. En bockmarkering visas när det har valts.

Dialogrutan **Skriv ut** visas.

- **3.** Se till att enheten är den valda skrivaren.
- **4.** Du kan välja vilka objekt på webbsidan som du vill inkludera i utskriften, om webbläsaren stöder denna funktion.

I Internet Explorer kan du till exempel klicka på **Alternativ** och välja alternativ som **Alla ramar som de som visas på skärmen**, **Innehållet i den markerade ramen** och **Skriv ut alla länkade dokument**.

- **5.** Klicka på **Skriv ut** eller **OK** när du vill skriva ut webbsidan.
- **Tips** Du kan behöva ställa in sidorienteringen på **Liggande** för att webbsidor ska skrivas ut korrekt.

## **Avbryta en utskrift**

Du kan avbryta ett utskriftsjobb på ett av följande sätt:

**Kontrollpanelen:** Tryck på **Avbryt**-knappen. Då avbryts den utskrift som bearbetas för tillfället. Utskrifter som väntar på att bearbetas påverkas inte.

**Windows:** Dubbelklicka på skrivarikonen som visas längst ned i högra hörnet av datorskärmen. Markera utskriften och tryck på **Delete**-tangenten på tangentbordet. **Mac OS X**: Klicka på skrivarikonen i Dock, markera dokumentet och klicka sedan på **Ta bort**.

# <span id="page-34-0"></span>**4 Konfigurera och hantera**

Den här informationen är avsedd för administratören eller den person som ansvarar för att hantera enheten. Det här avsnittet innehåller information om följande ämnen.

- Hantera enheten
- [Använda hanteringsverktyg för enheten](#page-37-0)
- [Förstå innehållet på skrivarstatussidan](#page-42-0)
- [Förstå innehållet i nätverkskonfigurationsrapporten eller statusrapporten för trådlöst](#page-44-0)
- [Konfigurera enheten \(Windows\)](#page-45-0)
- [Konfigurera enheten \(Mac OS X\)](#page-48-0)
- [Konfigurera enheten för trådlös kommunikation](#page-50-0)
- [Avinstallera och installera om programvaran](#page-55-0)

## **Hantera enheten**

Nedan beskrivs vanliga verktyg som du kan använda när du hanterar enheten. Information om hur du kommer åt och använder verktygen finns i [Använda](#page-37-0) [hanteringsverktyg för enheten.](#page-37-0)

**Anmärkning** Andra verktyg kan behövas för vissa procedurer.

#### **Windows**

- Enhetens kontrollpanel
- **Skrivardrivrutin**
- Verktygslåda
- Verktygslåda för nätverk
- Inbäddad webbserver

#### **Mac OS X**

- Enhetens kontrollpanel
- HP Printer Utility
- Inbäddad webbserver

Det här avsnittet innehåller följande ämnen:

- [Övervaka enheten](#page-35-0)
- [Administrera enheten](#page-35-0)

#### <span id="page-35-0"></span>Kapitel 4

### **Övervaka enheten**

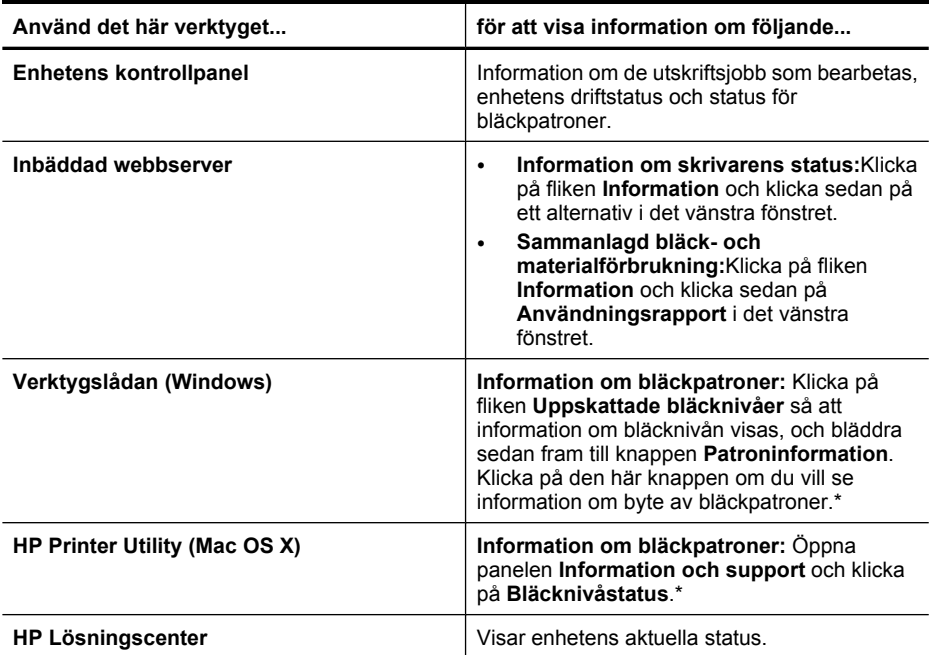

\*I varningar om låg bläcknivå och bläcknivåindikatorer anges uppskattningar som är avsedda för planeringsändamål. När du får en varning om att bläcket håller på att ta slut bör du ha en ersättningspatron i beredskap så att du undviker förseningar. Du behöver inte byta ut bläckpatroner förrän utskriftskvaliteten blir oacceptabel.

#### **Administrera enheten**

Det här avsnittet innehåller information om hur du administrerar enheten och ändrar inställningar.

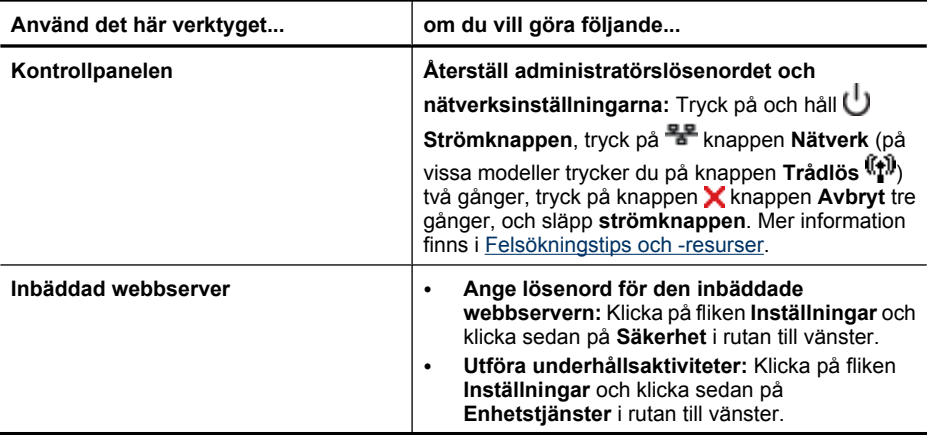
(fortsättning)

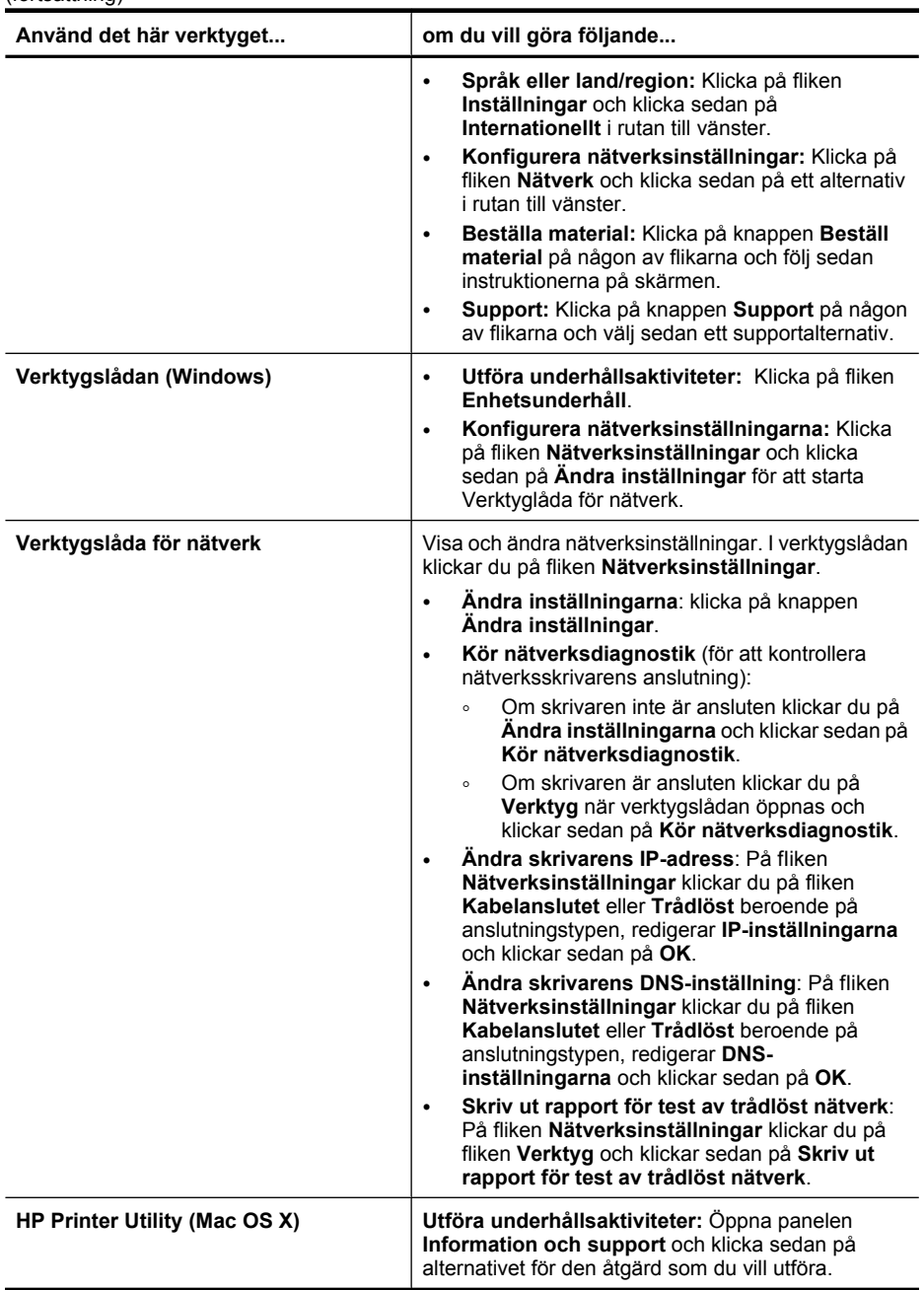

# <span id="page-37-0"></span>**Använda hanteringsverktyg för enheten**

Nedan visas en lista över vanliga verktyg som du använder när du hanterar enheten.

- Inbäddad webbserver
- [Verktygslådan \(Windows\)](#page-38-0)
- [Använd HP Lösningscenter \(Windows\)](#page-40-0)
- [HP Printer Utility \(Mac OS X\)](#page-40-0)
- [Använda HP Device Manager \(Mac OS X\)](#page-42-0)

# **Inbäddad webbserver**

När enheten är ansluten till ett nätverk kan du använda den inbäddade webbservern om du vill visa statusinformation, ändra inställningar och hantera enheten från din dator.

**Anmärkning** En lista över de systemkrav som gäller för den inbäddade webbservern finns i [Inbäddad webbserver, specifikationer.](#page-149-0)

Vissa inställningar kan vara lösenordsskyddade.

Du kan öppna och använda den inbäddade webbservern utan att vara ansluten till Internet. Däremot är vissa funktioner endast tillgängliga om du har en Internetanslutning.

Den inbäddade webbservern (EWS) placerar mycket små textfiler (cookies) på din hårddisk när du surfar. Med hjälp av dessa filer kan den inbäddade webbservern känna igen datorn nästa gång du besöker webbplatsen. Om du till exempel har konfigurerat språket i den inbäddade webbservern kan datorn tack vare en cookie komma ihåg vilket språk du valde så att sidan visas på samma språk nästan gång du öppnar den inbäddade webbservern. Vissa cookies tas bort i slutet av varje session (t.ex. den cookie som lagrar det valda språket), medan andra (t.ex. den cookie som lagrar kundspecifika inställningar) lagras på datorn tills du tar bort dem manuellt.

Du kan konfigurera din webbläsare så att den godkänner alla cookies, eller så kan du konfigurera den så att du varnas varje gång en cookie erbjuds, vilket gör att du kan välja vilka cookies som du vill tillåta eller neka. Du kan även använda webbläsaren för att ta bort oönskade cookies.

- **Anmärkning** Om du väljer att inaktivera cookies kommer du även att inaktivera en eller flera av de följande funktionerna, beroende på vilken enhet du har:
- Automatisk uppdatering av den befintliga sidan
- Starta på det ställe där du lämnade programmet (särskilt användbart när du använder installationsguider)
- Förhindra att andra användare ändrar samma inställningar samtidigt som du
- Komma ihåg språkinställningen i webbläsaren för EWS

Information om hur du ändrar sekretess- och cookie-inställningar och hur du visar eller tar bort cookies finns i den dokumentation som medföljer din webbläsare.

- [Öppna den inbäddade webbservern](#page-38-0)
- [Sidor på inbäddad webbserver](#page-38-0)

### <span id="page-38-0"></span>**Öppna den inbäddade webbservern**

**Anmärkning** När du öppnar den inbäddade webbservern kan du få ett meddelande om ogiltigt certifikat. Acceptera länken för att öppna den inbäddade webbservern.

Du kan öppna den inbäddade webbservern på följande sätt:

- **Webbläsare:** I en webbläsare som stöds på din dator skriver du den IP-adress och det värdnamn som enheten tilldelats. Om skrivarens IP-adress är t.ex. 123.123.123.123, anger du följande adress i webbläsaren: http://123.123.123.123. Enhetens IP-adress och värdnamn anges på statusrapporten för trådlöst. Mer information finns i [Förstå innehållet i nätverkskonfigurationsrapporten eller](#page-44-0) [statusrapporten för trådlöst.](#page-44-0) När du har öppnat den inbäddade webbservern kan du skapa ett bokmärke för sidan så att du snabbt kan återvända till den.
- **Aktivitetsfältet i Windows**: Högerklicka på ikonen för HP Digital Imaging Monitor, peka på den enhet du vill visa och klicka på **Nätverksinställningar (EWS)**.
- **Windows Vista**: I listan med nätverksenheter högerklickar du på enhetens ikon och väljer **Visa enhetens webbsida**.

### **Sidor på inbäddad webbserver**

På den inbäddade webbservern finns sidor som du använder för att visa produktinformation och ändra enhetsinställningar. På sidorna finns även länkar till andra tiänster.

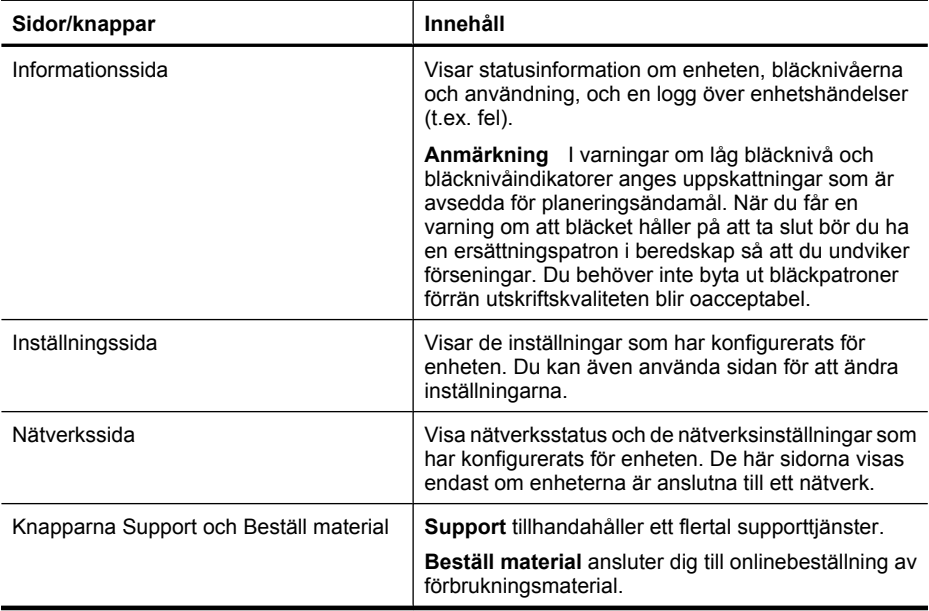

# **Verktygslådan (Windows)**

Du kan använda Verktygslådan för att visa underhållsinformation om skrivaren.

**Anmärkning** Om datorn uppfyller systemkraven kan du välja det fullständiga installationsalternativet så installeras verktygslådan från installations-cd:n.

Det här avsnittet innehåller följande ämnen:

- Öppna verktygslådan
- Flikar i verktygslådan
- [Verktygslåda för nätverk](#page-40-0)

### **Öppna verktygslådan**

• I HP Lösningscenter klickar du på menyn **Inställningar**, väljer **Utskriftsinställningar** och klickar sedan på **Verktygslåda för skrivare**.

- eller -

• Högerklicka på HP Digital Imaging Monitor i aktivitetsfältet, peka på **Skrivarmodell** och klicka sedan på **Visa verktygslåda för skrivare**.

### **Flikar i verktygslådan**

Verktygslådan innehåller följande flikar:

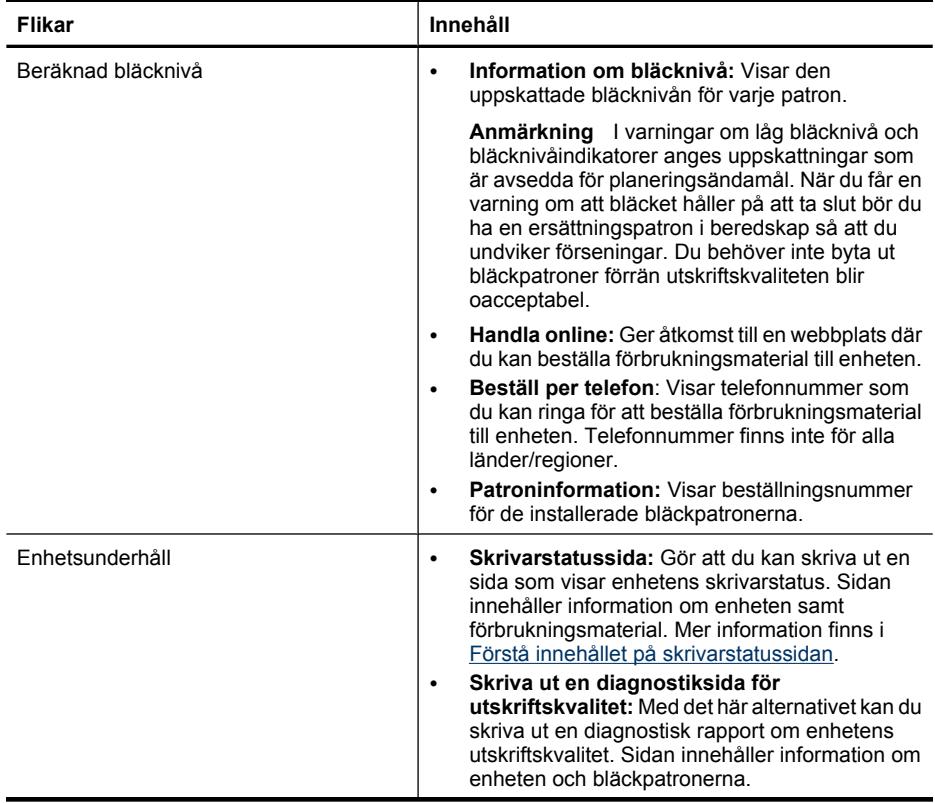

<span id="page-40-0"></span>(fortsättning)

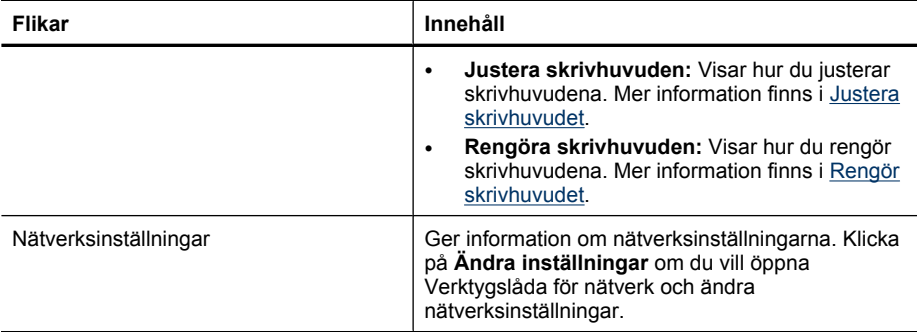

### **Verktygslåda för nätverk**

Med Verktygslådan för nätverk kan du visa och ändra vissa nätverksinställningar. Du kan ändra IP-adressen, aktivera och stänga av den trådlösa radion, utföra tester och skriva ut rapporter.

### **Så här öppnar du Verktygslådan för nätverk**

- **1.** Öppna verktygslådan.
- **2.** Klicka på fliken **Nätverksinställningar**.
- **3.** Klicka på knappen **Ändra inställningar...**.
- **4.** Gör något av följande:
	- För att ändra inställningar för kabelanslutet nätverk klickar du på **Inställningar för Kabelanslutet**.
	- För att ändra inställningar för trådlöst nätverk klickar du på **Inställningar för Trådlöst**.
	- Om du vill skriva ut rapporter eller utföra ett diagnostiskt test klickar du på **Verktyg**.

# **Använd HP Lösningscenter (Windows)**

Använd HP Lösningscenter för att ändra utskriftsinställningar, beställa förbrukningsmaterial och använda direkthjälpen.

Funktionerna som finns tillgängliga i HP Lösningscenter varierar beroende på vilka enheter du har installerat. Ikonerna i HP Lösningscenter anpassas efter den enhet som är vald. Om den valda enheten inte har en viss funktion visas inte motsvarande ikon i HP Lösningscenter.

### **Så här öppnar du HP Lösningscenter**

▲ Dubbelklicka på HP Digital Imaging Monitor i aktivitetsfältet.

### **HP Printer Utility (Mac OS X)**

HP Printer Utility innehåller verktyg med vilka du kan konfigurera utskriftsinställningar, kalibrera enheten, beställa förbrukningsmaterial online och hitta supportinformation på webben.

Det här avsnittet innehåller följande ämnen:

- Öppna HP Printer Utility
- Paneler i HP Printer Utility

# **Öppna HP Printer Utility**

### **Så här öppnar du HP Printer Utility från HP Device Manager**

- **1.** Klicka på ikonen HP Device Manager i Dock.
	- **Anmärkning** Om ikonen inte visas i Dock klickar du på strålkastarikonen till höger om menyfältet, skriver HP Device Manager i rutan och klickar sedan på **HP Device Manager** som du skrivit in.
- **2.** Välj **Underhåll skrivare**.
- **3.** Markera HP-enheten och klicka sedan på **Välj**.

### **Paneler i HP Printer Utility**

### **Information och support-panelen**

- **Bläcknivåstatus:** Visar information om de bläckpatroner som är installerade.
	- **Anmärkning** I varningar om låg bläcknivå och bläcknivåindikatorer anges uppskattningar som är avsedda för planeringsändamål. När du får en varning om att bläcket håller på att ta slut bör du ha en ersättningspatron i beredskap så att du undviker förseningar. Du behöver inte byta ut bläckpatroner förrän utskriftskvaliteten blir oacceptabel.
- **Materialinfo:**: Visar information om bläckpatronerna.
- **Enhetsinformation:** Visar information om modell och serienummer. Sidan innehåller information om enheten samt förbrukningsmaterial.
- **Diagnostik för utskriftskvalitet**: Skriver ut en diagnostiksida för utskriftskvalitet:
- **Rengöra skrivhuvuden:** Visar hur du rengör skrivhuvudet.
- **Justera:** Visar hur du justerar skrivhuvudet.
- **HP Support:** Öppna HP:s webbplats där du hittar support för enheten, registrerar enheten och hittar information om hur du skickar tillbaka och återvinner använda skrivartillbehör.
- **Skriv ut statusrapport:** Skriver ut en skrivarstatusrapport. Mer information finns i [Förstå innehållet på skrivarstatussidan](#page-42-0)

# <span id="page-42-0"></span>**Använda HP Device Manager (Mac OS X)**

#### **Så här öppnar du HP Device Manager på en Macintosh-dator**

- **1.** Klicka på ikonen HP Device Manager i Dock.
	- **Anmärkning** Om ikonen inte visas i Dock klickar du på strålkastarikonen till höger om menyfältet, skriver HP Device Manager i rutan och klickar sedan på **HP Device Manager** som du skrivit in.
- **2.** Välj enheten i listrutan **Enheter**.

Härifrån kan du söka efter programvaruuppdateringar, konfigurera fler programvarualternativ och utföra underhåll, till exempel kontrollera bläckpatronernas bläcknivåer.

**Anmärkning** På en Macintosh-dator varierar de tillgängliga funktionerna i HP Device Manager beroende på vilken enhet som valts.

Varningar och indikatorer för bläcknivå utgör enbart uppskattningar för att underlätta planeringen. När du får ett varningsmeddelande om att bläcket håller på att ta slut kan du ha en ersättningspatron i beredskap så att du undviker förseningar. Du behöver inte byta ut bläckpatroner förrän utskriftskvaliteten blir oacceptabel.

**Tips** När HP Device Manager är öppen kan du nå Dock-menyns genvägar genom att markera ikonen för HP Device Manager i Dock och hålla musknappen nedtryckt.

# **Förstå innehållet på skrivarstatussidan**

Använd skrivarsstatussidan för att:

- Visa aktuell information om enheten och bläckpatronstatusen
- Felsöka problem

Om du behöver kontakta HP är det ofta bra att skriva ut en skrivarstatussida innan du ringer.

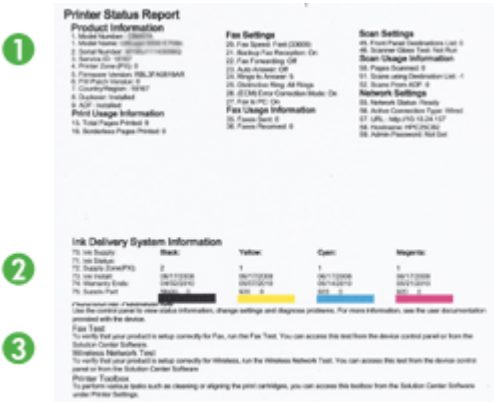

- **1. Skrivarinformation:** Visar enhetsinformation (t.ex. produktnamn, modellnummer, serienummer och versionsnummer på den inbyggda programvaran), installerade tillbehör (t.ex. enhet för dubbelsidig utskrift) och antalet sidor som skrivits ut från facken och tillbehören.
- **2. Bläckpatronsstatus:** Visar uppskattade bläcknivåer (visas grafiskt som mätare) och bläckpatronernas artikelnummer och utgångsdatum.
	- **Anmärkning** I varningar om låg bläcknivå och bläcknivåindikatorer anges uppskattningar som är avsedda för planeringsändamål. När du får en varning om att bläcket håller på att ta slut bör du ha en ersättningspatron i beredskap så att du undviker förseningar. Du behöver inte byta ut bläckpatroner förrän utskriftskvaliteten blir oacceptabel.
- **3. Mer hjälp:** Visar var du kan få hjälp med att skriva ut ett test av trådlöst nätverk (endast vissa modeller) eller hur du öppnar programmet HP Lösningscenter.

### **Så här skriver du ut skrivarstatussidan**

- **Kontrollpanelen:** Tryck på och håll ned knappen **X** Avbryt i 3 sekunder.
- **Verktygslåda (Windows):** Klicka på fliken **Enhetsunderhåll** och klicka på **Skriv ut testsida**.
- **HP Printer Utility (Mac OS X):** Klicka på **Enhetsinformation** i panelen **Information och support** och klicka sedan på **Skriv ut konfigurationssida**.
- **Inbäddad webbserver**: Klicka på **Inställningar**, under **Enhet** i den vänstra rutan klickar du på **Enhetstjänster** och väljer **Status för skrivare** i listrutan under **Rapporter** och klickar sedan på **Skriv ut**.

# <span id="page-44-0"></span>**Förstå innehållet i nätverkskonfigurationsrapporten eller statusrapporten för trådlöst**

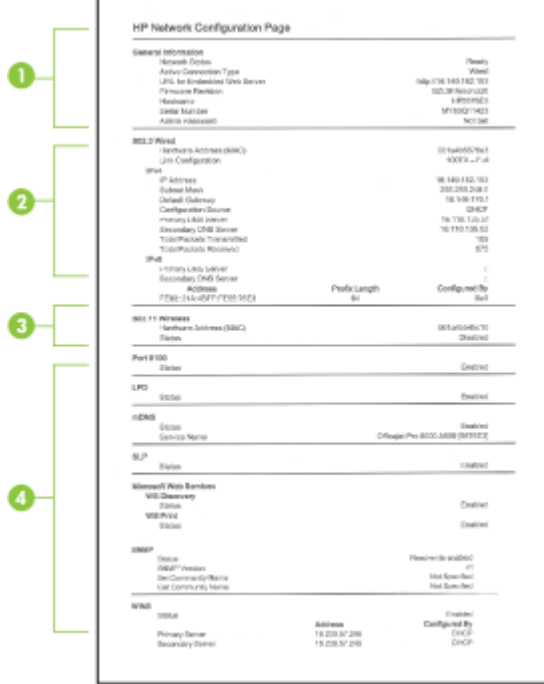

Nätverkskonfigurationsrapporten eller statusrapporten för trådlöst visar enhetens inställningar för nätverk eller trådlösa funktioner.

**1. Allmän information:** Visar information om nätverkets aktuella status och anslutningstyp och annan information, till exempel den inbäddade serverns URL och enhetens maskinvaruadress.

**Nätverksstatus:** Den här inställningen kan vara antingen 'Klar' eller 'Frånkopplad'. När inställningen är 'Frånkopplad' betyder det att IP-adressen tilldelas eller hanteras av DHCP-servern, eller att AutoIP eller nätverket inte är tillgängligt.

**2. 802.3 Fast (vissa modeller):** Visar information om din kabelanslutna (fasta) nätverksanslutning, såsom värdnamn, IP-adress, delnätsmask, standardnätport och server.

**Länkkonfiguration:** Möjliga värden är '10T/100T HalfDplx/FullDplx', '10T HalfDplx', '100T FullDplx' och '100T HalfDplx'.

- <span id="page-45-0"></span>**3. 802.11 trådlöst (endast vissa modeller):** Visar information om din trådlösa nätverksanslutning, såsom värdnamn, IP-adress, delnätsmask, standardnätport och server.
- **4. Diverse:** Visar information, såsom administrationsinformation.
	- **mDNS:** Visar information om den aktiva mDNS-anslutningen (Multicast Domain Name System). mDNS-tjänster används vanligen i små nätverk för upplösning av IP-adresser och namn (via UDP port 5353) om en vanlig DNS-server inte används.
	- **SLP:** Visar information om den aktuella SLP-anslutningen (Service Location Protocol). SLP används av nätverkshanteringsprogram för enhetshantering. Enheten har stöd för SNMPv1-protokoll i IP-nätverk.

# **Konfigurera enheten (Windows)**

Du kan ansluta enheten direkt till en dator eller dela den med andra användare i ett nätverk.

**Anmärkning** Du måste ha Microsoft Internet Explorer 6.0 installerat på datorn för att kunna köra installationsprogrammet.

Du måste dessutom ha administratörsbehörighet för att kunna installera en skrivardrivrutin i Windows 2000, Windows XP och Windows Vista.

När du installerar enheten bör du ansluta den efter att du har installerat programvaran, eftersom installationsprogrammet är utformat för att installationen ska bli så enkel som möjlig. Om du redan har anslutit kabeln finns information i [Så här ansluter du enheten](#page-46-0) [innan du installerar programvaran.](#page-46-0)

# **Direktanslutning**

Du kan ansluta enheten direkt till datorn med en USB-kabel.

**Anmärkning** Om du installerar enhetens programvaran och ansluter enheten till en dator med Windows, kan du ansluta flera skrivare till samma dator med USB-kablar utan att behöva installera om enhetens programvara.

När du installerar enheten rekommenderar HP att du ansluter enheten när installationsprogrammet ber dig att göra det, eftersom installationsprogrammet är utformat för att installationen ska bli så enkel som möjlig. Om du redan har anslutit kabeln finns information i [Så här ansluter du enheten innan du installerar programvaran](#page-46-0).

### **Installera programvaran innan du ansluter enheten (rekommenderas)**

- **1.** Stäng alla program.
- **2.** Lägg i Starter CD i cd-enheten. Cd-menyn körs automatiskt. Dubbelklicka på installationsikonen på Starter CD om cd-menyn inte startar automatiskt.
- **3.** På cd-menyn klickar du på **Installera USB-ansluten enhet** och följer anvisningarna på skärmen.

<span id="page-46-0"></span>**Anmärkning** Du kan också dela enheten med andra datorer via ett enkelt nätverk, ett så kallat lokalt delat nätverk. Mer information finns i Så här delar du enheten i ett lokalt nätverk.

### **Så här ansluter du enheten innan du installerar programvaran**

Om du ansluter enheten till datorn innan du installerar enhetens programvara visas guiden **Ny maskinvara** på skärmen.

- **Anmärkning** Om du har slagit på enheten ska du inte stänga av den eller dra ut sladden samtidigt som installationsprogrammet körs. Om du gör det kommer installationsprogrammet inte att avslutas.
- **1.** I dialogrutan **Hittade ny maskinvara**, som visar metoder för att hitta skrivardrivrutinen, markerar du alternativet **Avancerat** och klickar sedan på **Nästa**.

**Anmärkning** Låt inte guiden **Ny maskinvara** leta efter skrivardrivrutinen.

- **2.** Markera kryssrutan för att välja drivrutinens plats och avmarkera de andra kryssrutorna.
- **3.** Sätt in installations-cd:n i cd-enheten. Stäng cd-menyn om den öppnas.
- **4.** Gå till rotkatalogen på installations-cd:n (till exempel D) och klicka på **OK**.
- **5.** Klicka på **Nästa** och följ anvisningarna på skärmen.
- **6.** Klicka på **Avsluta** i guiden **Ny maskinvara** för att stänga den. Guiden startar installationsprogrammet automatiskt (det kan dröja ett par sekunder innan programmet startar).
- **7.** Slutför installationen.
- **Anmärkning** Du kan också dela enheten med andra datorer via ett enkelt nätverk, ett så kallat lokalt delat nätverk. Mer information finns i Så här delar du enheten i ett lokalt nätverk.

# **Så här delar du enheten i ett lokalt nätverk**

I ett lokalt delat nätverk är enheten ansluten direkt till USB-porten på en dator (som fungerar som server) och delas av andra datorer (klienter).

**Anmärkning** Om du ska dela en direktansluten enhet bör du använda den dator som har den senaste versionen av operativsystemet som server.

Använd bara den här konfigurationen i små grupper eller när skrivaren inte används så ofta. Den anslutna datorn blir långsammare om många användare skriver ut på enheten.

**1.** Klicka på **Start**, peka på **Inställningar** och klicka sedan på **Skrivare** eller **Skrivare och fax**.

-Eller-

Klicka på **Start**, klicka på **Kontrollpanelen** och dubbelklicka sedan på **Skrivare**.

- **2.** Högerklicka på skrivarikonen, klicka på **Egenskaper** och klicka på fliken **Delning**.
- **3.** Klicka på alternativet för att dela enheten och ge den ett resursnamn.

# **Nätverksanslutning**

Om enheten har nätverkskapacitet kan den delas i en nätverksmiljö genom att den ansluts direkt till nätverket. Med den här typen av anslutning går det att hantera enheten med den inbäddade webbservern från alla datorer i nätverket.

**Anmärkning** Du måste ha Microsoft Internet Explorer 6.0 installerat på datorn för att kunna köra installationsprogrammet.

Välj installationsalternativ för den nätverkstyp du har:

- **Klient-/servernätverk:** Om nätverket har en dator som används som en skrivarserver installerar du enhetens programvaran på servern. Sedan installerar du enhetens programvaran på klientdatorerna. Mer information finns i Installera enheten i ett nätverk och Installera enhetens programvara på klientdatorer. Du kan inte använda enhetens alla funktioner med den här metoden. Klientdatorer kan endast skriva ut på enheten.
- **Peer-to-peer-nätverk:** Om du har ett peer-to-peer-nätverk (ett nätverk utan en dedicerad skrivarserver) installerar du programvaran på datorerna som kommer att använda enheten. Mer information finns i Installera enheten i ett nätverk.

Du kan dessutom ansluta en nätverksskrivare på båda nätverkstyperna med guiden **Lägg till skrivare** i Windows. Mer information finns i [Installera skrivardrivrutinen med Lägg till](#page-48-0) [skrivare.](#page-48-0)

### **Installera enheten i ett nätverk**

Följ stegen nedan om du vill installera enhetens programvara i följande nätverksscenarier:

Du har ett peer-to-peer-nätverk (ett nätverk utan en dator som används som skrivarserver)

- **1.** Ta bort skyddet från enhetens nätverksport och anslut enheten till nätverket.
- **2.** Stäng eventuella brandväggar från andra leverantörer och alla program som körs i systemet och som används som utskriftsserver.
- **3.** Sätt in installations-cd:n i cd-enheten. Cd-menyn öppnas automatiskt. Om cd-menyn inte öppnas automatiskt bläddrar du till datorns cd-enhet och dubbelklickar på **Setup.exe**.
- **4.** Klicka på **Installera nätverk/trådlös enhet** på cd-menyn och följ anvisningarna på skärmen.
- **5.** I fönstret **Anslutningsstyp** markerar du **Nätverksenhet/trådlös enhet** och klickar sedan på **Nästa**.
- **6.** Slutför installationen genom att följa anvisningarna på skärmen.
- **Anmärkning** Mer information om hur du delar enheten med Windows klientdatorer finns i Installera enhetens programvara på klientdatorer och [Så här delar du enheten](#page-46-0) [i ett lokalt nätverk.](#page-46-0)

### **Installera enhetens programvara på klientdatorer**

När skrivardrivrutinerna är installerade på den dator som fungerar som en skrivarserver kan datorerna i nätverket utnyttja skrivarfunktionerna. För att en viss Windows-användare <span id="page-48-0"></span>ska kunna använda enheten via nätverket måste programvaran installeras på den personens dator.

En klientdator kan ansluta till enheten på följande sätt:

- Dubbelklicka på **Lägg till skrivare** i mappen Skrivare och följ anvisningarna för en nätverksinstallation. Mer information finns i Installera skrivardrivrutinen med Lägg till skrivare.
- Bläddra till enheten på nätverket och dra den till mappen Skrivare.
- Lägg till enheten och installera programvaran med INF-filen i nätverket. INF-filerna ligger i rotkatalogen på installations-cd:n.

# **Installera skrivardrivrutinen med Lägg till skrivare**

**1.** Klicka på **Start**, peka på **Inställningar** och klicka sedan på **Skrivare** eller **Skrivare och fax**.

-Eller-

Klicka på **Start**, klicka på **Kontrollpanelen** och dubbelklicka sedan på **Skrivare**.

- **2.** Dubbelklicka på **Lägg till skrivare** och klicka på **Nästa**.
- **3.** Välj **Nätverksskrivare** eller **Nätverksskrivarserver**.
- **4.** Klicka på **Nästa**.
- **5.** Gör något av följande:

Ange enhetens nätverkssökväg eller könamn och klicka på **Nästa**. Klicka på **Diskett finns** när du uppmanas att välja enhetsmodell.

Klicka på **Nästa** och leta reda på enheten i listan över delade skrivare.

**6.** Klicka på **Nästa** och följ anvisningarna på skärmen för att slutföra installationen.

# **Konfigurera enheten (Mac OS X)**

Det går att använda enheten på en Macintosh-dator med en USB-kabel, eller så kan du dela enheten med andra användare i ett nätverk.

Det här avsnittet innehåller följande ämnen:

- Så här installerar du programvaran för nätverk eller direktanslutning
- [Så här delar du enheten i ett lokalt nätverk](#page-49-0)

# **Så här installerar du programvaran för nätverk eller direktanslutning**

- **Anmärkning** Om du installerar enheten i ett kabelanslutet nätverk ansluter du Ethernet-kabeln innan du installerar programvaran.
- **1.** Lägg i Starter CD i cd-enheten. Dubbelklicka på ikonen **Installera HPprogramvara**.
- **2.** Klicka på **Installera programvara** och följ anvisningarna på skärmen.
- <span id="page-49-0"></span>**3.** Anslut enheten till datorn när du uppmanas att göra det.
- **4.** Dela enheten med andra Macintosh-användare om det behövs.
	- **Direktanslutning:** Dela enheten med andra Macintosh-användare. Mer information finns i Så här delar du enheten i ett lokalt nätverk.
	- **Nätverksanslutning:** För att en viss Macintosh-användare ska kunna använda enheten via nätverket måste programvaran installeras på den personens dator.

### **Så här delar du enheten i ett lokalt nätverk**

Om du ansluter enheten direkt kan du dela skrivaren med andra datorer via ett enkelt nätverk, ett så kallat lokalt delat nätverk. Använd bara den här konfigurationen i små grupper eller när skrivaren inte används så ofta. Den anslutna datorn blir långsammare om många användare skriver ut på enheten.

För att enheten ska kunna delas i en Mac OS X-miljö måste följande villkor vara uppfyllda:

- Macintosh-datorerna måste använda nätverksprotokollet TCP/IP och de måste ha IPadresser. (AppleTalk stöds inte.)
- Enheten måste vara ansluten till en inbyggd USB-port på värddatorn.
- Både värddatorn och de klientdatorer som ska dela skrivaren måste ha programvaran för delning och drivrutiner eller PPD-filer för enheten installerade. (Du kan köra installationsprogrammet när du vill installera delningsprogramvaran och hjälpfilerna.)

Mer information om att dela enheter via USB-porten finns i supportinformationen på Apples webbplats [\(www.apple.com\)](http://www.apple.com) eller i direkthjälpen på datorn.

### **Så här delar du enheten med datorer**

- **1.** Öppna **Systeminställningar**, klicka på **Skrivare och fax&**, och gör sedan något av följande beroende på vilket operativsystem du använder:
	- **Mac OS X (v10.4)**: Klicka på fliken **Delning**, markera rutan bredvid **Dela de här skrivarna med andra datorer**, och markera sedan den skrivare som ska delas.
	- **Mac OS X (v10.5)**: Välj en skrivare och klicka sedan på **Dela denna skrivare**.
- **2.** Om du vill skriva ut från andra Macintosh-datorer (klienterna) i nätverket gör du följande:
	- **a**. Klicka på **Arkiv** och välj **Utskriftsformat** i det dokument som du vill skriva ut.

**EX** Anmärkning I vissa program med Mac OS X (v10.5) finns inte menyn **Utskriftsformat**, som är en del av menyn **Skriv ut**.

- **b**. Välj **Delade skrivare** bredvid den nedrullningsbara menyn **Format för** och markera sedan din enhet.
- **c**. Välj **Pappersstorlek** och klicka sedan på **OK**.
- **d**. I dokumentet klickar du på **Arkiv** och sedan väljer du **Skriv ut**.
- **e**. Välj **Delade skrivare** i den nedrullningsbara menyn **Skrivare** och markera sedan din enhet.
- **f**. Gör andra inställningar vid behov och klicka sedan på **Skriv ut**.

# **Konfigurera enheten för trådlös kommunikation**

Du kan konfigurera enheten för trådlös kommunikation på något av följande sätt:

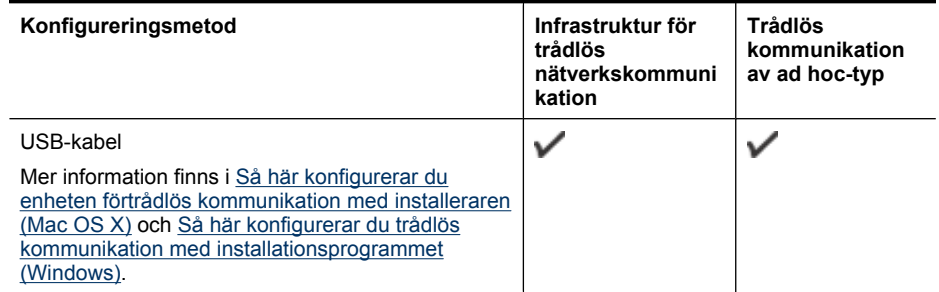

### **Anmärkning** Titta i [Lösa problem med trådlös kommunikation](#page-106-0) om du stöter på problem.

Du måste köra installationsprogrammet åtminstone en gång från installations-cd:n och skapa en trådlös anslutning om du vill använda enheten med en trådlös anslutning.

Kontrollera att enheten inte är ansluten till nätverket med en nätverkskabel.

Sändenheten måste ha inbyggda 802.11-funktioner eller ett trådlöst 802.11-kort installerat.

Enheten och de datorer som använder enheten måste finnas på samma delnät.

Du kanske vill veta inställningarna för nätverket innan du installerar enhetens programvara. Du kan få informationen från systemadministratörerna eller vidta följande åtgärder:

- Ta reda på nätverksnamnet eller SSID (Service Set Identifier) och kommunikationsläget (infrastruktur eller ad hoc) från konfigurationsverktyget för nätverkets WAP eller datorns nätverkskort.
- Ta reda på vilken typ av kryptering nätverket använder (t.ex. WEP, Wired Equivalent Privacy).
- Ta reda på den trådlösa enhetens säkerhetslösenord eller krypteringsnyckel.

Det här avsnittet innehåller följande ämnen:

- [Förstå inställningarna för trådlöst 802.11-nätverk](#page-51-0)
- [Så här konfigurerar du trådlös kommunikation med installationsprogrammet](#page-52-0) [\(Windows\)](#page-52-0)
- [Så här konfigurerar du enheten förtrådlös kommunikation med installeraren \(Mac OS](#page-52-0) [X\)](#page-52-0)
- [Ansluta enheten med en trådlös ad hoc-nätverksanslutning](#page-52-0)
- [Så här inaktiverar du trådlös kommunikation](#page-53-0)
- [Konfigurera din brandvägg så att den fungerar med HP-enheter](#page-53-0)
- [Byta anslutningsmetod](#page-54-0)
- [Riktlinjer för att garantera säkerheten i det trådlösa nätverket](#page-54-0)

# <span id="page-51-0"></span>**Förstå inställningarna för trådlöst 802.11-nätverk**

### **Nätverksnamn (SSID)**

Som standard letar enheten efter namnet på det trådlösa nätverket eller SSID (Service Set Identifier) med namnet "hpsetup". Nätverket kan ha ett annat SSID.

### **Kommunikationsläge**

Det finns två kommunikationssättsalternativ:

- **Ad hoc:** I ett ad hoc-nätverk är enheten inställd på kommunikationssättet ad hoc och kommunicerar direkt med andra trådlösa enheter utan att använda WAP. Alla enheter på ad hoc-nätverket måste
	- vara 802.11-kompatibla
	- ha dator-till-dator (ad hoc) som kommunikationsläge
	- ha samma nätverksnamn (SSID)
	- vara på samma delnät och samma kanal
	- ha samma säkerhetsinställningar för 802.11.
- **Infrastruktur (rekommenderas):** I ett infrastrukturnätverk är enheten inställd på infrastrukturläge och kommunicerar med andra enheter i nätverket, oavsett om enheterna är kabelbaserade eller trådlösa, via en WAP. WAP:er fungerar oftast som routrar eller gateways på små nätverk.

### **Säkerhetsinställningar**

**Anmärkning** Information om tillgängliga inställningar för enheten finns i [Förstå](#page-44-0) [innehållet i nätverkskonfigurationsrapporten eller statusrapporten för trådlöst](#page-44-0).

För mer information om trådlös säkerhet, gå till [www.wi-fi.org.](http://www.wi-fi.org)

• **Nätverksautentisering:** Fabriksinställningen för enheten är 'Öppet,' vilket inte kräver någon säkerhet för behörighet eller kryptering. Andra möjliga positiva värden är 'Öppen sedan delad,' 'Delad' och 'WPA-PSK' (Wi-Fi® Protected Access Pre-Shared Key).

Med WPA ökar skyddsnivån för trådlös information och åtkomstkontroll på befintliga och framtida Wi-Fi-nätverk. Alla kända brister i WEP, den ursprungliga säkerhetsmekanismen i standarden 802.11, täcks.

WPA2 är andra generationens WPA-säkerhet och ger företag och Wi-Fi-användare en hög säkerhetsnivå, vilket innebär att endast behöriga användare kan få åtkomst till sina trådlösa nätverk.

# • **Datakryptering:**

- Med WEP (Wired Equivalent Privacy) uppnås ökad säkerhet genom att krypterade data skickas med radiovågor från en trådlös enhet till en annan. Enheter på ett WEP-aktiverat nätverk kodar data med WEP-nycklar. Om nätverket använder WEP behöver du känna till vilken WEP-nyckel/-nycklar som används.
- WPA använder TKIP-protokollet (Temporal Key Integrity Protocol).
- WPA2 innehåller ett nytt krypteringsstöd, AES (Advanced Encryption Standard). AES definieras i CCM-läge (counter cipher-block chaining mode) och stöder IBSS (Independent Basic Service Set) för att möjliggöra säkerhet mellan klientarbetsstationer i ad hoc-läge.

# <span id="page-52-0"></span>**Så här konfigurerar du trådlös kommunikation med installationsprogrammet (Windows)**

- **Anmärkning** För den här metoden måste du ha ett trådlöst nätverk som är konfigurerat och igång. Du behöver också en USB-kabel. Anslut inte USB-kabeln förrän installationsprogrammet ber dig göra detta.
- **1.** Spara eventuella öppna dokument. Stäng eventuella program som körs på datorn.
- **2.** Sätt in installations-cd:n i cd-enheten. Cd-menyn öppnas automatiskt. Dubbelklicka på installationsikonen på installations-cd:n om cd-menyn inte startar automatiskt.
- **3.** Klicka på **Installera nätverk/trådlös enhet** på cd-menyn och följ anvisningarna på skärmen.
	- **Anmärkning** Om datorns brandväggsprogramvara visar meddelanden under installationen väljer du alternativet "tillåt alltid" i meddelandena. Genom att välja detta alternativ tillåter du att programvaran installeras på din dator.
- **4.** Anslut tillfälligt USB-kabeln för trådlös installation när du får en uppmaning om att göra detta.
- **5.** Slutför installationen genom att följa anvisningarna på skärmen.
- **6.** Koppla ur USB-kabeln för trådlös installation när du uppmanas att göra det.

# **Så här konfigurerar du enheten förtrådlös kommunikation med installeraren (Mac OS X)**

- **1.** Anslut en USB-kabel för trådlös installation till porten på baksidan av HP-enheten och sedan till någon av datorns USB-portar.
- **2.** Sätt in Starter CD i datorn.
- **3.** Dubbelklicka på ikonen HP Installer på Starter CD och följ anvisningarna på skärmen.
- **4.** Koppla ur USB-kabeln för trådlös installation när du uppmanas att göra det.

# **Ansluta enheten med en trådlös ad hoc-nätverksanslutning**

### **Metod 1**

- **1.** Aktivera de trådlösa funktionerna i datorn och på enheten.
- **2.** På datorn ansluter du dig till nätverksnamnet (SSID) "hpsetup". (Detta nätverksnamn är det standard-ad hoc-nätverk som skapas av HP-enheten.)

**Anmärkning** Om HP-enheten tidigare konfigurerats för ett annat nätverk kan du återställa nätverkets standardinställningar för att enheten ska kunna använda "hpsetup". Så här återställer du nätverkets standardinställningar:

**Återställ administratörslösenordet och nätverksinställningarna:** Tryck på och håll nedtryckt Knappen **Nätverk** (på vissa modeller trycker du på knappen **Trådlös**), tryck på knappen **Fortsätt** tre gånger och släpp knappen **Nätverk** eller **Trådlös**. Mer information finns i [Felsökningstips och -resurser](#page-69-0).

# <span id="page-53-0"></span>**Så här inaktiverar du trådlös kommunikation**

Tryck på och håll ned knappen för trådlös kommunikation på enhetens framsida i tre sekunder.

# **Konfigurera din brandvägg så att den fungerar med HP-enheter**

En personlig brandvägg, dvs. ett säkerhetsprogram som körs på din dator, kan blockera nätverkskommunikationen mellan din HP-enhet och din dator.

Om du har något av följande problem:

- Skrivaren hittades inte när HP-programvaran installerades
- Det går inte att skriva ut, utskriftsjobbet fastnar i kön eller så ställs skrivaren in i offlineläge
- Du kan inte se skrivarstatusen på datorn

Brandväggen kanske hindrar HP-enheten från att tala om för datorerna i nätverket var den finns. Om HP-programvaran inte lyckas hitta HP-enheten under installationen (och du är säker på att HP-enheten finns i nätverket) eller du redan har installerat HPprogramvaran och sedan stöter på problem, kan du försöka med följande:

- **1.** Om du använder en dator som kör Windows letar du efter ett alternativ i verktyget för brandväggskonfiguration som litar på datorer på det lokala subnätet (ibland även kallat "scope" eller "zon"). Genom att lita på alla datorer i det lokala subnätet kan datorer och enheter kommunicera med varandra samtidigt som de skyddas från Internet. Detta är den enklaste metoden.
- **2.** Om det inte finns något alternativ för att lita på datorer i det lokala subnätet lägger du till inkommande UDP-port 427 i brandväggens lista över tillåtna portar.
- **Anmärkning** Alla brandväggar kräver inte att du måste göra skillnad på inkommande och utgående portar, men en del gör det.

Ett annat vanligt problem är att brandväggen inte litar på HP-programvaran så att den kan få tillgång till nätverket. Det kan hända om du valde "blockera" i eventuella brandväggsdialogrutor som visades när du installerade HP-programvaran.

Om detta inträffar och om du använder en Windows-dator ska du kontrollera att följande program finns i brandväggens lista över säkra program. Lägg till dem som saknas.

- **hpqkygrp.exe**, finns i **C:\programfiler\HP\digital imaging\bin**
- **hpiscnapp.exe**, finns i **C:\programfiler\HP\digital imaging\bin**
- **hpqste08.exe**, finns i **C:\programfiler\HP\digital imaging\bin**
- **hpqtra08.exe**, finns i **C:\programfiler\HP\digital imaging\bin**
- **hpqdirec.exe**, finns i **C:\programfiler\HP\digital imaging\bin**
- **hpqthb08.exe**, finns i **C:\programfiler\HP\digital imaging\bin**
- **Anmärkning** Gå till brandväggsdokumentationen och läs om hur du konfigurerar brandväggens portinställningar och hur du lägger till HP-filer i listan över "säkra" filer.

**Anmärkning** Vissa brandväggar fortsätter att orsaka konflikter även då du inaktiverat dem. Om du fortfarande har problem trots att du konfigurerat brandväggen enligt beskrivningen ovan och om du använder en Windows-dator, kanske du behöver avinstallera brandväggsprogramvaran för att HP-enheten ska kunna användas via nätverket.

# <span id="page-54-0"></span>**Byta anslutningsmetod**

Om du har installerat programvaran och anslutit HP-enheten med en USB- eller Ethernetkabel, kan du när som helst byta till en trådlös anslutning.

### **Byta från en USB-anslutning till en trådlös nätverksanslutning (Windows)**

- **1.** Välj **Start**, **Program**, **HP**, välj din enhet och välj därefter **Konfigurera om trådlösa inställningar**.
- **2.** Tryck på **Lägg till en enhet**.
- **3.** Följ anvisningarna på skärmen och koppla ur USB-kabeln när du uppmanas att göra det.

### **Byta från en USB-anslutning till en trådlös nätverksanslutning (Mac OS X)**

- **1.** Klicka på ikonen **HP Device Manager** i Dock eller i mappen Hewlett Packard i mappen Program.
- **2.** I listan **Information och inställningar** markerar du **Nätverksskrivarinställning**.
- **3.** Konfigurera nätverksinställningarna enligt anvisningarna på skärmen.

### **Byta från en Ethernet-anslutning till en trådlös anslutning**

**Anmärkning** Endast för Ethernet-förberedda HP-enheter.

- **1.** Öppna den inbäddade webbservern (EWS). Mer information finns i [Inbäddad](#page-37-0) [webbserver.](#page-37-0)
- **2.** Klicka på fliken **Nätverk** och välj sedan **Trådlöst (802.11)** i det vänstra fönstret.
- **3.** Tryck på **Starta guide** på fliken **Inställningar för trådlöst**.
- **4.** Följ anvisningarna på skärmen för att byta från en Ethernet-anslutning till en trådlös anslutning.
- **5.** När du har ändrat inställningarna kopplar du ur Ethernet-kabeln.

# **Riktlinjer för att garantera säkerheten i det trådlösa nätverket**

Det här avsnittet innehåller följande ämnen:

- Så här lägger du till maskinvaruadresser i en WAP (Wireless Access Point)
- [Andra riktlinjer](#page-55-0)

# **Så här lägger du till maskinvaruadresser i en WAP (Wireless Access Point)**

MAC-filtrering är en säkerhetsfunktion där en trådlös åtkomstpunkt, t.ex. en trådlös router eller Apple AirPort-basstation, konfigureras med en lista över MAC-adresser (kallas även "maskinvaruadresser") för enheter som har åtkomstbehörighet till nätverket via åtkomstpunkten.

Om åtkomstpunkten inte har maskinvaruadressen till en enhet som försöker komma åt nätverket nekas enheten tillträde till nätverket.

<span id="page-55-0"></span>Om MAC-adresser filtreras måste enhetens MAC-adress läggas till i listan över behöriga MAC-adresser i åtkomstpunkten.

- **1.** Skriv ut statusrapporten om den trådlösa anslutningen. Mer information om statusrapporten om den trådlösa anslutningen finns i [Förstå innehållet i](#page-44-0) [nätverkskonfigurationsrapporten eller statusrapporten för trådlöst.](#page-44-0)
- **2.** Öppna den trådlösa åtkomstpunktens konfigurationsverktyg och lägg till HPenhetens maskinvaruadress i listan över accepterade MAC-adresser.

### **Andra riktlinjer**

Följ de här riktlinjerna om du vill ha ett säkert nätverk:

- Använd ett lösenord på minst 20 blandade tecken. Du kan använda upp till 63 tecken i ett WPA-lösenord.
- Undvik vanliga ord och meningar, enkla teckensekvenser (t.ex. bara ettor) och personligt identifierbar information som lösenord. Använd alltid blandade strängar bestående av gemener och versaler, siffror och, om det går, specialtecken (t.ex. skiljetecken).
- Ändra lösenordet med jämna mellanrum.
- Ändra standardlösenordet som du fick av tillverkaren för administratörsbehörighet till åtkomstpunkten eller den trådlösa routern. För vissa routrar kan du ändra administratörsnamnet också.
- Stäng av administratörsbehörigheten över trådlös om möjligt. Om du gör det måste du ansluta till routern med en kabelansluten Ethernet-anslutning när du vill göra konfigurationsändringar.
- Stäng om möjligt av routerns fjärranslutna administratörsbehörighet över Internet. Du kan använda Fjärrskrivbord om du vill skapa en krypterad anslutning till en dator som körs bakom routern och göra konfigurationsändringar från den lokala datorn som du har åtkomst till över Internet.
- Stäng av inställningen för att automatisk ansluta till ett oprioriterat nätverk om du vill undvika att ansluta till någon annans trådlösa nätverk av misstag. Den här funktionen är inaktiverad som standard i Windows XP.

# **Avinstallera och installera om programvaran**

Om installationen är ofullständig, eller om du anslöt USB-kabeln till datorn innan du uppmanades att göra det, kan du behöva avinstallera och installera om programmet. Ta inte bort programmet genom att radera programfilerna till enheten från datorn. Avinstallera dem på rätt sätt med avinstallationsprogrammet som medföljde när du installerade programmet som levererades med enheten.

Det finns tre metoder för avinstallation av programvaran på en Windows-dator och två metoder för avinstallation på en Mac-dator.

# **Så här avinstallerar du från en Windows-dator, metod 1**

- **1.** Koppla bort enheten från datorn. Anslut inte enheten till datorn förrän du är klar med ominstallationen av programvaran.
- **2.** Stäng av enheten genom att trycka på **Strömknappen**.

**3.** I aktivitetsfältet i Windows klickar du på **Start**, väljer **Inställningar**, **Kontrollpanelen** och klickar sedan på **Lägg till/ta bort program**. - eller -

Klicka på **Start**, klicka på **Kontrollpanelen** och dubbelklicka sedan på **Program och funktioner**.

- **4.** Markera den enhet som du vill avinstallera och klicka sedan på **Ändra/Ta bort** eller **Avinstallera/Ändra**.
- **5.** Följ anvisningarna på skärmen.
- **6.** Om du blir tillfrågad om du vill ta bort delade filer klickar du på **Nej**. Andra program som använder dessa filer kanske inte fungerar som de ska om filerna tas bort.
- **7.** Starta om datorn.
- **8.** Installera om programvaran genom att sätta enhetens start-cd i datorns cd-enhet och följ instruktionerna på skärmen. Se även [Installera programvaran innan du ansluter](#page-45-0) [enheten \(rekommenderas\)](#page-45-0).
- **9.** När programvaran är installerad ansluter du enheten till datorn.
- **10.** Slå på enheten genom att trycka på **Strömknappen**. När du har anslutit och slagit på enheten kanske du måste vänta några minuter innan alla plug-and-play-händelser har slutförts.
- **11.** Följ anvisningarna på skärmen.

När programinstallationen är klar visas ikonen för **HP Digital Imaging Monitor** i Windows systemfält.

# **Så här avinstallerar du från en Windows-dator, metod 2**

- **Anmärkning** Använd denna metod om alternativet **Avinstallera** inte finns på Startmenyn i Windows.
- **1.** I aktivitetsfältet i Windows klickar du på **Start**, välj **Inställningar**, **Kontrollpanelen** och klicka sedan på **Lägg till/ta bort program**. -Eller-

Klicka på **Start**, klicka på **Kontrollpanelen** och dubbelklicka sedan på **Program och Funktioner**.

- **2.** Välj den enhet som du vill avinstallera och klicka på **Ändra/Ta bort** eller **Avinstallera/ Ändra**.
- **3.** Koppla bort enheten från datorn.
- **4.** Starta om datorn.
	- **Anmärkning** Det är viktigt att du kopplar från enheten innan du startar om datorn. Anslut inte enheten till datorn förrän du är klar med ominstallationen av programvaran.
- **5.** Sätt in enhetens start-cd i datorns cd-enhet och starta sedan installationsprogrammet.
- **6.** Följ instruktionerna på skärmen. Se även [Installera programvaran innan du ansluter](#page-45-0) [enheten \(rekommenderas\)](#page-45-0).

### **Så här avinstallerar du från en Windows-dator, metod 3**

- **Anmärkning** Använd denna metod om alternativet **Avinstallera** inte finns på Startmenyn i Windows.
- **1.** Sätt in enhetens start-cd i datorns cd-enhet och starta sedan installationsprogrammet.
- **2.** Koppla bort enheten från datorn.
- **3.** Välj **Avinstallera** och följ anvisningarna på skärmen.
- **4.** Starta om datorn.
	- **Anmärkning** Det är viktigt att du kopplar från enheten innan du startar om datorn. Anslut inte enheten till datorn förrän du är klar med ominstallationen av programvaran.
- **5.** Starta installationsprogrammet för enheten en gång till.
- **6.** Välj **Installera**.
- **7.** Följ instruktionerna på skärmen. Se även [Installera programvaran innan du ansluter](#page-45-0) [enheten \(rekommenderas\)](#page-45-0).

### **Så här avinstallerar du från en Macintosh-dator, metod 1**

- **1.** Starta **HP Enhetshanterare**.
- **2.** Klicka på **Information och inställningar**.
- **3.** Välj **Avinstallera HP-programvara** på rullgardinsmenyn. Följ anvisningarna på skärmen.
- **4.** När programvaran har avinstallerats startar du om datorn.
- **5.** Installera om programvaran genom att sätta in enhetens start-cd i datorns cd-enhet.
- **6.** Öppna cd:n från datorns skrivbord och dubbelklicka sedan på **HP Printer Installer**.
- **7.** Följ instruktionerna på skärmen. Se även [Installera programvaran innan du ansluter](#page-45-0) [enheten \(rekommenderas\)](#page-45-0).

# **Så här avinstallerar du från en Macintosh-dator, metod 2**

- **1.** Öppna Finder.
- **2.** Dubbelklicka på **Program**.
- **3.** Dubbelklicka på **Hewlett-Packard**.
- **4.** Dubbelklicka på **HP Avinstallation**.
- **5.** Markera din enhet och dubbelklicka på **Avinstallera**.

# **5 Underhåll och felsökning**

Det här avsnittet innehåller följande ämnen:

- Använda bläckpatroner
- [Skriva ut och utvärdera en utskriftskvalitetsrapport](#page-63-0)
- [Felsökningstips och -resurser](#page-69-0)
- [Lösa utskriftsproblem](#page-70-0)
- [Felsökning utskrift](#page-73-0)
- [Felsökning av utskriftskvaliteten](#page-84-0)
- [Lösa pappersmatningsproblem](#page-104-0)
- [Lösa enhetshanteringsproblem](#page-105-0)
- [Lösa nätverksproblem](#page-105-0)
- [Lösa problem med trådlös kommunikation](#page-106-0)
- [Felsökning av installationsproblem](#page-112-0)
- [Åtgärda papperstrassel](#page-116-0)
- [Fel \(Windows\)](#page-117-0)

# **Använda bläckpatroner**

Om du vill ha bästa möjliga utskriftskvalitet från HP-skrivare behöver du utföra några enkla underhållsprocedurer. Det här avsnittet innehåller riktlinjer för hur du hanterar bläckpatroner, instruktioner för hur du byter ut bläckpatroner och rengör skrivhuvudet.

Det här avsnittet innehåller följande ämnen:

- Information om bläckpatronerna och skrivhuvudet
- [Kontrollera de uppskattade bläcknivåerna](#page-59-0)
- [Byta bläckpatroner](#page-60-0)
- [Insamling av information om användning](#page-62-0)

# **Information om bläckpatronerna och skrivhuvudet**

Följande tips hjälper dig att underhålla HPs bläckpatroner och se till att utskriftskvaliteten bibehålls.

- Instruktionerna i den här guiden berör utbyte av bläckpatroner och är inte avsedda att användas vid den första installationen.
- Om du behöver byta ut en bläckpatron, se först till att du har en ersättningspatron redo innan du tar bort den gamla bläckpatronen.
	- $\triangle$  Viktigt Ta inte bort en gammal bläckpatron förrän du har en ny att ersätta den med. Lämna inte bläckpatronen utanför skrivaren någon längre tid. Då kan både skrivaren och bläckpatronen skadas.
- Förvara alla bläckpatroner i den skyddande originalförpackningen tills de behövs.
- Förvara bläckpatronerna vända åt samma håll som de hänger i butiken, eller om du har tagit ut dem ur kartongen, med etiketten uppåt.
- <span id="page-59-0"></span>• Stäng av HP-skrivare med knappen **Strömknappen** på enheten. Vänta tills lampan **Strömknappen** slocknat innan du drar ur strömsladden eller stänger av ett grenuttag. Om du stänger av HP-skrivare på fel sätt går inte skrivarvagnen tillbaka till rätt läge och du kan få problem med bläckpatronerna och utskriftskvaliteten.
- Förvara bläckpatronerna i rumstemperatur (15-35 °C).
- Du behöver inte byta ut bläckpatronerna förrän utskriftskvaliteten blir oacceptabel, men om en eller flera patroner är tomma kan det resultera i en märkbart försämrad utskriftskvalitet. Försämrad utskriftskvalitet kan också bero på att skrivhuvudet är tilltäppt. Kontrollera hur mycket bläck som beräknas finnas kvar i bläckpatronerna och rengör skrivhuvudet. När du rengör skrivhuvudet går det åt en del bläck.
- Rengör inte skrivhuvudet i onödan. Bläck går då till spillo och patronernas livslängd förkortas.
- Hantera bläckpatronerna varsamt. Om du tappar, skakar eller hanterar dem ovarsamt under installationen kan tillfälliga utskriftsproblem uppstå.
- Vid transport av enheten, gör följande för att förhindra bläckspill från skrivarvagnen eller att någon annan skada uppstår på enheten:
	- Se till att du stänger av enheten med knappen **Strömknappen**. Skrivarvagnen ska stanna på höger sida i servicestationen.
	- Se till att bläckpatronerna och skrivhuvudet är installerade.
	- Packa försiktigt insidan på enheten med ihopskrynklat tidningspapper för att förhindra att skrivarvagnen förflyttas vid transport.
	- Enheten måste transporteras upprätt. Den får inte placeras på sidan, baksidan, framsidan eller upp-och-ned.

# **Se även**

- Kontrollera de uppskattade bläcknivåerna
- [Rengör skrivhuvudet](#page-101-0)

# **Kontrollera de uppskattade bläcknivåerna**

Du kan kontrollera de uppskattade bläcknivåerna i HP Lösningscenter, Verktygslåda (Windows), HP Printer Utility (Mac OS X) eller den inbäddade webbservern. Information om hur du använder dessa verktyg finns i [Använda hanteringsverktyg för enheten.](#page-37-0) Du kan även skriva ut skrivarstatussidan för att se denna information (se [Förstå innehållet](#page-42-0) [på skrivarstatussidan\)](#page-42-0).

**Anmärkning** I varningar om låg bläcknivå och bläcknivåindikatorer anges uppskattningar som är avsedda för planeringsändamål. När du får en varning om att bläcket håller på att ta slut bör du ha en ersättningspatron i beredskap så att du undviker förseningar. Du behöver inte byta ut bläckpatronen förrän utskriftskvaliteten är oacceptabel.

**Anmärkning** Om du har installerat en påfylld eller rekonditionerad bläckpatron, eller en patron som använts i en annan skrivare kan bläcknivåindikatorn ge en felaktig indikation eller vara otillgänglig.

<span id="page-60-0"></span>**Anmärkning** Bläck från bläckpatronerna används i utskriftsprocessen på flera olika sätt, bland annat i initieringsprocessen som förbereder produkten och patronerna för utskrift, och vid service av skrivhuvudena, som håller utskriftsmunstyckena rena så att bläckflödet blir jämnt. En del bläckrester finns kvar i bläckpatronen när den förbrukats. För mer information, se [www.hp.com/go/inkusage.](http://www.hp.com/go/inkusage)

# **Byta bläckpatroner**

**Anmärkning** Information om återvinning av förbrukade bläckpatroner finns i [HPs](#page-157-0) [återvinningsprogram för bläckpatroner.](#page-157-0)

Om du inte redan har utbytespatroner för HP-skrivare, se [Beställa förbrukningsmaterial](#page-136-0) [online](#page-136-0).

- **Anmärkning** Vissa delar av HPs webbplats är för närvarande endast tillgängliga på engelska.
- $\triangle$  Viktigt Ta inte bort en gammal bläckpatron förrän du har en ny att ersätta den med. Lämna inte bläckpatronen utanför skrivaren någon längre tid. Då kan både skrivaren och bläckpatronen skadas.

### **Så här byter du bläckpatronerna**

- **1.** Kontrollera att enheten är påslagen.
- **2.** Öppna bläckpatronsluckan. Skrivarvagnen flyttas till mitten av enheten.

**Anmärkning** Vänta tills skrivarvagnen stannat innan du fortsätter.

**3.** Tryck på fliken på bläckpatronens framsida så att patronen lossnar och ta sedan ut den från hållaren.

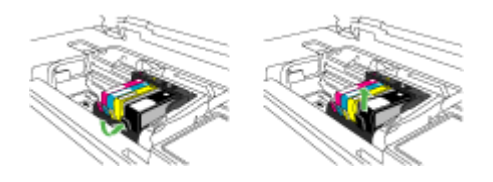

- **4.** Ta ut den nya bläckpatronen ur förpackningen genom att dra den orange fliken rakt bakåt för att ta bort plasthöljet från bläckpatronen.
	- **Anmärkning** Se till att du tar bort plasthöljet från bläckpatronen innan du sätter in den i enheten, annars fungerar inte utskriften.

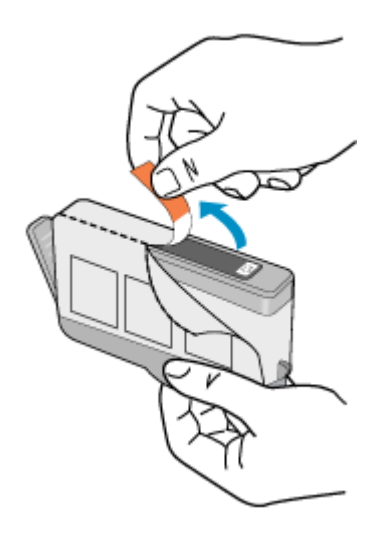

**5.** Vrid det orange locket så att det lossnar.

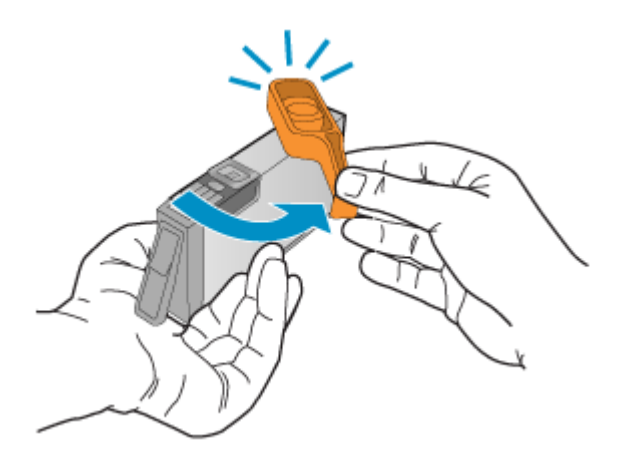

- **Anmärkning** Se till att plastfilken tagits bort helt och hållet och att etiketten är något sönderriven så att ventilationskanalen syns.
- **6.** Med ledning av de färgade symbolerna skjuter du in bläckpatronen på den tomma platsen tills du känner att den snäpper fast ordentligt.
	- $\triangle$  Viktigt Lyft inte upp spärrhandtaget på skrivarvagnen för att sätta in bläckpatronerna. Då kan bläckpatronerna rubbas ur sin plats och problem med utskriften uppstå. Spärren måste vara nedfälld för att bläckpatronerna ska sitta ordentligt på plats.

<span id="page-62-0"></span>Kontrollera att ikonen och färgen på det uttag där du sätter in bläckpatronen är likadan som på bläckpatronen.

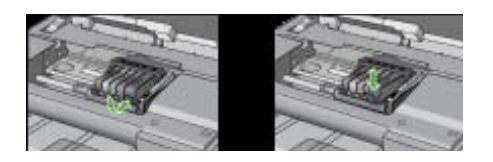

- **7.** Upprepa steg 3 till 6 för varje bläckpatron du byter.
- **8.** Stäng luckan till bläckpatronerna.

### **Se även**

[Beställa förbrukningsmaterial online](#page-136-0)

### **Insamling av information om användning**

De HP-bläckpatroner som används med enheten innehåller en minneskrets som fungerar som ett hjälpmedel vid användning av enheten.

Minneskretsen samlar även in ett begränsat antal uppgifter om användningen av produkten, vilka kan omfatta följande: det datum då bläckpatronen först installerades, det datum då bläckpatronen senast användes, det antal sidor som skrivits ut med bläckpatronen, täckning av sidorna, de utskriftslägen som använts, eventuella utskriftsfel som kan ha uppstått samt produktmodellen. Med hjälp av denna information kan HP i framtiden konstruera produkter som tillgodoser kundernas behov.

De data som samlas in från bläckpatronens minneskrets innehåller inte information som kan användas för att identifiera en kund eller användare eller dennes produkt.

HP samlar in stickprov av minneskretsar från bläckpatroner som returnerats till HPs kostnadsfria retur- och återvinningsprogram (HP Planet Partners: [www.hp.com/recycle](http://www.hp.com/recycle)). Minneskretsarna från dessa stickprov läses och studeras i syfte att förbättra framtida HPprodukter. HP-partner som hjälper till att återvinna bläckpatroner kan också ha tillgång till dessa uppgifter.

Tredje part som äger bläckpatronen kan få tillgång till den anonyma informationen i minneskretsen. Om du inte vill att informationen ska vara tillgånglig kan du göra minneskretsen obrukbar. När du har gjort minneskretsen obrukbar kan dock inte bläckpatronen användas i en HP-produkt.

Om det känns obehagligt att tilllhandahålla den anonyma informationen kan du göra den otillgänglig genom att stänga av minneskretsens förmåga att samla in information om användningen av produkten:

#### **Stänga av insamling av information om användning**

▲ På enhetens kontrollpanel trycker du på knappen **Fortsätt** och knappen **Nätverk** (på vissa modeller trycker man på knappen **Trådlöst**) och håller dem intryckta tills bläckpatronslampan blinkar, vilket tar cirka fem sekunder,och släpper sedan knapparna.

<span id="page-63-0"></span>**Anmärkning** Om du stänger av minneskretsens förmåga att samla in information om användning av enheten, kan du ändå fortsätta att använda bläckpatronen i HPprodukten.

# **Skriva ut och utvärdera en utskriftskvalitetsrapport**

Utskriftsproblem kan ha många orsaker: inställningar i programvaran, en dålig bildfil eller själva utskriftssystemet. Om du inte är nöjd med kvaliteten på dina utskrifter kan en diagnostisk sida för utskriftskvalitet hjälpa dig ta reda på om utskriftssystemet fungerar som det ska.

Det här avsnittet innehåller följande:

- Så här skriver du ut en kvalitetsrapport
- [Så här utvärderar du den diagnostiska sidan för utskriftskvalitet](#page-64-0)

# **Så här skriver du ut en kvalitetsrapport**

• **Kontrollpanelen:** Tryck på och håll ned **På/av**-knappen, tryck på knappen

**Avbryt** sju gånger, tryck på knappen **Fortsätt** två gånger och släpp **På/avknappen**.

- **Inbäddad webbserver:** Klicka på fliken **Inställningar**, klicka på **Enhetstjänster** i den vänstra rutan, markera **Diagnostiksida för utskriftskvalitet** i listan i avsnittet **Utskriftskvalitet** och klicka på **Utför diagnostiktest**.
- **HP Verktygslåda (Windows):** Klicka på fliken **Enhetsunderhåll** och sedan på **Diagnostiksida för utskriftskvalitet** och följ anvisningarna på skärmen.
- **HP Printer Utility (Mac OS X):** Klicka på **Diagnostik för utskriftskvalitet** i panelen **Information och support** och klicka sedan på **Skriv ut sida**.

<span id="page-64-0"></span>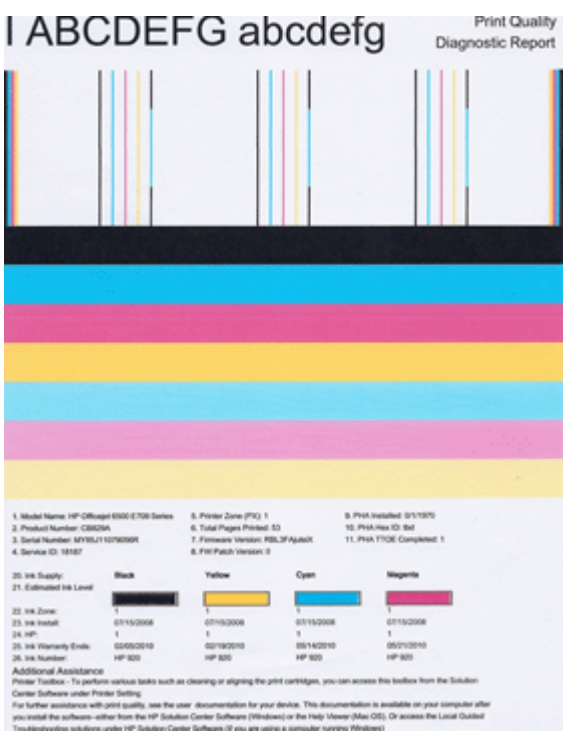

# **Så här utvärderar du den diagnostiska sidan för utskriftskvalitet**

Det här avsnittet innehåller följande:

- Bläcknivåer
- [Bra färgfält](#page-65-0)
- [Ojämna, oregelbundet strimmiga eller svagt färgade fält](#page-65-0)
- [Regelbundna vita strimmor i fälten](#page-67-0)
- [Färgerna i fälten är inte enhetliga](#page-67-0)
- [Svart text med stort teckensnitt](#page-68-0)
- [Justeringsmönster](#page-69-0)
- [Om du inte hittar några fel](#page-69-0)

#### **Bläcknivåer**

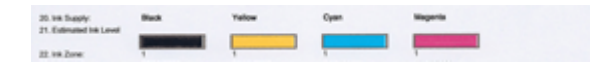

- <span id="page-65-0"></span>▲ Titta på indikatorerna för bläcknivå på rad 21. Om någon av indikatorerna visar låg nivå kanske du måste byta den motsvarande bläckpatronen.
	- **Anmärkning** I varningar om låg bläcknivå och bläcknivåindikatorer anges uppskattningar som är avsedda för planeringsändamål. När du får ett varningsmeddelande om att bläcket håller på att ta slut kan du ha en ersättningspatron i beredskap så att du undviker förseningar. Du behöver inte byta ut bläckpatroner förrän utskriftskvaliteten blir oacceptabel.

# **Bra färgfält**

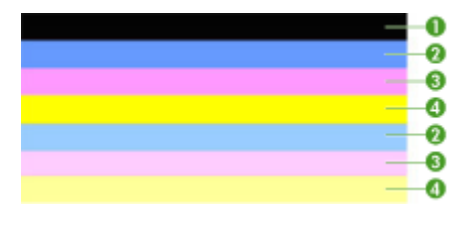

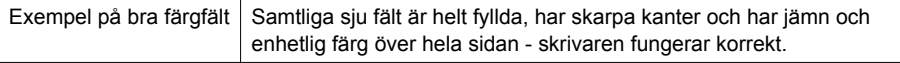

▲ Titta på färgfälten i mitten av sidan. Det ska finnas sju färgfält. Färgfälten ska ha skarpa kanter. De ska vara jämnt fyllda (inte innehålla strimmor av vitt eller andra färger). Färgen ska vara enhetlig över hela fältet.

Fälten motsvarar bläckpatronerna i skrivaren enligt följande:

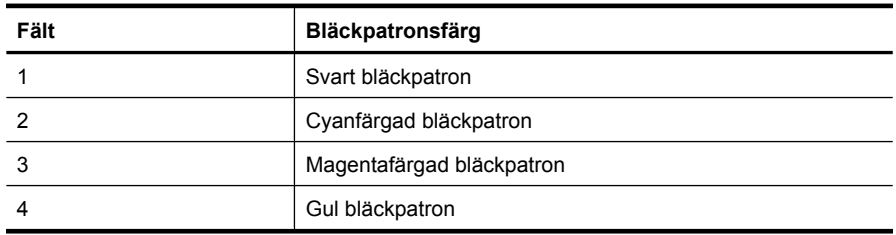

# **Ojämna, oregelbundet strimmiga eller svagt färgade fält**

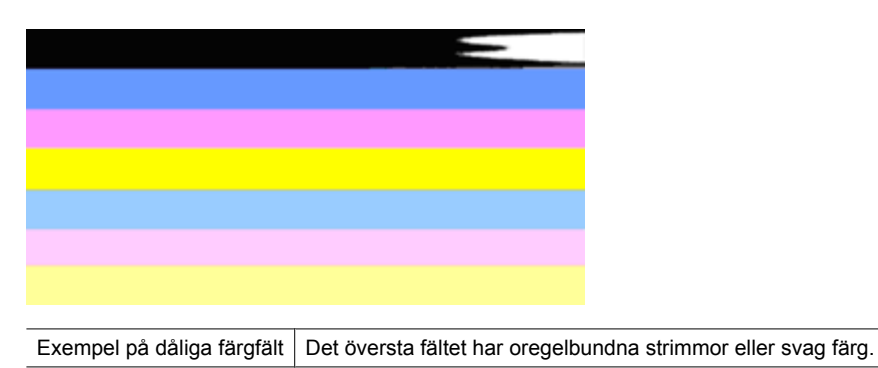

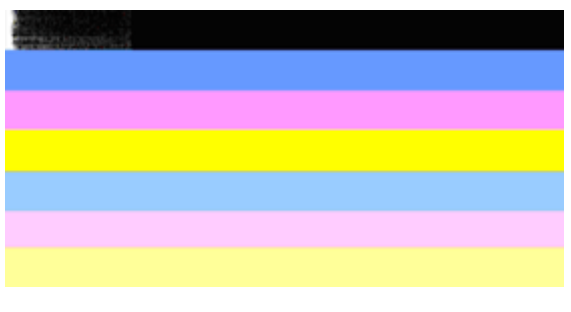

Exempel på dåliga färgfält | Det översta svarta fältet är ojämnt i den ena änden.

Om något av fälten är ojämnt, har oregelbundna strimmor eller är svagt färgade följer du dessa anvisningar:

- **1.** Kontrollera att det finns bläck i bläckpatronerna.
- **2.** Ta ut den patron som motsvarar det strimmiga fältet och kontrollera att den inte är tilltäppt. Mer information finns i [Byta bläckpatroner.](#page-60-0)
- **3.** Sätt tillbaka bläckpatronen och kontrollera att alla patroner sitter ordentligt på plats. Mer information finns i [Byta bläckpatroner](#page-60-0)
- **4.** Rengör skrivhuvudet. Mer information finns i [Rengör skrivhuvudet](#page-101-0)
- **5.** Prova att skriva ut igen eller skriv ut den diagnostiska rapporten för utskriftskvalitet på nytt. Om problemet kvarstår, men rengöringen ser ut att ha hjälpt, upprepa rengöringen.
- **6.** Om det inte går att lösa problemet genom rengöring byter du ut den bläckpatron som motsvarar det ojämna fältet.
- **7.** Om det inte hjälper att byta ut bläckpatronen ska du kontakta HP skrivhuvudet kanske måste bytas ut.

# **Så här förbygger du problem som orsakar ojämna fält på den diagnostiska rapporten för utskriftskvalitet:**

- Undvik att lämna öppnade bläckpatroner utanför skrivaren under längre tid.
- Vänta tills en ny bläckpatron är redo att installeras innan du tar bort en gammal bläckpatron.

### <span id="page-67-0"></span>**Regelbundna vita strimmor i fälten**

Om det finns regelbundna vita strimmor i något av färgfälten ska du göra följande:

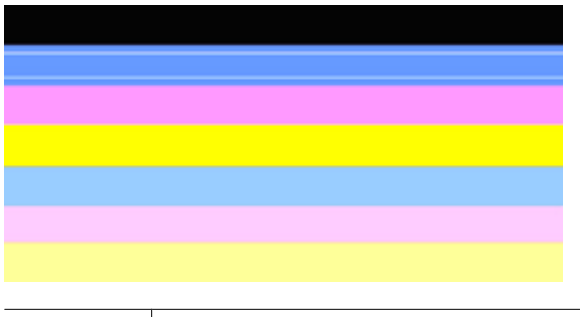

Vita strimmor | Fälten på utskriftskvalitetsrapporten innehåller vita strimmor.

- **1.** Om det står **PHA TTOE = 0** i fält 11 på den diagnostiska utskriftskvalitetsrapporten ska du justera skrivaren. Mer information finns i [Justera skrivhuvudet.](#page-103-0)
- **2.** Om det inte står 0 i fält 11, eller om det inte hjälper att justera skrivaren, ska du rengöra skrivhuvudet. Mer information finns i [Rengör skrivhuvudet](#page-101-0).
- **3.** Skriv ut ytterligare en diagnostisk utskriftskvalitetsrapport. Om det fortfarande finns strimmor men utskriften ändå ser ut att ha blivit bättre provar du med att upprepa rengöringen. Om strimmorna blir värre ska du kontakta HP - skrivhuvudet kanske måste bytas ut.

### **Färgerna i fälten är inte enhetliga**

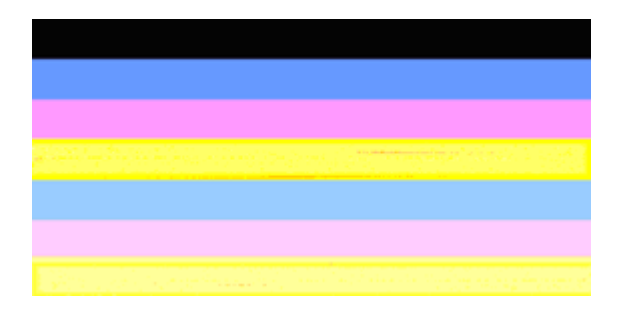

Fält på utskriftskvalitetsrapport är inte enhetliga | Fälten innehåller ljusare eller mörkare delar.

<span id="page-68-0"></span>Om färgen i något av fälten inte är enhetlig ska du göra följande:

- **1.** Om skrivaren nyligen transporterats vid en hög altitud provar du med att rengöra skrivhuvudet.
- **2.** Om skrivaren inte transporterats nyligen försöker du skriva ut ytterligare en diagnostisk utskriftskvalitetsrapport. Detta förbrukar mindre bläck än en rengöring av skrivhuvudet, men om det inte har någon effekt ska du försöka med en rengöring.
- **3.** Gör ett nytt försök med den diagnostiska utskriftskvalitetsrapporten. Om färgerna ser ut att förbättras fortsätter du med rengöringen. Om färgerna blir sämre ska du kontakta HP - skrivhuvudet kanske måste bytas ut.

### **Svart text med stort teckensnitt**

Titta på texten med stort teckensnitt ovanför färgblocken. **I ABCDEFG abcdefg** Tecknen ska vara skarpa och tydliga. Om tecknen är ojämna provar du med att justera skrivaren. Om det finns strimmor eller fläckar av bläck rengör du skrivhuvudet.

# I ABCDEFG abcdefg

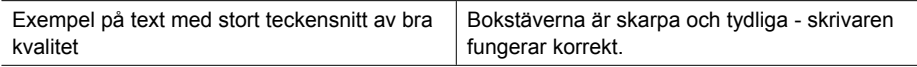

# I ABCDEFG abcdefg

Exempel på text med stort teckensnitt av dålig kvalitet Bokstäverna är hackiga - justera skrivaren.

# **I ABCDEFG abcdefg**

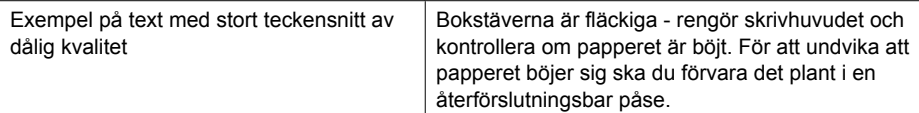

# ABCDEFG abcdefg .

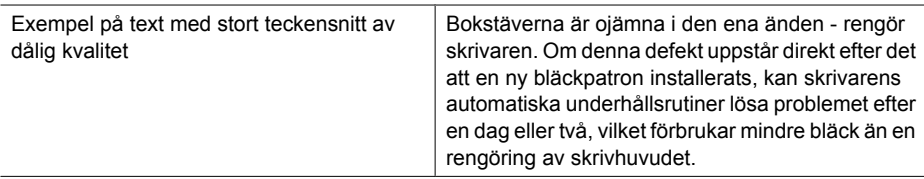

### <span id="page-69-0"></span>**Justeringsmönster**

Om färgstaplarna och texten med stort teckensnitt ser OK ut och bläckpatronerna inte är tomma, ska du titta på justeringsmönstret direkt ovanför färgstaplarna.

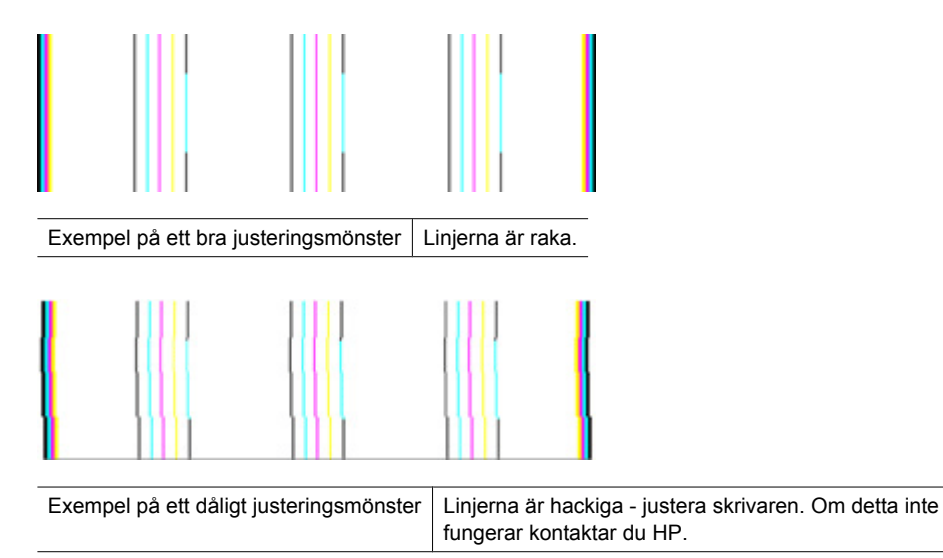

### **Om du inte hittar några fel**

Om du inte hittar några fel i utskriftskvalitetsrapporten betyder det att utskriftssystemet fungerar som det ska. Eftersom enheten fungerar som den ska finns det ingen anledning att byta ut tillbehör eller utföra service på den. Om du fortfarande har problem med utskriftskvaliteten finns det några andra saker du kan kontrollera:

- Kontrollera papperet.
- Kontrollera utskriftsinställningarna.
- Kontrollera att bilden har tillräckligt hög upplösning.
- Om problemet verkar vara begränsat till ett område i närheten av kanten på utskriften kan du använda den programvara du installerade med produkten eller något annat program för att rotera bilden 180 grader. Defekten kanske inte syns i andra änden av utskriften.

# **Felsökningstips och -resurser**

Med hjälp av följande tips och resurser kan du lösa utskriftsproblem.

- Information om papperstrassel finns i [Åtgärda papper som fastnat i enheten](#page-116-0).
- Information om pappersmatningsproblem, t.ex. sned inmatning eller att papperet inte plockas upp, finns i [Lösa pappersmatningsproblem](#page-104-0).
- Strömlampan är tänd och inte blinkar. När enheten startas för första gången tar det cirka 12 minuter att initiera den.
- Se till att enheten är i läget Klar. Om någon lampa lyser eller blinkar finns information i [Lampor på kontrollpanelen](#page-129-0).
- Inga felmeddelanden visas på datorskärmen.
- <span id="page-70-0"></span>• Nätsladden och övriga kablar fungerar och är korrekt anslutna till enheten. Se till att enheten är korrekt ansluten till ett fungerande vägguttag (växelström) och är påslagen. Information om spänningskrav finns i [Elektriska specifikationer](#page-150-0).
- Material har fyllts på korrekt i facket och har inte fastnat i enheten.
- Skrivhuvuden och bläckpatroner är ordentligt installerade på rätt färgkodade platser. Tryck på varje skrivhuvud så att de har ordentlig kontakt.
- Alla spärrar och luckor är stängda.
- Den bakre åtkomstpanelen eller enheten för dubbelsidig utskrift sitter fast ordentligt.
- All förpackningstejp och allt skyddsmaterial har tagits bort.
- En skrivarstatussida kan skrivas ut på enheten. Mer information finns i [Förstå](#page-42-0) [innehållet på skrivarstatussidan.](#page-42-0)
- Enheten har valts som aktuell skrivare eller standardskrivare. I Windows anger du enheten som standardskrivare i mappen Skrivare. I Mac OS X anger du enheten som standardskrivare i Skrivarinställning (Mac OS X (v10.4). I Mac OS X (v10.5) öppnar du **Systeminställningar**, väljer **Skrivare och fax** och markerar sedan enheten i listrutan **Standardskrivare**. Mer information finns i datorns dokumentation.
- Kontrollera att **Gör paus i utskrift** inte är markerat om du använder en dator med Windows.
- Kontrollera att du inte har för många program öppna när du försöker utföra en uppgift. Stäng program som inte används eller starta om datorn innan du gör ett nytt försök att utföra uppgiften.

Vissa problem kan du lösa genom att återställa enheten.

# **Lösa utskriftsproblem**

Det här avsnittet innehåller följande ämnen:

- Enheten stängs oväntat av
- Enheten behöver lång tid för att skriva ut
- [Tomma eller ofullständiga sidor skrivs ut](#page-71-0)
- [Någonting på sidan saknas eller är felaktigt](#page-72-0)
- [Texten eller grafiken hamnar fel](#page-72-0)

### **Enheten stängs oväntat av**

### **Kontrollera strömtillförseln och nätanslutningen**

Se till att enheten är korrekt ansluten till ett fungerande vägguttag (växelström). Information om spänningskrav finns i [Elektriska specifikationer.](#page-150-0)

# **Enheten behöver lång tid för att skriva ut**

### **Kontrollera systemkonfigurationen och resurserna**

Kontrollera att datorn uppfyller systemkraven för enheten. Mer information finns i [Systemkrav](#page-148-0).

### <span id="page-71-0"></span>**Kontrollera inställningarna för enhetsprogramvaran**

Utskriftshastigheten är långsammare när **Bästa** eller **Maximum dpi** har valts för utskriftskvalitet. Öka utskriftshastigheten genom att välja andra utskriftsinställningar i enhetsdrivrutinen. Mer information finns i [Ändra utskriftsinställningarna](#page-28-0).

### **Låg bläcknivå**

Kontrollera de uppskattade bläcknivåerna i bläckpatronerna.

**Anmärkning** I varningar om låg bläcknivå och bläcknivåindikatorer anges uppskattningar som är avsedda för planeringsändamål. När du får en varning om att bläcket håller på att ta slut bör du ha en ersättningspatron i beredskap så att du undviker förseningar. Du behöver inte byta ut bläckpatroner förrän utskriftskvaliteten blir oacceptabel.

Bläckpatronerna kanske innehåller för lite bläck. Om det inte finns tillräckligt med bläck kan skrivhuvudet bli överhettat. När skrivhuvudet blir överhettat fungerar skrivaren långsamt så att den hinner svalna.

### **Tomma eller ofullständiga sidor skrivs ut**

### **Kontrollera bläcknivåerna**

Bläcket kanske håller på att ta slut i bläckpatronerna.

### **Rengör skrivhuvudet**

Gå igenom rengöringsproceduren för skrivhuvudet. Mer information finns i [Rengör](#page-101-0) [skrivhuvudet.](#page-101-0) Skrivhuvudet kan behöva rengöras om skrivaren stängts av på olämpligt sätt.

**Anmärkning** Stäng av HP-skrivare med knappen **Strömknappen** på enheten. Vänta tills lampan **Strömknappen** slocknat innan du drar ur strömsladden eller stänger av ett grenuttag. Om du stänger av HP-skrivare på fel sätt går inte skrivarvagnen tillbaka till rätt läge och du kan få problem med bläckpatronerna och utskriftskvaliteten.

#### **Kontrollera materialinställningarna**

- Kontrollera att du har valt korrekta inställningar för utskriftskvalitet i skrivardrivrutinen för det material som har fyllts på i facken.
- Kontrollera att sidinställningarna i skrivardrivrutinen överensstämmer med sidstorleken på det material som har fyllts på i facket.

#### **Flera sidor matas in**

Mer information om hur du felsöker pappersmatningsproblem finns i [Lösa](#page-104-0) [pappersmatningsproblem.](#page-104-0)

### **Det finns en tom sida i filen**

Kontrollera filen och se till att det inte finns någon tom sida i den.
# **Någonting på sidan saknas eller är felaktigt**

## **Kontrollera bläckpatronerna**

Se till att rätt bläckpatroner är installerade och att bläcket inte håller på att ta slut i patronerna. Mer information finns i [Hantera enheten](#page-34-0) och [Kontrollera de uppskattade](#page-59-0) [bläcknivåerna.](#page-59-0)

## **Kontrollera att marginalerna är rätt inställda**

Kontrollera att marginalinställningarna för dokumentet inte överskrider det utskrivbara området. Mer information finns i [Ställa in minsta marginaler](#page-26-0).

# **Kontrollera inställningarna för färgutskrift**

Se till att **Skriv ut i gråskala** inte är markerat i skrivardrivrutinen.

# **Kontrollera skrivarens placering och längden på USB-kabeln**

Starka elektromagnetiska fält (t.ex. genereras av USB-kablar) kan ibland orsaka lätta förvrängningar av utskrifter. Flytta enheten en bit bort från det som ger upphov till de elektromagnetiska fälten. Vi rekommenderar även att du använder en USB-kabel som är kortare än tre meter för att minimera effekterna av sådana elektromagnetiska fält.

# **Texten eller grafiken hamnar fel**

# **Kontrollera att materialet är rätt påfyllt**

Kontrollera att utskriftsmaterialets bredd- och längdledare ligger mot kanten av pappersbunten och att inmatningsfacket inte är för fullt. Ytterligare information finns på [Fylla på utskriftsmaterial](#page-27-0).

# **Kontrollera utskriftsmaterialets storlek**

- Innehållet på sidan kan skäras av om dokumentet är större än materialet du använder.
- Kontrollera att vald materialstorlek i skrivardrivrutinen överensstämmer med storleken på materialet som fyllts på i facket.

# **Kontrollera att marginalerna är rätt inställda**

Om texten eller grafiken är avskuren vid arkets kanter ska du kontrollera att marginalinställningarna för dokumentet inte överskrider det utskrivbara området för enheten. Mer information finns i [Ställa in minsta marginaler.](#page-26-0)

#### **Kontrollera inställningen för sidorientering**

Kontrollera att den materialstorlek och sidorientering som valts i programmet överensstämmer med inställningarna i skrivardrivrutinen. Mer information finns i [Ändra](#page-28-0) [utskriftsinställningarna](#page-28-0).

#### **Kontrollera skrivarens placering och längden på USB-kabeln**

Starka elektromagnetiska fält (t.ex. genereras av USB-kablar) kan ibland orsaka lätta förvrängningar av utskrifter. Flytta enheten en bit bort från det som ger upphov till de elektromagnetiska fälten. Vi rekommenderar även att du använder en USB-kabel som är kortare än tre meter för att minimera effekterna av sådana elektromagnetiska fält.

Om ingen av ovanstående lösningar fungerar beror problemet antagligen på att programmet inte kan tolka utskriftsinställningarna på rätt sätt. Kontrollera i Viktig information om det finns några kända programvarukonflikter för versionen. Du kan också hitta information i programmets dokumentation. Kontakta programvarutillverkaren om du vill ha mer specifik hjälp.

# **Felsökning – utskrift**

I det här avsnittet får du hjälp att lösa följande utskriftsproblem:

- Kuvert skrivs ut felaktigt
- [Kantlös \(utfallande\) utskrift ger oväntade resultat](#page-74-0)
- [Enheten svarar inte](#page-74-0)
- [Enheten skriver ut tecken utan innebörd](#page-77-0)
- [Ingenting händer när jag försöker skriva ut](#page-77-0)
- [Sidorna i dokumentet kom ut i fel ordning](#page-80-0)
- [Marginaler skrivs inte ut som förväntat](#page-80-0)
- [Text eller bilder är beskurna i kanterna på sidan](#page-81-0)
- [En av de utskrivna sidorna är tom](#page-83-0)

# **Kuvert skrivs ut felaktigt**

Försök lösa problemet med hjälp av följande lösningar. Lösningarna räknas upp i tur och ordning med den mest troliga lösningen först. Om den första lösningen inte åtgärdar problemet ska du prova de återstående lösningarna tills problemet är löst.

- Lösning 1: Lägg i bunten med kuvert på rätt sätt
- Lösning 2: Kontrollera kuverttypen
- [Lösning 3: Undvik papperstrassel genom att vika in flikarna](#page-74-0)

#### **Lösning 1: Lägg i bunten med kuvert på rätt sätt**

**Åtgärd:** Lägg i kuvertbunten i inmatningsfacket med kuvertfliken vänd uppåt och till vänster.

Se till att du tar bort allt papper från inmatningsfacket innan du lägger i kuverten.

**Orsak:** En kuvertbunt har lagts i felaktigt.

Om detta inte löser problemet kan du försöka med nästa lösning.

# **Lösning 2: Kontrollera kuverttypen**

**Åtgärd:** Använd inte blanka eller reliefmönstrade kuvert, inte heller kuvert med klamrar eller fönster.

**Orsak:** Fel kuverttyp hade lagts i.

# <span id="page-74-0"></span>**Lösning 3: Undvik papperstrassel genom att vika in flikarna**

**Åtgärd:** Undvik papperstrassel genom att vika in kuvertflikarna i kuverten.

**Orsak:** Flikarna kan fastna i valsarna.

## **Kantlös (utfallande) utskrift ger oväntade resultat**

**Åtgärd:** Prova med att skriva ut bilden från det foto- och bildbehandlingsprogram som medföljde enheten.

**Orsak:** Utskrift av en ramlös (utfallande) bild i programvara som inte är från HP ger oväntade resultat.

# **Enheten svarar inte**

Försök lösa problemet med hjälp av följande lösningar. Lösningarna räknas upp i tur och ordning med den mest troliga lösningen först. Om den första lösningen inte åtgärdar problemet ska du prova de återstående lösningarna tills problemet är löst.

- Lösning 1: Slå på enheten
- Lösning 2: Lägg i papper i inmatningsfacket
- [Lösning 3: Välj rätt skrivare](#page-75-0)
- [Lösning 4: Kontrollera skrivardrivrutinens status](#page-75-0)
- [Lösning 5: Vänta tills enheten är klar med sin nuvarande uppgift](#page-75-0)
- [Lösning 6: Ta bort alla avbrutna utskriftsjobb från kön](#page-75-0)
- [Lösning 7: Ta bort papper som sitter fast](#page-76-0)
- [Lösning 8: Se till att skrivarvagnen kan röra sig fritt](#page-76-0)
- [Lösning 9: Kontrollera anslutningen mellan enheten och datorn](#page-76-0)
- [Lösning 10: Starta om enheten](#page-76-0)

## **Lösning 1: Slå på enheten**

**Åtgärd:** Titta på **Strömknappen**-lampan på enheten. Om den inte lyser är enheten avstängd. Kontrollera att strömsladden är ordentligt ansluten till enheten och till ett vägguttag. Tryck på knappen **Strömknappen** för att slå på enheten.

**Orsak:** Enheten var avstängd.

Om detta inte löser problemet kan du försöka med nästa lösning.

## **Lösning 2: Lägg i papper i inmatningsfacket**

**Åtgärd:** Lägg papper i inmatningsfacket.

Mer information finns i:

[Fylla på utskriftsmaterial](#page-27-0)

**Orsak:** Det finns inget papper i enheten.

### <span id="page-75-0"></span>**Lösning 3: Välj rätt skrivare**

**Åtgärd:** Kontrollera att du valt rätt skrivare i programmet.

**Tips** Om du väljer enheten som standardskrivare väljs skrivaren automatiskt när du trycker på **Skriv ut** på menyn **Arkiv** i olika program.

**Orsak:** Enheten var inte den valda skrivaren.

Om detta inte löser problemet kan du försöka med nästa lösning.

#### **Lösning 4: Kontrollera skrivardrivrutinens status**

**Åtgärd:** Skrivardrivrutinens status kan ha ändrats till antingen **urkopplad** eller **avbryt utskrift**.

#### **Så här kontrollerar du skrivardrivrutinens status**

▲ Klicka på fliken **Status** i HP Lösningscenter.

**Orsak:** Skrivardrivrutinens status hade ändrats.

Om detta inte löser problemet kan du försöka med nästa lösning.

#### **Lösning 5: Vänta tills enheten är klar med sin nuvarande uppgift**

**Åtgärd:** Om enheten utför en annan uppgift blir utskriften fördröjd tills enheten är klar med den pågående uppgiften.

En del dokument tar lång tid att skriva ut. Om inget har skrivits ut flera minuter efter att du har skickat utskriftsjobbet till enheten kontrollerar du om det visas ett meddelande på kontrollpanelen.

**Orsak:** Enheten är upptagen med annan uppgift.

Om detta inte löser problemet kan du försöka med nästa lösning.

#### **Lösning 6: Ta bort alla avbrutna utskriftsjobb från kön**

**Åtgärd:** En utskrift kan vara kvar i kön efter att den har avbrutits. Den avbrutna utskriften orsakar stopp i kön och hindrar nästa utskrift.

Öppna skrivarmappen från datorn och se om den avbrutna utskriften finns kvar i utskriftskön. Försök radera utskriften från kön. Om utskriften finns kvar i kön, försök med en eller båda av följande åtgärder:

- Koppla loss USB-kabeln från enheten, starta om datorn och anslut USB-kabeln till enheten på nytt.
- Stäng av enheten, starta om datorn och starta sedan om enheten.

**Orsak:** En raderad utskrift fanns fortfarande i kön.

# <span id="page-76-0"></span>**Lösning 7: Ta bort papper som sitter fast**

**Åtgärd:** Ta bort papperet som fastnat och eventuellt sönderrivet papper som finns kvar i enheten.

Mer information finns i:

[Åtgärda papperstrassel](#page-116-0)

**Orsak:** Papper hade fastnat.

Om detta inte löser problemet kan du försöka med nästa lösning.

## **Lösning 8: Se till att skrivarvagnen kan röra sig fritt**

**Åtgärd:** Koppla ur strömsladden om detta inte redan är gjort. Kontrollera att skrivarvagnen rör sig smidigt från skrivarens ena sida till den andra. Om den har fastnat ska du inte försöka tvinga den att röra på sig.

 $\triangle$  Viktigt Se till att du inte använder kraft för att skrivarvagnen ska röra på sig. Om vagnen har fastnat och du tvingar lös den kommer skrivaren att skadas.

**Orsak:** Skrivarvagnen har fastnat.

Om detta inte löser problemet kan du försöka med nästa lösning.

## **Lösning 9: Kontrollera anslutningen mellan enheten och datorn**

**Åtgärd:** Kontrollera anslutningen mellan enheten och datorn. Kontrollera att USBkabeln sitter ordentligt fast i USB-porten på baksidan av enheten. Se till att den andra änden av USB-kabeln är ansluten till en USB-port på datorn. När kabeln har anslutits ordentligt stänger du av enheten och startar den sedan igen. Om enheten är ansluten till datorn via en fast eller trådlös anslutning ska du kontrollera att denna anslutning är aktiv och att enheten är påslagen.

Om anslutningarna sitter fast ordentligt och inget har skrivits ut flera minuter efter att du har skickat utskriftsjobbet till enheten kontrollerar du statusen för enheten. I HP Lösningscenter klickar du på **Inställningar** och på **Status**.

**Orsak:** Datorn kommunicerar inte med enheten.

Om detta inte löser problemet kan du försöka med nästa lösning.

#### **Lösning 10: Starta om enheten**

**Åtgärd:** Stäng av enheten, och dra sedan ut strömsladden. Anslut strömsladden igen och slå på enheten genom att trycka på knappen **Strömknappen**.

**Orsak:** Ett fel hade uppstått på enheten.

# <span id="page-77-0"></span>**Enheten skriver ut tecken utan innebörd**

Försök lösa problemet med hjälp av följande lösningar. Lösningarna räknas upp i tur och ordning med den mest troliga lösningen först. Om den första lösningen inte åtgärdar problemet ska du prova de återstående lösningarna tills problemet är löst.

- Lösning 1: Starta om enheten
- Lösning 2: Skriv ut en tidigare sparad version av dokumentet

# **Lösning 1: Starta om enheten**

**Åtgärd:** Stäng av enheten och datorn. Vänta minst en minut och starta sedan om enheten och datorn och försök skriva ut igen.

**Orsak:** Det fanns inget tillgängligt minne i enheten.

Om detta inte löser problemet kan du försöka med nästa lösning.

# **Lösning 2: Skriv ut en tidigare sparad version av dokumentet**

**Åtgärd:** Prova med att skriva ut ett annat dokument från samma program. Om detta fungerar ska du prova med att skriva ut en tidigare sparad oskadd version av dokumentet.

**Orsak:** Dokumentet var skadat.

# **Ingenting händer när jag försöker skriva ut**

Försök lösa problemet med hjälp av följande lösningar. Lösningarna räknas upp i tur och ordning med den mest troliga lösningen först. Om den första lösningen inte åtgärdar problemet ska du prova de återstående lösningarna tills problemet är löst.

- Lösning 1: Slå på enheten
- [Lösning 2: Lägga papper i inmatningsfacket](#page-78-0)
- [Lösning 3: Välj rätt skrivare](#page-78-0)
- [Lösning 4: Kontrollera skrivardrivrutinens status](#page-78-0)
- [Lösning 5: Vänta tills enheten är klar med sin nuvarande uppgift](#page-78-0)
- [Lösning 6: Ta bort alla avbrutna utskriftsjobb från kön](#page-78-0)
- [Lösning 7: Ta bort papper som sitter fast](#page-79-0)
- [Lösning 8: Se till att skrivarvagnen kan röra sig fritt](#page-79-0)
- [Lösning 9: Kontrollera anslutningen mellan enheten och datorn](#page-79-0)
- [Lösning 10: Starta om enheten](#page-80-0)

# **Lösning 1: Slå på enheten**

**Åtgärd:** Titta på **Strömknappen**-lampan på enheten. Om den inte lyser är enheten avstängd. Kontrollera att strömsladden är ordentligt ansluten till enheten och till ett vägguttag. Tryck på knappen **Strömknappen** för att slå på enheten.

**Orsak:** Enheten var avstängd.

# <span id="page-78-0"></span>**Lösning 2: Lägga papper i inmatningsfacket**

**Åtgärd:** Lägg papper i inmatningsfacket.

Mer information finns i:

[Fylla på utskriftsmaterial](#page-27-0)

**Orsak:** Det finns inget papper i enheten.

Om detta inte löser problemet kan du försöka med nästa lösning.

## **Lösning 3: Välj rätt skrivare**

**Åtgärd:** Kontrollera att du valt rätt skrivare i programmet.

**Tips** Om du väljer enheten som standardskrivare väljs skrivaren automatiskt när du trycker på **Skriv ut** på menyn **Arkiv** i olika program.

**Orsak:** Enheten var inte den valda skrivaren.

Om detta inte löser problemet kan du försöka med nästa lösning.

## **Lösning 4: Kontrollera skrivardrivrutinens status**

**Åtgärd:** Skrivardrivrutinens status kan ha ändrats till antingen **urkopplad** eller **avbryt utskrift**.

#### **Så här kontrollerar du skrivardrivrutinens status**

▲ Klicka på fliken **Status** i HP Lösningscenter.

**Orsak:** Skrivardrivrutinens status hade ändrats.

Om detta inte löser problemet kan du försöka med nästa lösning.

# **Lösning 5: Vänta tills enheten är klar med sin nuvarande uppgift**

**Åtgärd:** Om enheten utför en annan uppgift blir utskriften fördröjd tills enheten är klar med den pågående uppgiften.

En del dokument tar lång tid att skriva ut. Om inget har skrivits ut flera minuter efter att du har skickat utskriftsjobbet till enheten kontrollerar du om det visas ett meddelande på kontrollpanelen.

**Orsak:** Enheten är upptagen med annan uppgift.

Om detta inte löser problemet kan du försöka med nästa lösning.

#### **Lösning 6: Ta bort alla avbrutna utskriftsjobb från kön**

**Åtgärd:** En utskrift kan vara kvar i kön efter att den har avbrutits. Den avbrutna utskriften orsakar stopp i kön och hindrar nästa utskrift.

<span id="page-79-0"></span>Öppna skrivarmappen från datorn och se om den avbrutna utskriften finns kvar i utskriftskön. Försök radera utskriften från kön. Om utskriften finns kvar i kön, försök med en eller båda av följande åtgärder:

- Koppla loss USB-kabeln från enheten, starta om datorn och anslut USB-kabeln till enheten på nytt.
- Stäng av enheten, starta om datorn och starta sedan om enheten.

**Orsak:** En raderad utskrift fanns fortfarande i kön.

Om detta inte löser problemet kan du försöka med nästa lösning.

#### **Lösning 7: Ta bort papper som sitter fast**

**Åtgärd:** Ta bort papperet som fastnat och eventuellt sönderrivet papper som finns kvar i enheten.

Mer information finns i:

[Åtgärda papperstrassel](#page-116-0)

**Orsak:** Papper hade fastnat.

Om detta inte löser problemet kan du försöka med nästa lösning.

#### **Lösning 8: Se till att skrivarvagnen kan röra sig fritt**

**Åtgärd:** Koppla ur strömsladden om detta inte redan är gjort. Kontrollera att skrivarvagnen rör sig smidigt från skrivarens ena sida till den andra. Om den har fastnat ska du inte försöka tvinga den att röra på sig.

 $\triangle$  Viktigt Se till att du inte använder kraft för att skrivarvagnen ska röra på sig. Om vagnen har fastnat och du tvingar lös den kommer skrivaren att skadas.

**Orsak:** Skrivarvagnen har fastnat.

Om detta inte löser problemet kan du försöka med nästa lösning.

#### **Lösning 9: Kontrollera anslutningen mellan enheten och datorn**

**Åtgärd:** Kontrollera anslutningen mellan enheten och datorn. Kontrollera att USBkabeln sitter ordentligt fast i USB-porten på baksidan av enheten. Se till att den andra änden av USB-kabeln är ansluten till en USB-port på datorn. När kabeln har anslutits ordentligt stänger du av enheten och startar den sedan igen. Om enheten är ansluten till datorn via en fast eller trådlös anslutning ska du kontrollera att denna anslutning är aktiv och att enheten är påslagen.

Om anslutningarna sitter fast ordentligt och inget har skrivits ut flera minuter efter att du har skickat utskriftsjobbet till enheten kontrollerar du statusen för enheten. I HP Lösningscenter klickar du på **Inställningar** och på **Status**.

**Orsak:** Datorn kommunicerar inte med enheten.

<span id="page-80-0"></span>Om detta inte löser problemet kan du försöka med nästa lösning.

# **Lösning 10: Starta om enheten**

**Åtgärd:** Stäng av enheten, och dra sedan ut strömsladden. Anslut strömsladden igen och slå på enheten genom att trycka på knappen **Strömknappen**.

**Orsak:** Ett fel hade uppstått på enheten.

# **Sidorna i dokumentet kom ut i fel ordning**

**Åtgärd:** Skriv ut dokumentet i omvänd ordning. När dokumentet skrivits ut är sidorna i rätt ordning.

**Orsak:** Utskriftsinställningarna var inställda så att första sidan av dokumentet skrevs ut först. På grund av det sätt som papperet matas in i enheten skrivs den första sidan ut med framsidan uppåt längst ned i bunten.

# **Marginaler skrivs inte ut som förväntat**

Försök lösa problemet med hjälp av följande lösningar. Lösningarna räknas upp i tur och ordning med den mest troliga lösningen först. Om den första lösningen inte åtgärdar problemet ska du prova de återstående lösningarna tills problemet är löst.

- Lösning 1: Kontrollera skrivarmarginalerna
- [Lösning 2: Verifiera papperets storleksinställning](#page-81-0)
- [Lösning 3: Lägg i pappersbunten på rätt sätt](#page-81-0)

#### **Lösning 1: Kontrollera skrivarmarginalerna**

**Åtgärd:** Kontrollera skrivarmarginalerna.

Kontrollera att marginalinställningarna för dokumentet inte överskrider det område som går att skriva ut med enheten.

## **Så här kontrollerar du marginalinställningarna**

- **1.** Förhandsgranska utskriften innan du skickar den till enheten. Klicka på **Arkiv** och sedan på **Förhandsgranskning** i de flesta program.
- **2.** Kontrollera marginalerna. Så länge minimimarginalerna överskrids i enheten använder den de marginaler som du har angett i programmet. Om du vill veta mer om hur du ställer in marginaler i programmet kan du gå till den dokumentation som medföljde programmet.
- **3.** Du kan avbryta utskriftsjobbet om du inte är nöjd med marginalerna. Justera sedan marginalerna i programmet.

**Orsak:** Du har inte angett marginalerna på rätt sätt i programmet.

# <span id="page-81-0"></span>**Lösning 2: Verifiera papperets storleksinställning**

**Åtgärd:** Kontrollera att du har valt rätt pappersstorlek. Kontrollera att du har lagt i papper med rätt storlek i inmatningsfacket.

**Orsak:** Inställningen för papperstyp kanske inte var rätt inställd för det dokument du skrev ut.

Om detta inte löser problemet kan du försöka med nästa lösning.

# **Lösning 3: Lägg i pappersbunten på rätt sätt**

**Åtgärd:** Ta bort pappersbunten från inmatningsfacket, lägg i papperet på nytt och skjut pappersledaren för bredd inåt tills den stannar vid kanten av papperet.

Mer information finns i:

[Fylla på utskriftsmaterial](#page-27-0)

**Orsak:** Pappersledarna var inte i rätt position.

# **Text eller bilder är beskurna i kanterna på sidan**

Försök lösa problemet med hjälp av följande lösningar. Lösningarna räknas upp i tur och ordning med den mest troliga lösningen först. Om den första lösningen inte åtgärdar problemet ska du prova de återstående lösningarna tills problemet är löst.

- Lösning 1: Kontrollera att marginalerna är rätt inställda
- [Lösning 2: Kontrollera dokumentets layout](#page-82-0)
- [Lösning 3: Lägg i pappersbunten på rätt sätt](#page-82-0)
- [Lösning 4: Försök skriva ut med kanter](#page-82-0)

#### **Lösning 1: Kontrollera att marginalerna är rätt inställda**

**Åtgärd:** Kontrollera skrivarmarginalerna.

Kontrollera att marginalinställningarna för dokumentet inte överskrider det område som går att skriva ut med enheten.

#### **Så här kontrollerar du marginalinställningarna**

- **1.** Förhandsgranska utskriften innan du skickar den till enheten. Klicka på **Arkiv** och sedan på **Förhandsgranskning** i de flesta program.
- **2.** Kontrollera marginalerna.

Så länge minimimarginalerna överskrids i enheten använder den de marginaler som du har angett i programmet. Om du vill veta mer om hur du ställer in marginaler i programmet kan du gå till den dokumentation som medföljde programmet.

**3.** Du kan avbryta utskriftsjobbet om du inte är nöjd med marginalerna. Justera sedan marginalerna i programmet.

**Orsak:** Du har inte angett marginalerna på rätt sätt i programmet.

# <span id="page-82-0"></span>**Lösning 2: Kontrollera dokumentets layout**

**Åtgärd:** Kontrollera att dokumentets layout ryms på ett pappersformat som fungerar tillsammans med enheten.

# **Så här förhandsgranskar du utskriftens layout**

- **1.** Lägg i papper av rätt storlek i inmatningsfacket.
- **2.** Förhandsgranska utskriften innan du skickar den till enheten. Klicka på **Arkiv** och sedan på **Förhandsgranskning** i de flesta program.
- **3.** Kontrollera bilderna i dokumentet så att de ryms inom det utskrivbara området i enheten.
- **4.** Du kan avbryta utskriftsjobbet om bilderna inte ryms inom det utskrivbara området på sidan.
- **Tips** I en del program kan du ändra dokumentets storlek så att det ryms på den valda pappersstorleken. Du kan dessutom ändra dokumentets storlek i dialogrutan **Egenskaper** för utskrifter.

**Orsak:** Storleken på det dokument du skrev ut var större än storleken på det papper som låg i inmatningsfacket.

Om detta inte löser problemet kan du försöka med nästa lösning.

## **Lösning 3: Lägg i pappersbunten på rätt sätt**

**Åtgärd:** Om papperet inte matas på rätt sätt kan det medföra att delar av dokumentet beskärs.

Ta bort pappersbunten från inmatningsfacket och lägg sedan i papperet igen.

Mer information finns i:

[Fylla på utskriftsmaterial](#page-27-0)

**Orsak:** Papperet hade inte lagts i på rätt sätt.

Om detta inte löser problemet kan du försöka med nästa lösning.

#### **Lösning 4: Försök skriva ut med kanter**

**Åtgärd:** Försök att skriva ut med kanter (ej utfallande) genom att stänga av det kantlösa alternativet.

Mer information finns i:

[Skriva ut utan kant](#page-32-0)

**Orsak:** Utfallande utskrift var aktiverad. Genom att välja alternativet **Kantlös**, förstorades och centrerades det utskrivna fotot för att passa det utskrivbara området på sidan. Beroende på storleken på det digitala fotot och papperet du skriver ut på, kan detta leda till att vissa delar på bilden beskärs.

# <span id="page-83-0"></span>**En av de utskrivna sidorna är tom**

Försök lösa problemet med hjälp av följande lösningar. Lösningarna räknas upp i tur och ordning med den mest troliga lösningen först. Om den första lösningen inte åtgärdar problemet ska du prova de återstående lösningarna tills problemet är löst.

- Lösning 1: Ta bort eventuella extra sidor eller rader i slutet av dokumentet
- Lösning 2: Lägga papper i inmatningsfacket
- Lösning 3: Kontrollera bläcknivåerna
- Lösning 4: Rengör skrivhuvudet
- [Lösning 5: Lägg i papper i inmatningsfacket](#page-84-0)

# **Lösning 1: Ta bort eventuella extra sidor eller rader i slutet av dokumentet**

**Åtgärd:** Öppna dokumentet i programmet och se efter om det finns några tomma sidor eller rader i slutet av dokumentet. Ta i så fall bort dem.

**Orsak:** Dokumentet som du skrev ut innehöll en extra sida som var tom.

Om detta inte löser problemet kan du försöka med nästa lösning.

## **Lösning 2: Lägga papper i inmatningsfacket**

**Åtgärd:** Om enheten bara har några få ark kvar, lägger du i mer papper i inmatningsfacket. Om det finns gott om papper i inmatningsfacket tar du bort det, slår pappersbunten lätt mot en plan yta och lägger tillbaka den i inmatningsfacket.

Mer information finns i:

[Fylla på utskriftsmaterial](#page-27-0)

**Orsak:** Dubbla pappersark matades in i enheten.

# **Lösning 3: Kontrollera bläcknivåerna**

**Åtgärd:** Bläcket kanske håller på att ta slut i bläckpatronerna.

**Orsak:** Bläcknivåerna är för låga.

# **Lösning 4: Rengör skrivhuvudet**

**Åtgärd:** Utför rengöring av skrivhuvudet. Mer information finns i [Rengör](#page-101-0) [skrivhuvudet.](#page-101-0) Skrivhuvudet kan behöva rengöras om skrivaren stängts av på olämpligt sätt.

**Anmärkning** Stäng av HP-skrivare med knappen **Strömknappen** på enheten. Vänta tills lampan **Strömknappen** slocknat innan du drar ur strömsladden eller stänger av ett grenuttag. Om du stänger av HP-skrivare på fel sätt går inte skrivarvagnen tillbaka till rätt läge och du kan få problem med bläckpatronerna och utskriftskvaliteten.

**Orsak:** Skrivhuvudet var tilltäppt.

# <span id="page-84-0"></span>**Lösning 5: Lägg i papper i inmatningsfacket**

**Åtgärd:** Om enheten bara har några få ark kvar, lägger du i mer papper i inmatningsfacket. Om det finns gott om papper i inmatningsfacket tar du bort det, slår pappersbunten lätt mot en plan yta och lägger tillbaka den i inmatningsfacket.

Mer information finns i:

[Fylla på utskriftsmaterial](#page-27-0)

**Orsak:** Dubbla pappersark matades in i enheten.

# **Felsökning av utskriftskvaliteten**

I det här avsnittet får du hjälp att lösa följande utskriftskvalitetsproblem:

- Felaktiga, inexakta eller blödande färger
- [Bläcket fyller inte fullständigt i texten eller bilderna](#page-87-0)
- [Utskriften har ett förvrängt horisontellt fält nära sidans underkant](#page-89-0)
- [Utskrifterna har horisonella strimmor eller linjer](#page-91-0)
- [Utskrifterna är bleka eller har svaga färger](#page-92-0)
- [Utskrifterna blir suddiga eller oskarpa](#page-94-0)
- [Utskrifterna har vertikala strimmor](#page-95-0)
- [Utskrifterna är sneda eller skeva](#page-96-0)
- [Bläckstrimmor på baksidan av papperet](#page-96-0)
- [Papperet matas inte in från inmatningsfacket](#page-97-0)
- [Dålig svart text](#page-99-0)
- [Enheten skriver ut långsamt](#page-100-0)
- [Avancerat underhåll av skrivhuvud](#page-101-0)

# **Felaktiga, inexakta eller blödande färger**

Om utskriften har något av följande kvalitetsproblem kan du prova lösningarna i det här avsnittet.

- Färgerna ser felaktiga ut Till exempel ersattes grönt av blått i utskriften.
- Färgerna går i varandra eller ser ut som om de smetats ut på sidan. Kanterna kan vara suddiga istället för skarpa och definierade.

Om färgerna verkar fel, inte är exakta eller flyter in i varandra, försöker du med någon av följande lösningar.

- [Lösning 1: Kontrollera att du använder äkta HP-bläckpatroner](#page-85-0)
- [Lösning 2: Kontrollera papperet som ligger i inmatningsfacket](#page-85-0)
- [Lösning 3: Kontrollera papperstypen](#page-85-0)
- [Lösning 4: Kontrollera bläcknivåerna](#page-86-0)
- [Lösning 5: Kontrollera utskriftsinställningarna](#page-86-0)
- [Lösning 6: Justera skrivhuvudet](#page-87-0)
- [Lösning 7: Rengör skrivhuvudet](#page-87-0)
- [Lösning 8: Kontakta HPs support](#page-87-0)

# <span id="page-85-0"></span>**Lösning 1: Kontrollera att du använder äkta HP-bläckpatroner**

**Åtgärd:** Kontrollera om bläckpatronerna är äkta HP-bläckpatroner.

HP rekommenderar att du endast använder äkta HP-bläckpatroner. Äkta HPbläckpatroner är utformade och testade med HP-skrivare så att du enkelt får utmärkta resultat, gång efter gång.

**Anmärkning** HP lämnar inte några garantier för kvaliteten eller tillförlitligheten hos tillbehör från en andra tillverkare. Service eller reparation av enheten till följd av att tillbehör från andra tillverkare använts täcks inte av garantin.

Om du tror att du köpt äkta HP-bläckpatroner, gå till:

[www.hp.com/go/anticounterfeit](http://www.hp.com/go/anticounterfeit)

**Orsak:** Bläckpatroner från någon annan tillverkare används.

Om detta inte löser problemet kan du försöka med nästa lösning.

# **Lösning 2: Kontrollera papperet som ligger i inmatningsfacket**

**Åtgärd:** Se till att papperet är korrekt ilagt och att det inte är skrynkligt eller för tjockt.

- Lägg i papperet med utskriftssidan nedåt. Om du till exempel fyller på glättat fotopapper ska du lägga i papperet med den glättade sidan nedåt.
- Kontrollera att papperet ligger plant mot inmatningsfacket och inte är skrynkligt. Om papperet ligger för nära skrivhuvudet under utskriften, kan bläcket kladdas ut. Det kan inträffa om papperet är upphöjt, skrynkligt eller mycket tjockt, till exempel ett kuvert.

Mer information finns i:

[Fylla på utskriftsmaterial](#page-27-0)

**Orsak:** Papperet hade lagts i felaktigt eller var skrynkligt eller för tjockt.

Om detta inte löser problemet kan du försöka med nästa lösning.

# **Lösning 3: Kontrollera papperstypen**

**Åtgärd:** HP rekommenderar att du använder HP-papper eller ett annat papper som passar produkten.

Kontrollera alltid att papperet som du skriver ut på är helt plant. Det bästa resultatet vid utskrift av bilder får du med HP Advanced fotopapper.

Förvara specialmaterial i sin ursprungliga förpackning i en återförslutningsbar plastpåse på ett plant underlag på en sval och torr plats. När du är redo att skriva ut tar du bara fram det papper du tänker använda omedelbart. När du är klar med utskriften lägger du tillbaka oanvänt fotopapper i plastpåsen. På så sätt böjs inte fotopapperet.

**Anmärkning** Det här problemet beror inte på att något är fel med bläcktillbehören. Därför behöver du inte byta bläckpatroner eller skrivhuvud. <span id="page-86-0"></span>Mer information finns i:

[Välja utskriftsmedier](#page-19-0)

**Orsak:** Fel typ av papper ligger i inmatningsfacket.

Om detta inte löser problemet kan du försöka med nästa lösning.

## **Lösning 4: Kontrollera bläcknivåerna**

**Åtgärd:** Kontrollera de uppskattade bläcknivåerna i bläckpatronerna.

**Anmärkning** I varningar om låg bläcknivå och bläcknivåindikatorer anges uppskattningar som är avsedda för planeringsändamål. När du får varningar om att bläcket håller på att ta slut bör du ha en ersättningspatron i beredskap så att du undviker förseningar. Du behöver inte byta ut bläckpatroner förrän utskriftskvaliteten blir oacceptabel.

Mer information finns i:

[Kontrollera de uppskattade bläcknivåerna](#page-59-0)

**Orsak:** Bläckpatronerna kanske innehåller för lite bläck.

Om detta inte löser problemet kan du försöka med nästa lösning.

# **Lösning 5: Kontrollera utskriftsinställningarna**

**Åtgärd:** Kontrollera utskriftsinställningarna.

- Kontrollera om fel färginställningar är angivna i utskriftsinställningarna. Kontrollera till exempel om dokumentet är inställt för utskrift med gråskala. Du kan annars titta om avancerade färginställningar, som mättnad, ljusstyrka eller färgton är inställda för att ändra färgernas utseende.
- Kontrollera att inställningen av utskriftskvalitet överensstämmer med den papperstyp som ligger i inmatningsfacket. Du kan behöva använda en lägre utskriftskvalitet om färgerna går i varandra. Om du skriver ut ett foto med hög kvalitet kan du välja en högre utskriftskvalitet och försäkra dig om att fotopapper, som HP Advanced fotopapper, ligger i inmatningsfacket.
- **Anmärkning** På vissa datorskärmar kan färgerna se något annorlunda ut än i utskriften på papper. I så fall är det inget fel på enheten, utskriftsinställningarna eller bläckpatronerna. Ingen ytterligare felsökning krävs.

Mer information finns i:

[Välja utskriftsmedier](#page-19-0)

**Orsak:** Utskriftsinställningarna var felaktiga.

## <span id="page-87-0"></span>**Lösning 6: Justera skrivhuvudet**

**Åtgärd:** Justera skrivhuvudet.

Utskriftskvaliteten kan bli utmärkt om skrivaren riktas in.

Mer information finns i:

[Justera skrivhuvudet](#page-103-0)

**Orsak:** Skrivaren behövde riktas in.

Om detta inte löser problemet kan du försöka med nästa lösning.

#### **Lösning 7: Rengör skrivhuvudet**

**Åtgärd:** Kontrollera följande potentiella problem och rengör skrivhuvudet.

- Kontrollera den orange dragfliken på bläckpatronerna. Se till att de tagits bort helt och hållet.
- Kontrollera att alla bläckpatroner är installerade.
- Se till att du stänger av enheten på rätt sätt genom att använda **På/av**-knappen. Då kan enheten skydda skrivhuvudet ordentligt.

När du har rengjort skrivhuvudet skriver du ut en utskriftskvalitetsrapport. Utvärdera utskriftskvalitetsrapporten för att se om problemet med utskriftskvaliteten kvarstår.

Mer information finns i:

- [Rengör skrivhuvudet](#page-101-0)
- [Skriva ut och utvärdera en utskriftskvalitetsrapport](#page-63-0)

**Orsak:** Skrivhuvudet behövde rengöras.

Om detta inte löser problemet kan du försöka med nästa lösning.

#### **Lösning 8: Kontakta HPs support**

**Åtgärd:** Kontakta HPs support för service.

Gå till: [www.hp.com/support](http://www.hp.com/support).

Om du uppmanas välja land/region ska du göra det. Klicka sedan på **Kontakta HP** och läs om vart du ringer för att få teknisk support.

**Orsak:** Det var problem med skrivhuvudet.

#### **Bläcket fyller inte fullständigt i texten eller bilderna**

Prova med följande lösningar om bläcket inte fyller i texten eller bilden fullständigt så att det ser ut som om delar saknas eller är tomma.

- [Lösning 1: Kontrollera att du använder äkta HP-bläckpatroner](#page-88-0)
- [Lösning 2: Kontrollera bläcknivåerna](#page-88-0)
- [Lösning 3: Kontrollera utskriftsinställningarna](#page-88-0)
- [Lösning 4: Kontrollera papperstypen](#page-89-0)
- <span id="page-88-0"></span>• [Lösning 5: Rengör skrivhuvudet](#page-89-0)
- [Lösning 6: Kontakta HPs support](#page-89-0)

#### **Lösning 1: Kontrollera att du använder äkta HP-bläckpatroner**

**Åtgärd:** Kontrollera om bläckpatronerna är äkta HP-bläckpatroner.

HP rekommenderar att du endast använder äkta HP-bläckpatroner. Äkta HPbläckpatroner är utformade och testade med HP-skrivare så att du enkelt får utmärkta resultat, gång efter gång.

**Anmärkning** HP lämnar inte några garantier för kvaliteten eller tillförlitligheten hos tillbehör från en andra tillverkare. Service eller reparation av enheten till följd av att tillbehör från andra tillverkare använts täcks inte av garantin.

Om du tror att du köpt äkta HP-bläckpatroner, gå till:

[www.hp.com/go/anticounterfeit](http://www.hp.com/go/anticounterfeit)

**Orsak:** Bläckpatroner från någon annan tillverkare används.

Om detta inte löser problemet kan du försöka med nästa lösning.

## **Lösning 2: Kontrollera bläcknivåerna**

**Åtgärd:** Kontrollera de uppskattade bläcknivåerna i bläckpatronerna.

**Anmärkning** I varningar om låg bläcknivå och bläcknivåindikatorer anges uppskattningar som är avsedda för planeringsändamål. När du får varningar om att bläcket håller på att ta slut bör du ha en ersättningspatron i beredskap så att du undviker förseningar. Du behöver inte byta ut bläckpatroner förrän utskriftskvaliteten blir oacceptabel.

Mer information finns i:

[Kontrollera de uppskattade bläcknivåerna](#page-59-0)

**Orsak:** Bläckpatronerna kanske innehåller för lite bläck.

Om detta inte löser problemet kan du försöka med nästa lösning.

#### **Lösning 3: Kontrollera utskriftsinställningarna**

**Åtgärd:** Kontrollera utskriftsinställningarna.

- Kontrollera att inställningen av papperstyp överensstämmer med papperet som ligger i inmatningsfacket.
- Kontrollera inställningen för utskriftskvalitet och kontrollera att den inte är inställd på för låg kvalitet.

Skriv ut bilden med en hög kvalitetsinställning, som **Bästa** eller **Maximalt dpi**.

**Orsak:** Inställningen av papperstyp eller utskriftskvalitet var felaktig.

## <span id="page-89-0"></span>**Lösning 4: Kontrollera papperstypen**

**Åtgärd:** HP rekommenderar att du använder HP-papper eller ett annat papper som passar produkten.

Kontrollera alltid att papperet som du skriver ut på är helt plant. Det bästa resultatet vid utskrift av bilder får du med HP Advanced fotopapper.

Förvara specialmaterial i sin ursprungliga förpackning i en återförslutningsbar plastpåse på ett plant underlag på en sval och torr plats. När du är redo att skriva ut tar du bara fram det papper du tänker använda omedelbart. När du är klar med utskriften lägger du tillbaka oanvänt fotopapper i plastpåsen. På så sätt böjs inte fotopapperet.

**Anmärkning** Det här problemet beror inte på att något är fel med bläcktillbehören. Därför behöver du inte byta bläckpatroner eller skrivhuvud.

Mer information finns i:

[Välja utskriftsmedier](#page-19-0)

**Orsak:** Fel typ av papper ligger i inmatningsfacket.

Om detta inte löser problemet kan du försöka med nästa lösning.

#### **Lösning 5: Rengör skrivhuvudet**

**Åtgärd:** Om tidigare lösningar inte löser problemet, försök rengöra skrivhuvudet.

När du har rengjort skrivhuvudet skriver du ut en utskriftskvalitetsrapport. Utvärdera utskriftskvalitetsrapporten för att se om problemet med utskriftskvaliteten kvarstår.

Mer information finns i:

- [Rengör skrivhuvudet](#page-101-0)
- [Skriva ut och utvärdera en utskriftskvalitetsrapport](#page-63-0)

**Orsak:** Skrivhuvudet behövde rengöras.

Om detta inte löser problemet kan du försöka med nästa lösning.

# **Lösning 6: Kontakta HPs support**

**Åtgärd:** Kontakta HPs support för service.

Gå till: [www.hp.com/support](http://www.hp.com/support).

Om du uppmanas välja land/region ska du göra det. Klicka sedan på **Kontakta HP** och läs om vart du ringer för att få teknisk support.

**Orsak:** Det var problem med skrivhuvudet.

# **Utskriften har ett förvrängt horisontellt fält nära sidans underkant**

Prova följande lösningar om din utfallande utskrift har ett suddigt band eller en suddig linje i nederkanten.

**Anmärkning** Det här problemet beror inte på att något är fel med bläcktillbehören. Därför behöver du inte byta bläckpatroner eller skrivhuvud.

- Lösning 1: Kontrollera papperstypen
- Lösning 2: Använd en bättre inställning av utskriftskvalitet
- Lösning 3: Rotera bilden

#### **Lösning 1: Kontrollera papperstypen**

**Åtgärd:** HP rekommenderar att du använder HP-papper eller ett annat papper som passar produkten.

Kontrollera alltid att papperet som du skriver ut på är helt plant. Det bästa resultatet vid utskrift av bilder får du med HP Advanced fotopapper.

Förvara fotomaterial i sin ursprungliga förpackning i en återförslutningsbar plastpåse på ett plant underlag på ett sval och torr plats. När du är redo att skriva ut tar du bara fram det papper du tänker använda omedelbart. När du är klar med utskriften lägger du tillbaka oanvänt fotopapper i plastpåsen. På så sätt böjs inte fotopapperet.

Mer information finns i:

[Välja utskriftsmedier](#page-19-0)

**Orsak:** Fel typ av papper ligger i inmatningsfacket.

Om detta inte löser problemet kan du försöka med nästa lösning.

## **Lösning 2: Använd en bättre inställning av utskriftskvalitet**

**Åtgärd:** Kontrollera inställningen för utskriftskvalitet och kontrollera att den inte är inställd på för låg kvalitet.

Skriv ut bilden med en hög kvalitetsinställning, som **Bästa** eller **Maximalt dpi**.

**Orsak:** Utskriftskvaliteten var inställd på en för låg kvalitet.

Om detta inte löser problemet kan du försöka med nästa lösning.

#### **Lösning 3: Rotera bilden**

**Åtgärd:** Om problemet kvarstår använder du programvaran som du installerade med produkten eller något annat program för att rotera bilden 180 grader så att de ljusblå, grå eller bruna nyanserna på bilden inte skrivs ut längst ned på sidan.

**Orsak:** Defekten är mer iögonfallande i områden med ljusa, enhetliga färger, så det kan hjälpa att rotera bilden.

#### <span id="page-91-0"></span>Kapitel 5

# **Utskrifterna har horisonella strimmor eller linjer**

Prova följande lösningar om utskriften har linjer, strimmor eller märken som går från sida till sida över hela sidans bredd.

- Lösning 1: Se till att papperet har lagts i korrekt
- Lösning 2: Kontrollera utskriftsinställningarna
- Lösning 3: Kontrollera bläcknivåerna
- [Lösning 4: Justera skrivhuvudet](#page-92-0)
- [Lösning 5: Rengör skrivhuvudet](#page-92-0)
- [Lösning 6: Kontakta HPs support](#page-92-0)

# **Lösning 1: Se till att papperet har lagts i korrekt**

**Åtgärd:** Kontrollera att papper är rätt ilagt i inmatningsfacket.

Mer information finns i:

[Fylla på utskriftsmaterial](#page-27-0)

**Orsak:** Pappret hade inte lagts i korrekt.

Om detta inte löser problemet kan du försöka med nästa lösning.

# **Lösning 2: Kontrollera utskriftsinställningarna**

**Åtgärd:** Kontrollera inställningen för utskriftskvalitet och kontrollera att den inte är inställd på för låg kvalitet.

Skriv ut bilden med en hög kvalitetsinställning, som **Bästa** eller **Maximalt dpi**

Kontrollera materialinställningarna Kontrollera att det valda materialet stämmer överens med det material som placerats i enheten.

**Orsak:** För låg utskriftskvalitet var inställd på enheten.

Om detta inte löser problemet kan du försöka med nästa lösning.

#### **Lösning 3: Kontrollera bläcknivåerna**

**Åtgärd:** Kontrollera de uppskattade bläcknivåerna i bläckpatronerna.

**Anmärkning** I varningar om låg bläcknivå och bläcknivåindikatorer anges uppskattningar som är avsedda för planeringsändamål. När du får en varning om att bläcket håller på att ta slut bör du ha en ersättningspatron i beredskap så att du undviker förseningar. Du behöver inte byta ut bläckpatroner förrän utskriftskvaliteten blir oacceptabel.

Mer information finns i:

[Kontrollera de uppskattade bläcknivåerna](#page-59-0)

**Orsak:** Bläckpatronerna kanske innehåller för lite bläck.

# <span id="page-92-0"></span>**Lösning 4: Justera skrivhuvudet**

**Åtgärd:** Justera skrivhuvudet.

Utskriftskvaliteten kan bli utmärkt om skrivaren riktas in.

Mer information finns i:

[Justera skrivhuvudet](#page-103-0)

**Orsak:** Skrivaren behövde riktas in.

Om detta inte löser problemet kan du försöka med nästa lösning.

## **Lösning 5: Rengör skrivhuvudet**

**Åtgärd:** Kontrollera följande potentiella problem och rengör skrivhuvudet.

När du har rengjort skrivhuvudet skriver du ut en utskriftskvalitetsrapport. Utvärdera utskriftskvalitetsrapporten för att se om problemet med utskriftskvaliteten kvarstår.

Mer information finns i:

- [Rengör skrivhuvudet](#page-101-0)
- [Skriva ut och utvärdera en utskriftskvalitetsrapport](#page-63-0)

**Orsak:** Skrivhuvudet behövde rengöras.

Om detta inte löser problemet kan du försöka med nästa lösning.

### **Lösning 6: Kontakta HPs support**

**Åtgärd:** Kontakta HPs support för service.

Gå till: [www.hp.com/support](http://www.hp.com/support).

Om du uppmanas välja land/region ska du göra det. Klicka sedan på **Kontakta HP** och läs om vart du ringer för att få teknisk support.

**Orsak:** Det var problem med skrivhuvudet.

### **Utskrifterna är bleka eller har svaga färger**

Om färgerna i utskriften inte är så klara och intensiva som du tänkt dig kan du prova följande lösningar.

- [Lösning 1: Kontrollera utskriftsinställningarna](#page-93-0)
- [Lösning 2: Kontrollera papperstypen](#page-93-0)
- [Lösning 3: Kontrollera bläcknivåerna](#page-93-0)
- [Lösning 4: Rengör skrivhuvudet](#page-94-0)
- [Lösning 5: Kontakta HPs support](#page-94-0)

## <span id="page-93-0"></span>**Lösning 1: Kontrollera utskriftsinställningarna**

**Åtgärd:** Kontrollera utskriftsinställningarna.

- Kontrollera att inställningen av papperstyp överensstämmer med papperet som ligger i inmatningsfacket.
- Kontrollera inställningen för utskriftskvalitet och kontrollera att den inte är inställd på för låg kvalitet.

Skriv ut bilden med en hög kvalitetsinställning, som **Bästa** eller **Maximalt dpi**

**Orsak:** Inställningen av papperstyp eller utskriftskvalitet var felaktig.

Om detta inte löser problemet kan du försöka med nästa lösning.

#### **Lösning 2: Kontrollera papperstypen**

**Åtgärd:** HP rekommenderar att du använder HP-papper eller ett annat papper som passar produkten.

Kontrollera alltid att papperet som du skriver ut på är helt plant. Det bästa resultatet vid utskrift av bilder får du med HP Advanced fotopapper.

Förvara specialmaterial i sin ursprungliga förpackning i en återförslutningsbar plastpåse på ett plant underlag på en sval och torr plats. När du är redo att skriva ut tar du bara fram det papper du tänker använda omedelbart. När du är klar med utskriften lägger du tillbaka oanvänt fotopapper i plastpåsen. På så sätt böjs inte fotopapperet.

**Anmärkning** Det här problemet beror inte på att något är fel med bläcktillbehören. Därför behöver du inte byta bläckpatroner eller skrivhuvud.

Mer information finns i:

[Välja utskriftsmedier](#page-19-0)

**Orsak:** Fel typ av papper ligger i inmatningsfacket.

Om detta inte löser problemet kan du försöka med nästa lösning.

#### **Lösning 3: Kontrollera bläcknivåerna**

**Åtgärd:** Kontrollera de uppskattade bläcknivåerna i bläckpatronerna.

**Anmärkning** I varningar om låg bläcknivå och bläcknivåindikatorer anges uppskattningar som är avsedda för planeringsändamål. När du får en varning om att bläcket håller på att ta slut bör du ha en ersättningspatron i beredskap så att du undviker förseningar. Du behöver inte byta ut bläckpatroner förrän utskriftskvaliteten blir oacceptabel.

Mer information finns i:

[Kontrollera de uppskattade bläcknivåerna](#page-59-0)

**Orsak:** Bläckpatronerna kanske innehåller för lite bläck.

# <span id="page-94-0"></span>**Lösning 4: Rengör skrivhuvudet**

**Åtgärd:** Om tidigare lösningar inte löser problemet, försök rengöra skrivhuvudet.

När du har rengjort skrivhuvudet skriver du ut en utskriftskvalitetsrapport. Utvärdera utskriftskvalitetsrapporten för att se om problemet med utskriftskvaliteten kvarstår.

Mer information finns i:

- [Rengör skrivhuvudet](#page-101-0)
- [Skriva ut och utvärdera en utskriftskvalitetsrapport](#page-63-0)

**Orsak:** Skrivhuvudet behövde rengöras.

Om detta inte löser problemet kan du försöka med nästa lösning.

## **Lösning 5: Kontakta HPs support**

**Åtgärd:** Kontakta HPs support för service.

Gå till: [www.hp.com/support](http://www.hp.com/support).

Om du uppmanas välja land/region ska du göra det. Klicka sedan på **Kontakta HP** och läs om vart du ringer för att få teknisk support.

**Orsak:** Det var problem med skrivhuvudet.

# **Utskrifterna blir suddiga eller oskarpa**

Prova följande lösningar om dina utskrifter blir kladdiga eller otydliga.

- **Anmärkning** Det här problemet beror inte på att något är fel med bläcktillbehören. Därför behöver du inte byta bläckpatroner eller skrivhuvud.
- **Tips** När du gått igenom lösningarna i det här avsnittet kan du gå till HPs webbplats och se om det finns någon ytterligare felsökningshjälp. Mer information finns på: [www.hp.com/support.](http://www.hp.com/support)
- Lösning 1: Kontrollera utskriftsinställningarna
- [Lösning 2: Använd en bättre inställning av utskriftskvalitet](#page-95-0)
- [Lösning 3: Skriv ut bilden i mindre storlek](#page-95-0)
- [Lösning 4: Justera skrivhuvudet](#page-95-0)

# **Lösning 1: Kontrollera utskriftsinställningarna**

**Åtgärd:** Kontrollera utskriftsinställningarna.

- Kontrollera att inställningen av papperstyp överensstämmer med papperet som ligger i inmatningsfacket.
- Kontrollera inställningen för utskriftskvalitet och kontrollera att den inte är inställd på för låg kvalitet.

Skriv ut bilden med en hög kvalitetsinställning, som **Bästa** eller **Maximalt dpi**

**Orsak:** Inställningen av papperstyp eller utskriftskvalitet var felaktig.

# <span id="page-95-0"></span>**Lösning 2: Använd en bättre inställning av utskriftskvalitet**

**Åtgärd:** Använd en bild med högre upplösning.

Om du skriver ut ett foto eller en bild och upplösningen är för låg blir resultatet suddigt eller oskarpt.

Om du ändrat storlek på ett digitalfoto eller en rasterbild kan resultatet bli suddigt eller oskarpt.

**Orsak:** Bilden hade låg upplösning.

Om detta inte löser problemet kan du försöka med nästa lösning.

# **Lösning 3: Skriv ut bilden i mindre storlek**

**Åtgärd:** Minska bildens storlek och skriv sedan ut den.

Om du skriver ut ett foto eller en bild och upplösningen är för hög kan resultatet bli suddigt eller oskarpt.

Om du ändrat storlek på ett digitalfoto eller en rasterbild kan resultatet bli suddigt eller oskarpt.

**Orsak:** Bilden skrevs ut i en för stor storlek.

Om detta inte löser problemet kan du försöka med nästa lösning.

## **Lösning 4: Justera skrivhuvudet**

**Åtgärd:** Justera skrivhuvudet.

Utskriftskvaliteten kan bli utmärkt om skrivaren riktas in.

Mer information finns i:

[Justera skrivhuvudet](#page-103-0)

**Orsak:** Skrivaren behövde riktas in.

#### **Utskrifterna har vertikala strimmor**

**Åtgärd:** HP rekommenderar att du använder HP-papper eller ett annat papper som passar produkten.

Kontrollera alltid att papperet som du skriver ut på är helt plant. Det bästa resultatet vid utskrift av bilder får du med HP Advanced fotopapper.

Förvara specialmaterial i sin ursprungliga förpackning i en återförslutningsbar plastpåse på ett plant underlag på en sval och torr plats. När du är redo att skriva ut tar du bara fram det papper du tänker använda omedelbart. När du är klar med utskriften lägger du tillbaka oanvänt fotopapper i plastpåsen. På så sätt böjs inte fotopapperet.

**Anmärkning** Det här problemet beror inte på att något är fel med bläcktillbehören. Därför behöver du inte byta bläckpatroner eller skrivhuvud. <span id="page-96-0"></span>Mer information finns i:

[Välja utskriftsmedier](#page-19-0)

**Orsak:** Fel typ av papper ligger i inmatningsfacket.

# **Utskrifterna är sneda eller skeva**

Prova följande lösningar om utskrifterna inte hamnar rakt på sidan.

- Lösning 1: Se till att papperet har lagts i korrekt
- Lösning 2: Se till att du bara använder en typ av papper
- Lösning 3: Kontrollera att den bakre panelen eller enheten för dubbelsidig utskrift är installerad

## **Lösning 1: Se till att papperet har lagts i korrekt**

**Åtgärd:** Kontrollera att papper är rätt ilagt i inmatningsfacket.

Mer information finns i:

[Fylla på utskriftsmaterial](#page-27-0)

**Orsak:** Pappret hade inte lagts i korrekt.

Om detta inte löser problemet kan du försöka med nästa lösning.

#### **Lösning 2: Se till att du bara använder en typ av papper**

**Åtgärd:** Lägg bara i en papperstyp i taget.

**Orsak:** Fler olika typer av papper låg i inmatningsfacket.

Om detta inte löser problemet kan du försöka med nästa lösning.

## **Lösning 3: Kontrollera att den bakre panelen eller enheten för dubbelsidig utskrift är installerad**

**Åtgärd:** Kontrollera att den bakre luckan sitter ordentligt på plats.

Om du har tagit bort den bakre luckan för att åtgärda papperstrassel, sätter du tillbaka den. Tryck försiktigt luckan framåt tills du känner att den snäpper på plats.

**Orsak:** Den bakre luckan satt inte fast ordentligt.

### **Bläckstrimmor på baksidan av papperet**

Prova följande lösningar om det har smetat bläck på baksidan av utskriften.

- [Lösning 1: Skriv ut en sida på vanligt papper](#page-97-0)
- [Lösning 2: Vänta tills bläcket torkat](#page-97-0)

# <span id="page-97-0"></span>**Lösning 1: Skriv ut en sida på vanligt papper**

**Åtgärd:** Skriv ut flera sidor på vanligt papper så att eventuellt överflödigt bläck i produkten absorberas.

### **Så här tar du bort överflödigt bläck med hjälp av vanligt papper**

- **1.** Lägg ett antal ark vanligt papper i inmatningsfacket.
- **2.** Vänta fem minuter.
- **3.** Skriv ut ett dokument med lite eller ingen text.
- **4.** Kontrollera om det kommer bläck på baksidan av papperet. Om det fortfarande kommer bläck på baksidan kan du försöka med att skriva ut ännu en sida på vanligt papper.

**Orsak:** Bläck ackumuleras inuti produkten där papperets baksida passerar under utskriften.

Om detta inte löser problemet kan du försöka med nästa lösning.

#### **Lösning 2: Vänta tills bläcket torkat**

**Åtgärd:** Vänta minst en halvtimme så att bläcket inuti produkten hinner torka och gör sedan om utskriften.

**Orsak:** Det överflödiga bläcket i produkten behöver få torka.

# **Papperet matas inte in från inmatningsfacket**

Försök lösa problemet med hjälp av följande lösningar. Lösningarna räknas upp i tur och ordning med den mest troliga lösningen först. Om den första lösningen inte åtgärdar problemet ska du prova de återstående lösningarna tills problemet är löst.

- Lösning 1: Starta om enheten
- [Lösning 2: Se till att papperet har lagts i korrekt](#page-98-0)
- [Lösning 3: Kontrollera utskriftsinställningarna](#page-98-0)
- [Lösning 4: Rengöra valsarna](#page-98-0)
- [Lösning 5: Kontrollera om papper har fastnat](#page-98-0)
- [Lösning 6: Utför service på enheten](#page-99-0)

#### **Lösning 1: Starta om enheten**

**Åtgärd:** Stäng av enheten, och dra sedan ut strömsladden. Anslut strömsladden igen och slå på enheten genom att trycka på knappen **Strömknappen**.

**Orsak:** Ett fel hade uppstått på enheten.

# <span id="page-98-0"></span>**Lösning 2: Se till att papperet har lagts i korrekt**

**Åtgärd:** Kontrollera att papper är rätt ilagt i inmatningsfacket.

Mer information finns i:

[Fylla på utskriftsmaterial](#page-27-0)

**Orsak:** Pappret hade inte lagts i korrekt.

Om detta inte löser problemet kan du försöka med nästa lösning.

#### **Lösning 3: Kontrollera utskriftsinställningarna**

**Åtgärd:** Kontrollera utskriftsinställningarna.

- Kontrollera att inställningen av papperstyp överensstämmer med papperet som ligger i inmatningsfacket.
- Kontrollera inställningen för utskriftskvalitet och kontrollera att den inte är inställd på för låg kvalitet.

Skriv ut bilden med en hög kvalitetsinställning, som **Bästa** eller **Maximalt dpi**

**Orsak:** Inställningen av papperstyp eller utskriftskvalitet var felaktig.

Om detta inte löser problemet kan du försöka med nästa lösning.

#### **Lösning 4: Rengöra valsarna**

**Åtgärd:** Rengör valsarna.

Du behöver följande material:

- En luddfri trasa eller något annat mjukt material som inte går sönder eller släpper fibrer.
- Destillerat eller filtrerat vatten eller vatten på flaska (kranvatten kan innehålla föroreningar som kan skada bläckpatronerna).

**Orsak:** Valsarna var smutsiga och behövde rengöras.

Om detta inte löser problemet kan du försöka med nästa lösning.

#### **Lösning 5: Kontrollera om papper har fastnat**

**Åtgärd:** Se efter om det finns pappersskräp i den främre delen av enheten. Om du hittar skräp tar du bort det.

**Viktigt** Om du försöker åtgärda papperstrassel från framsidan av enheten kan du skada utskriftsmekanismen. Åtgärda alltid papperstrassel via den bakre luckan.

**Orsak:** Det kan finnas pappersskräp som sensorn inte detekterat.

# <span id="page-99-0"></span>**Lösning 6: Utför service på enheten**

**Åtgärd:** Om du provat alla de föregående lösningarna utan resultat ska du vända dig till HPs support för service.

Gå till: [www.hp.com/support](http://www.hp.com/support).

Om du uppmanas välja land/region ska du göra det. Klicka sedan på **Kontakta HP** och läs om vart du ringer för att få teknisk support.

**Orsak:** Enheten behöver service.

# **Dålig svart text**

Prova följande lösningar om texten i dina utskrifter inte är skarp och kanterna är ojämna.

- **Anmärkning** Det här problemet beror inte på att något är fel med bläcktillbehören. Därför behöver du inte byta bläckpatroner eller skrivhuvud.
- Lösning 1: Vänta innan du försöker skriva ut på nytt
- Lösning 2: Använd TrueType- eller OpenType-teckensnitt
- [Lösning 3: Justera skrivhuvudet](#page-100-0)
- [Lösning 4: Rengör skrivhuvudet](#page-100-0)

## **Lösning 1: Vänta innan du försöker skriva ut på nytt**

**Åtgärd:** Om den svarta bläckpatronen är ny bör du vänta för att se om skrivarens automatiska underhållsrutiner löser problemet. Kvaliteten på utskrifter i svart bör bli bättre efter några timmar. Om du inte har tid att vänta kan du rengöra skrivhuvudet, men då förbrukas mer bläck och den dåliga utskriftskvaliteten i svart text kan återkomma tills de automatiska underhållsrutinerna slutförts.

**Orsak:** Många kvalitetsproblem i svarta utskrifter försvinner när de automatiska underhållsrutinerna utförts.

# **Lösning 2: Använd TrueType- eller OpenType-teckensnitt**

**Åtgärd:** Använd TrueType- eller OpenType-teckensnitt om du vill vara säker på att enheten ska kunna skriva ut jämn text. När du väljer ett teckensnitt kan du kontrollera om det är markerat med en TrueType- eller OpenType-ikon.

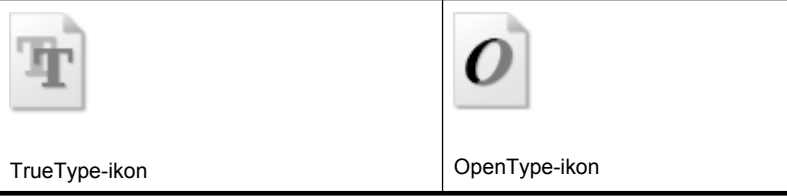

**Orsak:** Teckensnittet hade anpassad storlek.

En del tillämpningsprogram har anpassade teckensnitt som får hackiga kanter när de förstoras eller skrivs ut. Om du skriver ut bitmappad text kan den också få taggiga kanter när du skriver ut eller förstorar den.

<span id="page-100-0"></span>Om detta inte löser problemet kan du försöka med nästa lösning.

# **Lösning 3: Justera skrivhuvudet**

**Åtgärd:** Justera skrivhuvudet.

Utskriftskvaliteten kan bli utmärkt om skrivaren riktas in.

Mer information finns i:

[Justera skrivhuvudet](#page-103-0)

**Orsak:** Skrivaren behövde riktas in.

Om detta inte löser problemet kan du försöka med nästa lösning.

#### **Lösning 4: Rengör skrivhuvudet**

**Åtgärd:** Om tidigare lösningar inte löser problemet, försök rengöra skrivhuvudet.

När du har rengjort skrivhuvudet skriver du ut en utskriftskvalitetsrapport. Utvärdera utskriftskvalitetsrapporten för att se om problemet med utskriftskvaliteten kvarstår.

Mer information finns i:

- [Rengör skrivhuvudet](#page-101-0)
- [Skriva ut och utvärdera en utskriftskvalitetsrapport](#page-63-0)

**Orsak:** Skrivhuvudet behövde rengöras.

# **Enheten skriver ut långsamt**

Prova följande lösningar om enheten skriver ut mycket långsamt.

- Lösning 1: Använd en utskriftsinställning för lägre kvalitet
- Lösning 2: Kontrollera bläcknivåerna
- [Lösning 3: Kontakta HPs support](#page-101-0)

#### **Lösning 1: Använd en utskriftsinställning för lägre kvalitet**

**Åtgärd:** Kontrollera inställningen av utskriftskvalitet **Bästa** och **Maximal dpi** ger den bästa kvaliteten men är långsammare än **Normal** eller **Utkast**. **Utkast** ger den snabbaste utskriftshastigheten.

**Orsak:** Utskriftskvaliteten var inställd på en för hög kvalitet.

Om detta inte löser problemet kan du försöka med nästa lösning.

#### **Lösning 2: Kontrollera bläcknivåerna**

**Åtgärd:** Kontrollera de uppskattade bläcknivåerna i bläckpatronerna.

<span id="page-101-0"></span>**Anmärkning** I varningar om låg bläcknivå och bläcknivåindikatorer anges uppskattningar som är avsedda för planeringsändamål. När du får en varning om att bläcket håller på att ta slut bör du ha en ersättningspatron i beredskap så att du undviker förseningar. Du behöver inte byta ut bläckpatroner förrän utskriftskvaliteten blir oacceptabel.

Mer information finns i:

[Kontrollera de uppskattade bläcknivåerna](#page-59-0)

**Orsak:** Bläckpatronerna kanske innehåller för lite bläck. Om det inte finns tillräckligt med bläck kan skrivhuvudet bli överhettat. När skrivhuvudet blir överhettat fungerar skrivaren långsamt så att den hinner svalna.

Om detta inte löser problemet kan du försöka med nästa lösning.

# **Lösning 3: Kontakta HPs support**

**Åtgärd:** Kontakta HPs support för service.

Gå till: [www.hp.com/support](http://www.hp.com/support).

Om du uppmanas välja land/region ska du göra det. Klicka sedan på **Kontakta HP** och läs om vart du ringer för att få teknisk support.

**Orsak:** Det var problem med enheten.

# **Avancerat underhåll av skrivhuvud**

Om det uppstår problem med utskriften kan det bero på skrivhuvudet. Du ska endast utföra procedurerna i följande avsnitt om du får meddelanden om att göra det för att lösa problem angående utskriftskvalitet.

Att utföra justering och rengöring när det inte behövs kan slösa på bläcket och förkorta bläckpatronernas livslängd.

Se [Fel \(Windows\)](#page-117-0) för mer information om du får ett meddelande angående bläckpatronerna.

I den här sektionen ingår följande avsnitt:

- Rengör skrivhuvudet
- [Justera skrivhuvudet](#page-103-0)

#### **Rengör skrivhuvudet**

Om utskriften är randing eller har felaktiga eller saknade färger, kanske skrivhuvudet behöver rengöras.

Rengöringen görs i två steg. Varje steg pågår ungefär två minuter, använder ett ark papper och mer bläck ju mer tiden går. Granska den utskrivna sidans kvalitet efter varje steg. Du ska endast påbörja nästa rengöringsfas om utskriftskvaliteten är dålig.

Om utskriftskvaliteten fortfarande är dålig när du har slutfört båda rengöringsfaserna kan du prova med att justera skrivaren. Om problemet med utskriftskvaliteten kvarstår även efter justering och rengöring, bör du kontakta HPs support.

**Anmärkning** Vid rengöring används bläck, så skrivhuvudet bör endast rengöras när det är nödvändigt. Rengöringsprocessen tar några minuter. Det kan höras en del ljud under processen. Innan du rengör skrivhuvudena ska du se till att det finns papper i skrivaren. Mer information finns i [Fylla på utskriftsmaterial](#page-27-0).

Om du inte stänger av enheten på lämpligt sätt kan det uppstå problem med utskriftskvaliteten. Mer information finns i [Stänga av enheten](#page-16-0).

# **Så här rengör du skrivhuvudet med hjälp av kontrollpanelen**

- **1.** Lägg i vanligt vitt oanvänt papper i storleken Letter, A4 eller Legal i huvudinmatningsfacket.
- **2.** Tryck på och håll ned (**På/av-knappen**), tryck på knappen (**Avbryt**-knappen) två gånger, tryck på knappen (**Fortsätt**-knappen) en gång och släpp (**På/av**knappen).

# **Så här rengör du skrivhuvudet med hjälp av Verktygslåda för skrivare (Windows)**

- **1.** Lägg i vanligt vitt oanvänt papper i storleken Letter, A4 eller Legal i huvudinmatningsfacket.
- **2.** I HP Lösningscenter klickar du på **Inställningar**.
- **3.** I **Utskriftsinställningar** klickar du på **Verktygslåda för skrivare**.
	- **Anmärkning** Du kan också öppna **Verktygslåda för skrivare** från dialogrutan **Egenskaper för skrivare**. I dialogrutan **Egenskaper för skrivare** klickar du på fliken **Underhåll** och sedan på **Underhåll enheten**.

**Verktygslåda för skrivare** visas.

- **4.** Klicka på fliken **Enhetsunderhåll**.
- **5.** Klicka på **Rengör skrivhuvud**.
- **6.** Följ anvisningarna tills du är nöjd med utskriftskvaliteten och klicka sedan på **OK**.

# **Så här rengör du skrivhuvudet med hjälp av Verktygslåda (Mac OS X)**

**1.** Klicka på ikonen **HP Device Manager** i Dock.

**Anmärkning** Om HP Device Manager inte visas i Dock klickar du på **strålkastarikonen** till höger om menyfältet, skriver **HP Device Manager** i rutan och klickar sedan på **HP Device Manager** som du skrivit in.

- **2.** Välj **Underhåll skrivare**.
- **3.** Markera de alternativ du vill installera och klicka sedan på **Välj**.
- **4.** Välj **Rengör skrivhuvuden** och tryck på **Rengör**.

# **Så här rengör du skrivhuvudet från den inbäddade webbservern**

- **1.** Lägg i vanligt vitt oanvänt papper i storleken Letter, A4 eller Legal i huvudinmatningsfacket.
- **2.** Klicka på fliken **Inställningar**, klicka på **Enhetstjänster** i det vänstra fönstret, markera **Rengör skrivhuvudena** i listrutan i sektionen **Utskriftskvalitet** och klicka sedan på **Utför diagnostiktest**.

# <span id="page-103-0"></span>**Justera skrivhuvudet**

Enheten justerar skrivhuvudet automatiskt vid den första installationen.

Du kanske vill använda den här funktionen när det förekommer ränder eller vita linjer genom någon av färgstaplarna i skrivarstatussidan eller om utskrifterna har dålig kvalitet.

# **Så här justerar du skrivhuvudet med hjälp av kontrollpanelen**

- **1.** Lägg i vanligt vitt oanvänt papper i storleken Letter, A4 eller Legal i huvudinmatningsfacket.
- **2. Kontrollpanelen:** Tryck på och håll ned (**På/av-knappen**), tryck på knappen (**Fortsätt**-knappen) tre gånger och släpp (**På/av-knappen**).

# **Så här justerar du skrivaren med hjälp av Verktygslåda för skrivare**

- **1.** Lägg i vanligt vitt oanvänt papper i storleken Letter, A4 eller Legal i huvudinmatningsfacket.
- **2.** I HP Lösningscenter klickar du på **Inställningar**.
- **3.** I **Utskriftsinställningar** klickar du på **Verktygslåda för skrivare**.
	- **Anmärkning** Du kan också öppna **Verktygslåda för skrivare** från dialogrutan **Egenskaper för skrivare**. I dialogrutan **Egenskaper för skrivare** klickar du på fliken **Funktioner** och sedan på **Underhåll enheten**.

## **Verktygslåda för skrivare** visas.

- **4.** Klicka på fliken **Enhetsunderhåll**.
- **5.** Klicka på **Justera skrivaren**. Produkten skriver ut en testsida, justerar skrivhuvudet och kalibrerar skrivaren. Återvinn eller kasta bort det utskrivna papperet.

#### **Så här justerar du skrivhuvudet med hjälp av Verktygslåda (Mac OS X)**

**1.** Klicka på ikonen **HP Device Manager** i Dock.

**Anmärkning** Om HP Device Manager inte visas i Dock klickar du på **strålkastarikonen** till höger om menyfältet, skriver **HP Device Manager** i rutan och klickar sedan på **HP Device Manager** som du skrivit in.

- **2.** Välj **Underhåll skrivare**.
- **3.** Markera de alternativ du vill installera och klicka sedan på **Välj**.
- **4.** Välj **Justera** i menyn till vänster och klicka sedan på **Justera**.

#### **Så här justerar du skrivhuvudet från den inbäddade webbservern**

- **1.** Lägg i vanligt vitt oanvänt papper i storleken Letter, A4 eller Legal i huvudinmatningsfacket.
- **2.** Klicka på fliken **Inställningar**, klicka på **Enhetstjänster** i det vänstra fönstret, markera **Rikta in skrivaren** i listrutan i sektionen **Utskriftskvalitet** och klicka sedan på **Utför diagnostiktest**.

# **Lösa pappersmatningsproblem**

# **Materialet fungerar inte i skrivaren eller facket**

Använd endast material som är godkänt för enheten och det fack som används. Mer information finns i [Specifikationer för material som kan användas](#page-23-0).

# **Media hämtas inte upp från facket**

- Kontrollera att det finns material i facket. Mer information finns i [Fylla på](#page-27-0) [utskriftsmaterial](#page-27-0). Separera materialet från varandra innan det läggs i facket.
- Kontrollera att pappersledarna är anpassade efter markeringen i facket för den materialstorlek du fyllt på. Kontrollera också att pappersledarna ligger an mot bunten, dock inte för nära.
- Se till att materialet i facket inte är böjt. Släta ut papperet genom att böja det i motsatt riktning.
- Kontrollera att facket är helt fyllt om du använder ett tunt specialmaterial. Om du inte har så mycket av specialmaterialet placerar du det ovanpå annat papper med samma storlek så att facket fylls upp. (Vissa material hämtas lättare upp ifall facket är fullt.)

# **Media kommer inte ut på rätt sätt**

• Kontrollera att stödet på utmatningsfacket är utdraget, annars kan utskrifterna ramla ned från enheten.

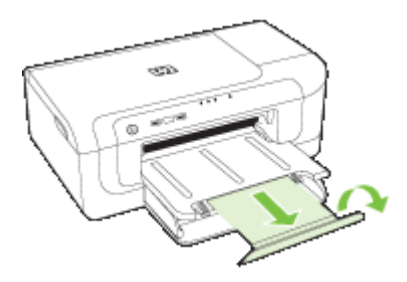

• Ta bort en del av materialet från utmatningsfacket. Det finns en gräns för hur många ark facket kan ta.

# **Papperen matas in snett**

- Se till att materialet ligger an mot fackens pappersledare. Om det behövs kan du dra ut facken ur enheten, lägga i papperet ordentligt igen och se till att pappersledarna ligger rätt.
- Se till att enheten är korrekt installerad.
- Lägg bara material i enheten när ingen utskrift pågår.

# **Flera sidor i taget plockas upp**

- Separera materialet från varandra innan det läggs i facket.
- Kontrollera att pappersledarna är anpassade efter markeringen i facket för den materialstorlek du fyllt på. Kontrollera också att pappersledarna ligger an mot bunten, dock inte för nära.
- Kontrollera att inte facket har fyllts på med för mycket papper.
- Använd HP:s material för bästa prestanda och effektivitet.

# **Lösa enhetshanteringsproblem**

Det här avsnittet innehåller lösningar på vanliga problem vid hantering av enheten. Det här avsnittet innehåller följande ämne:

• Den inbäddade webbservern kan inte öppnas

# **Den inbäddade webbservern kan inte öppnas**

# **Kontrollera nätverksinställningarna**

- Se till att du inte använder en telefonsladd eller en korskabel för att ansluta enheten till nätverket. Mer information finns i [Konfigurera enheten \(Windows\)](#page-45-0) och [Konfigurera](#page-48-0) [enheten \(Mac OS X\)](#page-48-0).
- Kontrollera att nätkabeln är ordentligt ansluten till enheten.
- Kontrollera att hubb, switch eller router i nätverket är påslagen och fungerar korrekt.

# **Kontrollera datorn**

Kontrollera att datorn du använder är ansluten till nätverket.

# **Kontrollera webbläsaren**

Kontrollera att webbläsaren uppfyller de angivna systemkraven. Mer information finns i [Inbäddad webbserver, specifikationer.](#page-149-0)

# **Kontrollera enhetens IP-adress**

- Om du vill kontrollera enhetens IP-adress från kontrollpanelen skriver du ut nätverkskonfigurationssidan. Mer information finns i [Förstå innehållet i](#page-44-0) [nätverkskonfigurationsrapporten eller statusrapporten för trådlöst.](#page-44-0)
- Skicka PING till enheten med IP-adressen från kommandoprompten. Om IP-adressen t.ex. är 123.123.123.123, skriver du följande i MS-DOS-prompten: C:\Ping 123.123.123.123

Om ett svar visas är IP-adressen korrekt. Om ett time-out-svar visas är IP-adressen är inkorrekt.

# **Lösa nätverksproblem**

**Anmärkning** När du har åtgärdat något av följande ska du köra installationsprogrammet igen.

# **Allmän felsökning för nätverk**

- Om det inte går att installera skrivarprogramvaran kontrollerar du att:
	- Alla kabelanslutningar till datorn och skrivaren är korrekta.
	- Nätverket är igång och nätverkshubben är påslagen.
	- Alla program, även virusprogram, antispionprogram och brandväggar är stängda eller inaktiverade på datorer med Windows.
	- Kontrollera att skrivaren är installerad på samma delnät som de datorer som ska använda skrivaren.
	- Om installationsprogrammet inte hittar skrivaren, skriver du ut nätverkskonfigurationssidan och anger IP-adress manuellt i installationsprogrammet. Ytterligare information finns i [Förstå innehållet i](#page-44-0) [nätverkskonfigurationsrapporten eller statusrapporten för trådlöst](#page-44-0)
- Om du använder en dator med Windows kontrollerar du att nätverksportarna som skapades i enhetens drivrutin matchar enhetens IP-adress.
	- Skriv ut skrivarens nätverkskonfigurationssida.
	- Klicka på **Start**, peka på **Inställningar** och klicka sedan på **Skrivare** eller **Skrivare och fax**.
		- -Eller-

Klicka på **Start**, klicka på **Kontrollpanelen** och dubbelklicka sedan på **Skrivare**.

- Högerklicka på skrivarikonen, klicka på **Egenskaper** och på fliken **Portar**.
- Välj TCP/IP-porten för skrivaren och klickar sedan på **Konfigurera port**.
- Kontrollera att IP-adressen i dialogrutans lista matchar IP-adressen på nätverkskonfigurationssidan. Om IP-adresserna är olika ska du ändra IPadressen i dialogrutan så att den stämmer med adressen på nätverkskonfigurationssidan.
- Spara inställningarna och stäng dialogrutorna genom att klicka två gånger på **OK**.

# **Problem med att ansluta till fast nätverk.**

- Om nätverkslampan på kontrollpanelen inte tänds bör du kontrollera att alla villkor i "Allmän felsökning för nätverk" är uppfyllda.
- Trots att du inte bör tilldela skrivaren en statisk IP-adress kan det lösa vissa installationsproblem (som t.ex. en konflikt med en personlig brandvägg).

# **Lösa problem med trådlös kommunikation**

Om enheten inte kan kommunicera med nätverket efter att inställningar för trådlös kommunikation har gjorts och programvaran installerats, utför du en eller flera av punkterna nedan i angiven ordning.

- Grundläggande felsökning av trådlösa funktioner
- [Avancerad felsökning av trådlösa funktioner](#page-107-0)

# **Grundläggande felsökning av trådlösa funktioner**

Utför följande steg i angiven ordning.

<span id="page-107-0"></span>**Anmärkning** Om det är första gången du konfigurerar den trådlösa anslutningen, och du använder det medföljande programmet, ser du till att USB-kabeln är ansluten till enheten och datorn.

# **Steg 1 - Se till att lampan för trådlös kommunikation (802.11) lyser**

Om den blå lampan bredvid HP-enhetens knapp för trådlös kommunikation inte lyser kan det hända att de trådlösa funktionerna inte har aktiverats. Om du vill aktivera den trådlösa anslutningen trycker du på knappen **Trådlös** i tre sekunder och släpper sedan knappen.

**Anmärkning** Om HP-enheten har stöd för Ethernet-nätverk kontrollerar du att en Ethernet-kabel inte har anslutits till enheten. Om du ansluter en Ethernet-kabel stängs HP-enhetens trådlösa funktioner av.

# **Steg 2 - Starta om komponenter i det trådlösa nätverket**

Stäng av routern och HP-enheten och sätt sedan på dem igen i följande ordning: routern först och sedan HP-enheten. Om du fortfarande inte kan ansluta stänger du av routern, HP-enheten och datorn. Ibland kan ett problem med nätverkskommunikationen lösas genom att du stänger av strömmen och sedan sätter på den igen.

# **Steg 3 - Kör testet för trådlöst nätverk**

Om du har problem med det trådlösa nätverket kör du testet för trådlöst nätverk. Skriv ut en testsida för trådlöst nätverk genom att hålla ned knappen **Trådlös** och trycka på knappen **Fortsätt** två gånger. Släpp sedan alla knappar. Om ett problem upptäcks innehåller den utskrivna testrapporten rekommendationer som kan hjälpa till att lösa problemet.

# **Avancerad felsökning av trådlösa funktioner**

Om du har provat förslagen som finns i avsnittet Grundläggande felsökning och du fortfarande inte kan ansluta din HP-enhet till det trådlösa nätverket kan du prova följande förslag i den ordning som anges:

- [Kontrollera att datorn är ansluten till nätverket](#page-108-0)
- [Kontrollera att HP-enheten är ansluten till nätverket](#page-109-0)
- [Kontrollera om brandväggsprogrammet blockerar kommunikationen](#page-110-0)
- [Se till att HP-enheten är online och klar](#page-110-0)
- [Den trådlösa routern använder ett dolt SSID](#page-111-0)
- [Kontrollera att den trådlösa versionen av HP-enheten är inställd som](#page-111-0) [standardskrivardrivrutin \(endast Windows\)](#page-111-0)
- [Kontrollera att tjänsten Stöd för HPs nätverksenheter är igång \(endast Windows\)](#page-112-0)
- [Lägg till maskinvaruadresser i en trådlös åtkomstpunkt \(WAP\)](#page-112-0)
# **Kontrollera att datorn är ansluten till nätverket**

# **Så här kontrollerar du en fast anslutning (Ethernet)**

- ▲ Många datorer har indikatorlampor bredvid porten där Ethernet-kabeln från routern ansluter till datorn. Det finns vanligtvis två indikatorlampor, en som lyser och en som blinkar. Om datorn har indikatorlampor kontrollerar du om de lyser. Om lamporna inte lyser kan du prova att ansluta Ethernet-kabeln till datorn och routern. Om lamporna fortfarande inte lyser kan det vara problem med routern, Ethernet-kabeln eller datorn.
	- **Anmärkning** Macintosh-datorer har inga indikatorlampor. Du kontrollerar Ethernet-anslutningen på en Macintosh-dator genom att klicka på **Systeminställningar** i Dock och sedan klicka på **Nätverk**. Om Ethernetanslutningen fungerar som den ska visas **Inbyggt Ethernet** i listan med anslutningar, tillsammans med IP-adressen och annan statusinformation. Om **Inbyggt Ethernet** inte visas i listan kan det vara problem med routern, Ethernetkabeln eller datorn. Klicka på knappen Hjälp i fönstret om du behöver mer information.

#### **Så här kontrollerar du en trådlös anslutning**

- **1.** Se till att datorns trådlösa funktioner har aktiverats. (Mer information finns i dokumentationen som medföljde datorn.)
- **2.** Om du inte använder ett unikt nätverksnamn (SSID) är det möjligt att den trådlösa datorn är ansluten till ett nätverk i närheten som inte är ditt. Med följande steg kan du avgöra om datorn är ansluten till ditt nätverk.

# **Windows**

**a**. Klicka på **Start**, peka på **Kontrollpanelen**, peka på **Nätverksanslutningar** och klicka sedan på **Visa nätverksstatus** och **Åtgärder**. Eller

Klicka på **Start**, välj **Inställningar**, klicka på **Kontrollpanelen**, dubbelklicka på **Nätverksanslutningar**, klicka på menyn **Visa** och välj sedan **Detaljerad lista**. Låt nätverksdialogrutan vara öppen och fortsätt till nästa steg.

- **b**. Koppla ur strömsladden från den trådlösa routern. Statusen för datorns anslutning bör ändras till **Inte ansluten**.
- **c**. Återanslut strömsladden till den trådlösa routern. Anslutningsstatusen bör ändras till **Ansluten**.

#### **Mac OS X**

- ▲ Klicka på ikonen **AirPort** i menyfältet överst på skärmen. I den meny som visas kan du se om AirPort är aktiverat och vilket trådlöst nätverk datorn är ansluten till.
	- **Anmärkning** Om du vill ha mer detaljerad information om AirPortanslutningen klickar du på **Systeminställningar** i Dock och klickar sedan på **Nätverk**. Om den trådlösa anslutningen fungerar som den ska visas en grön prick bredvid AirPort i listan över anslutningar. Klicka på knappen Hjälp i fönstret för mer information.

Om du inte lyckas ansluta datorn till nätverket ska du kontakta den nätverksansvarige eller tillverkaren av routern eftersom det kan vara ett hårdvarufel på routern eller datorn. Om du kan ansluta dig till Internet och använder en dator med Windows, kan du även använda HP Network Assistant på [www.hp.com/sbso/wireless/tools-setup.html?](http://www.hp.com/sbso/wireless/tools-setup.html?jumpid=reg_R1002_USEN) [jumpid=reg\\_R1002\\_USEN](http://www.hp.com/sbso/wireless/tools-setup.html?jumpid=reg_R1002_USEN) för att få hjälp att konfigurera ett nätverk. (Denna webbplats finns endast på engelska.)

#### **Kontrollera att HP-enheten är ansluten till nätverket**

Om enheten inte är ansluten till samma nätverk som datorn kan du inte använda HPenheten via nätverket. Följ stegen som beskrivs i detta avsnitt för att ta reda på om enheten är aktivt ansluten till rätt nätverk.

#### **Kontrollera att HP-enheten finns i nätverket**

- **1.** Om HP-enheten stöder Ethernet-nätverk och är ansluten till ett Ethernet-nätverk, se till att ingen Ethernet-kabel är ansluten på baksidan av enheten. Om en Ethernetkabel är ansluten på baksidan är de trådlösa funktionerna inaktiverade.
- **2.** Om HP-enheten är ansluten till ett trådlöst nätverk skriver du ut enhetens konfigurationssida för trådlöst nätverk. Mer information finns i [Förstå innehållet i](#page-44-0) [nätverkskonfigurationsrapporten eller statusrapporten för trådlöst.](#page-44-0)
	- ▲ När sidan har skrivits ut kontrollerar du nätverksstatus och URL:

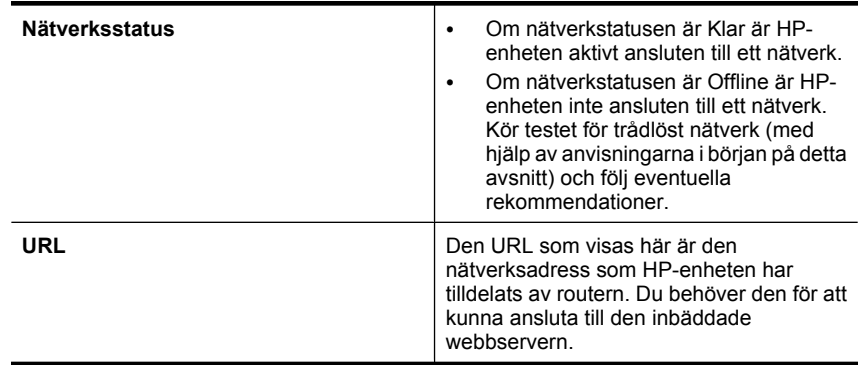

#### **Kontrollera om du kan komma åt den inbäddade webbservern.**

▲ När du konstaterat att både datorn och HP-enheten har aktiva anslutningar till ett nätverk kan du verifiera att de är anslutna till samma nätverk genom att gå till

startsidan för enhetens inbäddade webbserver (EWS). Mer information finns i [Inbäddad webbserver.](#page-37-0)

# **Så här kommer du åt den inbäddade webbservern**

- **a**. Öppna den webbläsare som du normalt använder för att surfa på Internet (t.ex. Internet Explorer eller Safari.) I adressfältet skriver du in HP-enhetens webbadress (URL) såsom den visas på nätverkskonfigurationssidan (t.ex. http:// 192.168.1.101).
	- **Anmärkning** Om du använder en proxyserver i webbläsaren kanske du måste inaktivera den för att kunna nå den inbäddade webbservern.
- **b**. Om du kan komma åt den inbäddade webbservern kan du prova att använda HPenheten via nätverket (exempelvis för att skriva ut) för att se om nätverksinstallationen lyckades.
- **c**. Om du inte kommer åt den inbäddade webbservern eller om du fortfarande har problem med att använda HP-enheten via nätverket fortsätter du till nästa avsnitt om brandväggar.

### **Kontrollera om brandväggsprogrammet blockerar kommunikationen**

Om du inte kommer åt den inbäddade webbservern och du är säker på att både datorn och HP-enheten har aktiva anslutningar till samma nätverk kan det hända att brandväggsprogrammet blockerar kommunikationen. Inaktivera tillfälligt eventuella brandväggsprogram som körs på datorn och försök sedan att komma åt den inbäddade webbservern igen. Om du kommer åt den inbäddade webbservern kan du prova att använda HP-enheten (för att skriva ut).

Om du kommer åt den inbäddade webbservern och du använder HP-enheten med brandväggen inaktiverad, måste du konfigurera ombrandväggsinställningarna för att tillåta datorn och HP-enheten att kommunicera med varandra via nätverket.

Om du kommer åt den inbäddade webbservern, men fortfarande inte kan använda HPenheten, trots att brandväggen är inaktiverad, kan du prova att aktivera brandväggsprogrammet så att HP-enheten identifieras.

# **Se till att HP-enheten är online och klar**

Om HP-programvaran är installerad kan du kontrollera HP-enhetens status från datorn för att se om enheten är pausad eller frånkopplad, vilket hindrar dig från att använda den.

Gör så här för att kontrollera HP-enhetens status:

#### **Windows**

**1.** Klicka på **Start**, peka på **Inställningar** och klicka sedan på **Skrivare** eller **Skrivare och fax**.

- eller -

Klicka på **Start**, klicka på **Kontrollpanelen** och dubbelklicka sedan på **Skrivare**.

**2.** Om skrivarna på din dator inte visas som en detaljerad lista klickar du på menyn **Visa** och väljer **Detaljerad lista**.

- **3.** Gör något av följande, beroende på skrivarstatusen:
	- **a**. Om HP-enheten är **Offline** högerklickar du på enheten och klickar på **Använd skrivaren online**.
	- **b**. Om HP-enheten är **Pausad** högerklickar du på enheten och klickar på **Fortsätt utskriften**.
- **4.** Prova att använda HP-enheten via nätverket.

#### **Mac OS X**

- **1.** Klicka på **Systeminställningar** i Dock och klicka på **Skrivare och fax**.
- **2.** Markera HP-enheten och klicka sedan på **Utskriftskö**.
- **3.** Om det står **Utskrifter stoppade** i det fönster som visas klickar du på **Starta utskrifter**.

Om du kan använda HP-enheten när du gått igenom ovanstående steg men märker att symtomen kvarstår när du fortsätter använda enheten, kan det vara brandväggen som stör. Om du fortfarande inte kan använda HP-enheten via nätverket ska du fortsätta till nästa avsnitt där du får ytterligare felsökningstips.

#### **Den trådlösa routern använder ett dolt SSID**

Om den trådlösa routern eller Apple AirPort Base Station använder ett dolt SSID kommer HP-enheten inte att detektera nätverket automatiskt.

#### **Kontrollera att den trådlösa versionen av HP-enheten är inställd som standardskrivardrivrutin (endast Windows)**

Om du installerar programvaran på nytt kan installationsprogrammet skapa en andra version av skrivardrivrutinen i mappen **Skrivare** eller **Skrivare och fax**. Om du har problem med att skriva ut från eller ansluta till HP-enheten ska du kontrollera att rätt version av skrivardrivrutinen är inställd som standardskrivare.

**1.** Klicka på **Start**, peka på **Inställningar** och klicka sedan på **Skrivare** eller **Skrivare och fax**.

- eller -

Klicka på **Start**, klicka på **Kontrollpanelen** och dubbelklicka sedan på **Skrivare**.

- **2.** Ta reda på om versionen av skrivardrivrutinen i mappen **Skrivare** eller **Skrivare och fax** är ansluten trådlöst:
	- **a**. Högerklicka på skrivarikonen och klicka sedan på **Egenskaper**, **Dokumentstandard** eller **Utskriftsinställningar**.
	- **b**. På fliken **Portar** ser du efter om det finns en port med en bockmarkering i listan. Den version av skrivardrivrutinen som är ansluten trådlöst har **Standard TCP/IP Port** som portbeskrivning bredvid bockmarkeringen.
- **3.** Högerklicka på skrivarikonen för den version av skrivardrivrutinen som är ansluten trådlöst och välj **Använd som standardskrivare**.
- **Anmärkning** Om det finns mer än en ikon i mappen för HP-enheten högerklickar du på skrivarikonen för den version av skrivardrivrutinen som är ansluten trådlöst och väljer **Använd som standardskrivare**.

# <span id="page-112-0"></span>**Kontrollera att tjänsten Stöd för HPs nätverksenheter är igång (endast Windows)**

# **Så här startar du om tjänsten Stöd för HPs nätverksenheter**

- **1.** Ta bort alla utskriftsjobb som finns i utskriftskön för tillfället.
- **2.** På skrivbordet högerklickar du på **Den här datorn** eller **Dator** och klickar sedan på **Hantera**.
- **3.** Dubbelklicka på **Tjänster och program** och klicka sedan på **Tjänster**.
- **4.** Bläddra nedåt genom listan med tjänster, högerklicka på **Stöd för HPs nätverksenheter** och välj sedan **Starta om**.
- **5.** När tjänsten startats om gör du ett nytt försök att använda HP-enheten via nätverket.

Om du kan använda HP-enheten via nätverket har du lyckats ställa in nätverket korrekt.

Om du fortfarande inte kan använda HP-enheten via nätverket eller om du med jämna mellanrum måste utföra detta steg för att kunna använda enheten via nätverket kan brandväggen störa.

Om det fortfarande inte fungerar kan det vara problem med nätverkskonfigurationen eller routern. Kontakta den person som installerade nätverket eller routertillverkaren för att få hjälp.

# **Lägg till maskinvaruadresser i en trådlös åtkomstpunkt (WAP)**

MAC-filtrering är en säkerhetsfunktion där en trådlös åtkomstpunkt (WAP) konfigureras med en lista över MAC-adresser (kallas även "maskinvaruadresser") för enheter som beviljats åtkomst till nätverket via den trådlösa åtkomstpunkten (WAP). Om maskinvaruadressen för en enhet som försöker komma åt nätverket inte finns i åtkomstpunkten (WAP), nekas enheten tillträde till nätverket. Om MAC-adresser filtreras måste skrivarens MAC-adress läggas till i listan över behöriga MAC-adresser i åtkomstpunkten.

- Skriv ut konfigurationssidan för nätverk. Mer information finns i [Förstå innehållet i](#page-44-0) [nätverkskonfigurationsrapporten eller statusrapporten för trådlöst.](#page-44-0)
- Öppna WAP-konfigurationsverktyget och lägg till skrivarens maskinvaruadress i listan över accepterade MAC-adresser.

# **Felsökning av installationsproblem**

Om informationen i följande avsnitt inte hjälper läser du informationen om HP-support i [Support och garanti.](#page-138-0)

- Förslag om maskinvaruinstallation
- [Förslag om programvaruinstallation](#page-114-0)
- [Lösa nätverksproblem](#page-114-0)

# **Förslag om maskinvaruinstallation**

#### **Kontrollera enheten**

- Se till att all förpackningstejp och material har avlägsnats från enhetens utsida och insida.
- Kontrollera att det finns papper i skrivaren.
- Se till att inga lampor lyser eller blinkar utom **strömlampan**, som ska lysa. Om någon annan lampa än **strömlampan** lyser eller blinkar har det uppstått ett fel. Mer information finns i [Lampor på kontrollpanelen.](#page-129-0)
- Kontrollera att det går att skriva ut en skrivarstatussida på enheten.
- Den bakre åtkomstpanelen eller tillbehöret för dubbelsidig utskrift sitter fast ordentligt.

#### **Kontrollera maskinvarans anslutningar.**

- Se till att alla sladdar eller kablar som används fungerar.
- Se till att strömsladden är isatt korrekt i både enheten och i vägguttaget.

#### **Kontrollera skrivhuvud och bläckpatroner**

- Kontrollera att skrivhuvudet och alla bläckpatroner sitter ordentligt fast på rätt plats enligt färgkoderna. Tryck på varje skrivhuvud så att de har ordentlig kontakt. Enheten fungerar inte om de inte är installerade.
- Se till att alla spärrar och luckor är ordentligt stängda.

#### **Kontrollera att bläckpatronerna är ordentligt installerade.**

- **1.** Kontrollera att enheten är påslagen.
- **2.** Öppna luckan till bläckpatronen genom att lyfta den till höger på enhetens front, tills luckan fastnar i öppet läge.

**Anmärkning** Vänta tills skrivarvagnen stannat innan du fortsätter.

- **3.** Kontrollera att bläckpatronerna sitter på sina respektive platser. Matcha ikonens form och bläckfärgen i bläckpatronen med platsen med samma ikonform och färg.
- **4.** Stryk med fingret över bläckpatronernas ovansida för att känna efter om det finns någon bläckpatron som inte sitter som den ska.
- **5.** Tryck ned de bläckpatroner som eventuellt sticker upp. De ska då snäppa på plats.
- **6.** Om en bläckpatron sticker upp och du snäppte den på plats, stäng luckan och se om felet har försvunnit.
	- Avsluta felsökningen här om felet har försvunnit. Felet har åtgärdats.
	- Fortsätt med nästa steg om felet fortfarande kvarstår.
	- Om ingen av bläckpatronerna sticker upp, går du vidare till nästa steg.
- **7.** Lokalisera den bläckpatron som anges i felmeddelandet och tryck sedan på fliken på bläckpatronen för att ta ut den ur facket.
- **8.** Tryck tillbaka bläckpatronen på plats. Fliken ska ge ifrån sig en snäppande ljud när bläckpatronen sitter som den ska. Om bläckpatronen inte snäpper till, kanske fliken behöver justeras.
- **9.** Ta bort bläckpatronerna från platsen.
- **10.** Böj försiktigt bort fliken från patronen.

 $\triangle$  Viktigt Var noga med att inte böja fliken mer än ca 1,27 cm (0,5 tum).

**11.** Sätt tillbaka bläckpatronen. Nu ska den snäppa på plats.

- **12.** Stäng bläckpatronsluckan och kontrollera om felet har försvunnit.
- **13.** Om felet kvarstår stänger du av enheten och startar om den igen.

# <span id="page-114-0"></span>**Förslag om programvaruinstallation**

#### **Kontrollera datorn**

- Se till att datorn har ett av de operativsystem som krävs installerat.
- Se till att datorn har minst uppfyller systemkraven.
- I Enhetshanteraren i Windows kontrollerar du att USB-drivrutinerna inte har inaktiverats.
- Om du använder Windows och datorn inte upptäcker skrivaren kör du avinstallationsprogrammet (util\ccc\uninstall.bat på installations-cd:n) för att utföra en fullständig avinstallation av skrivardrivrutinen. Starta om datorn och installera om skrivardrivrutinen.

# **Kontrollera att allt är klart för installationen**

- Se till att du använder den installations-cd som innehåller rätt programvara för ditt operativsystem.
- Innan du installerar programvaran ska alla andra program vara stängda.
- Om den sökväg till cd-enheten du skriver inte fungerar kontrollerar du enhetsbeteckningen.
- Om datorn inte känner igen installations-cd:n i cd-enheten kontrollerar du att den inte är defekt. Du kan hämta skrivardrivrutiner från HP:s webbplats ([www.hp.com/](http://www.hp.com/support) [support](http://www.hp.com/support)).

**Anmärkning** När du har åtgärdat eventuella problem ska du köra installationsprogrammet igen.

# **Lösa nätverksproblem**

#### **Allmän felsökning för nätverk**

- Om det inte går att installera skrivarprogramvaran kontrollerar du att:
	- Alla kabelanslutningar till datorn och skrivaren är korrekta.
	- Nätverket är igång och nätverkshubben är påslagen.
	- Alla program, även virusprogram, antispionprogram och brandväggar är stängda eller inaktiverade på datorer med Windows.
- Kontrollera att skrivaren är installerad på samma delnät som de datorer som ska använda skrivaren.
- Om installationsprogrammet inte hittar skrivaren, skriver du ut nätverkskonfigurationssidan och anger IP-adress manuellt i installationsprogrammet. Mer information finns i [Förstå innehållet i](#page-44-0) [nätverkskonfigurationsrapporten eller statusrapporten för trådlöst.](#page-44-0)
- Om du använder en dator med Windows kontrollerar du att nätverksportarna som skapades i skrivardrivrutinen matchar skrivarens IP-adress:
	- Skriv ut skrivarens nätverkskonfigurationssida.
	- Klicka på **Start**, peka på **Inställningar** och klicka sedan på **Skrivare** eller **Skrivare och fax**.

#### -Eller-

Klicka på **Start**, klicka på **Kontrollpanelen** och dubbelklicka sedan på **Skrivare**.

- Högerklicka på skrivarikonen, klicka på **Egenskaper** och på fliken **Portar**.
- Välj TCP/IP-porten för skrivaren och klickar sedan på **Konfigurera port**.
- Kontrollera att IP-adressen i dialogrutans lista matchar IP-adressen på nätverkskonfigurationssidan. Om IP-adresserna är olika ska du ändra IPadressen i dialogrutan så att den stämmer med adressen på nätverkskonfigurationssidan.
- Spara inställningarna och stäng dialogrutorna genom att klicka två gånger på **OK**.

# **Problem med att ansluta till fast nätverk.**

- Om lampan **Nätverk** eller **Trådlös** på kontrollpanelen inte tänds bör du kontrollera att alla villkor i "Allmän felsökning för nätverk" är uppfyllda.
- Trots att du inte bör tilldela skrivaren en statisk IP-adress kan det lösa vissa installationsproblem (som t.ex. en konflikt med en personlig brandvägg).

# **Så här återställer du enhetens nätverksinställningar**

- 1. Tryck på och håll ned <sup>ze</sup> (knappen Nätverk) (på vissa modeller trycker man på knappen **Trådlös**), tryck på (**Fortsätt**-knapp) tre gånger och släpp (knappen **Nätverk**). Strömlampan blinkar i några sekunder. Vänta tills strömlampan lyser.
- **2.** Tryck på (knappen **Nätverk**) (på vissa modeller trycker man på knappen **Trådlös**) för att skriva ut nätverkskonfigurationssidan och kontrollera att nätverksinställningarna har återställts. Nätverksnamnet (SSID) är "hpsetup" och kommunikationsläget "ad hoc" som standard.

# <span id="page-116-0"></span>**Åtgärda papperstrassel**

Ibland uppstår papperstrassel under en utskrift. Försök med följande lösningar innan du åtgärdar trasslet.

- Kontrollera att du skriver ut på material som stämmer med specifikationerna. Mer information finns i [Välja utskriftsmedier](#page-19-0).
- Kontrollera att du inte skriver ut på material som är skrynkligt, vikt eller skadat.
- Kontrollera att materialet ligger rätt i inmatningsfacken och att de inte är för fulla. Mer information finns i [Fylla på utskriftsmaterial](#page-27-0).
- Åtgärda papper som fastnat i enheten
- [Tips för att undvika papperstrassel](#page-117-0)

# **Åtgärda papper som fastnat i enheten**

# **Åtgärda papperstrassel**

- **1.** Ta bort allt material från utmatningsfacket.
	- **Viktigt** Om du försöker åtgärda papperstrassel från framsidan av enheten kan du skada utskriftsmekanismen. Åtgärda alltid papperstrassel via den bakre luckan.
- **2.** Kontrollera den bakre åtkomstpanelen eller enheten för dubbelsidig utskrift.
	- **a**. Tryck på knapparna på sidorna av panelen eller enheten för dubbelsidig utskrift och ta bort panelen eller enheten.

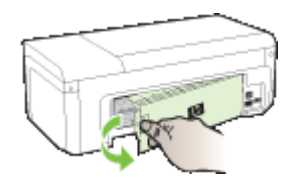

- **b**. Om du hittar materialet som fastnat i enheten fattar du det med båda händerna och drar det mot dig.
- **c**. Om det inte sitter där och du använder en enhet för dubbelsidig utskrift trycker du på haken överst på enheten för dubbelsidig utskrift och sänker luckan. Om trasslet sitter inuti tar du bort det försiktigt. Stäng luckan.

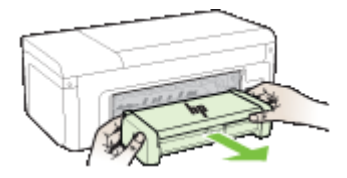

**d**. Sätt tillbaka den bakre panelen eller enheten för dubbelsidig utskrift.

- <span id="page-117-0"></span>**3.** Öppna den övre luckan. Om det finns papper kvar inuti enheten ska du kontrollera att skrivarvagnen har flyttats åt höger i enheten. Lösgör eventuella pappersbitar eller ihopskrynklat material och dra det mot dig från ovansidan av enheten.
	- **Varning** Sätt inte in handen i enheten när enheten är på och skrivarvagnen har fastnat. När du öppnar den övre luckan ska skrivarvagnen återgå till sitt läge på höger sida i enheten. Om den inte flyttas åt höger ska du stänga av enheten innan du försöker ta bort papper.
- **4.** När du åtgärdat det fastnade papperet ska du stänga alla luckor, slå på enheten (om du stängt av den) och skicka om utskriften.

# **Tips för att undvika papperstrassel**

- Se till att ingenting blockerar pappersbanan.
- Fyll inte på facken för mycket. Mer information finns i [Specifikationer för material som](#page-23-0) [kan användas](#page-23-0).
- Placera materialet korrekt när enheten inte arbetar. Mer information finns i [Fylla på](#page-27-0) [utskriftsmaterial](#page-27-0).
- Använd inte material som är vikt eller skrynkligt.
- Använd endast utskriftsmaterial som uppfyller kraven i specifikationerna. Mer information finns i [Välja utskriftsmedier](#page-19-0).
- Kontrollera att utmatningsfacket inte är för fullt.
- Se till att pappersledaren ligger an mot materialet, men utan att skrynkla eller böja det.

# **Fel (Windows)**

- [Skrivhuvudsproblem Skrivhuvudet verkar saknas eller är skadat](#page-118-0)
- [Inkompatibelt skrivhuvud](#page-118-0)
- [Skrivhuvudsproblem och avancerat skrivhuvudsunderhåll](#page-118-0)
- [Enheten frånkopplad](#page-123-0)
- [Bläckvarning](#page-123-0)
- [Bläckpatronsproblem](#page-125-0)
- [Bläckpatronsproblem](#page-125-0)
- [Felaktigt papper](#page-125-0)
- [Bläckpatronshållaren kan inte röra sig](#page-125-0)
- [Papperstrassel](#page-126-0)
- [Slut på papper i skrivaren.](#page-126-0)
- [Inkompatibla bläckpatroner](#page-126-0)
- [Skrivare frånkopplad](#page-126-0)
- [Skrivare pausad](#page-127-0)
- [Det gick inte att skriva ut dokumentet](#page-127-0)
- [Redan använd äkta HP-bläckpatron](#page-127-0)
- [Varning om bläckservicemodulen](#page-128-0)
- [Allmänt skrivarfel](#page-128-0)

# <span id="page-118-0"></span>**Skrivhuvudsproblem - Skrivhuvudet verkar saknas eller är skadat**

Pröva med följande åtgärder för att åtgärda felet:

Avancerat underhåll av skrivhuvud

# **Inkompatibelt skrivhuvud**

# **Det installerade skrivhuvudet är inte avsett att användas i den här skrivaren, eller så är det skadat**

Pröva med följande åtgärder för att åtgärda felet:

- Avancerat underhåll av skrivhuvud
- [Förbrukningsmaterial](#page-136-0)

### **Skrivhuvudsproblem och avancerat skrivhuvudsunderhåll**

Det här avsnittet innehåller följande:

- Skrivhuvudproblem Ett problem har uppstått med följande skrivhuvud
- Avancerat underhåll av skrivhuvud

#### **Skrivhuvudproblem - Ett problem har uppstått med följande skrivhuvud**

Pröva med följande åtgärder för att åtgärda felet:

- Avancerat underhåll av skrivhuvud
- [Förbrukningsmaterial](#page-136-0)

#### **Avancerat underhåll av skrivhuvud**

**Varning** Skrivhuvudet ska endast installeras om när detta ingår i proceduren för att åtgärda felmeddelandet **Problem med skrivhuvud**.

# **Så här installerar du om skrivhuvudet**

- **1.** Kontrollera att enheten är påslagen.
- **2.** Öppna bläckpatronsluckan.

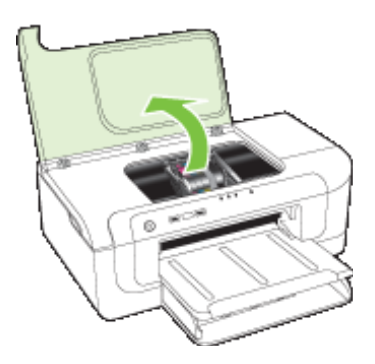

#### Kapitel 5

**3.** Ta bort alla bläckpatroner och placera dem på en bit papper med bläcköppningen uppåt.

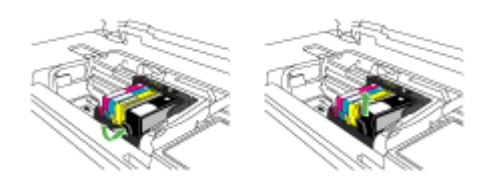

**4.** Lyft spärrhandtaget på skrivarvagnen.

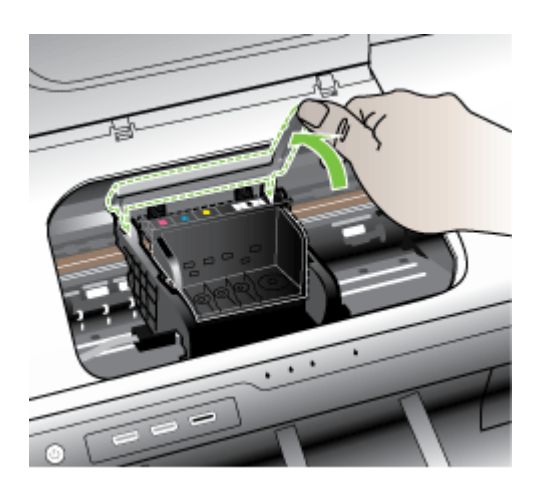

**5.** Ta bort skrivhuvudet genom att lyfta det rakt uppåt.

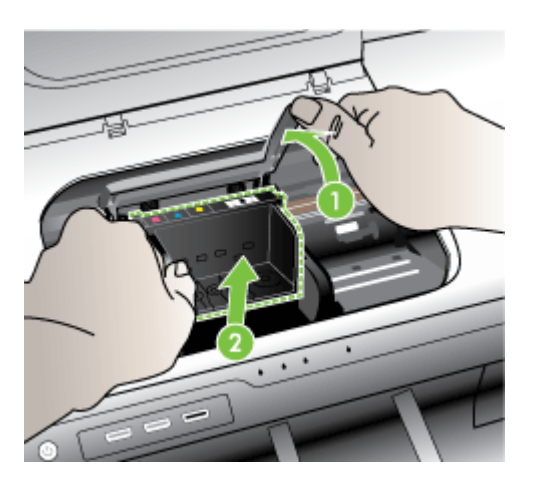

**6.** Rengör skrivhuvudet.

Det finns tre områden på skrivhuvudet som behöver rengöras: de sluttande platstytorna på båda sidor av bläckmunstyckena, kanten mellan munstyckena och de elektriska kontakterna samt de elektriska kontakterna.

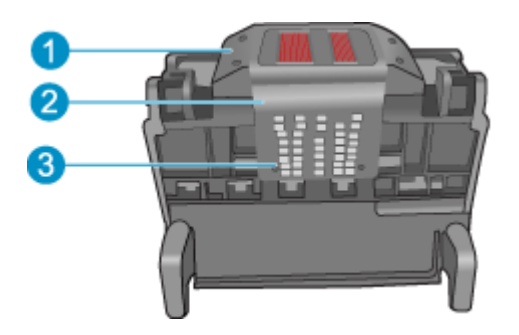

- 1 Sluttande plastytor på båda sidor om bläckmunstyckena
- 2 | Kant mellan munstycken och kontakter
- 3 Elektriska kontakter
- **Viktigt** Vidrör munstycket och de elektriska kontakterna **endast** med rengöringsmaterial (inte med fingrarna).

#### **Så här rengör du skrivhuvudet**

**a**. Fukta en luddfri trasa lätt och torka av området runt elkontakterna nedifrån och upp. Gå inte längre än kanten mellan munstyckena och de elektriska kontakterna. Fortsätt tills det inte syns något nytt bläck på trasan.

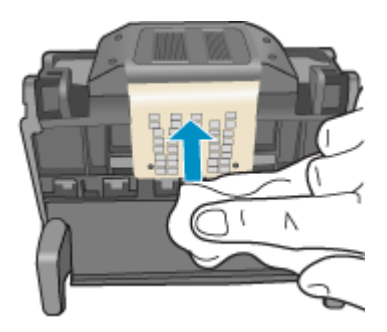

**b**. Använd en ren, lätt fuktad luddfri trasa och torka bort bläck och skräp som samlats i området mellan munstyckena och kontakterna.

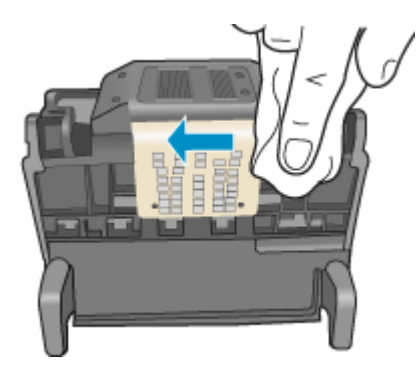

**c**. Använd en ren, lätt fuktad luddfri trasa för att torka av de sluttande plastytorna på båda sidor av munstyckena. Torka bort från munstyckena.

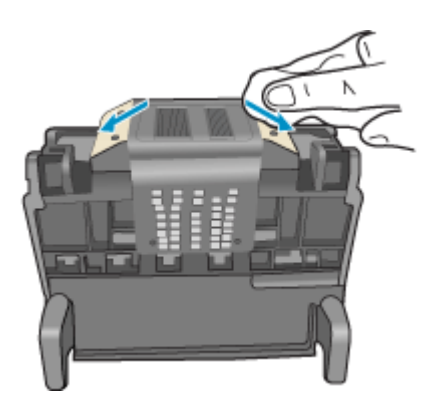

**d**. Torka de rengjorda områdena torra med en torr trasa som inte luddar innan du fortsätter med nästa steg.

**7.** Rengör de elektriska kontakterna inuti enheten.

# **Så här rengör du de elektriska kontakterna i enheten.**

- **a**. Fukta en ren, luddfri trasa med flaskvatten eller destillerat vatten.
- **b**. Rengör elkontakterna på enheten genom att torka av dem uppifrån och ned med trasan. Använd så många rena trasor som behövs. Fortsätt tills det inte syns något bläck på trasan.

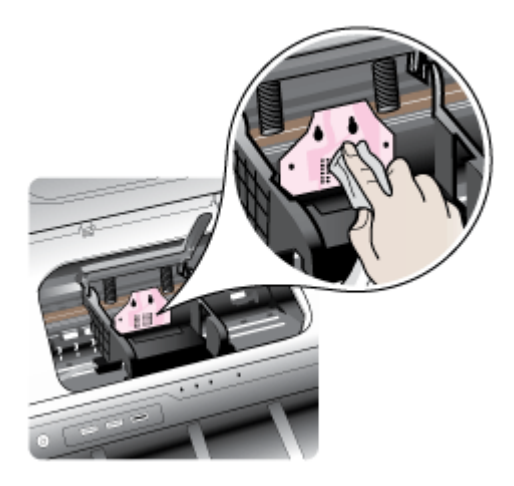

- **c**. Torka av med en torr trasa som inte luddar innan du fortsätter med nästa steg.
- **8.** Se till att spärrhandtaget är upphöjt och sätt sedan in skrivhuvudet igen.

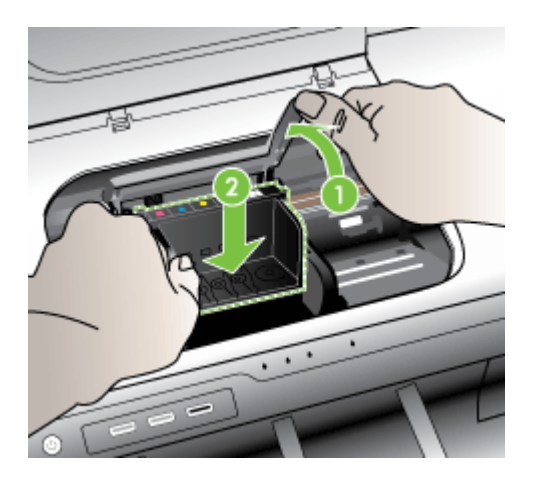

- <span id="page-123-0"></span>**9.** Sänk spärrhandtaget försiktigt.
	- **Anmärkning** Se till att du sänker spärrhandtaget innan du sätter tillbaka bläckpatronerna. Om spärrhandtaget lämnas i uppfällt läge kanske bläckpatronerna inte sitter som de ska och det kan uppstå problem vid utskrift. Spärren måste vara nedfälld för att bläckpatronerna ska sitta ordentligt på plats.
- **10.** Med ledning av de färgade symbolerna skjuter du in bläckpatronen på den tomma platsen tills du känner att den snäpper fast ordentligt.

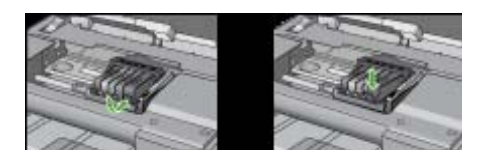

**11.** Stäng luckan till bläckpatronerna.

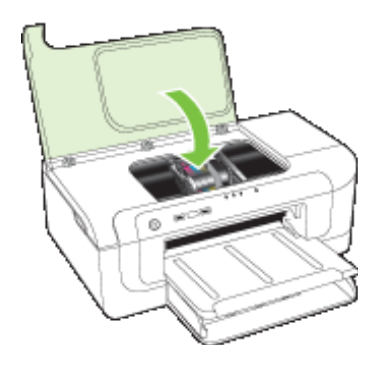

# **Enheten frånkopplad**

Pröva med följande åtgärder för att åtgärda felet:

[Förslag om maskinvaruinstallation](#page-112-0)

# **Bläckvarning**

Välj tillämpligt fel

- [HP rekommenderar att du har ersättningspatron till hands när utskriften inte längre](#page-124-0) [är acceptabel.](#page-124-0)
- [Bläckmängden i den följande patronen kan vara så låg att den ger dålig](#page-124-0) [utskriftskvalitet och det kan snart bli nödvändigt att byta bläckpatron. HP](#page-124-0) [rekommenderar att du har ersättningspatroner till hands när utskriftskvaliteten inte](#page-124-0) [längre är acceptabel](#page-124-0)
- [Fel i bläcksystem](#page-124-0)

#### <span id="page-124-0"></span>**HP rekommenderar att du har ersättningspatron till hands när utskriften inte längre är acceptabel.**

Pröva med följande åtgärder för att åtgärda felet:

- [Byta bläckpatroner](#page-60-0)
- [Förbrukningsmaterial](#page-136-0)
- **Anmärkning** I varningar om låg bläcknivå och bläcknivåindikatorer anges uppskattningar som är avsedda för planeringsändamål. När du får varningar om att bläcket håller på att ta slut bör du ha en ersättningspatron i beredskap så att du undviker förseningar. Du behöver inte byta ut bläckpatroner förrän utskriftskvaliteten blir oacceptabel.

Information om återvinning av förbrukade bläckpatroner finns i [HPs](#page-157-0) [återvinningsprogram för bläckpatroner.](#page-157-0)

# **Bläckmängden i den följande patronen kan vara så låg att den ger dålig utskriftskvalitet och det kan snart bli nödvändigt att byta bläckpatron. HP rekommenderar att du har ersättningspatroner till hands när utskriftskvaliteten inte längre är acceptabel**

Pröva med följande åtgärder för att åtgärda felet:

- **[Byta bläckpatroner](#page-60-0)**
- [Förbrukningsmaterial](#page-136-0)
- **Anmärkning** I varningar om låg bläcknivå och bläcknivåindikatorer anges uppskattningar som är avsedda för planeringsändamål. När du får varningar om att bläcket håller på att ta slut bör du ha en ersättningspatron i beredskap så att du undviker förseningar. Du behöver inte byta ut bläckpatroner förrän utskriftskvaliteten blir oacceptabel.

Information om återvinning av förbrukade bläckpatroner finns i [HPs](#page-157-0) [återvinningsprogram för bläckpatroner.](#page-157-0)

# **Fel i bläcksystem**

Pröva med följande åtgärder för att åtgärda felet:

Stäng av enheten, dra ur strömsladden och vänta i 10 sekunder. Anslut sedan strömsladden igen och slå på enheten.

Om du fortsätter att få det här meddelandet ska du skriva ned den felkod som anges i meddelandet i enhetens fönster och kontakta HPs support. Gå till [www.hp.com/](http://www.hp.com/support) [support](http://www.hp.com/support).

Om du uppmanas välja land/region ska du göra det. Klicka sedan på **Kontakta HP** och läs om vart du ringer för att få teknisk support.

**Orsak**: Skrivhuvudet eller bläcktillförselsystemet fungerar inte och skrivaren kan inte längre skriva ut.

<span id="page-125-0"></span>Kapitel 5

# **Bläckpatronsproblem**

Välj tillämpligt fel

- Följande bläckpatron saknas eller är skadad
- Bläckpatroner i fel fack följande bläckpatroner är placerade i fel fack

#### **Följande bläckpatron saknas eller är skadad**

Pröva med följande åtgärder för att åtgärda felet:

- [Byta bläckpatroner](#page-60-0)
- [Förbrukningsmaterial](#page-136-0)
- **Anmärkning** I varningar om låg bläcknivå och bläcknivåindikatorer anges uppskattningar som är avsedda för planeringsändamål. När du får varningar om att bläcket håller på att ta slut bör du ha en ersättningspatron i beredskap så att du undviker förseningar. Du behöver inte byta ut bläckpatroner förrän utskriftskvaliteten blir oacceptabel.

Information om återvinning av förbrukade bläckpatroner finns i [HPs](#page-157-0) [återvinningsprogram för bläckpatroner.](#page-157-0)

### **Bläckpatroner i fel fack - följande bläckpatroner är placerade i fel fack**

Kontrollera att bläckpatronerna sitter på rätt plats.

Pröva med följande åtgärder för att åtgärda felet:

[Byta bläckpatroner](#page-60-0)

#### **Bläckpatronsproblem**

#### **Problem med följande bläckpatron**

Pröva med följande åtgärder för att åtgärda felet:

- [Byta bläckpatroner](#page-60-0)
- [Förbrukningsmaterial](#page-136-0)
- [HPs återvinningsprogram för bläckpatroner](#page-157-0)

# **Felaktigt papper**

# **Det papper som detekterats motsvarar inte inställningen av pappersstorlek eller typ**

Pröva med följande åtgärder för att åtgärda felet:

- [Fylla på utskriftsmaterial](#page-27-0)
- [Skriva ut på material med specialstorlek eller anpassad storlek](#page-31-0)
- [Ändra utskriftsinställningarna](#page-28-0)

# **Bläckpatronshållaren kan inte röra sig**

# **Stäng av strömmen till enheten. Kontrollera om det uppstått papperstrassel eller något annat hinder i enheten**

<span id="page-126-0"></span>Pröva med följande åtgärder för att åtgärda felet:

- [Åtgärda papper som fastnat i enheten](#page-116-0)
- [Förslag om maskinvaruinstallation](#page-112-0)

### **Papperstrassel**

# **Det har uppstått papperstrassel (eller felaktig pappersmatning). Åtgärda papperstrasslet och tryck på knappen Fortsätt på skrivaren**

Pröva med följande åtgärder för att åtgärda felet:

[Åtgärda papper som fastnat i enheten](#page-116-0)

#### **Slut på papper i skrivaren.**

# **Fyll på mer papper och tryck sedan på knappen Fortsätt på skrivarens framsida**

Pröva med följande åtgärder för att åtgärda felet:

[Fylla på utskriftsmaterial](#page-27-0)

### **Inkompatibla bläckpatroner**

Välj tillämpligt fel

- Följande bläckpatron är inte avsedd att användas i den här skrivaren
- Följande bläckpatroner är inte avsedda att användas i den här skrivaren och är för närvarande inte konfigurerade

#### **Följande bläckpatron är inte avsedd att användas i den här skrivaren**

Pröva med följande åtgärder för att åtgärda felet:

- [Byta bläckpatroner](#page-60-0)
- [Förbrukningsmaterial](#page-136-0)
- [HPs återvinningsprogram för bläckpatroner](#page-157-0)

### **Följande bläckpatroner är inte avsedda att användas i den här skrivaren och är för närvarande inte konfigurerade**

Pröva med följande åtgärder för att åtgärda felet:

- [Byta bläckpatroner](#page-60-0)
- [Förbrukningsmaterial](#page-136-0)
- [HPs återvinningsprogram för bläckpatroner](#page-157-0)

#### **Skrivare frånkopplad**

**Skrivaren är för närvarande frånkopplad (offline)**

<span id="page-127-0"></span>Pröva med följande åtgärder för att åtgärda felet:

# **Så här kontrollerar du om skrivaren är pausad eller frånkopplad (Windows)**

- **1.** Gör något av följande, beroende på vad du har för operativsystem:
	- Windows Vista: I aktivitetsfältet i Windows klickar du på **Start**, **Kontrollpanelen** och därefter på **Skrivare**.
	- Windows XP: I aktivitetsfältet i Windows klickar du på **Start**, **Kontrollpanelen** och därefter på **Skrivare och Fax**.
- **2.** Dubbelklicka på ikonen för din enhet så att utskriftskön visas.
- **3.** Gå till menyn **Skrivare** och kontrollera att det inte är några bockmarkeringar bredvid **Pausa utskrift** eller **Använd skrivaren offline**.
- **4.** Om du gjort några ändringar kan du försöka skriva ut igen.

### **Så här kontrollerar du om skrivaren är pausad eller frånkopplad (Mac OS X)**

- **1.** Klicka på **Systeminställningar**, klicka på **Skrivare och fax** och klicka sedan på den skrivare du vill använda.
- **2.** Dubbelklicka på ikonen för din enhet så att utskriftskön visas.
- **3.** Om **Stoppa** är markerat klickar du på **Fortsätt**.
- **4.** Om du gjort några ändringar ska du göra ett nytt försök att skriva ut.

### **Skrivare pausad**

### **Skrivaren är för närvarande pausad**

Pröva med följande åtgärder för att åtgärda felet:

[Skrivare frånkopplad](#page-126-0)

# **Det gick inte att skriva ut dokumentet**

Utskriften misslyckades på grund av ett fel i utskriftssystemet.

[Lösa utskriftsproblem.](#page-70-0)

# **Redan använd äkta HP-bläckpatron**

#### **Följande bläckpatroner är redan använda:**

Den äkta HP-bläckpatronen har tidigare använts i en annan enhet.

Kontrollera utskriftskvaliteten hos den pågående utskriften. Om den inte är godtagbar kan du försöka rengöra skrivhuvudet för att se om kvalitetens förbättras.

Fortsätt genom att följa anvisningarna i fönstret eller på datorns skärm.

Mer information finns i [Rengör skrivhuvudet.](#page-101-0)

**Anmärkning** HP rekommenderar att du inte lämnar bläckpatronen utanför skrivaren någon längre tid. Kontrollera utskriftskvaliteten om en använd patron installeras. Om den inte är godtagbar kan du utföra rengöringsproceduren från verktygslådan.

# <span id="page-128-0"></span>**Varning om bläckservicemodulen**

Om du ska flytta eller transportera enheten efter att du fått detta meddelande ska du hålla den upprätt och inte luta den åt sidan i syfte att undvika bläckläckage.

Utskriften kan fortsätta, men bläcksystemet kan uppföra sig annorlunda.

Bläckservicemodulen på enheten är nästan full.

### **Allmänt skrivarfel**

Om du ska flytta eller transportera enheten efter att du fått detta meddelande ska du hålla den upprätt och inte luta den åt sidan i syfte att undvika bläckläckage. Det var problem med enheten.

Skriv ned den felkod som anges i meddelandet och kontakta HPs support. Gå till:

#### [www.hp.com/support](http://www.hp.com/support).

Om du uppmanas välja land/region ska du göra det. Klicka sedan på **Kontakta HP** och läs om vart du ringer för att få teknisk support.

# <span id="page-129-0"></span>**6 Lampor på kontrollpanelen**

Lamporna på kontrollpanelen anger status och underlättar felsökning. Det här avsnittet innehåller information om lamporna, indikationer och åtgärder.

• Lamporna på kontrollpanelen

# **Lamporna på kontrollpanelen**

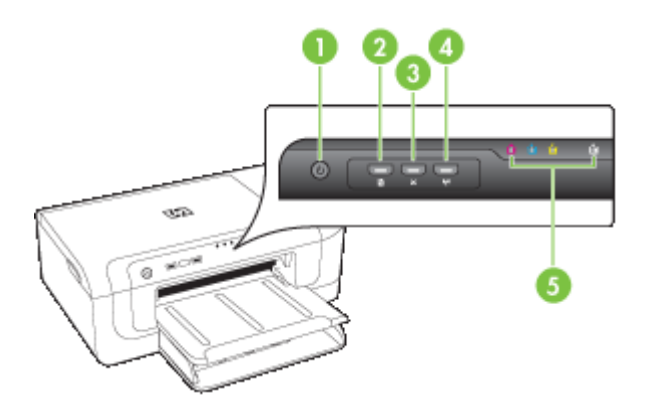

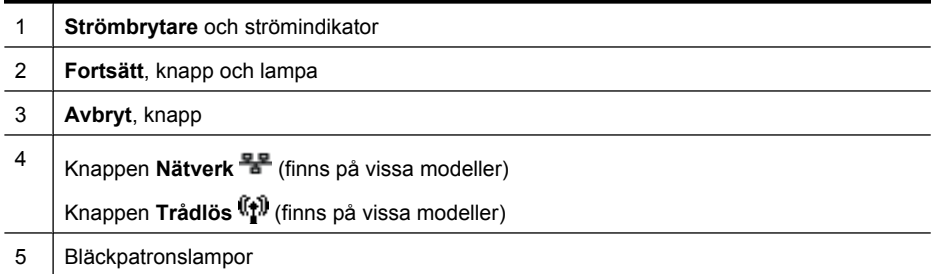

Om du vill ha mer information besöker du HP:s webbplats [\(www.hp.com/support](http://www.hp.com/support)) där du hittar den senaste felsökningsinformationen, produktkorrigeringar och uppdateringar.

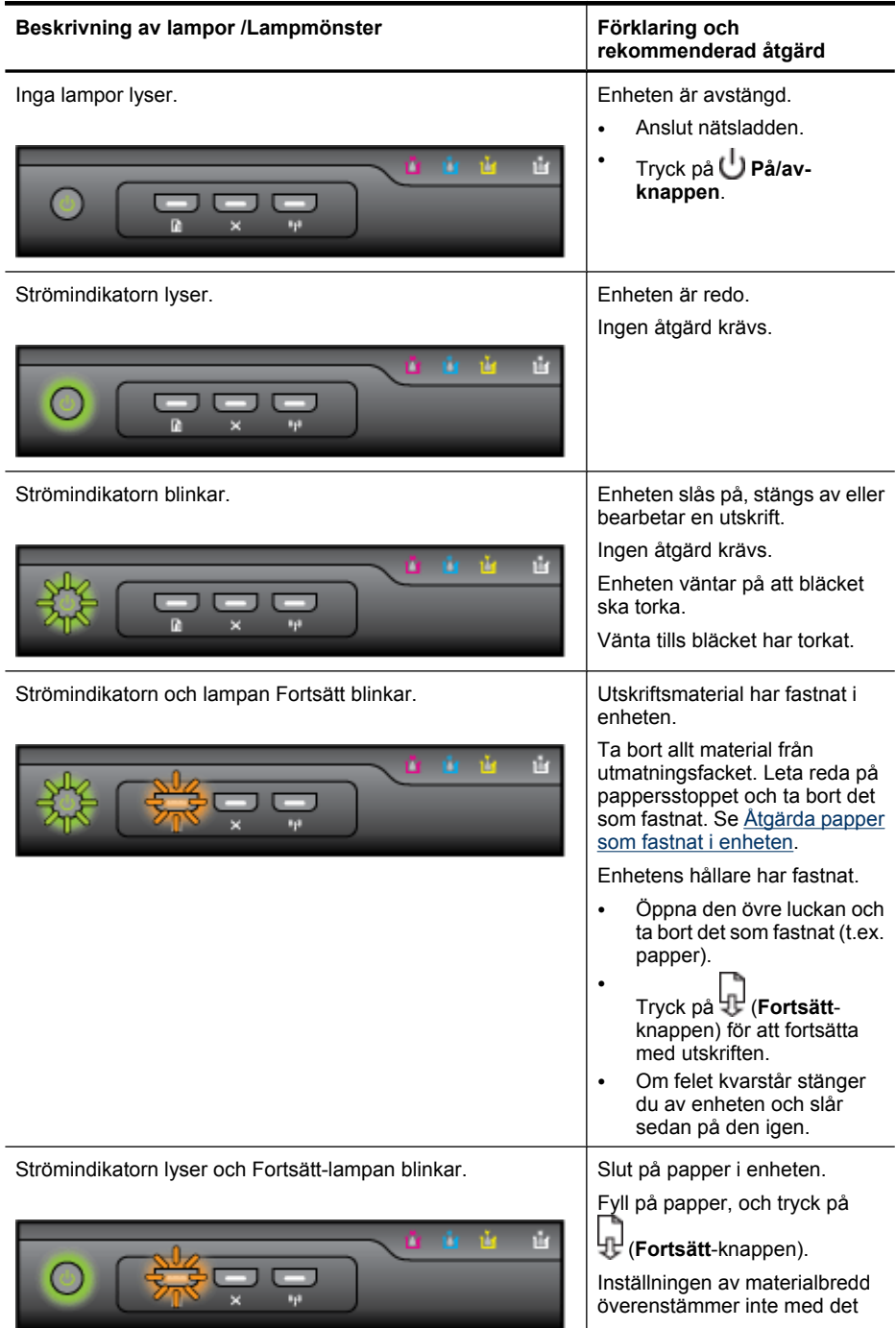

#### Kapitel 6

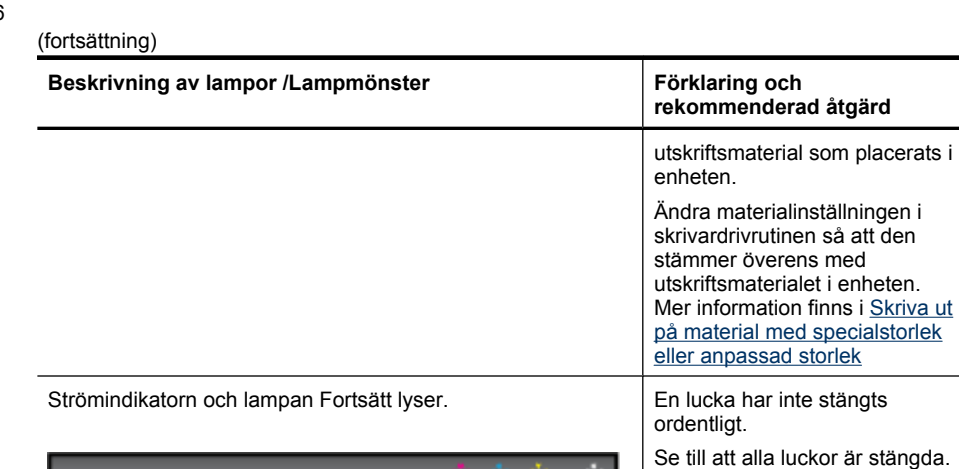

ú. de. h t 7 C

Strömlampan lyser och bläckpatronslamporna blinkar i tur och ordning, från vänster till höger.

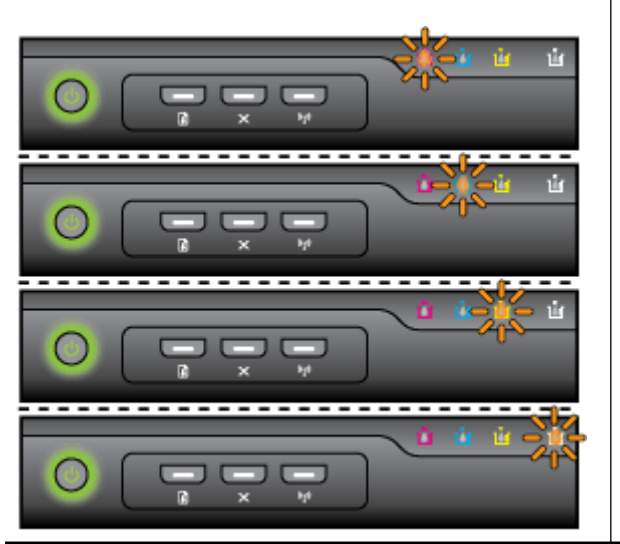

Skrivhuvudet är inte installerat eller är trasigt

- Kontrollera att det angivna skrivhuvudet är ordentligt installerat.
- Om felet kvarstår, byter du ut skrivhuvudet.

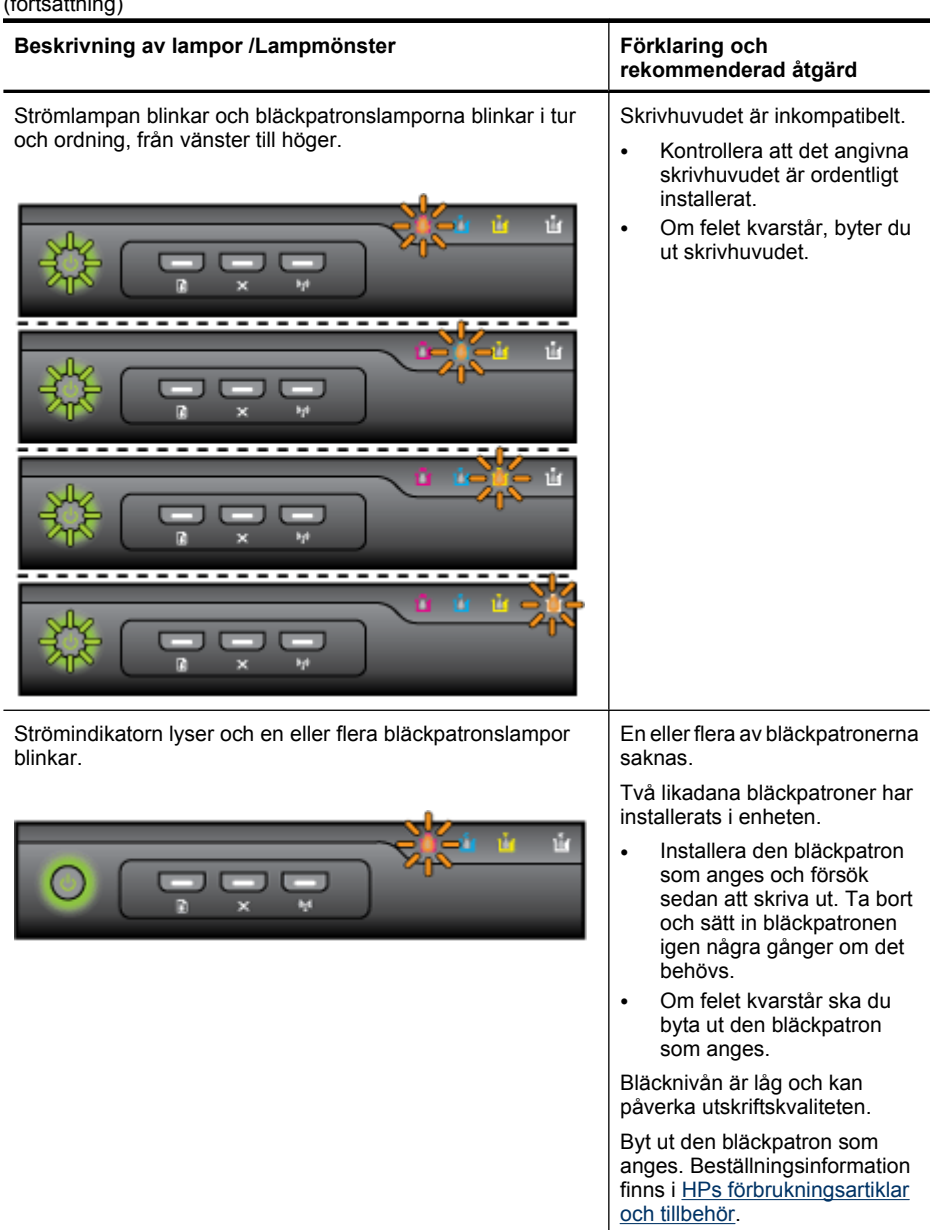

#### Kapitel 6

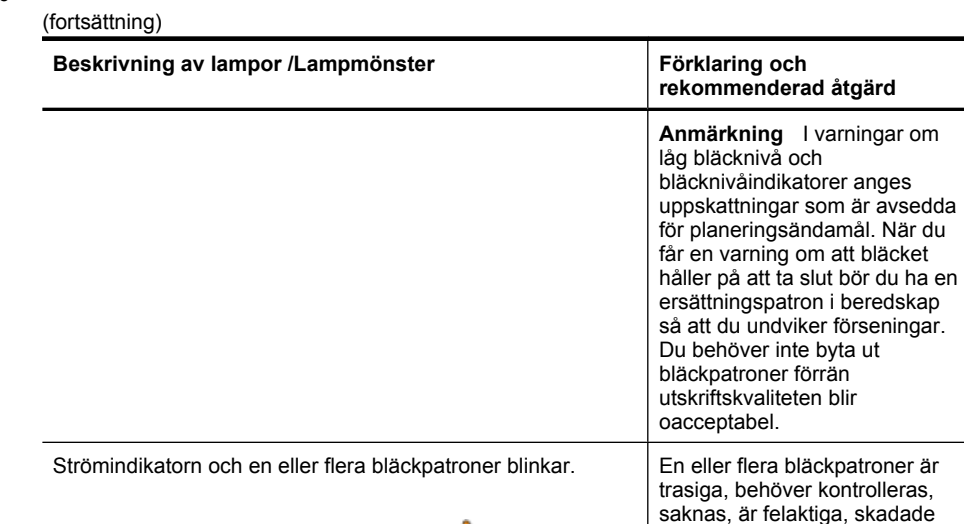

undviker förseningar.

eller inkompatibla.

behövs.

snart bytas ut.

som anges.

• Se till att den bläckpatron som anges är korrekt installerad och försök sedan att skriva ut. Ta bort och sätt in bläckpatronen igen några gånger om det

• Om felet kvarstår ska du byta ut den bläckpatron

En eller flera av bläckpatronerna har lite bläck kvar och måste

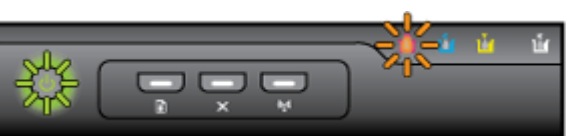

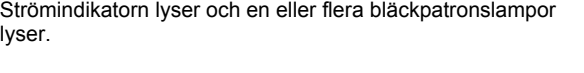

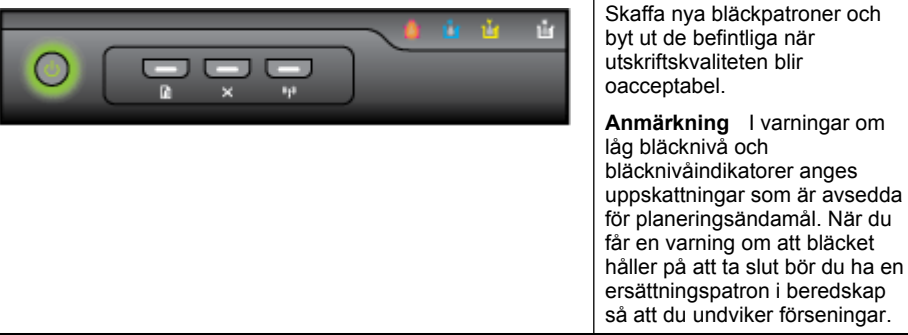

# **Beskrivning av lampor /Lampmönster Förklaring och**

Strömlampan lyser och Fortsätt-lampan och en eller flera bläckpatronslampor blinkar.

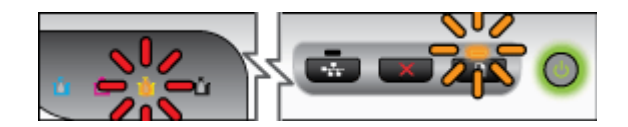

# **rekommenderad åtgärd**

Något av det följande har inträffat.

• En eller flera bläckpatroner har nästan slut på bläck, vilket kan resultera i dålig utskriftskvalitet. Byt de befintliga bläckpatronerna för att undvika dålig utskriftskvalitet. Om du vill fortsätta att använda de befintliga bläckpatronerna trycker du på knappen

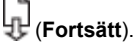

**Anmärkning** I varningar om låg bläcknivå och bläcknivåindikatorer anges uppskattningar som är avsedda för planeringsändamål. När du får en varning om att bläcket håller på att ta slut bör du ha en ersättningspatron i beredskap så att du undviker förseningar.

• Bläcket har tagit slut i en eller flera bläckpatroner. Byt ut de befintliga bläckpatronerna mot äkta HP-bläckpatroner.

> **Viktigt** HP kan inte garantera kvaliteten eller tillförlitligheten hos förbrukningsartiklar från andra tillverkare än HP. Fel eller skador på produkten som beror på att icke-HPbläckpatroner använts täcks inte av garantin. Om du tror att du har köpt en äkta HP-bläckpatron, besök [www.hp.com/go/](http://www.hp.com/go/anticounterfeit) [anticounterfeit.](http://www.hp.com/go/anticounterfeit)

#### Kapitel 6

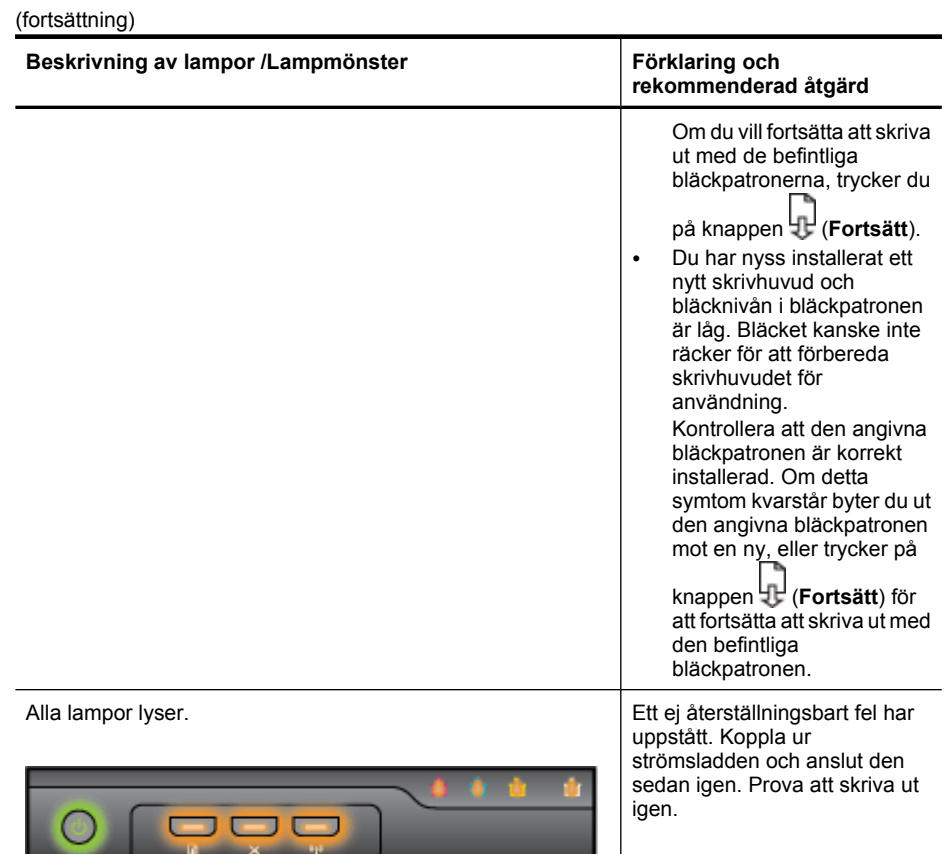

# <span id="page-136-0"></span>**A HPs förbrukningsartiklar och tillbehör**

I det här avsnittet finns information om förbrukningsartiklar och tillbehör från HP. Informationen kan komma att ändras. Du hittar de senaste uppdateringarna på HP:s webbplats [\(www.hpshopping.com](http://www.hpshopping.com)). På webbplatsen kan du även köpa våra produkter.

- Beställa förbrukningsmaterial online
- Tillbehör
- Förbrukningsmaterial

# **Beställa förbrukningsmaterial online**

Om du vill beställa förbrukningsmaterial eller skapa en utskrivbar inköpslista online, öppnar du ikonen HP Lösningscenter på skrivbordet som installerades av HPs skrivarprogram, och klickar sedan på ikonen **Handla**. Välj **Handla online** eller **Skriv ut min inköpslista**. HP Lösningscenter överför med din tillåtelse skrivarinformation som omfattar modellnummer, serienummer och beräknade bläcknivåer. De HP-förbrukningsartiklar som fungerar i din skrivare är förvalda. Du kan ändra antal, lägga till eller ta bort objekt, och sedan skriva ut listan eller handla online på HP Store eller från andra återförsäljare online (alternativ varierar efter land/region). Information om bläckpatroner och länkar till nätbutiker visas även i varningsmeddelanden om låg bläcknivå.

Du kan även beställa online genom att besöka [www.hp.com/buy/supplies](http://www.hp.com/buy/supplies). Välj land/region, om du ombeds göra det, följ anvisningarna för att välja din produkt och sedan de förbrukningsartiklar du behöver.

**Anmärkning** Beställning av bläckpatroner online kan inte göras i alla länder/regioner. Många länder har dock information om hur man beställer per telefon, hittar en lokal butik och skriver ut en inköpslista. Du kan även välja alternativet 'How to Buy' överst på sidan [www.hp.com/buy/](http://www.hp.com/buy/supplies) [supplies](http://www.hp.com/buy/supplies) för att få information om hur man köper HP-produkter i ditt land.

# **Tillbehör**

**Anmärkning** Alla tillbehör finns inte i alla länder/regioner. Mer information finns på [www.hp.com/support.](http://www.hp.com/support)

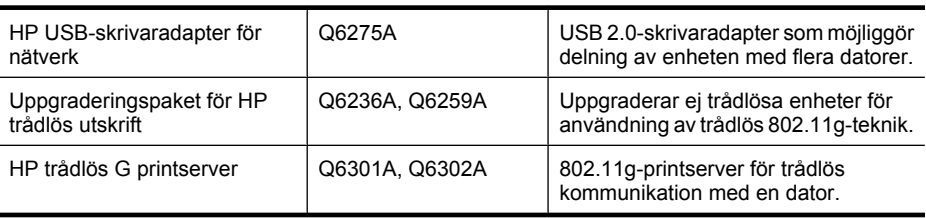

# **Förbrukningsmaterial**

Det här avsnittet innehåller följande underavsnitt:

- **[Bläckpatroner](#page-137-0)**
- [Utskriftsmaterial från HP](#page-137-0)

#### <span id="page-137-0"></span>**Bläckpatroner**

Beställning av bläckpatroner online kan inte göras i alla länder/regioner. Många länder har dock information om hur man beställer per telefon, hittar en lokal butik och skriver ut en inköpslista. Du kan även välja alternativet 'How to Buy' överst på sidan [www.hp.com/buy/supplies](http://www.hp.com/buy/supplies) för att få information om hur man köper HP-produkter i ditt land.

Bläckpatronens artikelnummer finns på följande platser:

- På informationssidan för den inbäddade webbservern (se [Inbäddad webbserver](#page-37-0)).
- **Windows**: Om du har aktiverat dubbelriktad kommunikation går du till **verktygslådan**, klickar på fliken **Beräknad bläcknivå** och bläddrar så att knappen **Patroninformation** visas. Klicka på **Patroninformation**.
- **Mac OS X**: I **HP Printer Utility** klickar du på **Materialinfo** på panelen **Information och support**. Klicka sedan på **Information om förbrukningsmaterial**.
- På etiketten på den bläckpatron som du byter ut.
- **Lösningscenter**: I Lösningscentret kan du visa information om förbrukningsmaterial på fliken **Handla** eller på skärmen för beräknad bläcknivå.
- På skrivarstatussidan (se [Förstå innehållet på skrivarstatussidan](#page-42-0)).
- **Anmärkning** I varningar om låg bläcknivå och bläcknivåindikatorer anges uppskattningar som är avsedda för planeringsändamål. När ett meddelande om låg bläcknivå visas bör du ha en ny bläckpatron till hands för att undvika förseningar. Du behöver inte byta ut patroner förrän du ombeds att göra det.

#### **Utskriftsmaterial från HP**

Om du vill beställa material, t.ex. HP Premium-papper, går du till [www.hp.com](http://www.hp.com).

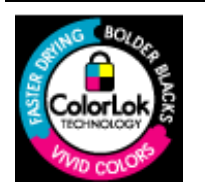

HP rekommenderar vanligt papper med ColorLok-logotyp för utskrift av vardagsdokument. Alla papper med ColorLok-logotypen har genomgått oberoende tester för att uppfylla höga standarder för tillförlitlighet och utskriftskvalitet och ger dokument med skarpa och livfulla färger, djupare svärta och kortare torktid än andra vanliga papper. Titta efter papper med ColorLok-logotypen med en rad olika vikter och storlekar från stora papperstillverkare.

# <span id="page-138-0"></span>**B Support och garanti**

I informationen i [Underhåll och felsökning](#page-58-0) föreslås lösningar på vanliga problem. Om enheten inte fungerar korrekt, och dessa förslag inte löser det aktuella problemet, kan du använda någon av följande supporttjänster för att få hjälp.

Det här avsnittet innehåller följande ämnen:

- Elektronisk support
- [HP:s telefonsupport](#page-139-0)
- [Hewlett-Packards deklaration för begränsad garanti](#page-144-0)
- [Garantiinformation för bläckpatroner](#page-145-0)
- [Förbereda enheten för transport](#page-145-0)
- [Paketera enheten](#page-146-0)

# **Elektronisk support**

Information om support och garanti finns på HP:s webbplats på [www.hp.com/support.](http://www.hp.com/support) Välj land/ region om du blir uppmanad till det, och klicka därefter på **Kontakta HP** när du vill ha kontaktinformation för teknisk support.

Webbplatsen tillhandahåller även teknisk support, drivrutiner, tillbehör, beställningsinformation och annat, till exempel:

- Gå till supportsidorna.
- Skicka ett e-brev till HP om problemet.
- Chatta med en HP-tekniker på Internet.
- Sök efter programuppdateringar.

Du kan också få support från HP från följande elektroniska källor:

- **Verktygslådan (Windows):** Verktygslådan ger enkla steg-för-steg-lösningar på vanliga utskriftsproblem. Mer information finns i [Verktygslådan \(Windows\).](#page-38-0)
- **Inbäddad webbserver:** När enheten är ansluten till ett nätverk kan du använda den inbäddade webbservern om du vill visa statusinformation, ändra inställningar och hantera enheten från din dator. Mer information finns i [Inbäddad webbserver.](#page-37-0)

Supportalternativ och tillgänglighet varierar beroende på produkt, land/region och språk.

# <span id="page-139-0"></span>**HP:s telefonsupport**

Du kan få hjälp av HP:s kundtjänst under garantiperioden.

**Anmärkning** HP ger ingen telefonsupport för Linux-utskrifter. All support ges online på följande webbplats: [https://launchpad.net/hplip.](https://launchpad.net/hplip) Klicka på knappen **Ställ en fråga** för att inleda supportprocessen.

Om du använder Windows eller Mac OS X kan du inte få support av HPLIP. Gå till HPs webbplats för ytterligare support och assistans.

Det här avsnittet innehåller följande ämnen:

- Innan du ringer
- **Supportprocess**
- [Support från HP per telefon](#page-140-0)
- **[Fler garantialternativ](#page-142-0)**
- [HPs snabbutbytesservice \(Japan\)](#page-143-0)
- [HP Koreas kundsupport](#page-143-0)

#### **Innan du ringer**

Besök HP:s webbplats [\(www.hp.com/support](http://www.hp.com/support)) där du hittar den senaste felsökningsinformationen, produktkorrigeringar och uppdateringar.

Program från andra företag kan medfölja HP-enheten. Om du får problem med något av dessa program får du bäst hjälp om du ringer experterna hos respektive tillverkare.

**Anmärkning** Denna information gäller inte för kunder i Japan. För information om servicealternativ i Japan, se [HPs snabbutbytesservice \(Japan\)](#page-143-0).

Du bör ha följande till hands om du behöver ringa HP:s kundtjänst:

- **1.** Skriv ut skrivarstatussidan på enheten. Mer information finns i [Förstå innehållet på](#page-42-0) [skrivarstatussidan](#page-42-0). Om det inte går att skriva ut på enheten ska du ha följande information till hands:
	- **Enhetsmodell**
	- Modellnummer och serienummer (kontrollera på baksidan av enheten)
- **2.** Ta reda på vilket operativsystem du använder, t.ex. Windows XP.
- **3.** Om enheten är ansluten till nätverket tar du reda på nätverkets operativsystem.
- **4.** Kontrollera hur enheten är ansluten till systemet, t.ex. USB- eller nätverksanslutning.
- **5.** Ta reda på versionsnumret på skrivarprogramvaran. (Du hittar versionsnumret för skrivardrivrutinen genom att öppna dialogrutan för skrivarinställningar eller egenskaper. Klicka sedan på fliken **Om**.)
- **6.** Om du har problem med att skriva ut från ett visst program ska du anteckna det programmets versionsnummer.

#### **Supportprocess**

#### **Följ stegen nedan om du har problem**

- **1.** Läs dokumentationen som levererades med enheten.
- **2.** Besök HP:s webbplats för online-support på [www.hp.com/support.](http://www.hp.com/support) HP:s online-support är tillgänglig för alla HP-kunder. Det är den snabbaste källan till aktuell produktinformation och experthjälp och innehåller följande:
	- Snabb kontakt med behöriga supporttekniker online
	- Uppdateringar av programvara och drivrutiner för HP-enheten
- <span id="page-140-0"></span>• Användbar felsökningsinformation för vanliga problem
- Proaktiva enhetsuppdateringar, supportvarningar och nyhetsbrev från HP som är tillgängliga när du registrerar HP-enheten
- **3.** Ring HP:s support. Tillgängligheten för olika supportalternativ varierar beroende på produkt, land/region och språk.

#### **Support från HP per telefon**

De telefonnummer till supporten och tillhörande avgifter som anges här är de som är aktuella vid publiceringen av detta material. Den mest aktuella listan med telefonnummer till HPs support och information om samtalskostnader finns på [www.hp.com/support](http://www.hp.com/support).

I den här sektionen ingår följande avsnitt:

- Giltighetstid för telefonsupport
- [Telefonnummer till support](#page-141-0)
- [Innan du ringer](#page-142-0)
- [Efter giltighetstiden för telefonsupport](#page-142-0)

#### **Giltighetstid för telefonsupport**

Ett års telefonsupport i Nordamerika, Sydostasien och Latinamerika (inklusive Mexiko). Information om hur länge telefonsupporten gäller i Europa, Mellanöstern och Afrika finns på [www.hp.com/support](http://www.hp.com/support). Normala samtalsavgifter tillkommer.

# <span id="page-141-0"></span>**Telefonnummer till support**

Den mest aktuella listan över telefonsupportnummer finns på [www.hp.com/support.](http://www.hp.com/support)

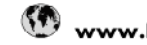

# www.hp.com/support

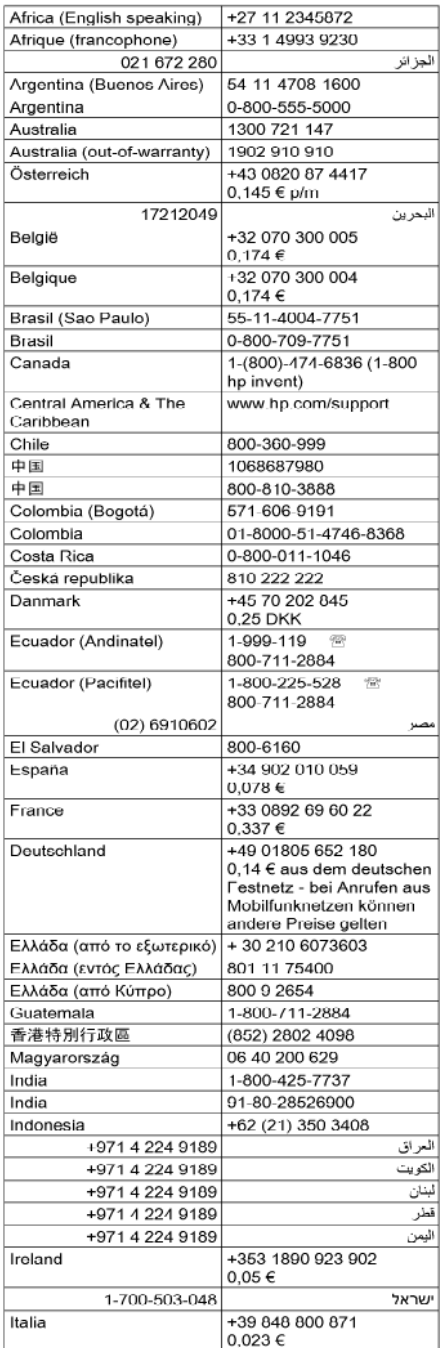

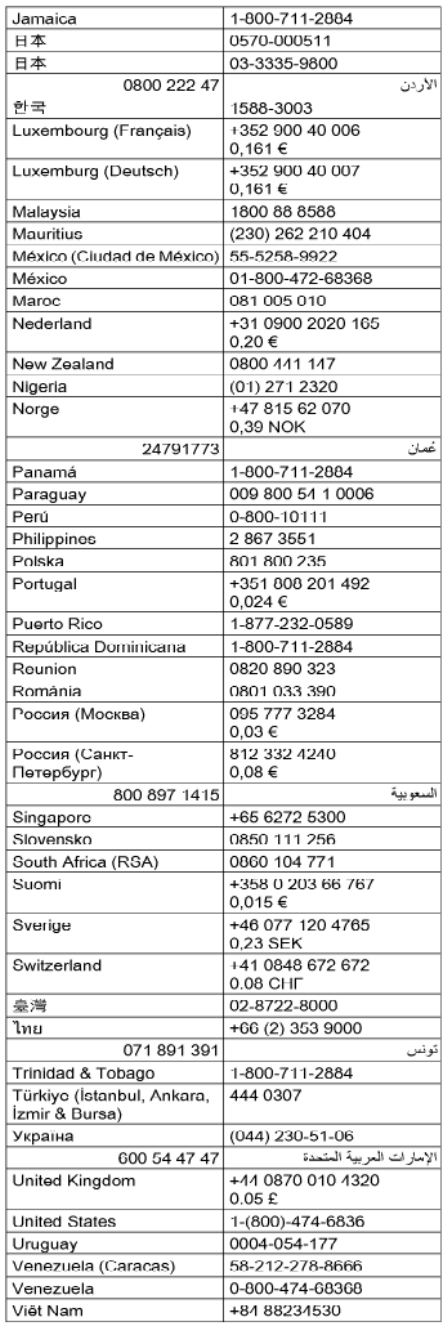

#### <span id="page-142-0"></span>**Innan du ringer**

Ring HPs support när du sitter framför datorn och HP-enheten. Var beredd att lämna följande uppgifter:

- Modellnummer (finns på etiketten på enhetens framsida)
- Serienummer (finns under eller på baksidan av enheten)
- Meddelanden som visas när situationen uppstår
- Svar på följande frågor:
	- Har detta inträffat förut?
	- Kan situationen återskapas?
	- Har du installerat ny maskin- eller programvara i datorn ungefär vid den tidpunkt då denna situation uppstod?
	- Inträffade något annat före denna situation (till exempel åska, flyttades HP-enheten eller liknande)?

### **Efter giltighetstiden för telefonsupport**

När telefonsupportperioden upphört kan du fortfarande få hjälp från HP mot en extra avgift. Hjälp kan även vara tillgänglig på HP:s supportwebbplats: [www.hp.com/support.](http://www.hp.com/support) Kontakta en HPåterförsäljare eller ring supportnumret för ditt land/din region om du vill veta mer om tillgängliga supportalternativ.

#### **Fler garantialternativ**

Du kan få förlängd service för din HP-enhet mot en extra avgift. Gå till [www.hp.com/support,](http://www.hp.com/support) välj land/region och språk och läs avsnitten om service och garanti för information om den förlängda garantin.

#### <span id="page-143-0"></span>**HPs snabbutbytesservice (Japan)**

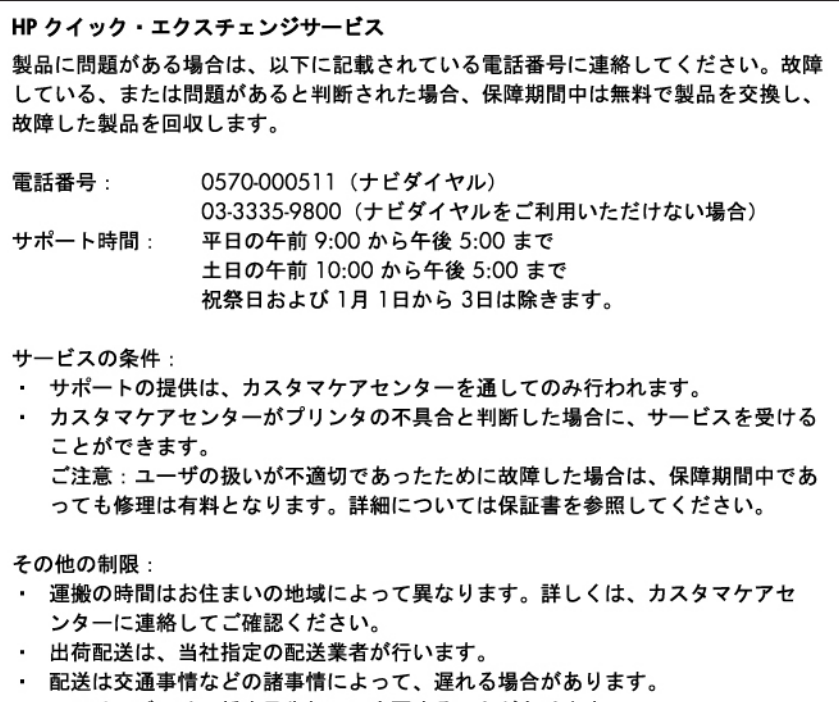

- このサービスは、将来予告無しに変更することがあります。

Anvisningar om hur du paketerar produkten för utbyte finns på [Paketera enheten](#page-146-0).

#### **HP Koreas kundsupport**

HP 한국 고객 지원 문의

- 고객 지원 센터 대표 전화 1588-3003
- 제품가격 및 구입처 정보 문의 전화 080-703-0700
- 전화 상담 가능 시간: 평일 09:00~18:00 토요일 09:00~13:00 (일요일, 공휴일 제외)
## <span id="page-144-0"></span>Hewlett-Packards deklaration för begränsad garanti

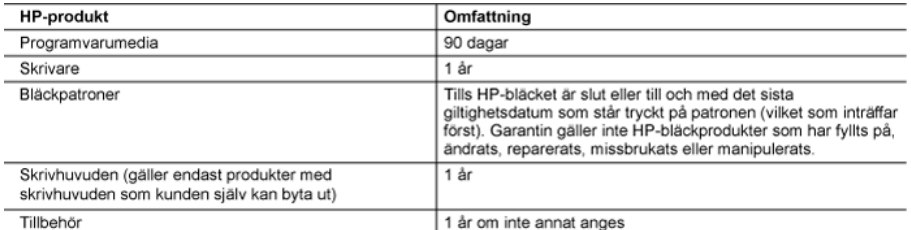

A. Omfattning

- 1. Hewlett-Packard (HP) garanterar att den ovan angivna HP-produkten inte är behäftad med material- eller tillverkningsfel under ovan angivna tid. Garantin gäller från och med inköpsdatum.
- 2. För programvaruprodukter gäller endast HP:s begränsade garanti om det inte går att köra
- programmeringsinstruktionerna. HP garanterar inte att produkterna kommer att fungera utan avbrott eller fel.
- 3. HP:s begränsade garanti omfattar endast sådana fel som uppstår till följd av normal användning och täcker inte andra typer av problem, inklusive sådana som uppstår till följd av:
	- a. felaktigt underhåll och d:o modifiering
	- b. användning av programvara, media, delar eller förbrukningsartiklar som inte tillhandahållits eller omfattas av support av HP
	- c. användning som faller utanför produktspecifikationen
	- d. obehörig användning eller felaktig användning.
- 4. Vad gäller skrivare från HP påverkar inte användning av patroner som ej tillverkats av HP eller användning av påfyllda patroner kundens garanti eller eventuella supportöverenskommelser med HP. Om felet eller skadan på skrivaren benor på användning av patroner från andra leverantörer än HP, eller på en påfylld eller för gammal bläckpatron, kommer dock HP att debitera standardserviceavgifter för tid och material för att åtgärda felet eller skadan.
- 5. Om HP under garantiperioden meddelas om fel på någon produkt som täcks av HP:s garanti skall HP antingen reparera eller byta ut produkten efter eget gottfinnande.
- 6. Om HP inte kan reparera eller byta ut en felaktig produkt som täcks av garantin skall HP betala tillbaka produktens inköpspris inom en rimlig tid efter att ha meddelats om felet.
- 7. HP är inte skyldigt att reparera, ersätta eller erlägga kompensation för en produkt förrän kunden returnerat den defekta produkten till HP.
- 8. Ersättningsprodukter kan vara antingen nya eller likvärdiga nya, under förutsättning att dess funktionalitet minst motsvarar den produkt som ersätts.
- 9. HP:s produkter kan innehålla återanvända delar, komponenter eller material som är likvärdiga nya.
- 10. HP:s begränsade garanti gäller i alla länder där den aktuella HP-produkten distribueras av HP. Avtal för ytterligare garantiservice, exempelvis service på plats, kan finnas tillgängliga hos alla av HP auktoriserade serviceföretag i länder där produkten säljs av HP eller av en auktoriserad importör.
- B. Begränsningar i garantin
	- SÂVIDA INTE ANNAT STADGAS I LOKAL LAGSTIFTNING, LAMNAR HP OCH DESS

TREDJEPARTSLEVERANTÖRER INGA ANDRA GARANTIER, VARKEN UTTRYCKLIGEN ELLER

- UNDERFÖRSTÄTT. OM SÄLJBARHET. KVALITETSNIVÅ ELLER LÄMPLIGHET FÖR SPECIELLA ÄNDAMÅL.
- C. Ansvarsbegränsning
	- 1. I den utsträckning lagen föreskriver utgör den ersättning som anges i denna garanti den enda gottgörelse kunden har rätt till
	- 2. UTÖVER DE SKYLDIGHETER SOM NÄMNS SPECIFIKT I DENNA GARANTI. KAN HP OCH DESS UNDERLEVERANTÖRER UNDER INGA OMSTÄNDIGHETER HÅLLAS ANSVARIGA FÖR DIREKTA, INDIREKTA, SÄRSKILDA ELLER OFÖRUTSEDDA SKADOR ELLER FÖLJDSKADOR, OAVSETT OM GARANTI, KONTRAKT ELLER ANDRA LAGLIGA GRUNDER ÅBEROPAS.

D. Lokal lagstiftning

- 1. Denna garanti ger kunden specifika lagliga rättigheter. Kunden kan också ha andra rättigheter, som kan variera i olika stater i USA, i olika provinser i Kanada och i olika länder i övriga världen.
- 2. I det fall då denna garanti strider mot den lag som gäller där kunden använder HP-produkten, ska denna garanti anses modifierad så att den överensstämmer med denna lag. I vissa länder är friskrivningar och begränsningar i garantin inte tillåtna, varför ovanstående friskrivningar och begränsningar inte gäller alla kunder. I exempelvis vissa stater i USA, liksom i vissa andra länder (däribland vissa provinser i Kanada), är följande tillåtet:
	- a. Förhindra att friskrivningarna och begränsningarna i denna garanti begränsar konsumentens lagstadgade rättigheter (t.ex. i Storbritannien).
	- b. I övrigt begränsa en tillverkares möjligheter att hävda sådana friskrivningar och begränsningar, eller
	- c. Bevilja kunden ytterligare rättigheter, specificera giltighetstid för underförstådda garantier som tillverkaren inte kan frånsäga sig eller förbjuda begränsningar i giltighetstid för underförstådda garantier.
- MED RESERVATION FOR VAD LAGEN FÖRESKRIVER. BEGRÄNSAR ELLER ÄNDRAR VILLKOREN I DETTA GARANTIAVTAL INTE DE LAGENLIGA RĂTTIGHETER SOM GĂLLER VID FORSĂLJNING AV HP-PRODUKTER TILL SÅDANA KUNDER. UTAN ÄR ETT TILLÄGG TILL DESSA RÄTTIGHETER.

#### Information om HP's begränsade garanti

Kära Kund

Av bilagda förteckning framgår namn och adress till det HP-företag som svarar för HP's begränsade garanti (fabriksgaranti) i Sverige.

Ni kan även ha tillkommande lagstadgade rättigheter som följer av Ert avtal med inköpsstället. Dessa rättigheter inskränks inte av fabriksgarantin.

Sverige: Hewlett-Packard Sverige AB, SE-169 85 Stockholm

## <span id="page-145-0"></span>**Garantiinformation för bläckpatroner**

Garantin för HPs bläckpatroner gäller när de används i de HP-enheter som de är avsedda för. Garantin gäller inte HP-bläckprodukter som har fyllts på, omarbetats, renoverats, använts på felaktigt sätt eller ändrats på något sätt.

Under garantiperioden omfattas produkten av garantin så länge HP-bläcket inte tar slut eller garantins slutdatum passeras. Du hittar garantins slutdatum, i formatet ÅÅÅÅ/MM, på produkten enligt bilden nedan:

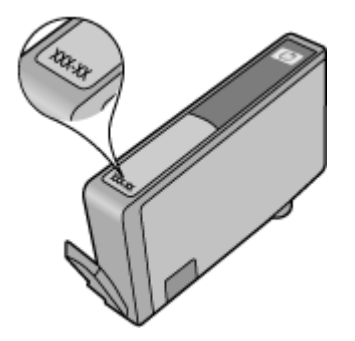

## **Förbereda enheten för transport**

Om du ombeds skicka in enheten på service efter att ha kontaktat HP:s kundsupport eller inköpsstället, ska du ta bort och behålla följande föremål innan du skickar iväg enheten:

- Den bakre åtkomstpanelen eller enheten för dubbelsidig utskrift.
- Utmatningsfacket
- Nätsladden, USB-kabeln och eventuella andra kablar som är anslutna till enheten
- Eventuellt papper i inmatningsfacket

Det här avsnittet innehåller följande ämnen:

- Ta bort den bakre åtkomstpanelen eller enheten för dubbelsidig utskrift
- Ta bort utmatningsfacket

### **Ta bort den bakre åtkomstpanelen eller enheten för dubbelsidig utskrift**

Ta bort den bakre panelen eller enheten för dubbelsidig utskrift innan du skickar iväg enheten.

▲ Tryck på knapparna på sidorna av panelen eller enheten för dubbelsidig utskrift och ta bort panelen eller enheten.

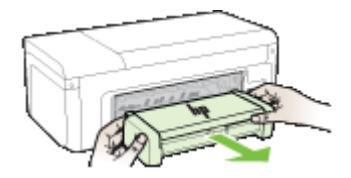

### **Ta bort utmatningsfacket**

Ta bort utmatningsfacket innan enheten transporteras.

<span id="page-146-0"></span>▲ Lyft utmatningsfacket och dra försiktigt ut det ur enheten.

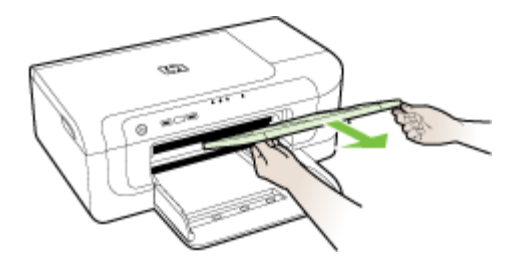

## **Paketera enheten**

Utför följande steg efter att du har förberett enheten för transport.

### **Så här paketerar du enheten**

**1.** Om du har originalkartongen kvar packar du ned enheten i den. Annars kan du använda det förpackningsmaterial som utbytesenheten levererades i.

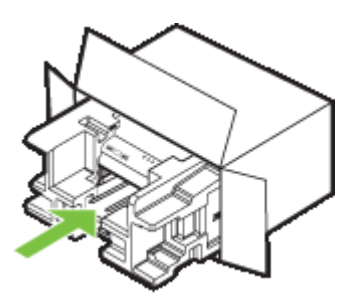

Om du inte har kvar det ursprungliga förpackningsmaterialet använder du andra lämpliga förpackningsmaterial. Fraktskador som orsakas av felaktig förpackning och/eller olämpligt transportsätt täcks inte av garantin.

- **2.** Placera returfraktsedeln på kartongens utsida.
- **3.** Ta med följande saker i kartongen:
	- En fullständig beskrivning av symptomen för servicepersonalen (exempel på problem med utskriftskvaliteten kan vara till nytta).
	- En kopia av inköpsordern eller något annat inköpsbevis som visar garantins giltighetstid.
	- Ditt namn, adress och ett telefonnummer på dagtid.

## <span id="page-147-0"></span>**C Skrivarspecifikationer**

Specifikationer för utskriftsmaterial och hantering av utskriftsmaterial finns i [Specifikationer för](#page-23-0) [material som kan användas](#page-23-0).

- Fysiska specifikationer
- Produktens funktioner och kapacitet
- [Specifikationer för processor och minne](#page-148-0)
- **[Systemkrav](#page-148-0)**
- [Specifikationer för nätverksprotokoll](#page-149-0)
- [Inbäddad webbserver, specifikationer](#page-149-0)
- [Utskriftsupplösning](#page-149-0)
- [Miljöspecifikationer](#page-150-0)
- [Elektriska specifikationer](#page-150-0)
- [Specifikationer för akustiska emissioner \(utskrift i utkastläge, ljudnivåer enligt ISO 7779\)](#page-150-0)

## **Fysiska specifikationer**

**Storlek (bredd × djup × höjd)**

- **Enhet:** 496 × 299 × 209 mm
- **Med enhet för dubbelsidig utskrift:** Lägger till 64 mm på enhetens baksida.

### **Enhetens vikt (utan förbrukningsmaterial)**

- **Enhet:** 8,35 kg
- **Med enhet för dubbelsidig utskrift:** Lägger till 0,95 kg

## **Produktens funktioner och kapacitet**

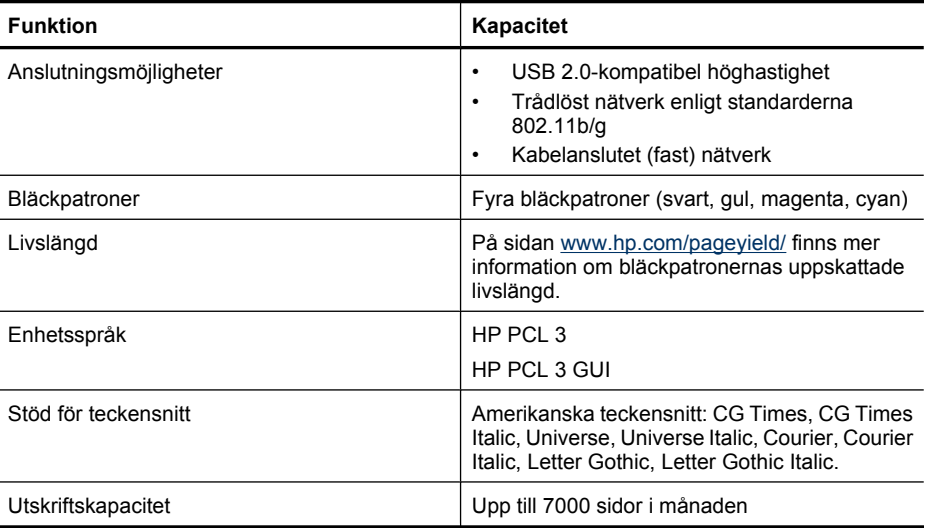

## <span id="page-148-0"></span>**Specifikationer för processor och minne**

### **Enhetsprocessor**

192 MHz ARM946ES, ETM9 (medium)

### **Enhetsminne**

64 MB inbyggt RAM, 32 MB inbyggt Flash ROM

## **Systemkrav**

**Anmärkning** För den senaste informationen om vilka operativsystem som stöds och aktuella systemkrav kan du gå till sidan <http://www.hp.com/support/>

### **Kompatibilitet mellan operativsystem**

- Windows 2000 Service Pack 4, Windows XP Service Pack 1, Windows XP x64 Service Pack 1, Windows Vista
	- **Anmärkning** För Windows 2000 SP4, Windows XP x64 Edition SP 1, Windows XP SP 1 Starter Edition och Windows Vista Starter Edition är endast skrivardrivrutiner och Verktygslådan tillgängliga.
- Mac OS X (v10.4.11, v10.5)
- Linux (Mer information finns på [www.hp.com/go/linuxprinting](http://www.hp.com/go.linuxprinting)).

### **Minimikrav**

- Microsoft® Windows® 2000 Service Pack 4: Intel® Pentium® II- eller Celeron®-processor, 128 MB RAM, 160 MB ledigt hårddiskutrymme, Microsoft Internet Explorer 6.0
- Microsoft Windows XP (32-bitars) Service Pack 1: Intel Pentium II- eller Celeron-processor, 512 MB RAM-minne, 225 MB ledigt hårddiskutrymme, Microsoft Internet Explorer 6.0
- Microsoft Windows x64 Service Pack 1: AMD Athlon™ 64- eller AMD Opteron™-processor, Intel Xeon®- eller Pentium-processor med stöd för Intel EM64T, 512 MB RAM, 160 MB ledigt hårddiskutrymme, Microsoft Internet Explorer 6.0
- Microsoft Windows Vista: 800 MHz 32-bitars (x86) eller 64-bitars (x64) processor, 512 MB RAM, 225 MB ledigt hårddiskutrymme, Microsoft Internet Explorer 7.0
- **Mac OS X (v10.4.11, v10.5)**: PowerPC G3, G4, G5 eller Intel Core-processor, 256 MB minne, 500 MB ledigt hårddiskutrymme
- **Quick Time 5.0 eller senare (Mac OS X)**
- Adobe Acrobat Reader 5.0 eller senare

### **Rekommenderade systemkrav**

- Microsoft Windows 2000 Service Pack 4: Intel Pentium III-processor eller högre, 256 MB RAM, 160 MB ledigt hårddiskutrymme, Microsoft Internet Explorer 6.0 eller senare
- Microsoft Windows XP (32-bitars) Service Pack 1: Intel Pentium III-processor eller högre, 512 MB RAM, 360 MB ledigt hårddiskutrymme, Microsoft Internet Explorer 6.0 eller senare
- Microsoft Windows XP x64 Service Pack 1: AMD Athlon 64- eller AMD Opteron-processor, Intel Xeon- eller Pentium-processor med stöd för Intel EM64T, 512 MB RAM, 160 MB ledigt hårddiskutrymme, Microsoft Internet Explorer 6.0 eller senare
- Microsoft Windows Vista: 1 GHz 32-bitars (x86) eller 64-bitars (x64) processor, 1 GB RAMminne, 355 MB ledigt hårddiskutrymme, Microsoft Internet Explorer 7.0 eller senare
- <span id="page-149-0"></span>• **Mac OS X (v10.4.11, v10.5):** PowerPC G3, G4, G5 eller Intel Core-processor, 512 MB minne, 500 MB ledigt hårddiskutrymme
- **Microsoft Internet Explorer 6.0 eller senare (Windows 2000, Windows XP); Internet Explorer 7.0 eller senare (Windows Vista)**

## **Specifikationer för nätverksprotokoll**

### **Kompatibilitet mellan nätverk och operativsystem**

- Windows 2000, Windows XP (32-bitars) (Professional och Home Edition), Windows XP Professional x64
- Mac OS X (10.4.11 och högre,10.5.x)
- Microsoft Windows 2000 Server Terminal Services med Citrix Metaframe XP med Feature Release 3
- Microsoft Windows 2000 Server Terminal Services med Citrix Presentation Server 4.0
- Microsoft Windows 2000 Server Terminal Services
- Microsoft Windows 2003 Server Terminal Services
- Microsoft Windows 2003 Server Terminal Services med Citrix Presentation Server 4.0
- Microsoft Windows 2003 Server Terminal Services med Citrix Presentation Server 4.5
- Microsoft Windows 2003 Server Terminal Services med Citrix Metaframe XP med Feature Release 3

### **Kompatibla nätverksprotokoll**

TCP/IP

### **Nätverkshantering**

- Tillägg till HP Web Jetadmin
- Inbäddad webbserver Funktioner

Möjlighet till fjärrstyrd konfiguration och hantering av nätverksenheter

## **Inbäddad webbserver, specifikationer**

### **Krav**

- Ett TCP/IP-baserat nätverk (IPX/SPX-baserade nätverk stöds inte)
- En webbläsare (antingen Microsoft Internet Explorer 6.0 eller senare, Opera 8.0 eller senare, Mozilla Firefox 1.0 eller senare eller Safari 1.2 eller senare)
- En nätverksanslutning (du kan inte använda den inbäddade webbservern om den är ansluten direkt till datorn med en USB-kabel)
- En Internetanslutning (för vissa funktioner)

**Anmärkning** Du kan öppna den inbäddade webbservern utan att vara ansluten till Internet. Däremot är vissa funktioner endast tillgängliga om du har en Internet-anslutning.

• Den måste finnas på samma sida av brandväggen som enheten.

## **Utskriftsupplösning**

### **Svart**

Upp till 1 200 dpi med pigmenterat svart bläck

### <span id="page-150-0"></span>**Färg**

HP-förbättrad fotokvalitet (upp till 4 800 x 1 200 dpi optimerat på HP Premium Plus-fotopapper med upplösningen 1 200 x 1 200 dpi)

## **Miljöspecifikationer**

### **Driftsmiljö**

Temperatur under drift: 5° till 40°C Rekommenderade användningsförhållanden: 15° till 32°C Rekommenderad relativ luftfuktighet: 25 till 75% icke-kondenserande

### **Förvaringsmiljö**

Förvaringstemperatur: -40° till 60°C Relativ luftfuktighet vid förvaring: Upp till 90 % icke kondenserande vid en temperatur på 60° C

## **Elektriska specifikationer**

### **Nätenhet**

Universell nätadapter (extern)

### **Strömförsörjning**

Inspänning: 100 till 240 VAC (± 10 %), 50 till 60 Hz (± 3 Hz) Utspänning: 32 V likström vid 1560 mA

### **Strömförbrukning**

29,6 watt

## **Specifikationer för akustiska emissioner (utskrift i utkastläge, ljudnivåer enligt ISO 7779)**

**Ljudtryck (vid sidan av enheten)**

LpAd 54 (dBA)

**Ljudeffekt** LwAd 6,7 (BA)

## <span id="page-151-0"></span>**D Regler och bestämmelser**

Det här avsnittet innehåller följande ämnen:

- FCC-meddelande
- [Meddelande till användare i Korea](#page-152-0)
- [Meddelande om uppfyllande av krav för VCCI \(klass B\) för användare i Japan](#page-152-0)
- [Meddelande till användare i Japan om strömsladden](#page-152-0)
- [Tabell med giftiga och skadliga ämnen](#page-152-0)
- [Meddelande om LED-indikatorlampor](#page-153-0)
- [Regler och bestämmelser för trådlösa produkter](#page-153-0)
- [Regleringsmodellnummer](#page-155-0)
- [Deklaration om överensstämmelse](#page-155-0)
- [Program för miljövänliga produkter](#page-157-0)
- [Licensavtal för programvara från tredje part](#page-159-0)

## **FCC-meddelande**

### **FCC statement**

The United States Federal Communications Commission (in 47 CFR 15.105) has specified that the following notice be brought to the attention of users of this product.

This equipment has been tested and found to comply with the limits for a Class B digital device, pursuant to Part 15 of the FCC Rules. These limits are designed to provide reasonable protection against harmful interference in a residential installation. This equipment generates, uses and can radiate radio frequency energy and, if not installed and used in accordance with the instructions, may cause harmful interference to radio communications. However, there is no guarantee that interference will not occur in a particular installation. If this equipment does cause harmful interference to radio or television reception, which can be determined by turning the equipment off and on, the user is encouraged to try to correct the interference by one or more of the following measures:

- Reorient the receiving antenna.
- $\bullet$ Increase the separation between the equipment and the receiver.
- Connect the equipment into an outlet on a circuit different from that to which the  $\bullet$ receiver is connected.
- Consult the dealer or an experienced radio/TV technician for help.

For further information, contact:

Manager of Corporate Product Regulations Hewlett-Packard Company 3000 Hanover Street Palo Alto, Ca 94304 (650) 857-1501

Modifications (part 15.21)

The FCC requires the user to be notified that any changes or modifications made to this device that are not expressly approved by HP may void the user's authority to operate the equipment.

This device complies with Part 15 of the FCC Rules. Operation is subject to the following two conditions: (1) this device may not cause harmful interference, and (2) this device must accept any interference received, including interference that may cause undesired operation.

## <span id="page-152-0"></span>**Meddelande till användare i Korea**

```
사용자 안내문(B급 기기)
이 기기는 비업무용으로 전자파 적합 등록을 받은 기기로서, 주거지역에서는 물론 모든
지역에서 사용할 수 있습니다.
```
## **Meddelande om uppfyllande av krav för VCCI (klass B) för användare i Japan**

この装置は、情報処理装置等電波障害自主規制協議会 (VCCI) の基準に基づくクラス B情報技術装置です。この装置は、家庭環境で使用することを目的としていますが、こ の装置がラジオやテレビジョン受信機に近接して使用されると受信障害を引き起こす ことがあります。

取り扱い説明書に従って正しい取り扱いをして下さい。

## **Meddelande till användare i Japan om strömsladden**

製品には、同梱された電源コードをお使い下さい。

同梱された電源コードは、他の製品では使用出来ません。

## **Tabell med giftiga och skadliga ämnen**

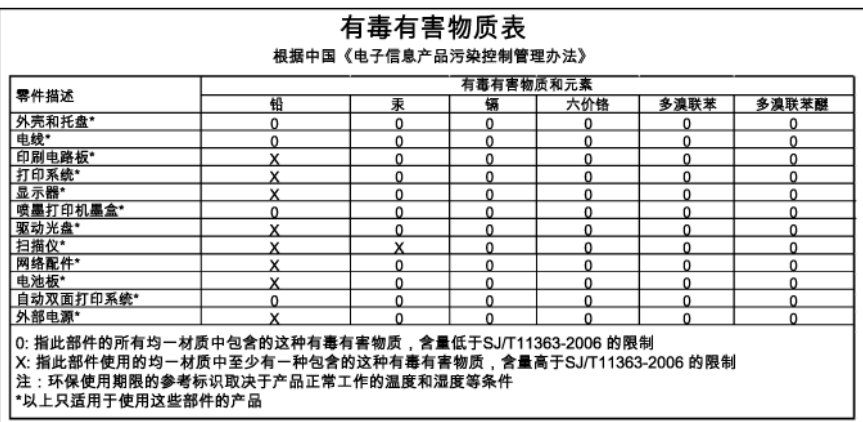

## <span id="page-153-0"></span>**Meddelande om LED-indikatorlampor**

### **LED** indicator statement

The display LEDs meet the requirements of EN 60825-1.

## **Regler och bestämmelser för trådlösa produkter**

Det här avsnittet innehåller följande bestämmelser beträffande trådlösa produkter:

- Exponering för radiofrekvensstrålning
- Meddelande till användare i Brasilien
- Meddelande till användare i Kanada
- [Meddelande till användare i Taiwan](#page-154-0)
- [Information om regler i EU](#page-154-0)

### **Exponering för radiofrekvensstrålning**

### **Exposure to radio frequency radiation**

**Caution** The radiated output power of this device is far below the FCC radio frequency exposure limits. Nevertheless, the device shall be used in such a manner that the potential for human contact during normal operation is minimized. This product and any attached external antenna, if supported, shall be placed in such a manner to minimize the potential for human contact during normal operation. In order to avoid the possibility of exceeding the FCC radio frequency exposure limits, human proximity to the antenna shall not be less than 20 cm (8 inches) during normal operation.

### **Meddelande till användare i Brasilien**

### Aviso aos usuários no Brasil

Este equipamento opera em caráter secundário, isto é, não tem direito à proteção contra interferência prejudicial, mesmo de estações do mesmo tipo, e não pode causar interferência a sistemas operando em caráter primário. (Res.ANATEL 282/2001).

### **Meddelande till användare i Kanada**

### Notice to users in Canada/Note à l'attention des utilisateurs canadiens

For Indoor Use. This digital apparatus does not exceed the Class B limits for radio noise emissions from the digital apparatus set out in the Radio Interference Regulations of the Canadian Department of Communications. The internal wireless radio complies with RSS 210 and RSS GEN of Industry Canada.

Utiliser à l'intérieur. Le présent appareil numérique n'émet pas de bruit radioélectrique dépassant les limites applicables aux appareils numériques de la classe B prescrites dans le Règlement sur le brouillage radioélectrique édicté par le ministère des Communications du Canada. Le composant RF interne est conforme a la norme RSS-210 and RSS-GEN d'Industrie Canada.

<span id="page-154-0"></span>低功率電波輻射性電機管理辦法

第十二條

經型式認證合格之低功率射頻電機,非經許可,公司、商號或使用者均不得擅自變更頻 率、加大功率或變更設計之特性及功能。

第十四條

低功率射頻電機之使用不得影響飛航安全及干擾合法通信;經發現有干擾現象時,應立 即停用,並改善至無干擾時方得繼續使用。

前項合法通信,指依電信法規定作業之無線電通信。低功率射頻電機須忍受合法通信或 工業、科學及醫藥用電波輻射性電機設備之干擾。

Information om regler i EU

### **European Union Regulatory Notice**

Products bearing the CE marking comply with the following EU Directives:

- Low Voltage Directive 2006/95/EC
- EMC Directive 2004/108/EC

CE compliance of this product is valid only if powered with the correct CE-marked AC adapter provided by HP.

If this product has telecommunications functionality, it also complies with the essential requirements of the following EU Directive:

R&TTE Directive 1999/5/EC

Compliance with these directives implies conformity to harmonized European standards (European Norms) that are listed in the EU Declaration of Conformity issued by HP for this product or product family. This compliance is indicated by the following conformity marking placed on the product.

# $\epsilon$

The wireless telecommunications functionality of this product may be used in the following EU and EFTA countries:

Austria, Belgium, Bulgaria, Cyprus, Czech Republic, Denmark, Estonia, Finland, France, Germany, Greece, Hungary, Iceland, Ireland, Italy, Latvia, Liechtenstein, Lithuania, Luxembourg, Malta, Netherlands, Norway, Poland, Portugal, Romania, Slovak Republic, Slovenia, Spain, Sweden, Switzerland and United Kingdom.

### Products with 2.4-GHz wireless LAN devices

### **France**

For 2.4 GHz Wireless LAN operation of this product certain restrictions apply: This product may be used indoor for the entire 2400-2483.5 MHz frequency band (channels 1-13). For outdoor use, only 2400-2454 MHz frequency band (channels 1-9) may be used. For the latest requirements, see http://www.art-telecom.fr.

### Italy

License required for use. Verify with your dealer or directly with the General Direction for Frequency Planning and Management (Direzione Generale Pianificazione e Gestione Frequenze).

## <span id="page-155-0"></span>**Regleringsmodellnummer**

Din produkt har tilldelats ett regleringsmodellnummer för identifikationsändamål. Regleringsmodellnumret för din produkt är SNPRC-0802-01 (HP Officejet 6000-skrivare) eller SNPRC-0802-02 (HP Officejet 6000 trådlös skrivare). Detta kontrollnummer ska inte förväxlas med produktnamnet (HP Officejet 6000 Printer Series) eller produktnumret.

## **Deklaration om överensstämmelse**

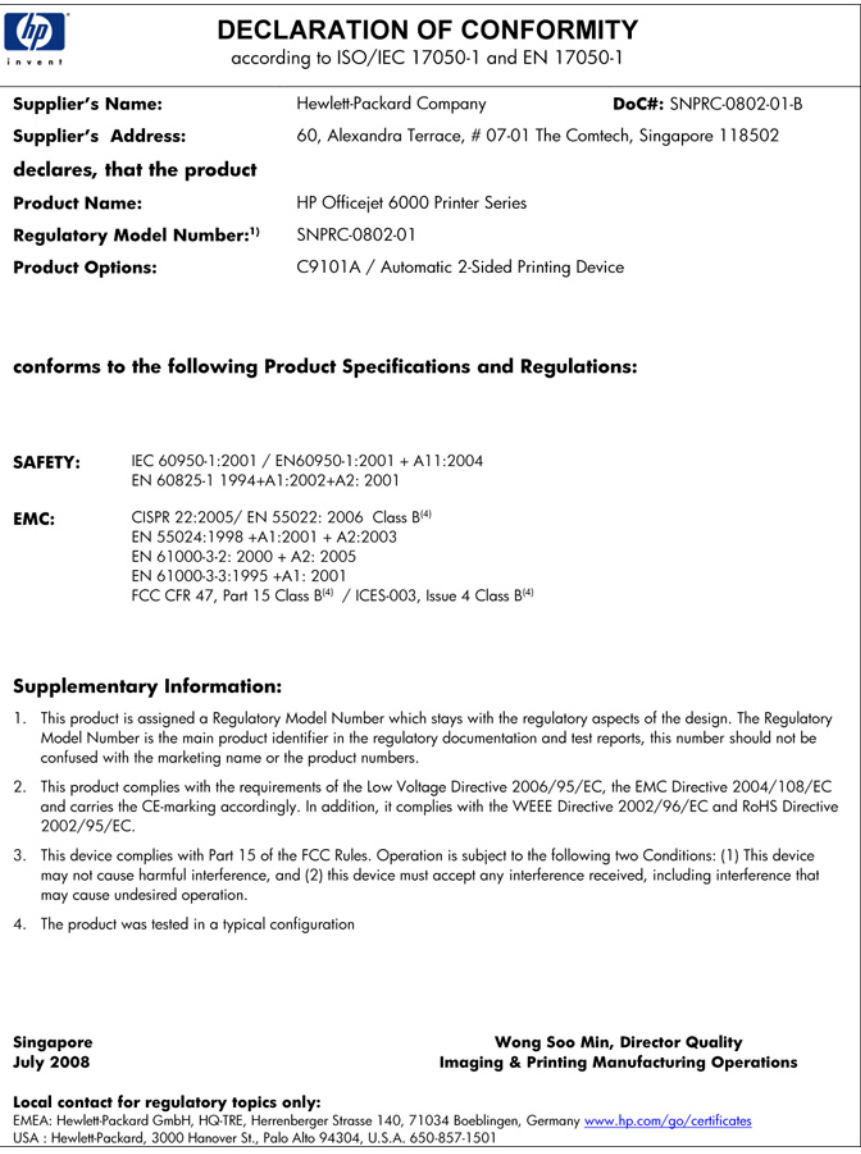

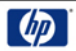

### **DECLARATION OF CONFORMITY**

according to ISO/IEC 17050-1 and EN 17050-1

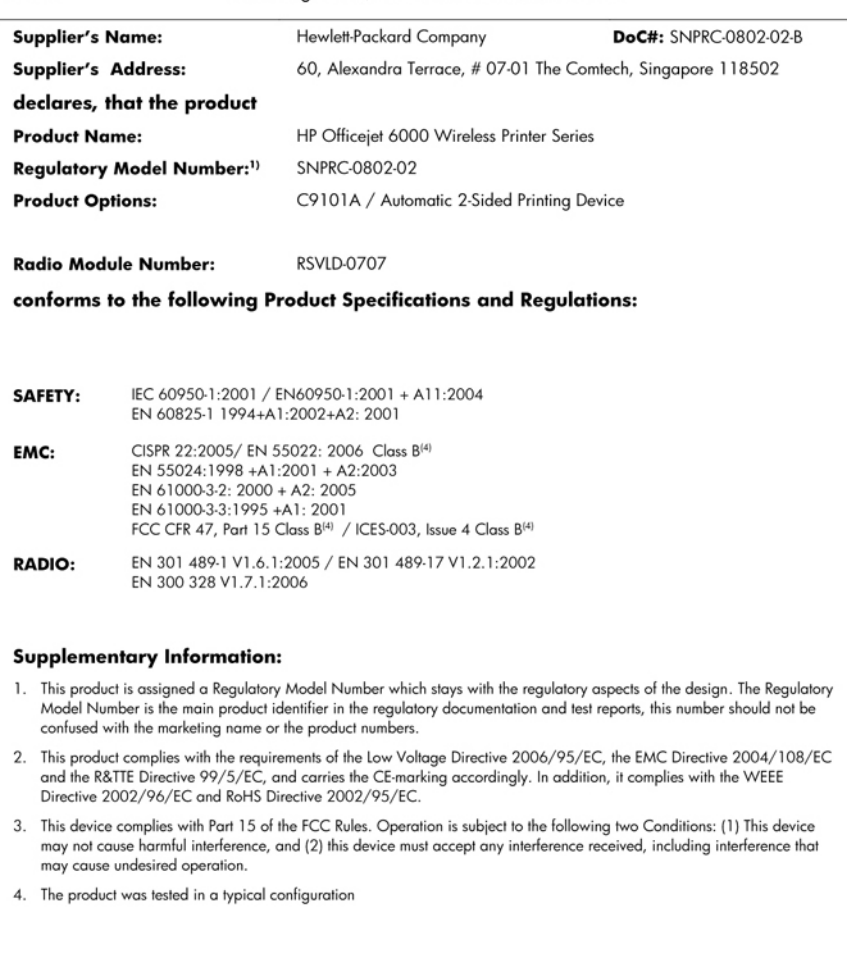

Singapore<br>July 2008

Wong Soo Min, Director Quality **Imaging & Printing Manufacturing Operations** 

Local contact for regulatory topics only:<br>EMEA: Hewlett-Packard GmbH, HQ-TRE, Herrenberger Strasse 140, 71034 Boeblingen, Germany <u>www.hp.com/go/certificates</u><br>USA : Hewlett-Packard, 3000 Hanover St., Palo Alto 94304, U.S.A

## <span id="page-157-0"></span>**Program för miljövänliga produkter**

Hewlett-Packard strävar efter att producera sina produkter på ett miljövänligt sätt. Den här produkten har konstruerats för att underlätta återvinning. Antalet material har minimerats utan att funktionen eller tillförlitligheten försämrats. Olika material har utformats så att de kan separeras på ett enkelt sätt. Fästen och andra anslutningar är lätta att hitta, komma åt och ta bort med hjälp av vanliga verktyg. Delar med hög prioritet har konstruerats så att du snabbt kan komma åt dem när de ska tas bort eller repareras.

Mer information finns på HP:s webbplats för miljöfrågor

[www.hp.com/hpinfo/globalcitizenship/environment/index.html](http://www.hp.com/hpinfo/globalcitizenship/environment/index.html)

Det här avsnittet innehåller följande ämnen:

- Pappersanvändning
- Plast
- Informationsblad om materialsäkerhet
- Återvinningsprogram
- HPs återvinningsprogram för bläckpatroner
- [Privathushållens avfallshantering inom EU](#page-158-0)
- [Strömförbrukning](#page-158-0)

### **Pappersanvändning**

Denna produkt är anpassad för användning av returpapper enligt DIN 19309 och EN 12281:2002.

### **Plast**

Plastdelar som väger mer än 25 gram är märkta enligt internationell standard, vilket gör det lättare att se vilka plastdelar som kan återvinnas vid slutet av produktens användningstid.

### **Informationsblad om materialsäkerhet**

Informationsblad om materialsäkerhet (MSDS) kan erhållas från HP:s webbplats på

[www.hp.com/go/msds](http://www.hp.com/go/msds)

### **Återvinningsprogram**

I allt fler länder har HP program för utbyte och återvinning. Vi samarbetar med några av världens största återvinningscentraler för elektroniska produkter. HP sparar på naturtillgångarna genom att återvinna några av de mest populära produkterna. Information om återvinning av HP:s produkter finns på

[www.hp.com/hpinfo/globalcitizenship/environment/recycle/](http://www.hp.com/hpinfo/globalcitizenship/environment/recycle/)

### **HPs återvinningsprogram för bläckpatroner**

HP värnar om miljön. Med HP:s återvinningsprogram för bläckpatroner som finns i flera länder/ regioner kan du återvinna använda bläckpatroner gratis. Mer information finns på [www.hp.com/hpinfo/globalcitizenship/environment/recycle/](http://www.hp.com/hpinfo/globalcitizenship/environment/recycle/)

### <span id="page-158-0"></span>**Privathushållens avfallshantering inom EU**

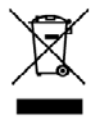

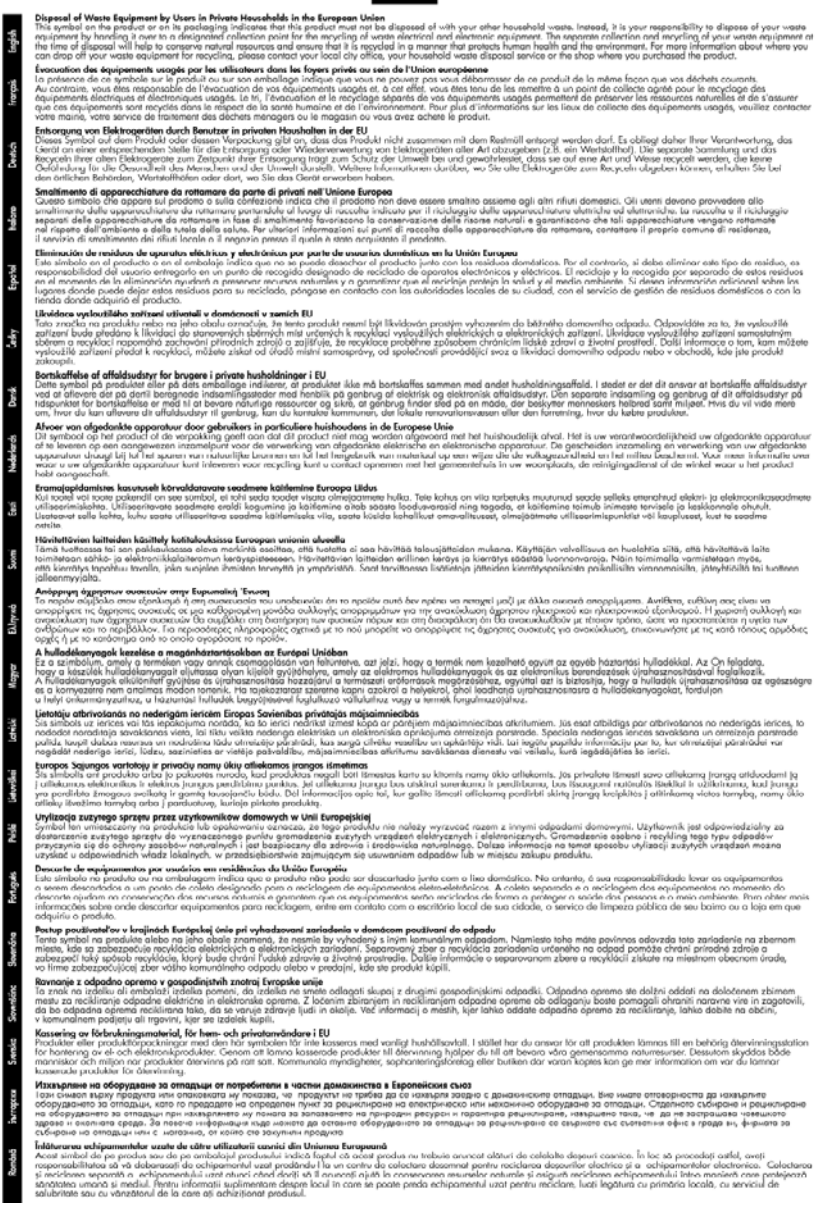

### **Strömförbrukning**

Strömförbrukningen minskar avsevärt i viloäge, vilket sparar naturresurser och pengar utan att produktens höga prestanda påverkas. Om du vill se vilken ENERGY STAR®-kvalificeringsstatus enheten har kan du gå till produktdatabladet eller specifikationsbladet. En lista med kvalificerade produkter finns även på [www.hp.com/go/energystar](http://www.hp.com/go/energystar).

## <span id="page-159-0"></span>**Licensavtal för programvara från tredje part**

I den här sektionen ingår följande avsnitt:

- **Expat**
- OpenSSL
- SHA<sub>2</sub>

### **Expat**

Copyright (c) 1998, 1999, 2000 Thai Open Source Software Center Ltd

Permission is hereby granted, free of charge, to any person obtaining a copy of this software and associated documentation files (the "Software"), to deal in the Software without restriction, including without limitation the rights to use, copy, modify, merge, publish, distribute, sublicense, and/or sell copies of the Software, and to permit persons to whom the Software is furnished to do so, subject to the following conditions:

The above copyright notice and this permission notice shall be included in all copies or substantial portions of the Software.

THE SOFTWARE IS PROVIDED "AS IS", WITHOUT WARRANTY OF ANY KIND, EXPRESS OR IMPLIED, INCLUDING BUT NOT LIMITED TO THE WARRANTIES OF MERCHANTABILITY, FITNESS FOR A PARTICULAR PURPOSE AND NONINFRINGEMENT. IN NO EVENT SHALL THE AUTHORS OR COPYRIGHT HOLDERS BE LIABLE FOR ANY CLAIM, DAMAGES OR OTHER LIABILITY, WHETHER IN AN ACTION OF CONTRACT, TORT OR OTHERWISE, ARISING FROM, OUT OF OR IN CONNECTION WITH THE SOFTWARE OR THE USE OR OTHER DEALINGS IN THE SOFTWARE.

### **OpenSSL**

Copyright (C) 1995-1998 Eric Young (eay@cryptsoft.com) All rights reserved.

This package is an SSL implementation written by Eric Young (eay@cryptsoft.com).

The implementation was written so as to conform with Netscapes SSL.

This library is free for commercial and non-commercial use as long as the following conditions are aheared to. The following conditions apply to all code found in this distribution, be it the RC4, RSA, lhash, DES, etc., code; not just the SSL code. The SSL documentation included with this distribution is covered by the same copyright terms except that the holder is Tim Hudson (tjh@cryptsoft.com).

Copyright remains Eric Young's, and as such any Copyright notices in the code are not to be removed.

If this package is used in a product, Eric Young should be given attribution as the author of the parts of the library used.

This can be in the form of a textual message at program startup or in documentation (online or textual) provided with the package.

Redistribution and use in source and binary forms, with or without modification, are permitted provided that the following conditions are met:

- **1.** Redistributions of source code must retain the copyright notice, this list of conditions and the following disclaimer.
- **2.** Redistributions in binary form must reproduce the above copyright notice, this list of conditions and the following disclaimer in the documentation and/or other materials provided with the distribution.
- **3.** All advertising materials mentioning features or use of this software must display the following acknowledgement:

"This product includes cryptographic software written by Eric Young (eay@cryptsoft.com)" The word 'cryptographic' can be left out if the rouines from the library being used are not cryptographic related :-).

If you include any Windows specific code (or a derivative thereof) from the apps directory (application code) you must include an acknowledgement: "This product includes software written by Tim Hudson (tjh@cryptsoft.com)"

THIS SOFTWARE IS PROVIDED BY ERIC YOUNG ``AS IS'' AND ANY EXPRESS OR IMPLIED WARRANTIES, INCLUDING, BUT NOT LIMITED TO, THE IMPLIED WARRANTIES OF MERCHANTABILITY AND FITNESS FOR A PARTICULAR PURPOSE ARE DISCLAIMED. IN NO EVENT SHALL THE AUTHOR OR CONTRIBUTORS BE LIABLE FOR ANY DIRECT, INDIRECT, INCIDENTAL, SPECIAL, EXEMPLARY, OR CONSEQUENTIAL DAMAGES (INCLUDING, BUT NOT LIMITED TO, PROCUREMENT OF SUBSTITUTE GOODS OR SERVICES; LOSS OF USE, DATA, OR PROFITS; OR BUSINESS INTERRUPTION) HOWEVER CAUSED AND ON ANY THEORY OF LIABILITY, WHETHER IN CONTRACT, STRICT LIABILITY, OR TORT (INCLUDING NEGLIGENCE OR OTHERWISE) ARISING IN ANY WAY OUT OF THE USE OF THIS SOFTWARE, EVEN IF ADVISED OF THE POSSIBILITY OF SUCH DAMAGE.

The licence and distribution terms for any publically available version or derivative of this code cannot be changed. i.e. this code cannot simply be copied and put under another distribution licence [including the GNU Public Licence.]

============================================================

Copyright (c) 1998-2001 The OpenSSL Project. All rights reserved.

Redistribution and use in source and binary forms, with or without modification, are permitted provided that the following conditions are met:

- **1.** Redistributions of source code must retain the above copyright notice, this list of conditions and the following disclaimer
- **2.** Redistributions in binary form must reproduce the above copyright notice, this list of conditions and the following disclaimer in the documentation and/or other materials provided with the distribution.
- **3.** All advertising materials mentioning features or use of this software must display the following acknowledgment: "This product includes software developed by the OpenSSL Project for use in the OpenSSL

Toolkit. (http://www.openssl.org/)"

- **4.** The names "OpenSSL Toolkit" and "OpenSSL Project" must not be used to endorse or promote products derived from this software without prior written permission. For written permission, please contact openssl-core@openssl.org.
- **5.** Products derived from this software may not be called "OpenSSL" nor may "OpenSSL" appear in their names without prior written permission of the OpenSSL Project.
- **6.** Redistributions of any form whatsoever must retain the following acknowledgment: "This product includes software developed by the OpenSSL Project for use in the OpenSSL Toolkit (http://www.openssl.org/)"

THIS SOFTWARE IS PROVIDED BY THE OpenSSL PROJECT ``AS IS'' AND ANY EXPRESSED OR IMPLIED WARRANTIES, INCLUDING, BUT NOT LIMITED TO, THE IMPLIED WARRANTIES OF MERCHANTABILITY AND FITNESS FOR A PARTICULAR PURPOSE ARE DISCLAIMED. IN <span id="page-161-0"></span>NO EVENT SHALL THE OpenSSL PROJECT OR ITS CONTRIBUTORS BE LIABLE FOR ANY DIRECT, INDIRECT, INCIDENTAL, SPECIAL, EXEMPLARY, OR CONSEQUENTIAL DAMAGES (INCLUDING, BUT NOT LIMITED TO, PROCUREMENT OF SUBSTITUTE GOODS OR SERVICES; LOSS OF USE, DATA, OR PROFITS; OR BUSINESS INTERRUPTION) HOWEVER CAUSED AND ON ANY THEORY OF LIABILITY, WHETHER IN CONTRACT, STRICT LIABILITY, OR TORT (INCLUDING NEGLIGENCE OR OTHERWISE) ARISING IN ANY WAY OUT OF THE USE OF THIS SOFTWARE, EVEN IF ADVISED OF THE POSSIBILITY OF SUCH DAMAGE.

============================================================

This product includes cryptographic software written by Eric Young (eay@cryptsoft.com). This product includes software written by Tim Hudson (tjh@cryptsoft.com).

============================================================

Copyright (c) 1998-2006 The OpenSSL Project. All rights reserved.

Redistribution and use in source and binary forms, with or without modification, are permitted provided that the following conditions are met:

- **1.** Redistributions of source code must retain the above copyright notice, this list of conditions and the following disclaimer.
- **2.** Redistributions in binary form must reproduce the above copyright notice, this list of conditions and the following disclaimer in the documentation and/or other materials provided with the distribution.
- **3.** All advertising materials mentioning features or use of this software must display the following acknowledgment:

"This product includes software developed by the OpenSSL Project for use in the OpenSSL Toolkit. (http://www.openssl.org/)"

- **4.** The names "OpenSSL Toolkit" and "OpenSSL Project" must not be used to endorse or promote products derived from this software without prior written permission. For written permission, please contact openssl-core@openssl.org.
- **5.** Products derived from this software may not be called "OpenSSL" nor may "OpenSSL" appear in their names without prior written permission of the OpenSSL Project.
- **6.** Redistributions of any form whatsoever must retain the following acknowledgment: "This product includes software developed by the OpenSSL Project for use in the OpenSSL Toolkit (http://www.openssl.org/)"

THIS SOFTWARE IS PROVIDED BY THE OpenSSL PROJECT ``AS IS'' AND ANY EXPRESSED OR IMPLIED WARRANTIES, INCLUDING, BUT NOT LIMITED TO, THE IMPLIED WARRANTIES OF MERCHANTABILITY AND FITNESS FOR A PARTICULAR PURPOSE ARE DISCLAIMED. IN NO EVENT SHALL THE OpenSSL PROJECT OR ITS CONTRIBUTORS BE LIABLE FOR ANY DIRECT, INDIRECT, INCIDENTAL, SPECIAL, EXEMPLARY, OR CONSEQUENTIAL DAMAGES (INCLUDING, BUT NOT LIMITED TO, PROCUREMENT OF SUBSTITUTE GOODS OR SERVICES; LOSS OF USE, DATA, OR PROFITS; OR BUSINESS INTERRUPTION) HOWEVER CAUSED AND ON ANY THEORY OF LIABILITY, WHETHER IN CONTRACT, STRICT LIABILITY, OR TORT (INCLUDING NEGLIGENCE OR OTHERWISE) ARISING IN ANY WAY OUT OF THE USE OF THIS SOFTWARE, EVEN IF ADVISED OF THE POSSIBILITY OF SUCH DAMAGE.

============================================================

This product includes cryptographic software written by Eric Young (eay@cryptsoft.com). This product includes software written by Tim Hudson (tjh@cryptsoft.com).

============================================================

Copyright 2002 Sun Microsystems, Inc. ALL RIGHTS RESERVED. ECC cipher suite support in OpenSSL originally developed by SUN MICROSYSTEMS, INC., and contributed to the OpenSSL project.

### **SHA2**

FIPS 180-2 SHA-224/256/384/512 implementation Last update: 02/02/2007

Issue date: 04/30/2005

Copyright (C) 2005, 2007 Olivier Gay (olivier.gay@a3.epfl.ch)

All rights reserved.

Redistribution and use in source and binary forms, with or without modification, are permitted provided that the following conditions are met:

- **1.** Redistributions of source code must retain the above copyright notice, this list of conditions and the following disclaimer.
- **2.** Redistributions in binary form must reproduce the above copyright notice, this list of conditions and the following disclaimer in the documentation and/or other materials provided with the distribution.
- **3.** Neither the name of the project nor the names of its contributors may be used to endorse or promote products derived from this software without specific prior written permission.

THIS SOFTWARE IS PROVIDED BY THE PROJECT AND CONTRIBUTORS ``AS IS'' AND ANY EXPRESS OR IMPLIED WARRANTIES, INCLUDING, BUT NOT LIMITED TO, THE IMPLIED WARRANTIES OF MERCHANTABILITY AND FITNESS FOR A PARTICULAR PURPOSE ARE DISCLAIMED. IN NO EVENT SHALL THE PROJECT OR CONTRIBUTORS BE LIABLE FOR ANY DIRECT, INDIRECT, INCIDENTAL, SPECIAL, EXEMPLARY, OR CONSEQUENTIAL DAMAGES (INCLUDING, BUT NOT LIMITED TO, PROCUREMENT OF SUBSTITUTE GOODS OR SERVICES; LOSS OF USE, DATA, OR PROFITS; OR BUSINESS INTERRUPTION) HOWEVER CAUSED AND ON ANY THEORY OF LIABILITY, WHETHER IN CONTRACT, STRICT LIABILITY, OR TORT (INCLUDING NEGLIGENCE OR OTHERWISE) ARISING IN ANY WAY OUT OF THE USE OF THIS SOFTWARE, EVEN IF ADVISED OF THE POSSIBILITY OF SUCH DAMAGE.

## **Index**

## **A**

administratör inställningar [32](#page-35-0) akustiska emissioner [147](#page-150-0) anslutningar byta från Ethernet till trådlöst [51](#page-54-0) byta från USB till trådlös (Windows) [51](#page-54-0) byta från USB till trådlöst  $(Mac OS X) 51$  $(Mac OS X) 51$ tillgängliga funktioner [12](#page-15-0) anslutningar, placering [12](#page-15-0) avbryta utskriftsjobb [30](#page-33-0) avinstallera programvara Mac OS X [54](#page-57-0) Windows [52](#page-55-0) avskurna sidor, felsöka [69](#page-72-0)

### **B**

bakre åtkomstpanel illustration [12](#page-15-0) ta bort [142](#page-145-0) åtgärda papperstrassel [113](#page-116-0) bläck snart slut [80](#page-83-0) strimmor på baksidan av papperet [93](#page-96-0) bläckfläckar [81](#page-84-0) bläcknivåer, kontrollera [56](#page-59-0) bläckpatroner artikelnummer [40](#page-43-0), [134](#page-137-0) beställa online [133](#page-136-0) byta ut [57](#page-60-0) garanti [141](#page-144-0) kontrollera bläcknivåer [56](#page-59-0) lampor [126](#page-129-0) livslängd [144](#page-147-0) låg bläcknivå [80](#page-83-0) som stöds [144](#page-147-0) status [32,](#page-35-0) [40](#page-43-0) tips och råd [55](#page-58-0)

utgångsdatum [40](#page-43-0) återvinning [154](#page-157-0) byta bläckpatroner [57](#page-60-0)

## **D**

Deklaration om överensstämmelse [152](#page-155-0) diagnostisk sida [60](#page-63-0) DOC. *se* Deklaration om överensstämmelse dokumentation, andra resurser [8](#page-11-0) driftsmiljö, specifikationer [147](#page-150-0) drivrutin garanti [141](#page-144-0) tillbehörsinställningar [14](#page-17-0) dålig kvalitet på utskrift [81](#page-84-0)

### **E**

efter supportperioden [139](#page-142-0) elektriska specifikationer [147](#page-150-0) enhet anslutning, byta [51](#page-54-0) dela (Mac OS X) [46](#page-49-0) delning (Windows) [43](#page-46-0) framifrån [10](#page-13-0) Installera om programvara [52](#page-55-0) komma igång [8](#page-11-0) konfigurera (Mac OS X) [45](#page-48-0) konfigurera (Windows) [42](#page-45-0) kontrollpanel [11](#page-14-0) nätverkskonfigurationsrapp ort [41](#page-44-0) resurser, ytterligare [8](#page-11-0) statusrapport för trådlöst [41](#page-44-0) stänga av [13](#page-16-0) trådlös kommunikation [47](#page-50-0) enhet för dubbelsidig utskrift aktivera och inaktivera [14](#page-17-0) använda [26](#page-29-0) installation [14](#page-17-0) leta reda på [12](#page-15-0) marginaler, minimi [24](#page-27-0)

materialstorlekar som stöds [20](#page-23-0) ta bort [142](#page-145-0) åtgärda papperstrassel [113](#page-116-0) Ethernet anslutningar [12](#page-15-0) nätverksport, placering [12](#page-15-0) EU, kassering av utrustning [155](#page-158-0) EWS (inbäddad webbserver). *se* inbäddad webbserver

## **F**

fack felsöka matning [101](#page-104-0) fylla på papper [24](#page-27-0) illustration av pappersledare [10](#page-13-0) kapacitet [22](#page-25-0) leta reda på [10](#page-13-0) materialstorlekar som stöds [20](#page-23-0) materialtyper och vikter som stöds [22](#page-25-0) åtgärda papperstrassel [113](#page-116-0) fack 1 fylla på papper [24](#page-27-0) leta reda på [10](#page-13-0) felsöka avskurna sidor, felaktig placering av text eller grafik [69](#page-72-0) flera sidor i taget plockas upp [102](#page-105-0) inbäddad webbserver [102](#page-105-0) lampor [126](#page-129-0) långsam utskrift [67](#page-70-0) media hämtas inte upp från facket [101](#page-104-0) pappersmatningsproblem [101](#page-104-0) saknad eller felaktig information [69](#page-72-0) skeva sidor [101](#page-104-0)

### Index

stängs av [67](#page-70-0) tips [66](#page-69-0) tomma sidor skrivs ut [68](#page-71-0) utskrift [67](#page-70-0) felsökning förslag om maskinvaruinstallation [109](#page-112-0) förslag om programvaruinstallatio n [111](#page-114-0) Installationsproblem [109](#page-112-0) lösa nätverksproblem [102,](#page-105-0) [111](#page-114-0) problem med trådlöst [103](#page-106-0) skrivarstatussida [39](#page-42-0) utskrift [70](#page-73-0) utskriftskvalitet [81](#page-84-0) fliken Underhåll, Verktygslåda (Windows) [36](#page-39-0) fotomaterial storlekar som stöds [21](#page-24-0) foton kantlös utskrift [29](#page-32-0) riktlinjer för papper [19](#page-22-0) fylla på fack 1 [24](#page-27-0) färg specifikationer [146](#page-149-0) svag [89](#page-92-0) förbrukningsartiklar livslängd [144](#page-147-0) förbrukningsmaterial beställa online [133](#page-136-0) status [32](#page-35-0) förbrukningsmaterialc sida för diagnostiskt självtest [40](#page-43-0) förvaringsmiljö, specifikationer [147](#page-150-0)

## **G**

garanti [139,](#page-142-0) [141](#page-144-0) giltighetstid för telefonsupport supportperiod [137](#page-140-0)

## **H**

hastighet felsöka utskrift [67](#page-70-0) hjälp [135](#page-138-0) *se även* kundsupport HP Lösningscenter [37](#page-40-0) HP Printer Utility (Mac OS X) administratörsinställninga r [33](#page-36-0) paneler [38](#page-41-0) öppna [37](#page-40-0) huvud [98](#page-101-0) hårdvarukostnader använda [16](#page-19-0) avinstallera programvara [52](#page-55-0) baksida [12](#page-15-0) delar [10](#page-13-0) hanteringsverktyg [34](#page-37-0) inget svar [71](#page-74-0) skrivardelning [12](#page-15-0)

## **I**

inbäddad webbserver administrationsinställninga r [32](#page-35-0) felsöka, kan inte öppnas [102](#page-105-0) om [34](#page-37-0) sidor [35](#page-38-0) systemkrav [146](#page-149-0) öppna [35](#page-38-0) information om bestämmelser Deklaration om överensstämmelse [152](#page-155-0) exponering för radiofrekvensstrålning [150](#page-153-0) FCC-meddelande [148](#page-151-0) giftiga och skadliga ämnen [149](#page-152-0) Japan [149](#page-152-0) Korea [149](#page-152-0) Meddelande om LEDindikatorlampor [150](#page-153-0) miljöprogram [154](#page-157-0) regleringsmodellnummer [152](#page-155-0) strömsladd, Japan [149](#page-152-0) trådlösa enheter [150](#page-153-0) installation enhet för dubbelsidig utskrift [14](#page-17-0) felsökning av problem [109](#page-112-0) förslag om maskinvaruinstallation [109](#page-112-0)

förslag om programvaruinstallatio n [111](#page-114-0) Lägg till skrivare (Windows) [45](#page-48-0) nätverksprogramvara för Windows [44](#page-47-0) programvara (Mac OS X) [45](#page-48-0) programvara (Windows) [42](#page-45-0) tillbehör [14](#page-17-0) Windows [42](#page-45-0) Installation med Lägg till skrivare [45](#page-48-0) inställningar administratör [32](#page-35-0) anslutningstyper [12](#page-15-0) skrivardrivrutin [25](#page-28-0) utskrift, standard [26](#page-29-0) Windows-nätverk [44](#page-47-0) IP-adress sök efter enhet [102](#page-105-0)

## **J**

justera skrivhuvud [100](#page-103-0)

## **K**

kapacitet fack [22](#page-25-0) kontrollpanel administrationsinställninga r [32](#page-35-0) illustration [126](#page-129-0) lampor, förstå [126](#page-129-0) leta reda på [11](#page-14-0) kort fack som stöds [22](#page-25-0) papperstorlekar som kan användas [21](#page-24-0) riktlinjer [19](#page-22-0) kundsupport elektronisk [135](#page-138-0) garanti [139](#page-142-0) telefonsupport [136](#page-139-0) kundsupport via telefon [136](#page-139-0) kuvert fack som stöds [22](#page-25-0) papperstorlekar som kan användas [20](#page-23-0) riktlinjer [19](#page-22-0)

### **L**

lampor, referens [126](#page-129-0) lampor på kontrollpanelen förstå [126](#page-129-0) illustration [126](#page-129-0) ljudinformation [147](#page-150-0) ljudtryck [147](#page-150-0) luftfuktighet, specifikationer [147](#page-150-0) långsam utskrift, felsöka [67](#page-70-0) Lösningscenter [37](#page-40-0)

### **M**

Mac OS X aktivera och inaktivera tillbehör i drivrutin [14](#page-17-0) avinstallera programvara [54](#page-57-0) delad enhet [46](#page-49-0) HP Printer Utility [37](#page-40-0) installera programvara [45](#page-48-0) kantlös utskrift [29](#page-32-0) konfigurera trådlös kommunikation [49](#page-52-0) skriva ut på material med specialstorlek eller anpassad storlek [28](#page-31-0) utskriftsinställningar [26](#page-29-0) marginaler enhet för dubbelsidig utskrift [24](#page-27-0) felaktiga [77](#page-80-0) ställa in, specifikationer [23](#page-26-0) text eller grafik beskuren [78](#page-81-0) material specifikationer [20](#page-23-0) storlekar som stöds [20](#page-23-0) typer och vikter som stöds [22](#page-25-0) material i specialstorlek storlekar som kan användas [22](#page-25-0) matning av flera sidor i taget, felsöka [102](#page-105-0) Meddelanden från HP [3](#page-3-0) media felsöka matning [101](#page-104-0) skeva sidor [101](#page-104-0) medier. *se* papper miljöprogram kassering av utrustning inom EU [155](#page-158-0)

materialsäkerhetsdata [154](#page-157-0) pappersanvändning [154](#page-157-0) plaster [154](#page-157-0) återvinningsprogram [154](#page-157-0) miljöspecifikationer [147](#page-150-0) minne specifikationer [145](#page-148-0) modellnummer [40](#page-43-0)

## **N**

nätverk dela (Mac OS X) [46](#page-49-0) delning (Windows) [43](#page-46-0) Ethernet-anslutningar [12](#page-15-0) illustration av anslutning [12](#page-15-0) inställningar för trådlöst [48](#page-51-0) konfigurera trådlös kommunikation [47](#page-50-0) lösa problem [102,](#page-105-0) [111](#page-114-0) Mac OS X-konfiguration [45](#page-48-0) operativsystem som stöds [146](#page-149-0) protokoll som stöds [146](#page-149-0) systemkrav [146](#page-149-0) Windows-installation [44](#page-47-0)

## **O**

OH-film [19](#page-22-0) operativsystem som kan användas [145](#page-148-0)

### **P**

paketera enheten [143](#page-146-0) papper beställa [134](#page-137-0) dubbelsidig utskrift [26](#page-29-0) fylla på fack 1 [24](#page-27-0) inmatning misslyckas [94](#page-97-0) kantlös utskrift [29](#page-32-0) riktlinjer, specialstorlek [19](#page-22-0) utskrift på anpassad storlek [28](#page-31-0) välja [18](#page-21-0) åtgärda papperstrassel [113](#page-116-0) pappersmatningsproblem, felsöka [101](#page-104-0) papperstrassel. *se* trassel patroner. *se* bläckpatroner portar, specifikationer [144](#page-147-0)

problem utskrift [70](#page-73-0) processorspecifikationer [145](#page-148-0) produkt. *se* enhet programvara anslutningstyper [12](#page-15-0) avinstallera (Mac OS X) [54](#page-57-0) avinstallera (Windows) [52](#page-55-0) garanti [141](#page-144-0) installation (Mac OS X) [45](#page-48-0) installation (Windows) [42](#page-45-0) tillbehörsinställningar [14](#page-17-0) punkter per tum (dpi) utskrift [146](#page-149-0)

### **R**

radiostörningar. *se* information om bestämmelser rapporter diagnostik [60](#page-63-0) skrivhuvud [98](#page-101-0) utskriftskvalitet [60](#page-63-0) readme [8](#page-11-0) rengöra skrivhuvud [98](#page-101-0)

## **S**

saknad eller felaktig information, felsöka [69](#page-72-0) serienummer [40](#page-43-0) sidor per månad (utskriftskapacitet) [144](#page-147-0) skeva sidor, felsöka utskrift [101](#page-104-0) skrivardrivrutin garanti [141](#page-144-0) inställningar [25](#page-28-0) tillbehörsinställningar [14](#page-17-0) version [136](#page-139-0) skrivarstatussida information på [39](#page-42-0) skriv ut [40](#page-43-0) skrivhuvud rengöra [98](#page-101-0) skrivhuvud, justera [100](#page-103-0) skrivhuvuden artikelnummer [134](#page-137-0) beställa online [133](#page-136-0) garanti [141](#page-144-0) lampor [126](#page-129-0)

Index

skriv ut diagnostisk sida [60](#page-63-0) felaktiga marginaler [77](#page-80-0) kuvert skrivs ut på fel sätt [70](#page-73-0) skrivarstatussida [40](#page-43-0) tom utskrift [80](#page-83-0) utskriftskvalitetsrapport [60](#page-63-0) specifikationer akustiska emissioner [147](#page-150-0) driftsmiljö [147](#page-150-0) elektriska [147](#page-150-0) fysiska [144](#page-147-0) förvaringsmiljö [147](#page-150-0) material [20](#page-23-0) nätverksprotokoll [146](#page-149-0) processor och minne [145](#page-148-0) systemkrav [145](#page-148-0) språk, skrivare [144](#page-147-0) spänningsspecifikationer [147](#page-150-0) status förbrukningsmaterial [32](#page-35-0) sida för diagcnostiskt självtest [40](#page-43-0) ström ingångens placering [12](#page-15-0) specifikationer [147](#page-150-0) stängs av felsöka [67](#page-70-0) Stöd för PCL 3 [144](#page-147-0) support. *se* kundsupport supportprocess [136](#page-139-0) systemkrav [145](#page-148-0) säkerhet trådlösa inställningar [48](#page-51-0) trådlös kommunikation [51](#page-54-0) säkerhetsinformation [3](#page-3-0)

## **T**

teckensnitt som stöds [144](#page-147-0) telefonsupport [137](#page-140-0) telefonsupport till kunder [136](#page-139-0) temperatur, specifikationer [147](#page-150-0) text beskurna [78](#page-81-0) felsöka [69](#page-72-0) hackig [96](#page-99-0) inte ifylld [84](#page-87-0) jämna teckensnitt [96](#page-99-0) tecken utan innebörd [74](#page-77-0)

tillbehör aktivera och inaktivera i drivrutin [14](#page-17-0) artikelnummer [133](#page-136-0) beställa [133](#page-136-0) garanti [141](#page-144-0) installation [14](#page-17-0) sida för diagnostiskt självtest [40](#page-43-0) tillbehör för dubbelsidig utskrift. *se* enhet för dubbelsidig utskrift tillgänglighet mobilitet [10](#page-13-0) support [10](#page-13-0) visuell [10](#page-13-0) tomma sidor, felsöka utskrift [68](#page-71-0) transportera enheten [142](#page-145-0) trassel förhindra [114](#page-117-0) papper som bör undvikas [19](#page-22-0) åtgärda [113](#page-116-0) trådlös kommunikation 802.11 nätverksinställningar [48](#page-51-0) ad hoc-anslutning [49](#page-52-0) avancerad felsökning av trådlösa funktioner [104](#page-107-0) brandvägg [50](#page-53-0) grundläggande felsökning av trådlösa funktioner [103](#page-106-0) information om bestämmelser [150](#page-153-0) konfigurera [47](#page-50-0) konfigurera, installationsprogram (Windows) [49](#page-52-0) konfigurera, installerare  $(Mac OS X) 49$  $(Mac OS X) 49$ stänga av [50](#page-53-0) säkerhet [51](#page-54-0)

## **U**

underhåll byta bläckpatroner [57](#page-60-0) diagnostisk sida [60](#page-63-0) justera skrivhuvud [100](#page-103-0) kontrollera bläcknivåer [56](#page-59-0) rengör skrivhuvudet [98](#page-101-0)

skrivhuvud [98](#page-101-0) utskriftskvalitetsrapport [60](#page-63-0) upplösning utskrift [146](#page-149-0) USB-anslutning installera Windows [42](#page-45-0) konfigurera (Mac OS X) [45](#page-48-0) port, placering [10,](#page-13-0) [12](#page-15-0) specifikationer [144](#page-147-0) tillgängliga funktioner [12](#page-15-0) utmatningsfack leta reda på [10](#page-13-0) material som stöds [23](#page-26-0) ta bort [142](#page-145-0) utskrift dubbelsidigt [26](#page-29-0) felaktiga marginaler [78](#page-81-0) felsöka [67](#page-70-0) felsökning [70](#page-73-0) förvrängd utskrift [86](#page-89-0) ingenting händer [74](#page-77-0) inställningar [25](#page-28-0) kantlös (Mac OS X) [29](#page-32-0) kantlös utskrift misslyckas [71](#page-74-0) kvalitet, felsökning [81,](#page-84-0) [84,](#page-87-0) [88,](#page-91-0) [91](#page-94-0) långsam [67](#page-70-0) långsamt, felsök [97](#page-100-0) omvänd sidordning [77](#page-80-0) suddig [89](#page-92-0) tecken utan innebörd [74](#page-77-0) utfallande (Windows) [29](#page-32-0) webbsidor [30](#page-33-0) vertikala strimmor [92](#page-95-0) återställ [30](#page-33-0) utskrift på två sidor [27](#page-30-0) utskriftsinställningar utskriftskvalitet [81](#page-84-0) utskriftskapacitet [144](#page-147-0) utskriftskvalitet bläckfläckar [81](#page-84-0) utskriftskvalitetsrapport [60](#page-63-0)

## **V**

Verktygslåda (Windows) fliken Beräknad bläcknivå [36](#page-39-0) fliken Underhåll [36](#page-39-0) Verktygslådan (Windows) administrationsinställninga r [33](#page-36-0)

om [35](#page-38-0) öppna [36](#page-39-0) viktig information [8](#page-11-0)

### **W**

webbplatser Apple [46](#page-49-0) beställa förbrukningsartiklar och tillbehör [133](#page-136-0) informationsblad om livslängd [144](#page-147-0) kundsupport [135](#page-138-0) miljöprogram [154](#page-157-0) resurser, ytterligare [8](#page-11-0) trådlös säkerhet [48](#page-51-0) **Webbplatser** hjälpmedelsinformation [10](#page-13-0) **Windows** aktivera och inaktivera tillbehör i drivrutin [14](#page-17-0) avinstallera programvara [52](#page-55-0) delad enhet [43](#page-46-0) dubbelsidig utskrift [27](#page-30-0) HP Lösningscenter [37](#page-40-0) Installation med Lägg till skrivare [45](#page-48-0) installera programvara [42](#page-45-0) kantlös utskrift [29](#page-32-0) konfigurera trådlös kommunikation [49](#page-52-0) nätverksinstallation [44](#page-47-0) skriva ut på material med specialstorlek eller anpassad storlek [28](#page-31-0) systemkrav [145](#page-148-0) utskriftsinställningar [26](#page-29-0)

## **Å**

återvinning bläckpatroner [154](#page-157-0) program [154](#page-157-0)

## **Ö**

övervakningsverktyg [32](#page-35-0)

© 2009 Hewlett-Packard Development Company, L.P.

www.hp.com/support

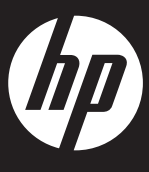